# **brother.**

Servidor de Impressora Multifuncional e Multiprotocolar para Ethernet On-board e Servidor de Impressora Multifuncional para Ethernet Sem Fio (IEEE 802.11b/g)

# MANUAL DO USUÁRIO DE REDE

DCP-9010CN MFC-9010CN MFC-9120CN MFC-9320CW

Nem todos os modelos encontram-se disponíveis em todos os países.

Leia este manual por completo antes de utilizar esta máquina na sua rede. O manual no CD-ROM pode ser visualizado sempre que necessário. Guarde o CD-ROM em um local conveniente para usá-lo quando precisar. Também é possível fazer o download do manual em formato PDF a partir do Brother Solutions Center. ([http://solutions.brother.com/\)](http://solutions.brother.com/)

O Brother Solutions Center (<http://solutions.brother.com/>) é o recurso central para todas as suas necessidades de impressão. Faça o download dos drivers e utilitários mais recentes para sua máquina, leia as perguntas mais frequentes e as dicas para resolução de problemas ou saiba mais sobre soluções de impressão especiais.

## **Definições de observações**

Utilizamos o seguinte ícone neste Manual do Usuário:

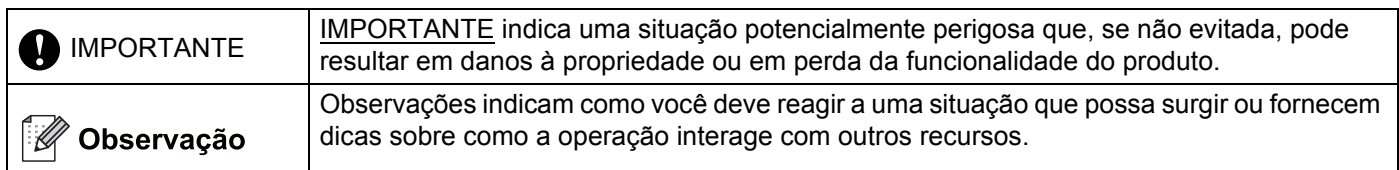

## **Marcas comerciais**

O logotipo da Brother é uma marca registrada da Brother Industries, Ltd.

Brother é uma marca registrada da Brother Industries, Ltd.

Microsoft, Windows, Windows Server, Outlook e Internet Explorer são marcas registradas da Microsoft Corporation nos EUA e/ou em outros países.

Windows Vista é uma marca registrada ou uma marca comercial da Microsoft Corporation nos EUA e em outros países.

Apple, Macintosh, Safari e TrueType são marcas registradas da Apple Inc. nos EUA e/ou em outros países.

Linux é a marca registrada da Linus Torvalds nos EUA e em outros países.

UNIX é uma marca registrada do The Open Group nos Estados Unidos e em outros países.

Adobe, Flash, Illustrator, Photoshop, PostScript e PostScript 3 são marcas registradas ou marcas comerciais da Adobe Systems Incorporated nos EUA e/ou em outros países.

Corel e CorelDRAW são marcas comerciais ou marcas registradas da Corel Corporation e/ou de suas subsidiárias no Canadá, Estados Unidos e outros países.

BROADCOM, SecureEasySetup e o logotipo SecureEasySetup são marcas comerciais ou registradas da Broadcom Corporation nos Estados Unidos da América e/ou em outros países.

WPA, WPA2, Wi-Fi Protected Access e Wi-Fi Protected Setup são marcas comerciais ou marcas registradas da Wi-Fi Alliance nos Estados Unidos e/ou em outros países.

Wi-Fi e Wi-Fi Alliance são marcas registradas da Wi-Fi Alliance.

AOSS é uma marca comercial da Buffalo Inc.

**Todos os nomes comerciais e de produtos de empresas que apareçam nos produtos Brother, documentos relacionados e outros materiais são marcas comerciais ou marcas registradas dessas respectivas empresas.**

## **Aviso de publicação e compilação**

Este manual foi compilado e publicado sob a supervisão da Brother Industries, Ltd., abrangendo as últimas especificações e descrições do produto.

O conteúdo deste manual e as especificações deste produto estão sujeitos a alterações sem aviso prévio.

A Brother se reserva o direito de fazer alterações sem aviso prévio nas especificações e nos materiais aqui contidos e não se responsabilizará por quaisquer danos (inclusive indiretos) causados por confiança nos materiais apresentados, incluindo, dentre outros, erros tipográficos e de outros tipos relativos à publicação.

©2009 Brother Industries, Ltd.

## **NOTA IMPORTANTE**

Este produto é aprovado para uso somente no país de compra.

Não use este produto fora do país de compra, pois ele pode violar os regulamentos de energia e telecomunicação sem fio do país.

- Neste documento, Windows® XP representa o Windows® XP Professional, Windows® XP Professional x64 Edition e Windows<sup>®</sup> XP Home Edition.
- Neste documento, Windows Server<sup>®</sup> 2003 representa o Windows Server<sup>®</sup> 2003 e Windows Server<sup>®</sup> 2003 x64 Edition.
- Neste documento, Windows Server<sup>®</sup> 2008 representa o Windows Server<sup>®</sup> 2008 e o Windows Server<sup>®</sup> 2008 R2.
- Neste documento, Windows Vista® representa todas as edições do Windows Vista<sup>®</sup>.
- Neste documento, Windows® 7 representa todas as edições do Windows® 7.
- As ilustrações da máquina se baseiam no MFC-9320CW.
- Nem todos os modelos encontram-se disponíveis em todos os países.

## **Números da Brother**

#### **IMPORTANTE**

Para assistência técnica e operacional, ligue para o número correspondente no país onde adquiriu a máquina. As chamadas deverão ser feitas *de dentro* desse país.

#### **Para atendimento ao cliente**

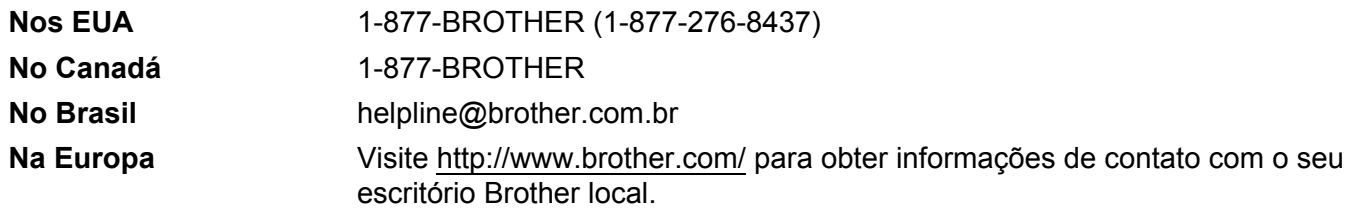

Localizador de centros de serviços (EUA)

Para localizar um centro de serviço Brother autorizado, telefone para 1-877-BROTHER (1-877-276-8437).

Locais de centros de serviços (Canadá)

Para localizar um centro de serviço Brother autorizado, telefone para 1-877-BROTHER.

Caso tenha algum comentário ou sugestão, escreva para:

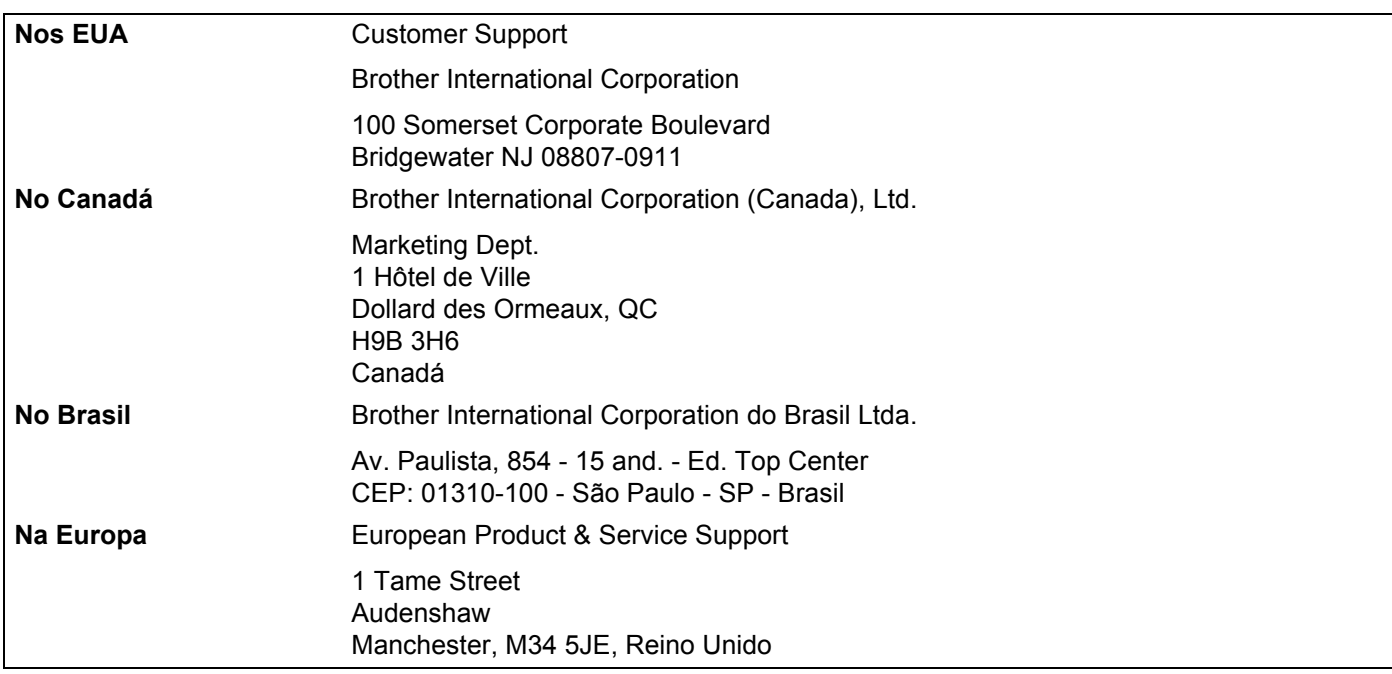

#### **Endereço na Internet**

Site global da Brother na Web: <http://www.brother.com/>

Para ler as perguntas mais frequentes, obter informações de suporte ao produto e conhecer atualizações de drivers e utilitários: <http://solutions.brother.com/>

#### **Encomendando acessórios e suprimentos**

**Nos EUA:** 1-877-552-MALL (1-877-552-6255)

1-800-947-1445 (fax)

**<http://www.brothermall.com/>**

**No Canadá:** 1-877-BROTHER

**<http://www.brother.ca/>**

## **Índice**

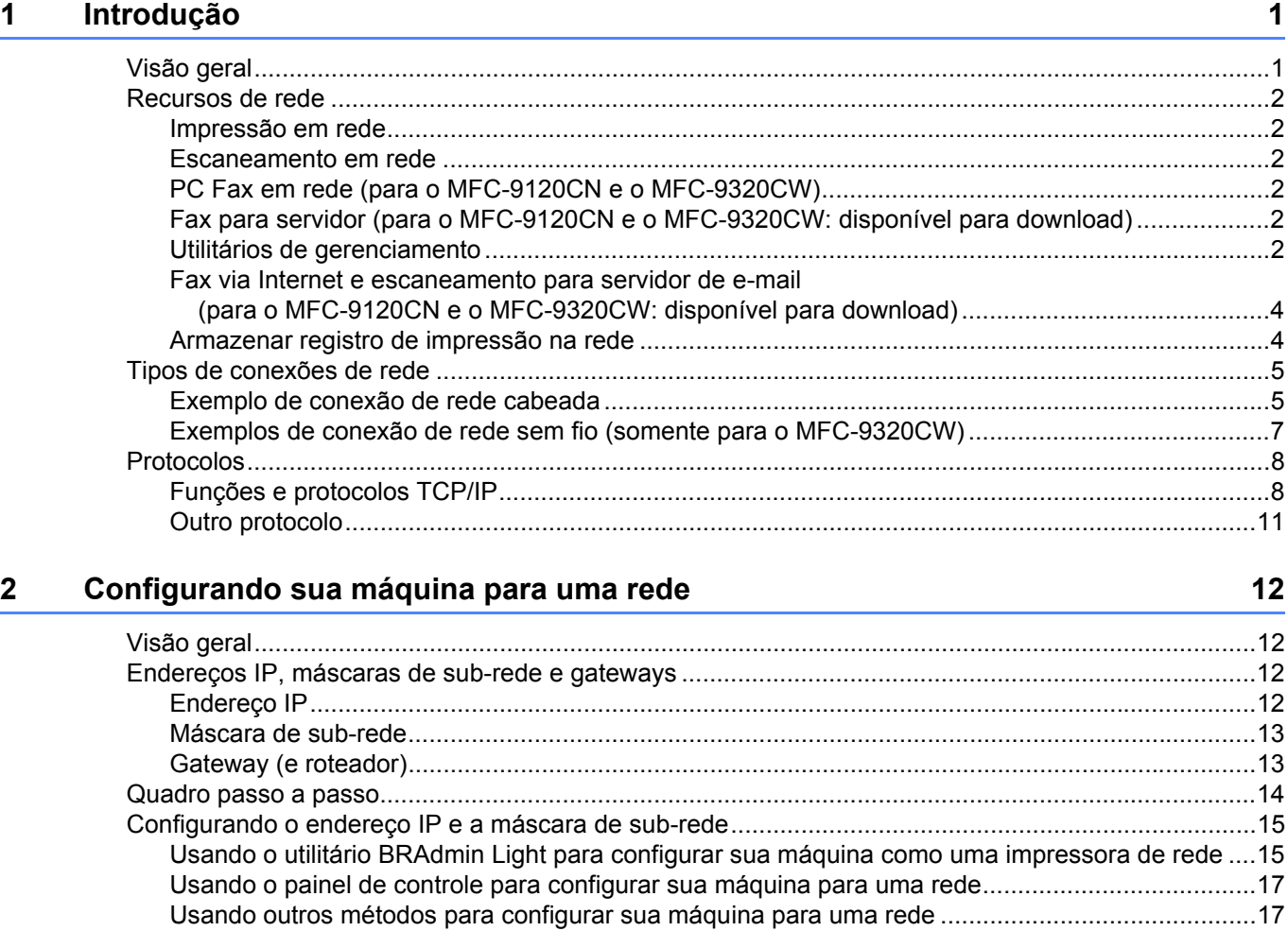

[Alterando as configurações do servidor de impressora...........................................................................17](#page-26-2) [Usando o utilitário BRAdmin Light para alterar as configurações do servidor de impressora...........17](#page-26-3)

impressora (Windows[®\).................................................................................................................18](#page-27-0) [Usando o painel de controle para alterar as configurações do servidor de impressora....................19](#page-28-0)

[impressão/escaneamento do servidor...........................................................................................19](#page-28-1)

[\(não disponível para Windows Server® 2003/2008\) \(para MFC-9120CN e MFC-9320CW\).........19](#page-28-2) [Usando outros métodos para alterar as configurações do servidor de impressora ..........................20](#page-29-0)

Usando o utilitário BRAdmin Professional 3 para alterar as configurações do servidor de

Usando o Gerenciamento via Web (navegador da Web) para alterar as configurações de

Usando a Configuração Remota para alterar as configurações do servidor de impressora

#### **[3 Configurando sua máquina para uma rede sem fio \(para o MFC-9320CW\) 21](#page-30-0)**

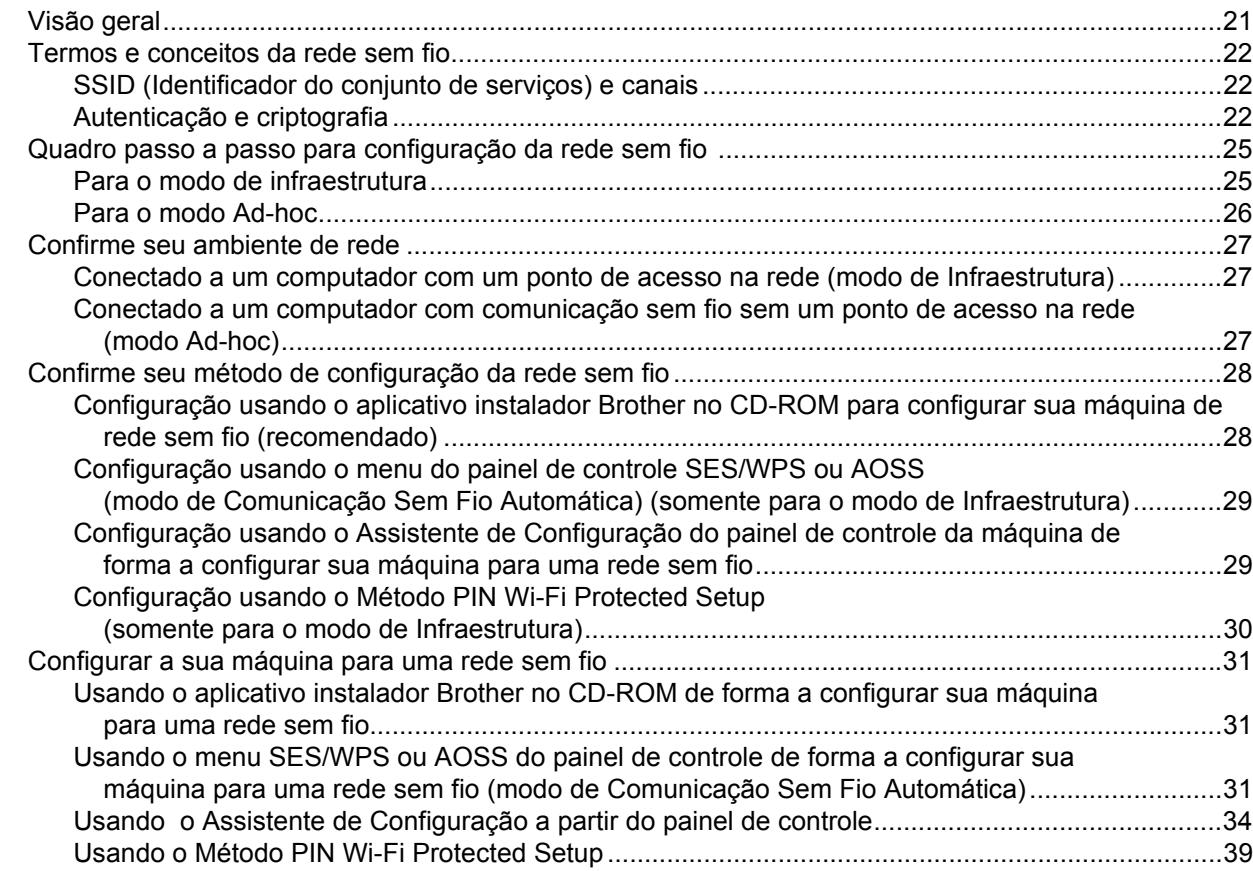

#### **[4 Configuração sem fio para Windows® usando o aplicativo instalador Brother](#page-50-0)  (para o MFC-9320CW) 41**

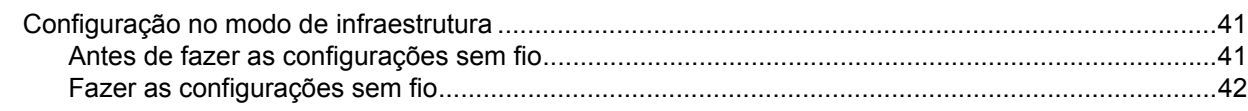

#### **[5 Configuração sem fio para Macintosh usando o aplicativo instalador Brother](#page-52-0)  (somente para o MFC-9320CW) 43**

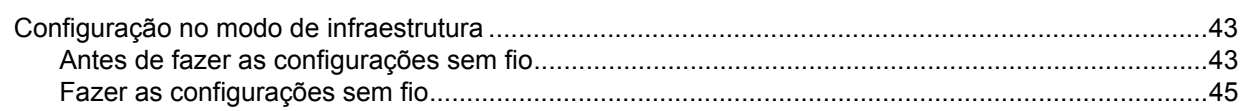

#### **[6 Configuração pelo painel de controle](#page-62-0) 53**

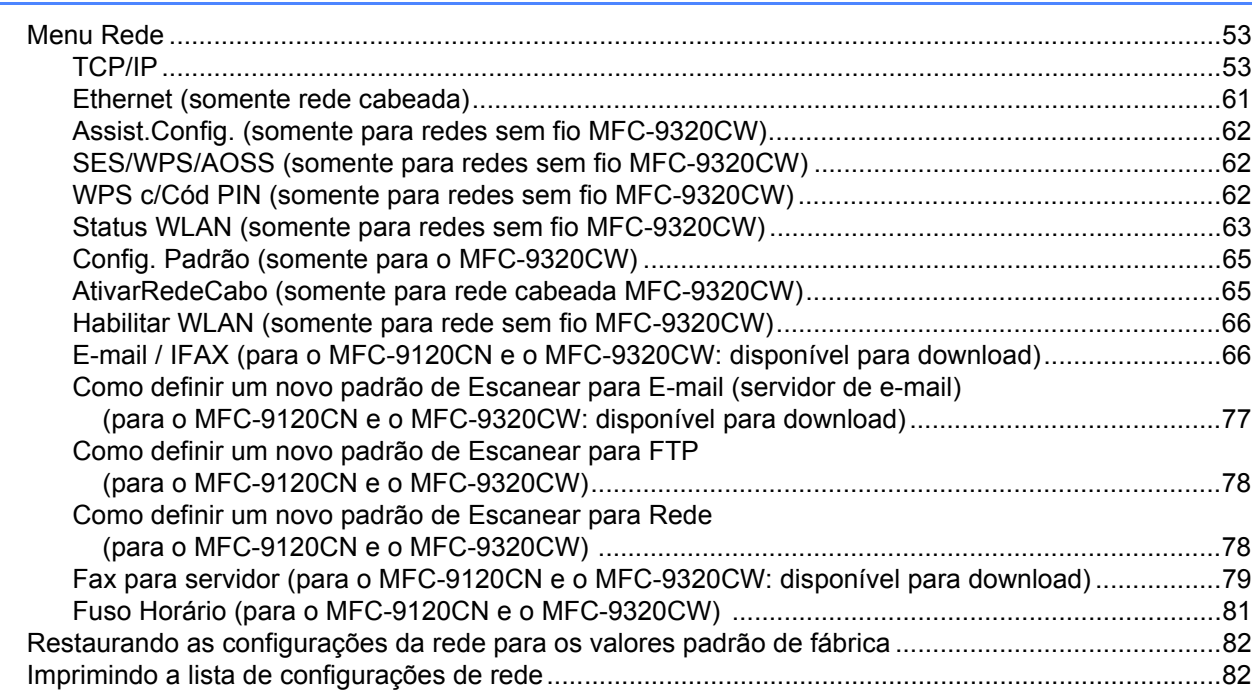

#### **[7 Assistente de Instalação de Driver \(somente para Windows®\) 83](#page-92-0)**

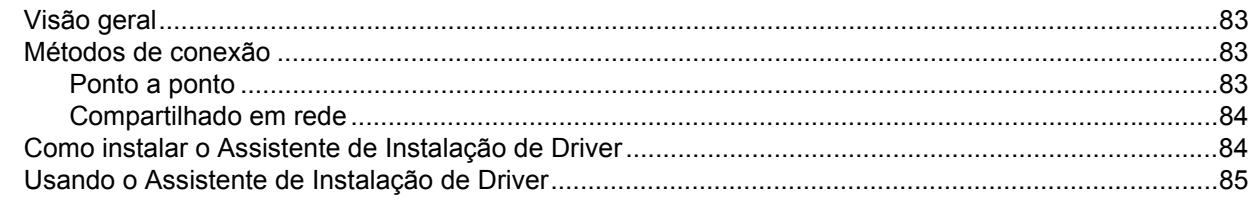

#### **[8 Impressão em rede no Windows®:](#page-97-0)  impressão ponto a ponto TCP/IP básica 88**

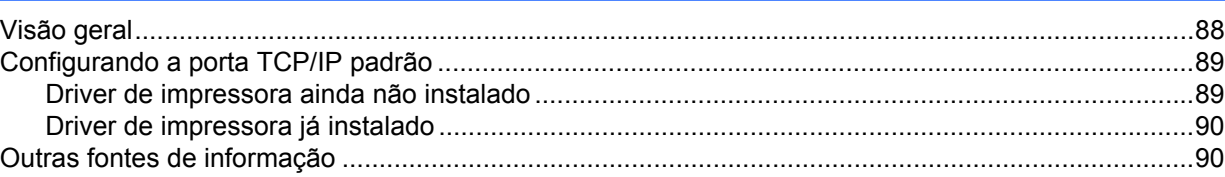

## **[9 Impressão via Internet para Windows®](#page-100-0) 91**

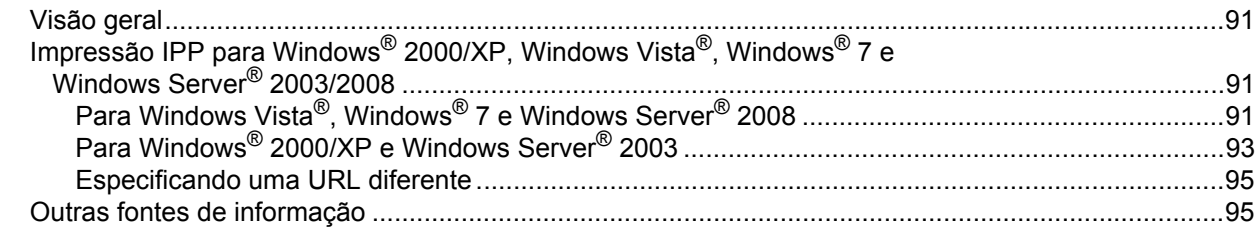

#### **[10 Impressão em rede a partir do Macintosh usando o driver BR-Script 3 96](#page-105-0)**

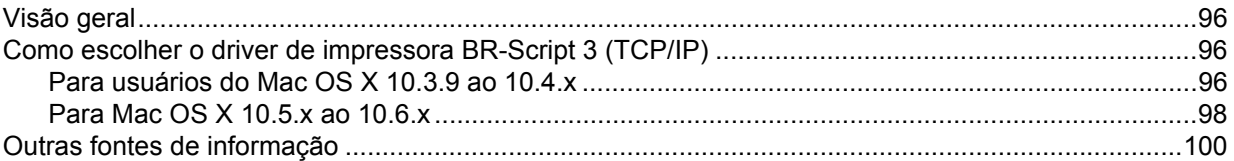

#### **[11 Gerenciamento via Web](#page-110-0) 101**

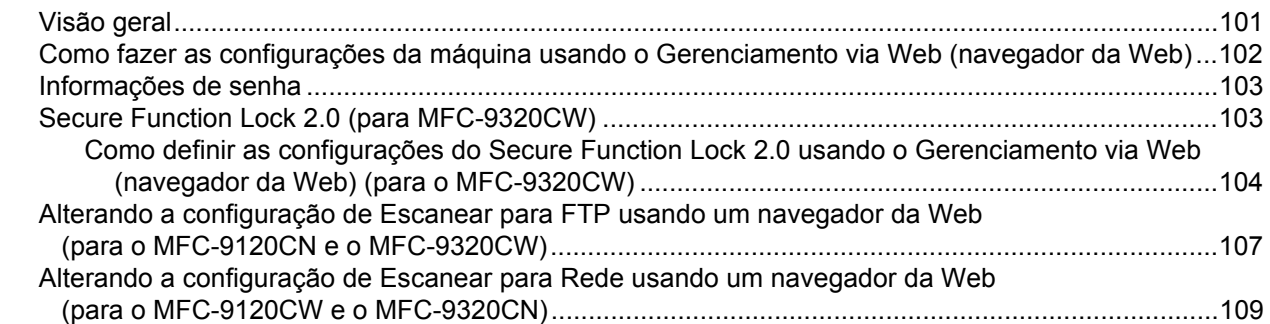

#### **[12 Fax via Internet e Escanear para E-mail \(servidor de e-mail\)](#page-120-0)  (para o MFC-9120CN e o MFC-9320CW) 111**

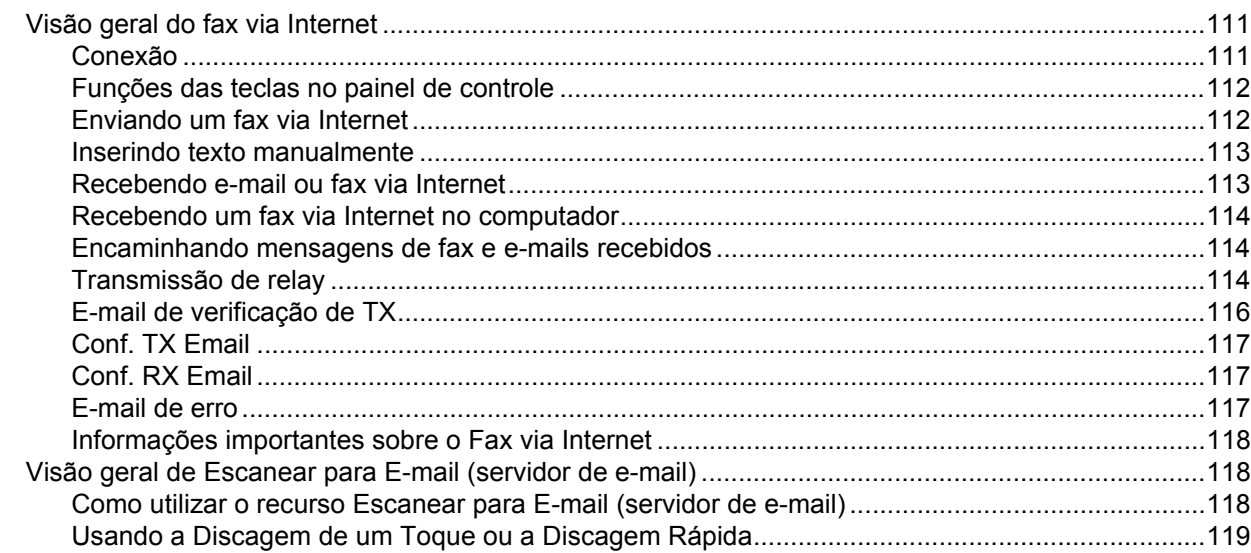

#### **[13 Recursos de segurança](#page-129-0) 120**

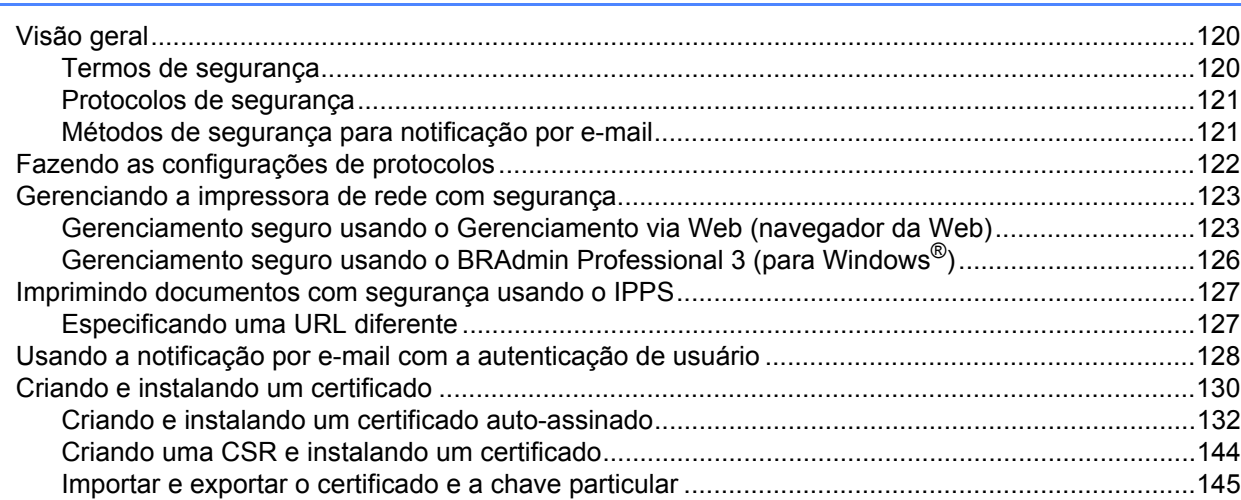

#### **[14 Localização e solução de falhas](#page-156-0) 147**

[Visão geral.............................................................................................................................................147](#page-156-1) [Problemas gerais...................................................................................................................................147](#page-156-2) [Problemas de instalação do software de impressão em rede...............................................................149](#page-158-0) [Problemas de impressão.......................................................................................................................151](#page-160-0) [Problemas de escaneamento e PC Fax................................................................................................153](#page-162-0) [Localização e solução de problemas da rede sem fio \(para o MFC-9320CW\) .....................................156](#page-165-0) [Problema na conexão sem fio.........................................................................................................156](#page-165-1) [Localização e solução de problemas específicos de protocolo.............................................................157](#page-166-0) Localização e solução de problemas de IPP no Windows® 2000/XP, Windows Vista®, Windows[® 7 e Windows Server® 2003/2008 ..............................................................................157](#page-166-1) Localização e solução de problemas com o Gerenciamento via Web [\(navegador da Web\) \(TCP/IP\).....................................................................................................157](#page-166-2)

#### **[A Anexo A](#page-167-0) 158**

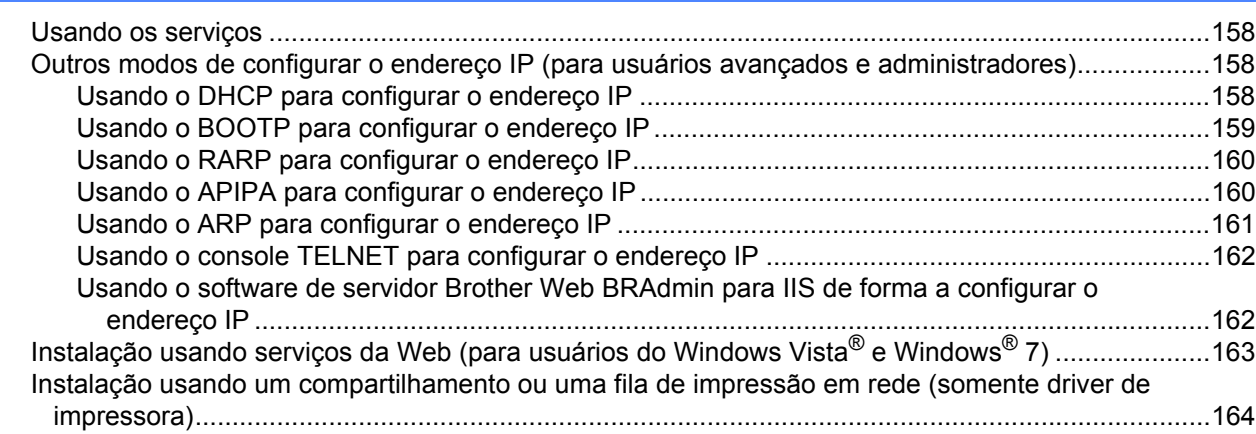

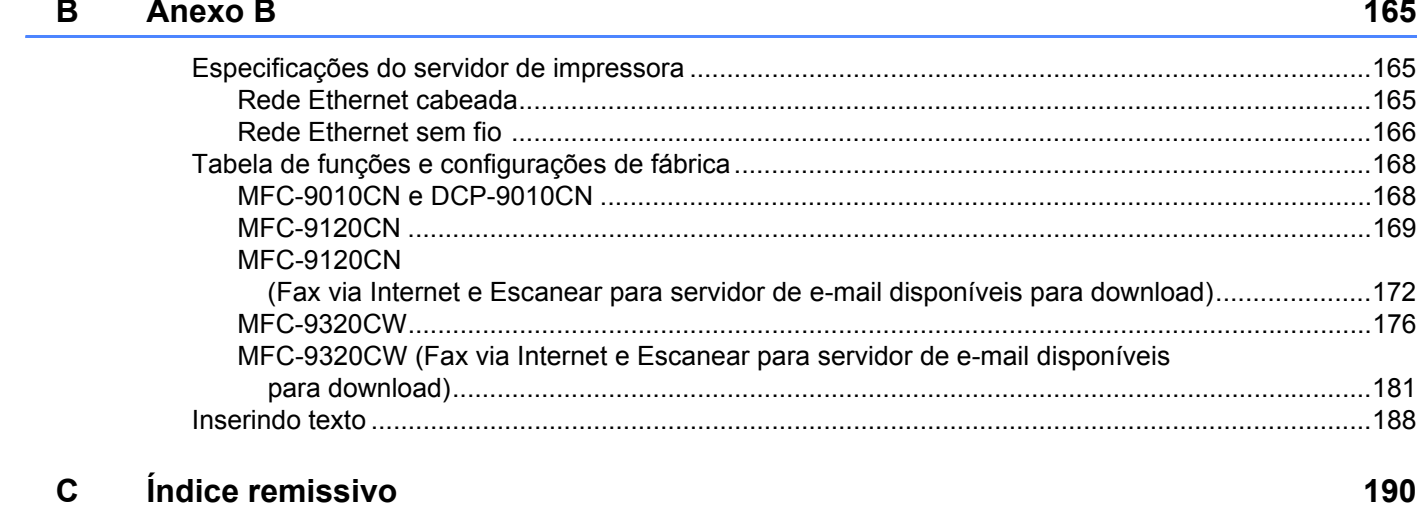

## <span id="page-10-1"></span>**Visão geral <sup>1</sup>**

<span id="page-10-0"></span>**1**

Sua máquina Brother pode ser compartilhada em uma rede Ethernet 10/100 MB cabeada ou IEEE 802.11b/802.11g sem fio com o uso do servidor de impressora interno da rede. O servidor de impressora aceita várias funções e métodos de conexão, dependendo do sistema operacional que você está executando em uma rede compatível com TCP/IP. Essas funções incluem impressão, escaneamento, envio por PC Fax, recebimento por PC Fax, Configuração Remota e Monitor de Status. A tabela a seguir mostra quais conexões e recursos de rede são aceitos por cada sistema operacional.

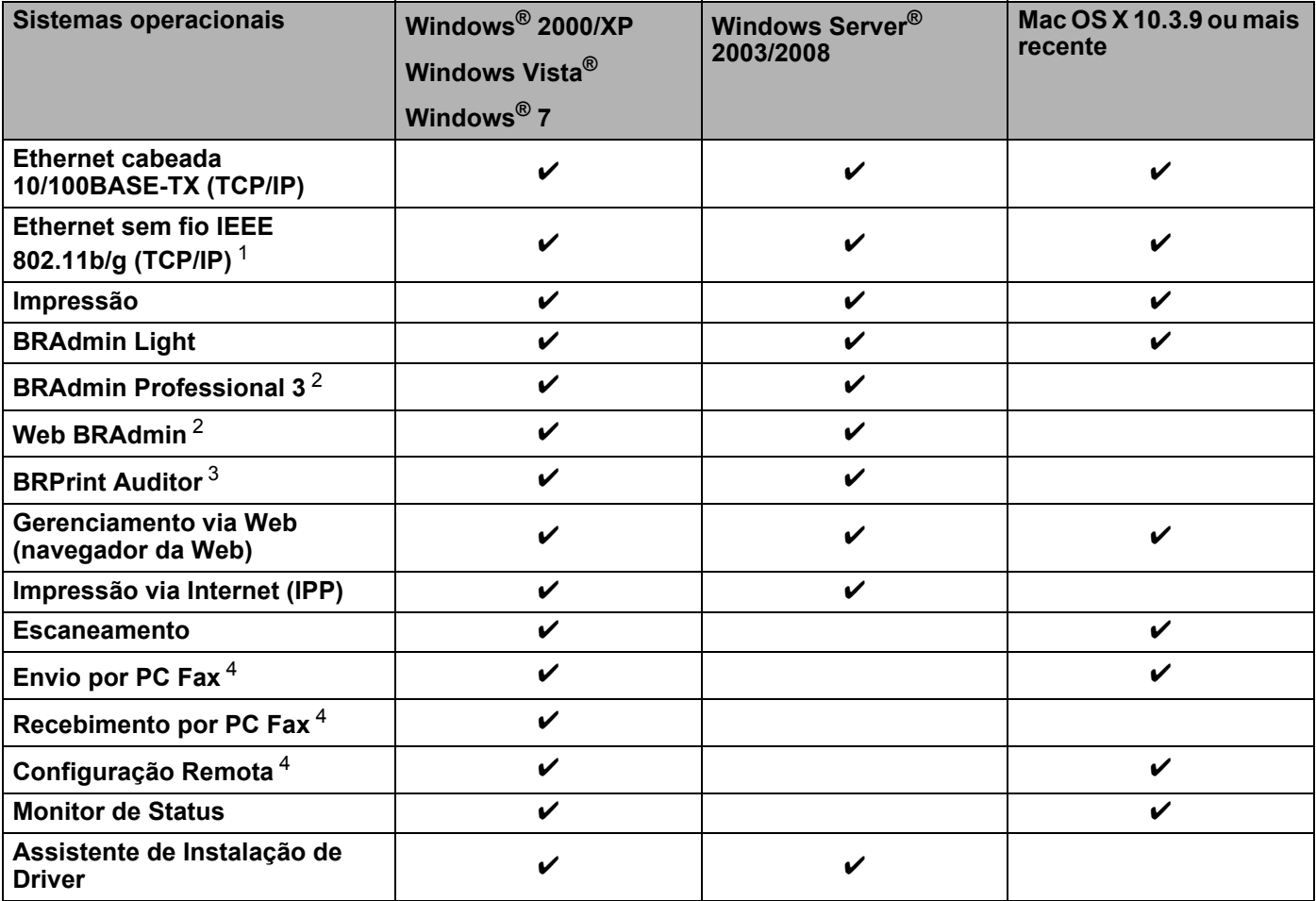

<span id="page-10-2"></span><sup>1</sup> A Ethernet (TCP/IP) sem fio IEEE 802.11b/802.11g só está disponível no MFC-9320CW.

<span id="page-10-3"></span><sup>2</sup> O BRAdmin Professional e o Web BRAdmin estão disponíveis para download em <http://solutions.brother.com/>.

<span id="page-10-4"></span><sup>3</sup> Disponível ao usar o BRAdmin Professional 3 ou o Web BRAdmin com dispositivos que estão conectados com o seu PC cliente através da interface USB.

<span id="page-10-5"></span><sup>4</sup> Não disponível para o MFC-9010CN e o DCP-9010CN

Para usar a máquina Brother em uma rede, é necessário configurar o servidor de impressora e os computadores que você utilizará.

## <span id="page-11-0"></span>**Recursos de rede <sup>1</sup>**

Sua máquina Brother possui os seguintes recursos de rede básicos.

#### <span id="page-11-1"></span>**Impressão em rede <sup>1</sup>**

O servidor de impressora oferece serviços de impressão para Windows® 2000/XP, Windows Vista®, Windows® 7 e Windows Server® 2003/2008 com suporte para protocolos TCP/IP e para Macintosh (Mac OS X 10.3.9 ou superior), com suporte para TCP/IP.

#### <span id="page-11-2"></span>**Escaneamento em rede**

Você pode escanear documentos na rede para o seu computador (consulte *Escaneamento em Rede* no *Manual do Usuário de Software*).

#### <span id="page-11-3"></span>**PC Fax em rede (para o MFC-9120CN e o MFC-9320CW) <sup>1</sup>**

Você pode enviar diretamente um arquivo do computador como um PC Fax pela rede (para obter uma descrição completa, consulte *Software PC-FAX da Brother* para Windows® e *Enviando um fax* para Macintosh no *Manual do Usuário de Software*). Usuários do Windows® também podem receber PC Fax (consulte *Recepção de PC-FAX* no *Manual do Usuário de Software*).

#### <span id="page-11-4"></span>**Fax para servidor (para o MFC-9120CN e o MFC-9320CW: disponível para download) <sup>1</sup>**

O recurso Fax para Servidor permite que a máquina escaneie documentos e os envie por meio de um servidor de fax separado. Ao contrário do Fax via Internet, ou I-Fax, o recurso Fax para Servidor usa um servidor para enviar os documentos como dados de fax via linhas telefônicas ou T-1.

#### **Observação**

Para usar essa função, faça o download do software necessário na página de download no Brother Solutions Center. [\(http://solutions.brother.com/\)](http://solutions.brother.com/)

#### <span id="page-11-5"></span>**Utilitários de gerenciamento <sup>1</sup>**

#### **BRAdmin Light**

O BRAdmin Light é um utilitário para configuração inicial dos dispositivos Brother conectados em rede. Esse utilitário pode procurar produtos Brother na sua rede, visualizar seu status e fazer configurações básicas de rede, como o endereço IP. O utilitário BRAdmin Light está disponível para computadores Windows $^{\circledR}$ 2000/XP, Windows Vista®, Windows® 7 e Windows Server® 2003/2008, além de computadores Mac OS X 10.3.9 ou mais recentes. Para instalar o BRAdmin Light no Windows®, consulte o *Guia de Configuração Rápida* fornecido com a máquina. Para usuários de Macintosh, o BRAdmin Light será instalado automaticamente junto com o driver de impressora. Se já tiver instalado o driver de impressora, não será preciso instalá-lo novamente.

Para obter mais informações sobre o BRAdmin Light, visite <http://solutions.brother.com/>.

#### **BRAdmin Professional 3 (Windows®) <sup>1</sup>**

O BRAdmin Professional 3 é um utilitário de gerenciamento mais avançado para dispositivos Brother conectados em rede. Esse utilitário pode procurar produtos Brother na sua rede e visualizar o status dos dispositivos a partir de uma janela de fácil leitura ao estilo do Explorer, que muda de cor para identificar o status de cada dispositivo. É possível configurar definições de rede e dispositivos e também atualizar o firmware de dispositivos a partir de um computador Windows® na sua LAN. O BRAdmin Professional 3 também pode fazer um registro da atividade dos dispositivos Brother na sua rede e exportar os dados registrados em formato HTML, CSV, TXT ou SQL.

Para usuários que desejam monitorar impressoras localmente conectadas, é necessário instalar o software BRPrint Auditor no PC cliente. Esse utilitário permite monitorar impressoras que estão conectadas a um PC cliente através da interface USB a partir do BRAdmin Professional 3.

Para obter mais informações e fazer o download do software, visite [http://solutions.brother.com/.](http://solutions.brother.com/)

#### **Web BRAdmin (Windows®) <sup>1</sup>**

O Web BRAdmin é um utilitário para gerenciamento dos dispositivos Brother conectados em rede. Esse utilitário pode procurar produtos Brother na sua rede, visualizar o status e fazer configurações de rede.

Diferentemente do BRAdmin Professional 3, projetado exclusivamente para o Windows®, o Web BRAdmin é um utilitário baseado em servidor que pode ser acessado a partir de qualquer PC cliente com um navegador da Web compatível com JRE (Java Runtime Environment). Ao instalar o utilitário de servidor Web BRAdmin em um computador com IIS<sup>1</sup>, os administradores podem, através do navegador da Web, conectar-se com o servidor Web BRAdmin e depois se comunicar com o próprio dispositivo.

Para obter mais informações e fazer o download do software, visite [http://solutions.brother.com/.](http://solutions.brother.com/)

<span id="page-12-0"></span><sup>1</sup> Internet Information Server 4.0 ou Internet Information Services 5.0/5.1/6.0/7.0

#### **BRPrint Auditor (Windows®) <sup>1</sup>**

O software BRPrint Auditor traz o poder de monitoramento das ferramentas de gerenciamento de rede Brother para máquinas localmente conectadas. Esse utilitário permite que um computador cliente colete informações de uso e status a partir de um MFC ou DCP conectado através da interface USB. Em seguida, o BRPrint Auditor pode passar essas informações a outro computador na rede que executa o BRAdmin Professional 3 ou o Web BRAdmin 1.45 ou mais recente. Isso permite que o administrador verifique itens como contagens de páginas, status do toner e do cilindro e a versão do firmware. Além de fornecer dados para aplicativos de gerenciamento de rede Brother, esse utilitário pode enviar diretamente a um endereço de e-mail predefinido informações de uso e de status em formato de arquivo CSV ou XML (é necessário suporte para Correio SMTP). O utilitário BRPrint Auditor também é compatível com notificações por e-mail para a comunicação de condições de erros e avisos.

Introdução

#### **Gerenciamento via Web (navegador da Web) <sup>1</sup>**

O Gerenciamento via Web permite monitorar o status da impressora Brother ou alterar algumas de suas configurações utilizando um navegador da Web.

#### **Observação**

Recomendamos o Microsoft® Internet Explorer® 6.0 (ou versão mais recente) ou o Firefox 1.0 (ou versão mais recente) para Windows® e o Safari 1.3 (ou versão mais recente) para Macintosh. Certifique-se de habilitar as opções de JavaScript e Cookies no navegador que utilizar. Se você usar um navegador da Web diferente, verifique se ele é compatível com HTTP 1.0 e HTTP 1.1.

#### **Configuração remota <sup>1</sup>**

O software de Configuração Remota permite configurar definições de rede a partir de um computador Windows® ou Macintosh (Mac OS X 10.3.9 ou superior). (Consulte *Configuração Remota* no *Manual do Usuário de Software*.)

#### <span id="page-13-0"></span>**Fax via Internet e escaneamento para servidor de e-mail (para o MFC-9120CN e o MFC-9320CW: disponível para download) <sup>1</sup>**

É possível atribuir um endereço de e-mail à máquina Brother, o que permite enviar, receber ou encaminhar documentos através de uma LAN ou da Internet de/para PCs ou outros aparelhos de fax via Internet. Antes de usar essa função, é necessário fazer as configurações necessárias na máquina usando seu painel de controle. (Para obter detalhes, consulte *[Fax via Internet e Escanear para E-mail \(servidor de e-mail\) \(para o](#page-120-0)  [MFC-9120CN e o MFC-9320CW\)](#page-120-0)* na página 111.) Também é possível fazer essas configurações usando o Gerenciamento via Web (navegador da Web) – consulte *[Gerenciamento via Web](#page-110-0)* na página 101 – ou a Configuração Remota – consulte *[Usando a Configuração Remota para alterar as configurações do servidor](#page-28-2)  [de impressora \(não disponível para Windows Server® 2003/2008\) \(para MFC-9120CN e MFC-9320CW\)](#page-28-2)* [na página 19](#page-28-2).)

#### **Observação**

Para usar essa função, faça o download do software necessário na página de download no Brother Solutions Center. [\(http://solutions.brother.com/\)](http://solutions.brother.com/)

#### <span id="page-13-1"></span>**Armazenar registro de impressão na rede <sup>1</sup>**

O recurso Armazenar registro de impressão na rede permite que você salve o arquivo de registro de impressão da sua máquina Brother em um servidor de rede usando o protocolo CIFS. Você pode registrar o ID, o Tipo de trabalho de impressão, o Nome de usuário, a Data, a Hora, o número de páginas impressas e as páginas coloridas de cada trabalho de impressão. Você pode fazer essa configuração usando o Gerenciamento via Web (navegador da Web). Para obter mais informações sobre essa função, faça o download do manual **Armazenar registro de impressão na rede** na página de download do Brother Solutions Center. (<http://solutions.brother.com/>)

## <span id="page-14-0"></span>**Tipos de conexões de rede <sup>1</sup>**

#### <span id="page-14-1"></span>**Exemplo de conexão de rede cabeada <sup>1</sup>**

Geralmente, há dois tipos de conexões de rede: ambientes ponto a ponto e de rede compartilhada.

#### **Impressão ponto a ponto utilizando TCP/IP <sup>1</sup>**

Em um ambiente ponto a ponto, cada computador envia diretamente os dados para um dispositivo e recebe dados diretamente dele. Não há um servidor central controlando o acesso aos arquivos ou o compartilhamento de impressoras.

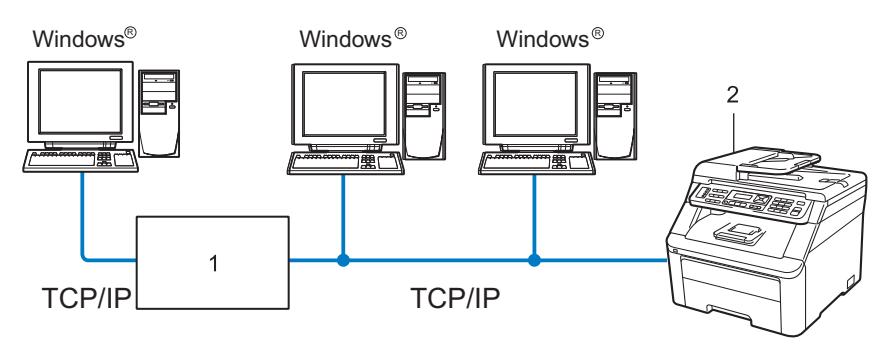

**1 Roteador**

#### **2 Impressora de rede (sua máquina)**

- Em uma rede menor com 2 ou 3 computadores, recomendamos o método de impressão ponto a ponto, pois é mais fácil de configurar do que o método de impressão compartilhada em rede, descrito na próxima página. Consulte *[Impressão compartilhada em rede](#page-15-0)* na página 6.
- Cada computador deve utilizar o protocolo TCP/IP.
- A máquina Brother precisa ter uma configuração de endereço IP apropriada.
- Se estiver utilizando roteadores, o endereço do Gateway deverá estar configurado nos computadores e na máquina Brother.
- A máquina Brother também pode se comunicar com o Macintosh (sistemas operacionais compatíveis com TCP/IP).

#### <span id="page-15-0"></span>**Impressão compartilhada em rede <sup>1</sup>**

Em um ambiente compartilhado em rede, cada computador envia os dados através de um computador centralmente controlado. Esse tipo de computador é geralmente chamado de "servidor" ou "servidor de impressora". Sua função é controlar a impressão de todos os trabalhos de impressão.

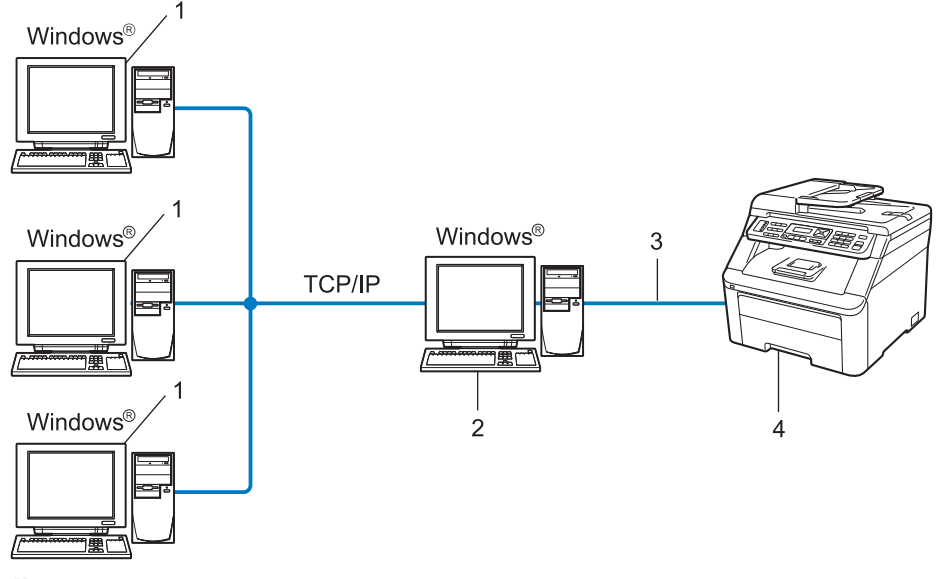

- **1 Computador cliente**
- **2 Também conhecido como "servidor" ou "servidor de impressora"**
- **3 TCP/IP ou USB (onde disponível)**
- **4 Impressora (sua máquina)**
- Em uma rede maior, recomendamos um ambiente de impressão compartilhada em rede.
- O "servidor" ou o "servidor de impressora" deve utilizar o protocolo de impressão TCP/IP.
- A máquina Brother precisa de uma configuração de endereço IP adequada, a menos que esteja conectada via interface USB no servidor.

#### <span id="page-16-0"></span>**Exemplos de conexão de rede sem fio (somente para o MFC-9320CW) <sup>1</sup>**

#### **Conectado a um computador com um ponto de acesso na rede (modo de Infraestrutura) <sup>1</sup>**

Esse tipo de rede tem um ponto de acesso central no coração da rede. O ponto de acesso também pode atuar como ponte ou gateway para uma rede cabeada. Quando a máquina Brother com comunicação sem fio (sua máquina) faz parte dessa rede, ela recebe todos os trabalhos de impressão por meio de um ponto de acesso.

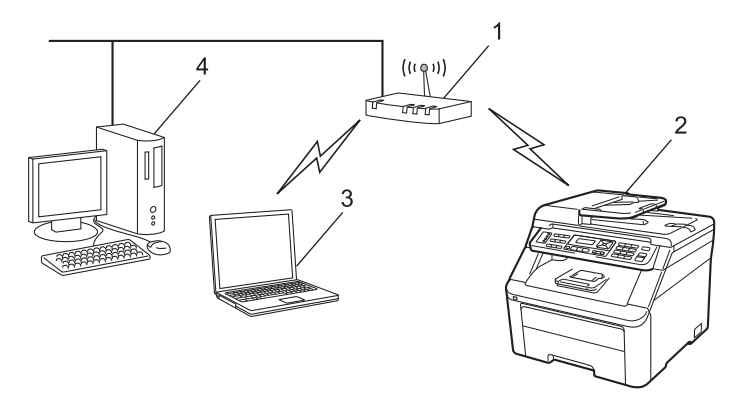

- **1 Ponto de acesso**
- **2 Impressora de rede sem fio (sua máquina)**
- **3 Computador com comunicação sem fio que se comunica com o ponto de acesso**
- **4 Computador cabeado sem recursos de comunicação sem fio conectado ao ponto de acesso com o cabo Ethernet**

#### **Conectado a um computador com comunicação sem fio sem um ponto de acesso na rede (modo Ad-hoc) <sup>1</sup>**

Esse tipo de rede não tem um ponto de acesso central. Cada cliente na rede sem fio se comunica diretamente com os outros. Quando a máquina Brother com comunicação sem fio faz parte dessa rede, ela recebe todos os trabalhos de impressão diretamente do computador que envia os dados de impressão.

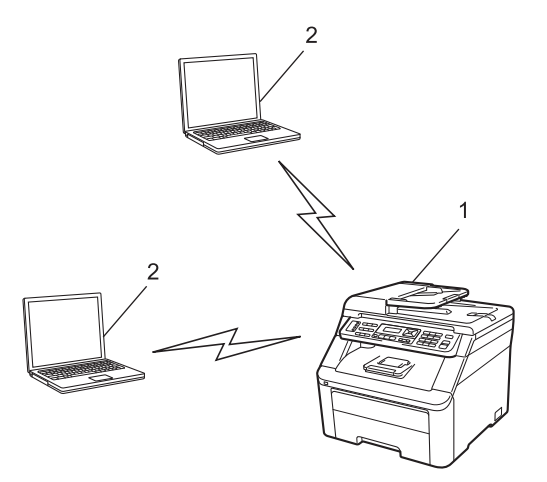

- **1 Impressora de rede sem fio (sua máquina)**
- **2 Computador com comunicação sem fio**

## <span id="page-17-0"></span>**Protocolos <sup>1</sup>**

#### <span id="page-17-1"></span>**Funções e protocolos TCP/IP <sup>1</sup>**

Protocolos são conjuntos padronizados de regras para transmissão de dados em uma rede. Eles permitem que os usuários ganhem acesso a recursos conectados em rede.

O servidor de impressora utilizado neste produto Brother aceita o protocolo TCP/IP (Transmission Control Protocol/Internet Protocol).

O TCP/IP é o conjunto mais popular de protocolos utilizados para comunicações, como Internet e e-mail.

Esse protocolo pode ser utilizado em quase todos os sistemas operacionais, como o Windows®, o Windows Server<sup>®</sup>, o Macintosh e o Linux<sup>®</sup>.

Os protocolos TCP/IP a seguir estão disponíveis neste produto Brother.

#### **Observação**

- É possível fazer configurações de protocolos utilizando a interface HTTP (navegador da Web). Consulte *[Como fazer as configurações da máquina usando o Gerenciamento via Web \(navegador da](#page-111-0)  Web)* [na página 102.](#page-111-0)
- Para obter informações sobre os protocolos de segurança compatíveis, consulte *[Protocolos de segurança](#page-130-0)* [na página 121.](#page-130-0)

#### **DHCP/BOOTP/RARP <sup>1</sup>**

Ao utilizar os protocolos DHCP/BOOTP/RARP, o endereço IP pode ser configurado automaticamente.

#### **Observação**

Para utilizar os protocolos DHCP/BOOTP/RARP, entre em contato com o administrador da rede.

#### **APIPA <sup>1</sup>**

Se você não atribuir um endereço IP manualmente (utilizando o painel de controle da máquina ou o software BRAdmin) ou automaticamente (através de um servidor DHCP/BOOTP/RARP), o protocolo APIPA (Automatic Private IP Addressing, endereçamento automático de IP privado) atribuirá automaticamente um endereço IP na faixa de 169.254.1.0 a 169.254.254.255.

#### **ARP <sup>1</sup>**

O ARP (Address Resolution Protocol, protocolo de resolução de endereços) faz o mapeamento de endereços IP para endereços MAC em uma rede TCP/IP.

#### **Cliente DNS <sup>1</sup>**

O servidor de impressora Brother aceita a função de cliente DNS (Domain Name Service, serviço de nomes de domínio). Essa função permite ao servidor de impressora se comunicar com outros dispositivos utilizando seu nome DNS.

Introdução

#### **Resolução de nomes NetBIOS <sup>1</sup>**

A resolução de nomes NetBIOS (Network Basic Input/Output System, sistema básico de entrada e saída de rede) permite obter o endereço IP do outro dispositivo usando seu nome NetBIOS durante a conexão em rede.

#### **WINS <sup>1</sup>**

O WINS (Windows Internet Name Service) é um serviço que fornece informações para a resolução de nomes NetBIOS por meio da consolidação de um endereço IP e de um nome NetBIOS que esteja na rede local.

#### **LPR/LPD <sup>1</sup>**

Protocolos de impressão normalmente utilizados em uma rede TCP/IP.

#### **Cliente SMTP <sup>1</sup>**

O cliente SMTP (Simple Mail Transfer Protocol, protocolo de transferência de correio simples) é utilizado para enviar e-mails via Internet ou Intranet.

#### **Custom Raw Port (o padrão é Port9100) <sup>1</sup>**

Outro protocolo de impressão normalmente utilizado em uma rede TCP/IP. Ele permite a transmissão interativa de dados.

#### **IPP <sup>1</sup>**

O IPP (Internet Printing Protocol, protocolo de impressão via Internet) versão 1.0 permite imprimir documentos diretamente em qualquer impressora acessível via Internet.

#### **Observação**

Para obter informações sobre o protocolo IPPS, consulte *[Protocolos de segurança](#page-130-0)* na página 121.

#### **mDNS <sup>1</sup>**

O mDNS permite que o servidor de impressora Brother se configure automaticamente para trabalhar em um sistema Mac OS X configurado em rede simples. (Mac OS X 10.3.9 ou mais recente.)

#### **TELNET <sup>1</sup>**

O servidor de impressora Brother aceita o servidor TELNET para configuração através da linha de comandos.

#### **SNMP <sup>1</sup>**

O SNMP (Simple Network Management Protocol, protocolo de gerenciamento de rede simples) é utilizado para gerenciar dispositivos em rede, incluindo computadores, roteadores e máquinas Brother prontas para a rede. O servidor de impressora Brother é compatível com o SNMPv1, o SNMPv2c e o SNMPv3.

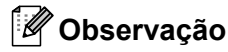

Para obter informações sobre o protocolo SNMPv3, consulte *[Protocolos de segurança](#page-130-0)* na página 121.

#### **LLMNR <sup>1</sup>**

O protocolo LLMNR (Link-Local Multicast Name Resolution, resolução de nomes de difusão seletiva no link local) resolve os nomes dos computadores da rede, caso a mesma não possua um servidor DNS (Domain Name System, Sistema de nome de domínio). A função LLMNR Responder trabalha nos ambientes IPv4 ou IPv6 quando é utilizado um computador com função LLMNR Sender, como o Windows Vista $^{\circledR}$  e Windows $^{\circledR}$  7.

#### **Serviços da Web <sup>1</sup>**

O protocolo de Servicos da Web permite que os usuários do Windows Vista® e Windows® 7 instalem o driver de impressora Brother clicando com o botão direito do mouse no ícone da máquina em **Iniciar** / **Network** (Rede).

Consulte *[Instalação usando serviços da Web \(para usuários do Windows Vista](#page-172-0)® e Windows® 7)* [na página 163.](#page-172-0)

Os Serviços da Web também permitem verificar o status atual da máquina a partir do computador.

#### **Servidor da Web (HTTP) <sup>1</sup>**

O servidor de impressora Brother está equipado com um servidor da Web que permite monitorar o status ou alterar algumas de suas configurações utilizando um navegador da Web.

#### **Observação**

- Recomendamos o Microsoft® Internet Explorer® 6.0 (ou versão mais recente) ou o Firefox 1.0 (ou versão mais recente) para Windows® e o Safari 1.3 (ou versão mais recente) para Macintosh. Certifique-se de habilitar as opções de JavaScript e Cookies no navegador que utilizar. Se você usar um navegador da Web diferente, verifique se ele é compatível com HTTP 1.0 e HTTP 1.1.
- Para obter informações sobre o protocolo HTTPS, consulte *[Protocolos de segurança](#page-130-0)* na página 121.

#### **FTP <sup>1</sup>**

O FTP (File Transfer Protocol, protocolo de transferência de arquivos) permite à máquina Brother escanear documentos em preto e branco ou coloridos diretamente para um servidor FTP localizado localmente na sua rede ou na Internet.

#### **SNTP <sup>1</sup>**

O SNTP (Simple Network Time Protocol, protocolo de tempo de rede simples) é usado para sincronizar relógios de computador em uma rede TCP/IP. Você pode fazer as configurações SNTP usando o Gerenciamento via Web (navegador da Web). (Para obter detalhes, consulte *[Gerenciamento via Web](#page-110-0)* [na página 101](#page-110-0).)

#### **CIFS <sup>1</sup>**

O protocolo CIFS (Common Internet File System, sistema de arquivos da Internet comuns) é o normalmente usado por usuários de computadores para compartilhar arquivos e impressoras no Windows<sup>®</sup>.

#### **IPv6 <sup>1</sup>**

Esta máquina é compatível com IPv6, o protocolo de Internet de última geração. Para obter mais informações sobre o protocolo IPv6, visite <http://solutions.brother.com/>.

#### <span id="page-20-0"></span>**Outro protocolo <sup>1</sup>**

#### **LLTD <sup>1</sup>**

O protocolo LLTD (Link Layer Topology Discovery, detecção de topologia da camada de link) permite localizar a máquina Brother com facilidade no mapa de rede do Windows Vista® e Windows® 7. Sua máquina Brother será mostrada com um ícone próprio e o nome do nó. A configuração padrão para esse protocolo é Desativado. É possível ativar o LLTD usando o software utilitário BRAdmin Professional 3. Visite a página de download para o seu modelo em <http://solutions.brother.com/> para fazer download do BRAdmin Professional 3.

**2**

## <span id="page-21-0"></span>Configurando sua máquina para uma rede

## <span id="page-21-1"></span>**Visão geral <sup>2</sup>**

Antes de usar a máquina Brother em um ambiente de rede, você precisa instalar o software Brother e fazer as devidas configurações de rede TCP/IP na própria máquina. Neste capítulo, você aprenderá as etapas básicas necessárias para imprimir através da rede usando o protocolo TCP/IP.

Recomendamos o uso do aplicativo instalador contido no CD-ROM da sua máquina Brother para instalar o software Brother, que irá guiá-lo pela instalação do software e da rede. Siga as instruções no *Guia de Configuração Rápida* fornecido.

#### **Observação**

Se não quiser fazer isso, ou se não conseguir usar o instalador ou uma das ferramentas de software Brother, também será possível usar o painel de controle da máquina para alterar as configurações de rede.

Para obter mais informações, consulte *[Configuração pelo painel de controle](#page-62-0)* na página 53.

## <span id="page-21-2"></span>**Endereços IP, máscaras de sub-rede e gateways <sup>2</sup>**

Para utilizar a máquina em um ambiente TCP/IP em rede, você precisa configurar o endereço IP e a máscara de sub-rede. O endereço IP que você atribuir ao servidor de impressora deve estar na mesma rede lógica que os seus computadores host. Caso contrário, você deverá configurar corretamente a máscara de sub-rede e o endereço de gateway.

#### <span id="page-21-3"></span>**Endereço IP**

Um endereço IP é uma série de números que identifica cada computador conectado a uma rede, consistindo em quatro números separados por pontos. Cada número pode estar entre 0 e 255.

Exemplo: em uma rede pequena, você geralmente altera o número final.

- 192.168.1.1
- 192.168.1.2
- 192.168.1.3

#### **Como o endereço IP é atribuído ao servidor de impressora: <sup>2</sup>**

Se você tiver um servidor DHCP/BOOTP/RARP na rede (geralmente uma rede UNIX<sup>®</sup>/Linux, Windows® 2000/XP, Windows Vista®, Windows® 7 ou Windows Server® 2003/2008), o servidor de impressora obterá automaticamente seu endereço IP do servidor DHCP e registrará seu nome em qualquer servico de nomes dinâmico em conformidade com RFC 1001 e RFC 1002.

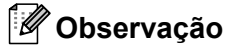

Em redes menores, o servidor DHCP também pode ser o roteador.

Para obter mais informações sobre DHCP, BOOTP e RARP, consulte: *[Usando o DHCP para configurar o endereço IP](#page-167-3)* na página 158. *[Usando o BOOTP para configurar o endereço IP](#page-168-0)* na página 159. *[Usando o RARP para configurar o endereço IP](#page-169-0)* na página 160.

Se você não tiver um servidor DHCP/BOOTP/RARP, o protocolo APIPA atribuirá automaticamente um endereço IP na faixa de 169.254.1.0 a 169.254.254.255. Para obter mais informações sobre o APIPA, consulte *[Usando o APIPA para configurar o endereço IP](#page-169-1)* na página 160.

#### <span id="page-22-0"></span>**Máscara de sub-rede <sup>2</sup>**

As máscaras de sub-rede restringem a comunicação pela rede.

- Exemplo: o Computador 1 pode se comunicar com o Computador 2
	- Computador 1

Endereço IP: 192.168.1.2

Máscara de sub-rede: 255.255.255.000

• Computador 2

Endereço IP: 192.168.1.3

Máscara de sub-rede: 255.255.255.000

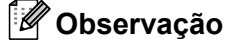

O zero (0) indica que não há limites de comunicação nessa parte do endereço.

No exemplo acima, podemos nos comunicar com qualquer computador com um endereço IP que comece com 192.168.1.xx. (Onde xx corresponde a números entre 0 e 255.)

#### <span id="page-22-1"></span>**Gateway (e roteador) <sup>2</sup>**

Gateway é um ponto de rede que age como entrada para outra rede e envia dados transmitidos pela rede a um determinado destinatário. O roteador sabe para onde direcionar os dados que chegam ao gateway. Se um destinatário estiver localizado em uma rede externa, o roteador transmitirá os dados para a rede externa. Se a sua rede se comunicar com outras redes, talvez seja necessário configurar o endereço IP do gateway. Se você não souber o endereço IP do gateway, entre em contato o administrador da rede.

## <span id="page-23-0"></span>**Quadro passo a passo <sup>2</sup>**

### **Configuração do TCP/IP.**

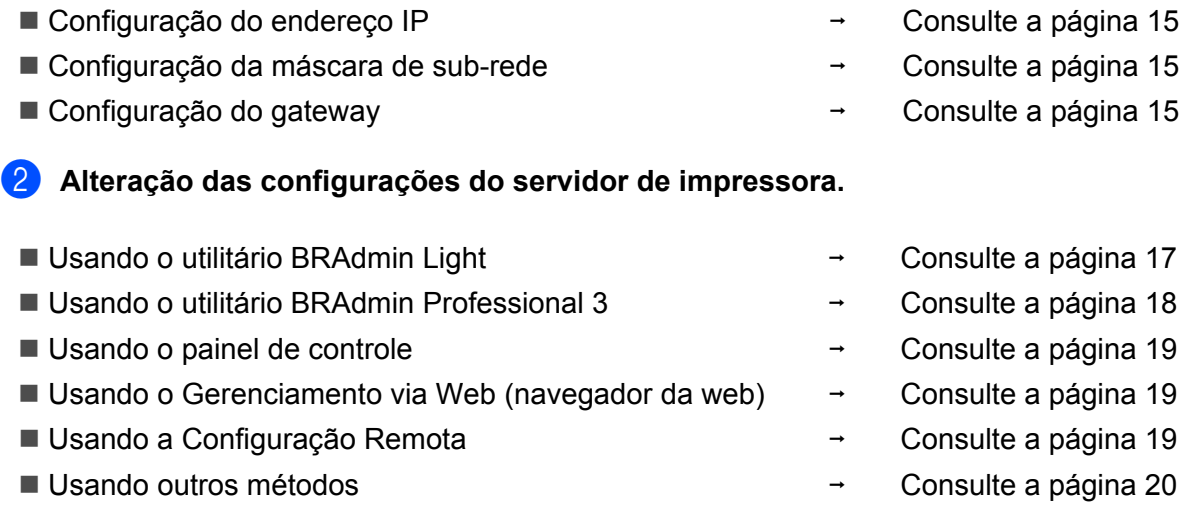

## <span id="page-24-2"></span><span id="page-24-0"></span>**Configurando o endereço IP e a máscara de sub-rede <sup>2</sup>**

#### <span id="page-24-1"></span>**Usando o utilitário BRAdmin Light para configurar sua máquina como uma impressora de rede <sup>2</sup>**

#### **BRAdmin Light <sup>2</sup>**

O utilitário BRAdmin Light foi elaborado para permitir a configuração inicial dos dispositivos Brother conectados em rede. Também é possível procurar produtos Brother em um ambiente TCP/IP, visualizar o status e fazer configurações básicas de rede, como o endereço IP. O utilitário BRAdmin Light está disponível para computadores Windows® 2000/XP, Windows Vista®, Windows® 7, Windows Server® 2003/2008 e Mac OS X 10.3.9, ou mais recente.

#### **Como configurar sua máquina usando o utilitário BRAdmin Light <sup>2</sup>**

#### **Observação**

- Use o utilitário BRAdmin Light fornecido no CD-ROM do seu produto Brother. Também é possível fazer download da versão mais recente do utilitário BRAdmin Light em [http://solutions.brother.com/.](http://solutions.brother.com/)
- Se precisar de um gerenciamento de impressora mais avançado, utilize a versão mais recente do utilitário BRAdmin Professional 3 que está disponível para download em [http://solutions.brother.com/.](http://solutions.brother.com/) Esse utilitário só está disponível para usuários do Windows®.
- Se você estiver usando uma função de firewall ou aplicativos anti-spyware ou antivírus, desabilite-os temporariamente. Depois de verificar se é possível imprimir, faça as configurações do software seguindo as instruções.
- Nome do nó: o nome do nó aparece na janela atual do BRAdmin Light. O nome do nó padrão do servidor de impressora na máquina é "BRNxxxxxxxxxxxx" para uma rede cabeada ou "BRWxxxxxxxxxxxx" para uma rede sem fio. ("xxxxxxxxxxxx" corresponde ao endereço MAC/endereço Ethernet da máquina.)
- A senha padrão para os servidores de impressora Brother é "**access**".
	- Inicie o utilitário BRAdmin Light.
		- Para Windows $^{\circledR}$

Clique em **Iniciar** / **Todos os programas** [1](#page-24-3) / **Brother** / **BRAdmin Light** / **BRAdmin Light**.

- <sup>1</sup> **Programas** para usuários do Windows® 2000
- <span id="page-24-3"></span>■ Para Macintosh

Clique duas vezes em **Mac OS X** ou **Macintosh HD** (disco de inicialização) / **Biblioteca** / **Printers** / **Brother** / **Utilities** / arquivo **BRAdmin Light.jar**.

b O BRAdmin Light procurará automaticamente novos dispositivos.

Configurando sua máquina para uma rede

8 Clique duas vezes no dispositivo não configurado.

#### Windows<sup>®</sup> Macintosh

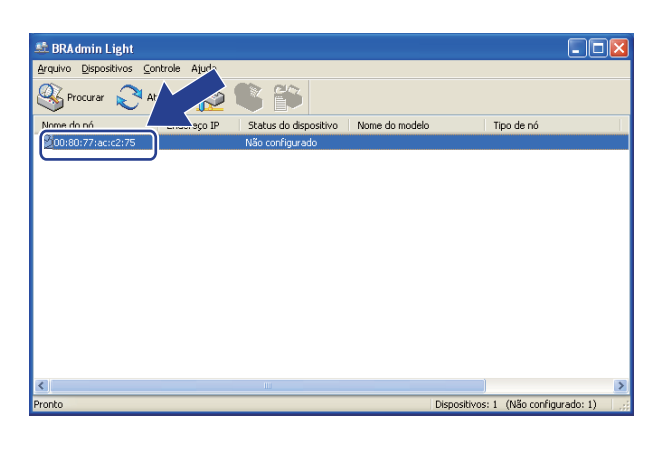

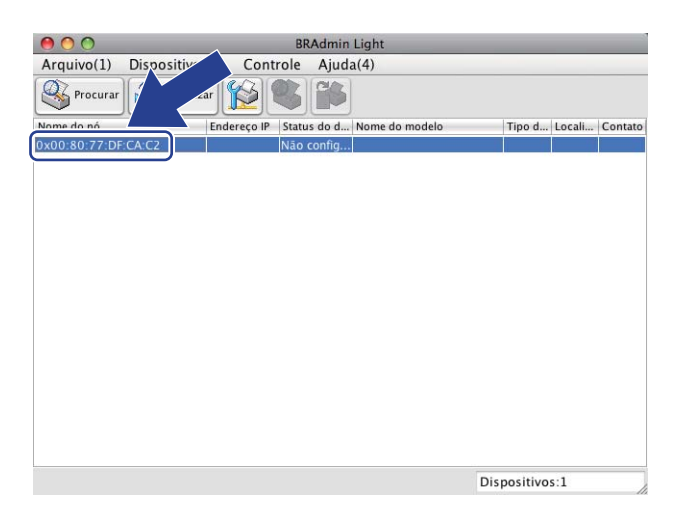

#### **Observação**

- Se o servidor de impressora estiver definido para suas configurações de fábrica padrão (se você não usar um servidor DHCP/BOOTP/RARP), o dispositivo aparecerá como **Não configurado** na tela do utilitário BRAdmin Light.
- Para localizar o nome do nó e o Endereço MAC (Endereço Ethernet), imprima a lista de configurações de rede.

Consulte *[Imprimindo a lista de configurações de rede](#page-91-1)* na página 82.

d Escolha **STATIC** em **Método de Boot**. Insira o **Endereço IP**, a **Máscara de sub-rede** e o **Gateway** (se necessário) do servidor de impressora.

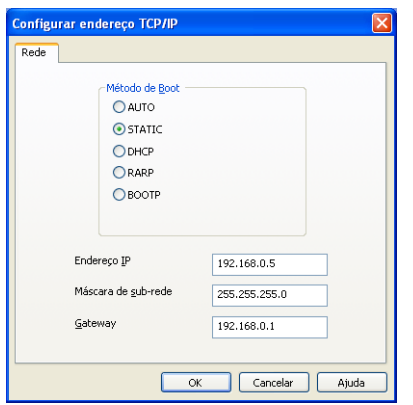

Windows<sup>®</sup> Macintosh

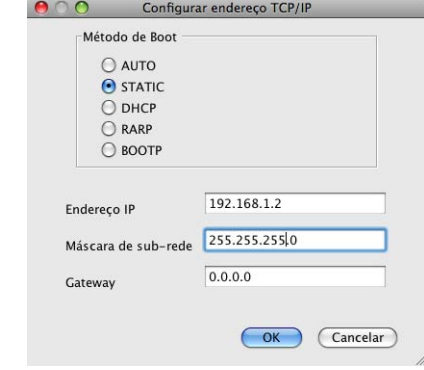

- e Clique em **OK**.
- Com o endereço IP corretamente configurado, você verá o servidor de impressora Brother na lista de dispositivos.

#### <span id="page-26-0"></span>**Usando o painel de controle para configurar sua máquina para uma rede <sup>2</sup>**

É possível configurar a máquina para uma rede usando o menu Rede do painel de controle. Consulte *[Configuração pelo painel de controle](#page-62-0)* na página 53.

#### <span id="page-26-1"></span>**Usando outros métodos para configurar sua máquina para uma rede <sup>2</sup>**

Você pode configurar sua máquina para uma rede utilizando outros métodos. Consulte *[Outros modos de configurar o endereço IP \(para usuários avançados e administradores\)](#page-167-2)* [na página 158](#page-167-2).

### <span id="page-26-2"></span>**Alterando as configurações do servidor de impressora <sup>2</sup>**

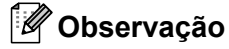

(Somente para o MFC-9320CW) Para usuários de redes sem fio, é necessário fazer configurações de conexão sem fio para alterar as configurações do servidor de impressora. Consulte *[Configurar a sua máquina para uma rede sem fio](#page-40-3)* na página 31.

#### <span id="page-26-4"></span><span id="page-26-3"></span>**Usando o utilitário BRAdmin Light para alterar as configurações do servidor de impressora <sup>2</sup>**

Inicie o utilitário BRAdmin Light.

**Para Windows**<sup>®</sup>

Clique em **Iniciar** / **Todos os programas** [1/](#page-26-5) **Brother** / **BRAdmin Light** / **BRAdmin Light**.

<sup>1</sup> **Programas** para usuários do Windows® 2000

<span id="page-26-5"></span>■ Para Macintosh

Clique duas vezes em **Mac OS X** ou **Macintosh HD** (disco de inicialização) / **Biblioteca** / **Printers** / **Brother** / **Utilities** / arquivo **BRAdmin Light.jar**.

2) Escolha o servidor de impressora cujas configurações você deseja alterar.

**3** Escolha **Configuração de rede** no menu **Controle**.

- d Digite uma senha. A senha padrão é "**access**".
- **5** Agora, é possível alterar as configurações do servidor de impressora.

#### **Observação**

Se quiser alterar configurações mais avançadas, use o utilitário BRAdmin Professional 3 que está disponível para download em [http://solutions.brother.com/.](http://solutions.brother.com/) (Somente para Windows<sup>®</sup>)

#### <span id="page-27-1"></span><span id="page-27-0"></span>**Usando o utilitário BRAdmin Professional 3 para alterar as configurações do servidor de impressora (Windows®) <sup>2</sup>**

#### **Observação**

- Use a versão mais recente do utilitário BRAdmin Professional 3 que está disponível para download em [http://solutions.brother.com/.](http://solutions.brother.com/) Esse utilitário só está disponível para usuários do Windows®.
- Se você estiver usando uma função de firewall ou aplicativos anti-spyware ou antivírus, desabilite-os temporariamente. Depois de verificar se é possível imprimir, faça as configurações do software seguindo as instruções.
- Nome do nó: o nome do nó de cada dispositivo Brother na rede é exibido no BRAdmin Professional 3. O nome do nó padrão é "BRNxxxxxxxxxxxxx" para uma rede cabeada ou "BRWxxxxxxxxxxxxx" para uma rede sem fio. ("xxxxxxxxxxxx" corresponde ao endereco MAC/endereco Ethernet da máquina.)
- <span id="page-27-2"></span>Inicie o utilitário BRAdmin Professional (no Windows® 2000/XP, Windows Vista®, Windows® 7 e Windows Server® 2003/2008) clicando em **Iniciar** / **Todos os programas** [1](#page-27-2) / **Utilitários do Administrador Brother** / **Brother BRAdmin Professional 3** / **BRAdmin Professional 3**.
	- <sup>1</sup> **Programas** para usuários do Windows® 2000

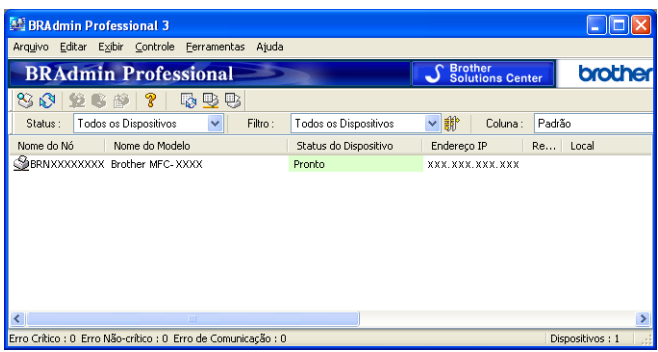

- 2 Escolha o servidor de impressora que você deseja configurar.
- c Escolha **Configurar Dispositivo** no menu **Controle**.
- d Insira uma senha se tiver definido uma. A senha padrão é "**access**".
- e Agora, é possível alterar as configurações do servidor de impressora.

#### **Observação**

- Se o servidor de impressora for definido para as configurações padrão de fábrica sem usar um servidor DHCP/BOOTP/RARP, o dispositivo aparecerá como APIPA na tela do utilitário BRAdmin Professional 3.
- Para localizar o nome do nó e o Endereço MAC/Endereço Ethernet, imprima a lista de configurações de rede. (Consulte *[Imprimindo a lista de configurações de rede](#page-91-1)* na página 82 para obter informações sobre como imprimir a lista de configurações de rede no servidor de impressora.)

#### <span id="page-28-3"></span><span id="page-28-0"></span>**Usando o painel de controle para alterar as configurações do servidor de impressora <sup>2</sup>**

É possível definir e alterar as configurações do servidor de impressora usando o menu Rede do painel de controle.

Consulte *[Configuração pelo painel de controle](#page-62-0)* na página 53.

#### <span id="page-28-4"></span><span id="page-28-1"></span>**Usando o Gerenciamento via Web (navegador da Web) para alterar as configurações de impressão/escaneamento do servidor <sup>2</sup>**

É possível usar um navegador da Web padrão para alterar as configurações do servidor de impressora utilizando o HTTP (Hyper Text Transfer Protocol, protocolo de transferência de hipertexto). (Consulte *[Como](#page-111-0)  [fazer as configurações da máquina usando o Gerenciamento via Web \(navegador da Web\)](#page-111-0)* na página 102.)

#### <span id="page-28-5"></span><span id="page-28-2"></span>**Usando a Configuração Remota para alterar as configurações do servidor de impressora (não disponível para Windows Server® 2003/2008) (para MFC-9120CN e MFC-9320CW) <sup>2</sup>**

#### **Configuração Remota para Windows® <sup>2</sup>**

O aplicativo de Configuração Remota permite fazer configurações de rede a partir de um aplicativo Windows<sup>®</sup>. Quando você acessar esse aplicativo, as configurações da sua máquina serão baixadas automaticamente para o PC e exibidas na tela do computador. Se quiser alterar as configurações, será necessário carregá-las diretamente na máquina.

- a Clique no botão **Iniciar**, **Todos os programas** [1](#page-28-6), **Brother**, **MFC-XXXX LAN** (ou **DCP-XXXX LAN**) e em **Configuração Remota**.
	- <sup>1</sup> **Programas** para usuários do Windows® 2000
- <span id="page-28-6"></span>**2** Digite uma senha. A senha padrão é "**access**".
- c Clique em **TCP/IP**.
- $4)$  Agora, é possível alterar as configurações do servidor de impressora.

**2**

#### **Configuração Remota para Macintosh <sup>2</sup>**

O aplicativo de Configuração Remota permite fazer várias configurações no MFC a partir de um aplicativo Macintosh. Quando você acessar esse aplicativo, as configurações da sua máquina serão baixadas automaticamente para o Macintosh e exibidas na tela do computador. Se quiser alterar as configurações, será necessário carregá-las diretamente na máquina.

- **1** Clique duas vezes no ícone Mac OS X ou Macintosh HD (disco de inicialização) na área de trabalho e clique em **Biblioteca**, **Printers**, **Brother** e **Utilities**.
- **2** Clique duas vezes no ícone **Configuração Remota**.
- **<sup>6</sup>** Digite uma senha. A senha padrão é "**access**".
- 4 Clique em **TCP/IP**.
- **(5)** Agora, é possível alterar as configurações do servidor de impressora.

#### <span id="page-29-1"></span><span id="page-29-0"></span>**Usando outros métodos para alterar as configurações do servidor de impressora <sup>2</sup>**

Você pode configurar sua impressora em rede utilizando outros métodos. Consulte *[Outros modos de configurar o endereço IP \(para usuários avançados e administradores\)](#page-167-2)* [na página 158](#page-167-2).

# **3**

## <span id="page-30-0"></span>**Configurando sua máquina para uma rede sem fio (para o MFC-9320CW) <sup>3</sup>**

## <span id="page-30-1"></span>**Visão geral <sup>3</sup>**

Para conectar seu equipamento a sua rede sem fios, você deve seguir os passos no *Guia de Configuração Rápida*. A configuração utilizando o instalador em CD-ROM e um cabo USB é a forma recomendada para usuários do Windows®. Utilizando este método você pode facilmente conectar seu equipamento à sua rede sem fio. Usuários Macintosh devem escolher seu método preferido de configuração a partir das opções descritas no *Guia de Configuração Rápida*.

Leia este capítulo para conhecer outros métodos de definir as configurações da rede sem fio. Para obter informações sobre configurações de TCP/IP, consulte *[Configurando o endereço IP e a máscara de sub-rede](#page-24-0)*

[na página 15](#page-24-0). Em seguida, em *Impressão em rede no Windows[®: impressão ponto a ponto TCP/IP básica](#page-97-0)* [na página 88](#page-97-0) ou *[Impressão em rede a partir do Macintosh usando o driver BR-Script 3](#page-105-0)* na página 96, você aprenderá a instalar o software e os drivers de rede no sistema operacional em execução no seu computador.

#### **Observação**

• Para alcançar resultados ideais com a impressão rotineira de documentos, coloque a máquina Brother o mais perto possível do roteador/ponto de acesso da rede com o mínimo de obstruções. Objetos grandes e paredes entre os dois dispositivos, bem como a interferência proveniente de outros dispositivos eletrônicos, podem afetar a velocidade da transferência de dados de seus documentos.

Devido a esses fatores, a conectividade sem fio pode não ser o melhor método de conexão para todos os tipos de documentos e aplicativos. Se você estiver imprimindo arquivos grandes, como documentos de várias páginas contendo texto e gráficos grandes, considere a opção de Ethernet cabeada para obter uma transferência de dados mais rápida ou a opção de USB para obter maior velocidade de processamento dos dados.

• Embora o Brother MFC-9320CW possa ser usado tanto em uma rede cabeada quanto em uma rede sem fio, somente um método de conexão pode ser usado de cada vez.

## <span id="page-31-0"></span>**Termos e conceitos da rede sem fio <sup>3</sup>**

Se quiser usar a máquina em uma rede sem fio, você **deverá** configurá-la para corresponder às configurações da rede sem fio existente. Esta seção fornece alguns dos principais termos e conceitos dessas configurações, que podem ser úteis quando você configurar sua máquina para uma rede sem fio.

#### <span id="page-31-1"></span>**SSID (Identificador do conjunto de serviços) e canais <sup>3</sup>**

Você precisa configurar o SSID e um canal para especificar a rede sem fio à qual deseja se conectar.

■ SSID

Cada rede sem fio possui o seu próprio nome de rede, tecnicamente denominado SSID ou ESSID (identificador do conjunto de serviços estendido). O SSID é um valor de 32 bytes ou menos e é atribuído ao ponto de acesso. Os dispositivos para rede sem fio que você deseja associar à rede sem fio devem corresponder ao ponto de acesso. O ponto de acesso e os dispositivos de rede sem fio enviam regularmente pacotes sem fio (conhecidos como sinalização) contendo informações de SSID. Quando o seu dispositivo de rede sem fio recebe uma sinalização, você pode identificar a rede sem fio que está dentro do alcance das ondas de rádio.

■ Canais

Redes sem fio usam canais. Cada canal sem fio está em uma frequência diferente. Há até 14 canais diferentes que podem ser usados ao se utilizar uma rede sem fio. Porém, em muitos países, o número de canais disponíveis é restrito. (Para obter mais informações, consulte *[Rede Ethernet sem fio](#page-175-0)* [na página 166.](#page-175-0))

#### <span id="page-31-2"></span>**Autenticação e criptografia <sup>3</sup>**

A maioria das redes sem fio usa algum tipo de configuração de segurança. Essas configurações de segurança definem a autenticação (como o dispositivo se identifica para a rede) e a criptografia (como os dados são criptografados à medida que são enviados através da rede). **Se você não especificar corretamente essas opções quando estiver configurando seu dispositivo sem fio Brother, não conseguirá se conectar à rede sem fio.** Portanto, é preciso prestar atenção ao configurar essas opções. Consulte as informações a seguir para verificar quais métodos de autenticação e criptografia podem ser utilizados com o seu dispositivo Brother sem fio.

#### **Métodos de autenticação <sup>3</sup>**

A impressora Brother aceita os seguintes métodos:

■ Sistema aberto

Os dispositivos sem fio têm permissão para acessar a rede sem qualquer autenticação.

■ Chave compartilhada

Uma chave secreta predeterminada é compartilhada por todos os dispositivos que acessarão a rede sem fio.

A máquina sem fio Brother usa a chave WEP como chave predeterminada.

Configurando sua máquina para uma rede sem fio (para o MFC-9320CW)

WPA-PSK/WPA2-PSK

Habilita uma chave pré-compartilhada de acesso protegido Wi-Fi (WPA-PSK/WPA2-PSK), o que permite à máquina sem fio Brother se associar a pontos de acesso usando o TKIP para WPA-PSK ou o AES para WPA-PSK e WPA2-PSK (WPA Pessoal).

 $II$ FAP

O Cisco LEAP (Light Extensible Authentication Protocol) foi desenvolvido pela Cisco Systems, Inc. e usa um ID de usuário e uma senha para autenticação.

**FAP-FAST** 

O EAP-FAST (Extensible Authentication Protocol-Flexible Authentication via Secured Tunnel) foi desenvolvido pela Cisco Systems, Inc. e utiliza um ID de usuário e uma senha para autenticação, e algoritmos de chaves simétricas para obter um processo de autenticação encapsulado.

A máquina Brother é compatível com as seguintes autenticações internas:

• EAP-FAST/NONE

Autenticação EAP-FAST para redes CCXv3.

• EAP-FAST/MS-CHAPv2

Autenticação EAP-FAST para redes CCXv4. Usa o MS-CHAPv2 como método de autenticação interno.

• EAP-FAST/GTC

Autenticação EAP-FAST para redes CCXv4. Usa o GTC como método de autenticação interno.

#### **Métodos de criptografia (encriptação) <sup>3</sup>**

A criptografia é utilizada para proteger os dados que são enviados pela rede sem fio. A máquina sem fio Brother aceita os seguintes métodos de criptografia:

■ Nenhum

Nenhum método de criptografia é utilizado.

■ WEP

Ao utilizar o WEP (Wired Equivalent Privacy), os dados são transmitidos e recebidos com uma chave segura.

 $\blacksquare$  TKIP

O TKIP (Temporal Key Integrity Protocol) fornece uma chave por pacote que combina um mecanismo de verificação de integridade da mensagem e de alteração da chave.

■ AES

O AES (Advanced Encryption Standard) é um padrão de criptografia forte autorizado pela Wi-Fi.

 $C$ KIP

O Key Integrity Protocol original para LEAP desenvolvido pela Cisco Systems, Inc.

Configurando sua máquina para uma rede sem fio (para o MFC-9320CW)

#### **Chave de rede <sup>3</sup>**

Há algumas regras para cada método de segurança:

■ Sistema aberto/Chave compartilhada com WEP

Essa chave é um valor de 64 ou 128 bits que deve ser inserido em formato ASCII ou hexadecimal.

• ASCII de 64 (40) bits:

Utiliza 5 caracteres de texto; por exemplo,"WSLAN" (com distinção entre maiúsculas e minúsculas).

• Hexadecimal de 64 (40) bits:

Utiliza 10 dígitos de dados hexadecimais; por exemplo, "71f2234aba"

• ASCII de 128 (104) bits:

Utiliza 13 caracteres de texto; por exemplo, "Wirelesscomms" (com distinção entre maiúsculas e minúsculas)

• Hexadecimal de 128 (104) bits:

Utiliza 26 dígitos de dados hexadecimais; por exemplo, "71f2234ab56cd709e5412aa2ba"

■ WPA-PSK/WPA2-PSK e TKIP ou AES

Utiliza uma PSK (Pre-Shared Key, chave pré-compartilhada) com 8 caracteres ou mais de comprimento, até o máximo de 63 caracteres.

#### $II$ FAP

Utiliza ID de usuário e senha.

- ID de usuário: no máximo 64 caracteres de comprimento.
- Senha: no máximo 32 caracteres de comprimento.

#### EAP-FAST

Utiliza ID de usuário e senha.

- ID de usuário: menos de 64 caracteres de comprimento.
- Senha: menos de 32 caracteres de comprimento.

## <span id="page-34-0"></span>**Quadro passo a passo para configuração da rede sem fio 3**

#### <span id="page-34-2"></span><span id="page-34-1"></span>**Para o modo de infraestrutura <sup>3</sup>**

OK!

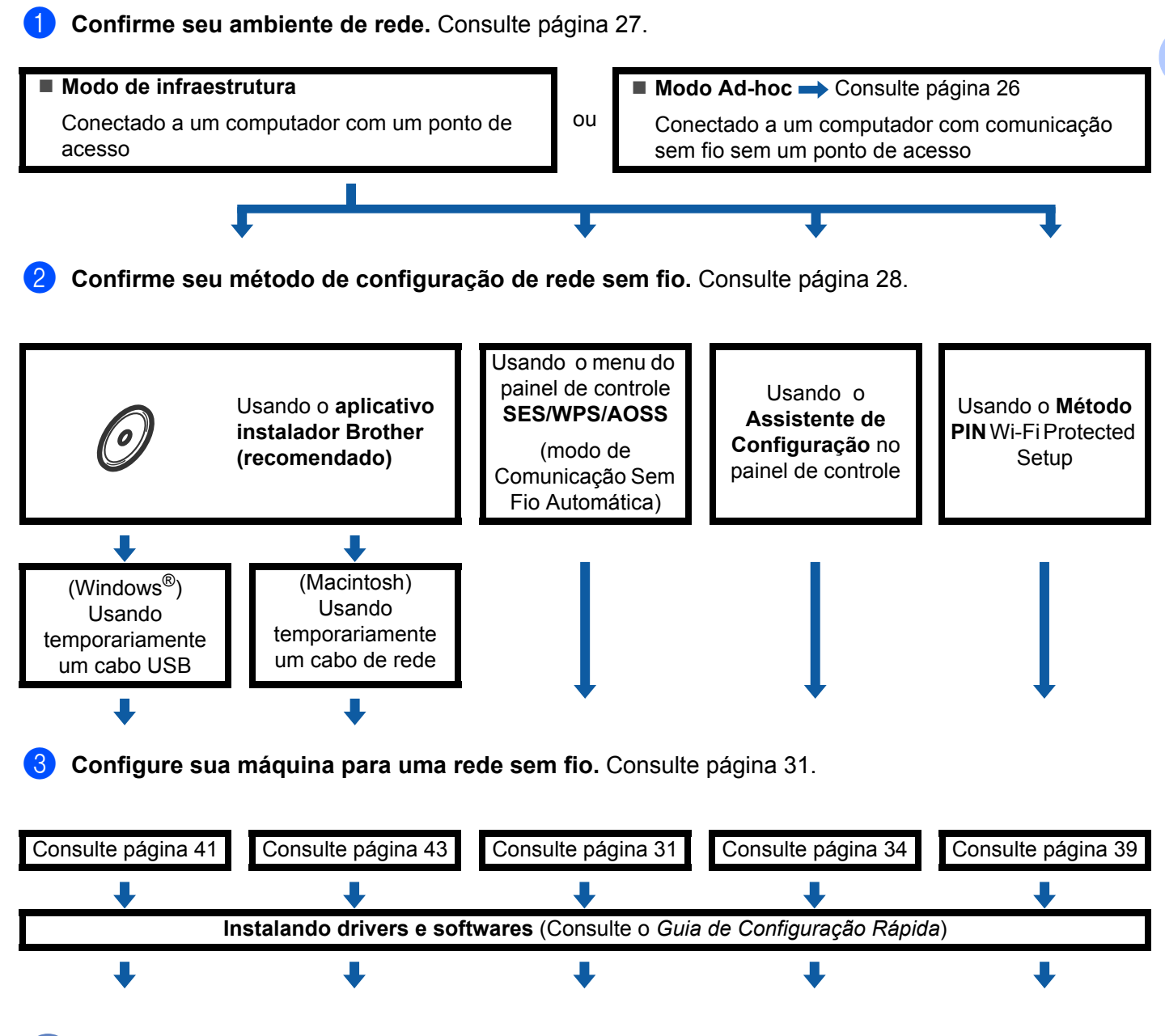

**A configuração sem fio e a instalação de drivers e softwares foram concluídas.**

<span id="page-35-0"></span>Configurando sua máquina para uma rede sem fio (para o MFC-9320CW)

<span id="page-35-1"></span>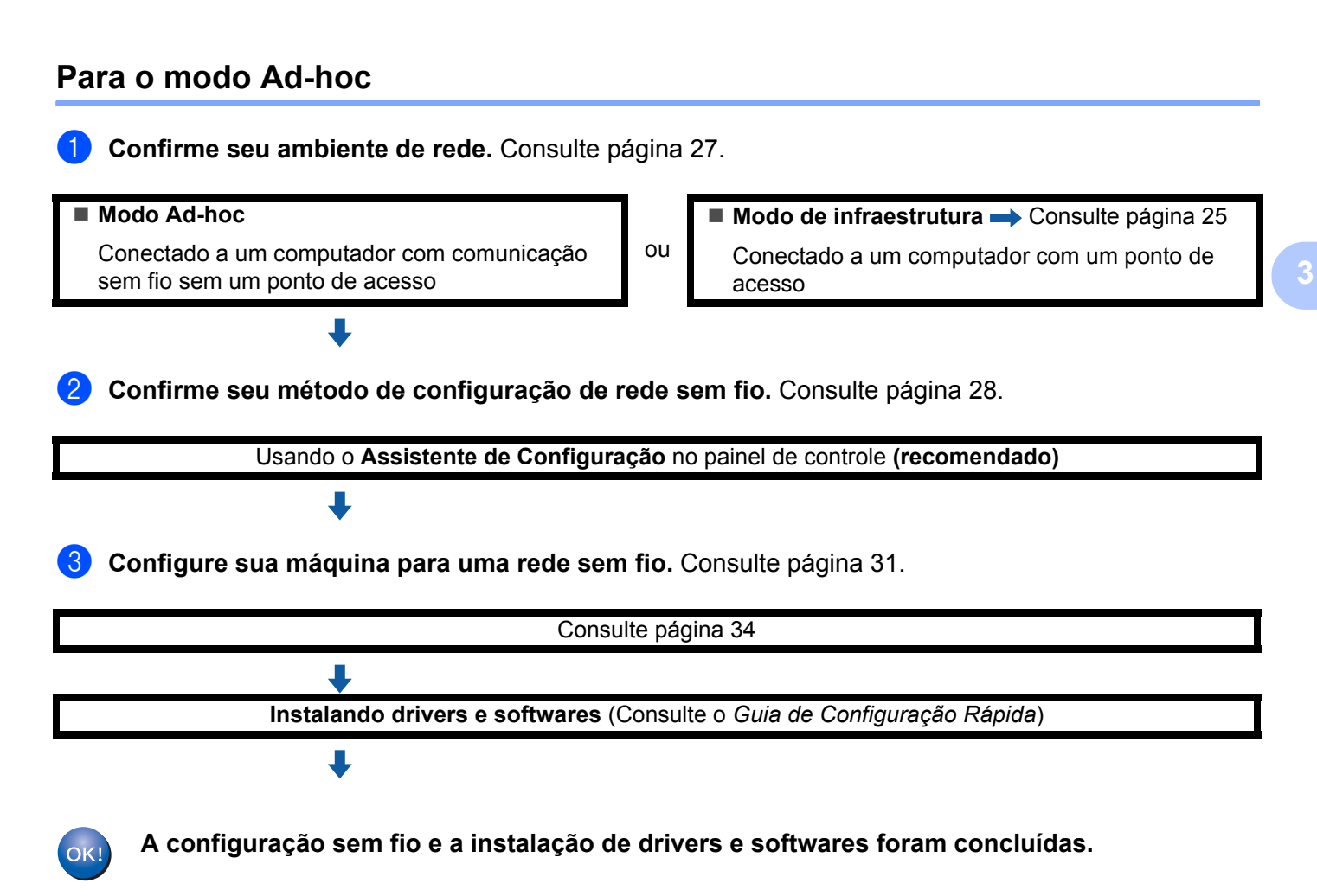
## **Confirme seu ambiente de rede <sup>3</sup>**

### **Conectado a um computador com um ponto de acesso na rede (modo de Infraestrutura) <sup>3</sup>**

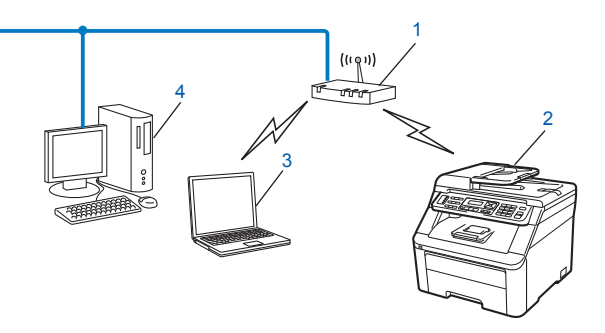

- **1 Ponto de acesso**
- **2 Impressora de rede sem fio (sua máquina)**
- **3 Computador com comunicação sem fio conectado ao ponto de acesso**
- **4 Computador cabeado sem recursos de comunicação sem fio conectado ao ponto de acesso com um cabo Ethernet**

### **Conectado a um computador com comunicação sem fio sem um ponto de acesso na rede (modo Ad-hoc) <sup>3</sup>**

Esse tipo de rede não tem um ponto de acesso central. Cada cliente na rede sem fio se comunica diretamente com os outros. Quando a máquina Brother com comunicação sem fio (sua máquina) faz parte dessa rede, ela recebe todos os trabalhos de impressão diretamente do computador que envia os dados de impressão.

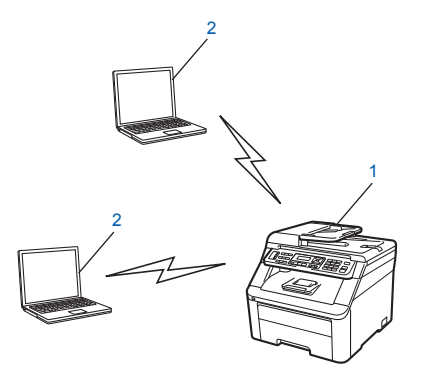

- **1 Impressora de rede sem fio (sua máquina)**
- **2 Computador com comunicação sem fio**

### **Observação**

Não garantimos a conexão de rede sem fio com produtos Windows Server<sup>®</sup> no modo Ad-hoc.

## **Confirme seu método de configuração da rede sem fio <sup>3</sup>**

Existem quatro métodos para configurar a sua máquina de rede sem fio. O aplicativo instalador Brother (recomendado), a opção WPS/AOSS no menu do painel de controle, o painel de controle da impressora ou método PIN do Wi-Fi Protected Setup. O processo de configuração será diferente dependendo do seu ambiente de rede.

### **Configuração usando o aplicativo instalador Brother no CD-ROM para configurar sua máquina de rede sem fio (recomendado) <sup>3</sup>**

Também é possível utilizar o aplicativo instalador Brother no CD-ROM fornecido com a impressora. Você será orientado pelas instruções na tela até poder utilizar sua máquina de rede sem fio Brother. É necessário conhecer as configurações da rede sem fio antes de continuar essa instalação. (Consulte *[Usando o](#page-40-0)  [aplicativo instalador Brother no CD-ROM de forma a configurar sua máquina para uma rede sem fio](#page-40-0)* [na página 31](#page-40-0).)

#### **Configuração temporária usando um cabo USB ou de rede**

Esta impressora Brother pode ser configurada para conexão a uma rede sem fio através de um cabo USB ou de rede conectado temporariamente à impressora.

#### **Método USB (Para Windows®)**

 Você pode configurar remotamente a máquina de um computador que também esteja na rede usando um cabo USB  $(A)$ <sup>1</sup>.

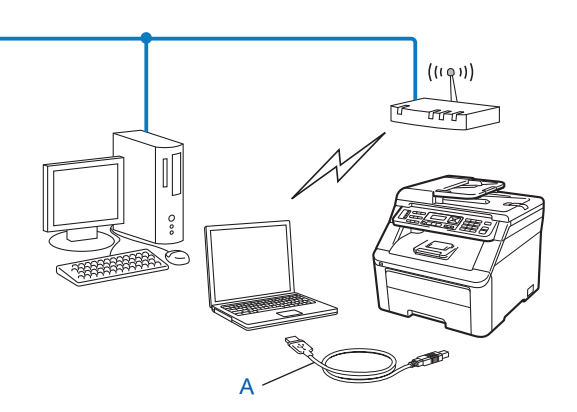

<span id="page-37-0"></span><sup>1</sup> Você pode configurar a rede sem fio da máquina usando um cabo USB conectado temporariamente a um computador com fio ou sem fio.

Configurando sua máquina para uma rede sem fio (para o MFC-9320CW)

#### **Método utilizando cabo Ethernet (Para Macintosh)**

 Se existir um hub ou roteador Ethernet na mesma rede que a do ponto de acesso de WLAN (A), você pode temporariamente conectar o hub ou roteador à máquina usando um cabo de rede (B). Em seguida, é possível configurar a máquina remotamente a partir de um computador na rede.

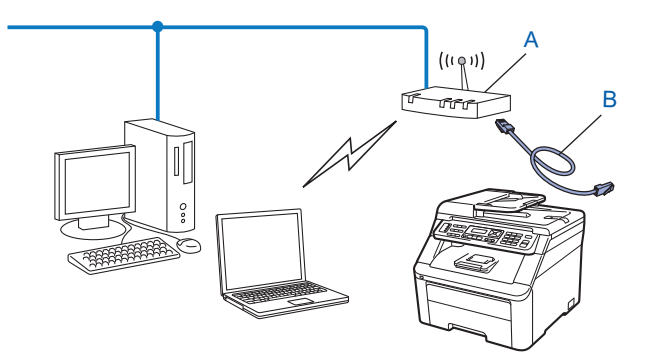

### **Configuração usando o menu do painel de controle SES/WPS ou AOSS (modo de Comunicação Sem Fio Automática) (somente para o modo de Infraestrutura) <sup>3</sup>**

Se o seu ponto de acesso sem fio (A) for compatível com o SecureEasySetup, o Wi-Fi Protected Setup (PBC  $<sup>1</sup>$  $<sup>1</sup>$  $<sup>1</sup>$ ) ou o AOSS™, você poderá configurar a máquina sem conhecer suas configurações de rede sem</sup> fio. (Consulte *[Usando o menu SES/WPS ou AOSS do painel de controle de forma a configurar sua máquina](#page-40-1)  [para uma rede sem fio \(modo de Comunicação Sem Fio Automática\)](#page-40-1)* na página 31.)

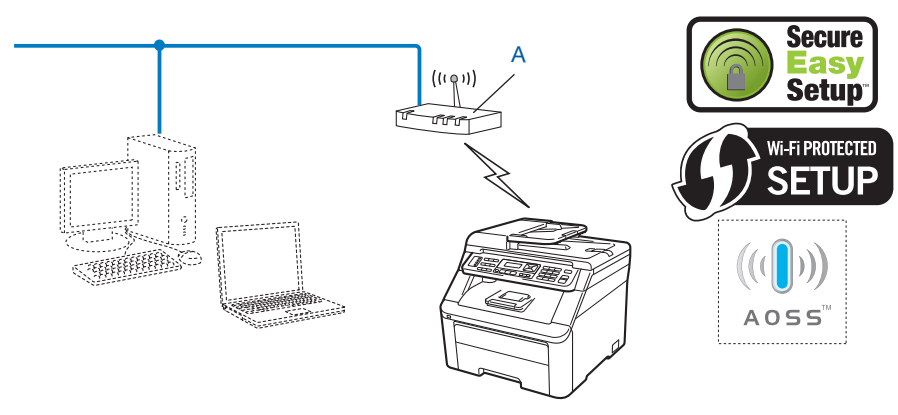

<span id="page-38-0"></span><sup>1</sup> Configuração pelo botão de pressão

### **Configuração usando o Assistente de Configuração do painel de controle da máquina de forma a configurar sua máquina para uma rede sem fio <sup>3</sup>**

As configurações de acesso a rede sem fio podem ser ajustadas no painel de controle da máquina. Usando a função Assist.Config. do painel de controle, você pode conectar facilmente a sua máquina Brother à sua rede sem fio. **É necessário conhecer as configurações da rede sem fio antes de continuar essa instalação.** (Consulte *[Usando o Assistente de Configuração a partir do painel de controle](#page-43-0)* na página 34.)

### **Configuração usando o Método PIN Wi-Fi Protected Setup (somente para o modo de Infraestrutura) <sup>3</sup>**

Se o seu ponto de acesso sem fio (A) for compatível com o Wi-Fi Protected Setup, você também poderá configurar usando o Método PIN Wi-Fi Protected Setup. (Consulte *[Usando o Método PIN](#page-48-0)  [Wi-Fi Protected Setup](#page-48-0)* na página 39.)

Conexão quando o roteador/ponto de acesso sem fio (A) também funciona como Registrador<sup>[1](#page-39-0)</sup>.

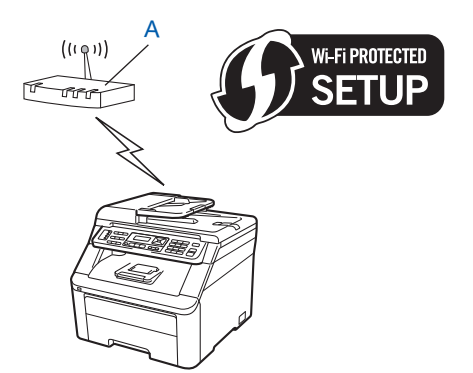

Conexão quando outro dispositivo (C), como um computador, é usado como Registrador [1](#page-39-0)

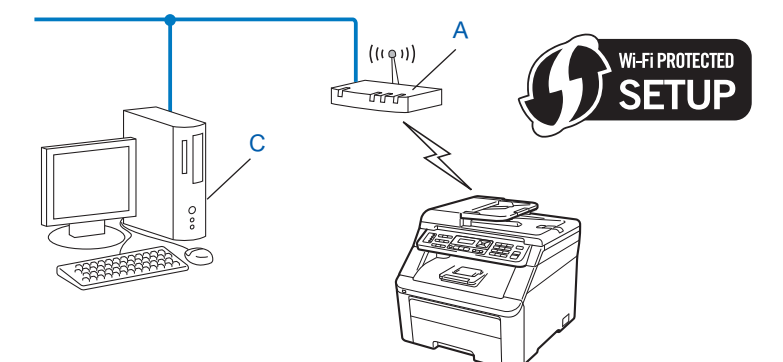

<span id="page-39-0"></span> $1$  O Registrador é um dispositivo que gerencia a LAN sem fio.

**30**

## **Configurar a sua máquina para uma rede sem fio <sup>3</sup>**

## **IMPORTANTE**

- Se você pretende conectar a sua máquina Brother à rede, recomendamos que você entre em contato com o administrador do sistema antes da instalação. **É necessário conhecer as configurações da rede sem fio antes de continuar essa instalação.**
- Se você já tiver feito as configurações sem fio da máquina, deverá redefinir as configurações de LAN da rede para poder fazer novamente essas configurações sem fio. Pressione **Menu**, **7**, **0** para Rein. da Rede, pressione **1** para Reset e escolha **1** para Sim de forma a aceitar a alteração. A máquina reiniciará automaticamente.

### <span id="page-40-0"></span>**Usando o aplicativo instalador Brother no CD-ROM de forma a configurar sua máquina para uma rede sem fio <sup>3</sup>**

Para instalação, consulte *Configuração sem fio para Windows[® usando o aplicativo instalador Brother \(para](#page-50-0)  [o MFC-9320CW\)](#page-50-0)* no Capítulo 4 e *[Configuração sem fio para Macintosh usando o aplicativo instalador](#page-52-0)  [Brother \(somente para o MFC-9320CW\)](#page-52-0)* no Capítulo 5.

### <span id="page-40-3"></span><span id="page-40-1"></span>**Usando o menu SES/WPS ou AOSS do painel de controle de forma a configurar sua máquina para uma rede sem fio (modo de Comunicação Sem Fio Automática) <sup>3</sup>**

Se o seu ponto de acesso/roteador sem fio for compatível com SecureEasySetup, Wi-Fi Protected Setup (PBC<sup>[1](#page-40-2)</sup>) ou AOSS™, você poderá configurar a máquina facilmente, sem conhecer suas configurações de rede sem fio. Sua máquina Brother tem o menu SES/WPS/AOSS no painel de controle. Esse recurso detecta automaticamente qual modo seu ponto de acesso utiliza, SecureEasySetup, Wi-Fi Protected Setup ou AOSS™. Ao pressionar um botão no roteador/ponto de acesso sem fio e na máquina, você pode fazer as configurações de segurança e da rede sem fio. Consulte o manual do usuário do seu roteador/ponto de acesso sem fio para obter instruções sobre como acessar o modo one-push.

<span id="page-40-2"></span>1 Configuração pelo botão de pressão

### **Observação**

Os roteadores ou pontos de acesso que aceitam SecureEasySetup, Wi-Fi Protected Setup ou AOSS™ têm os símbolos mostrados a seguir.

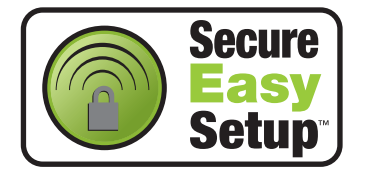

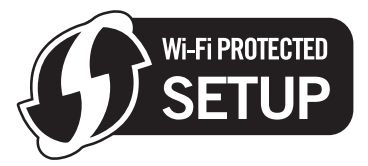

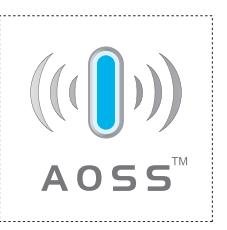

Configurando sua máquina para uma rede sem fio (para o MFC-9320CW)

**1)** Conecte o cabo de forca da máquina à tomada elétrica. Lique a chave Liga/desliga da máquina.

b Pressione **Menu**, **7**, **2**, **7**. Usando a ou b, escolha Ativada e pressione **OK**. Pressione **Parar/Sair**.

Habilitar WLAN Ativada

<span id="page-41-0"></span>**8** Pressione Menu, 7, 2, 3 para SES/WPS/AOSS.

Esse recurso detectará automaticamente qual modo (SecureEasySetup, Wi-Fi Protected Setup ou AOSS™) seu ponto de acesso utiliza para configurar sua máquina.

Rede Wireless 3.SES/WPS/AOSS

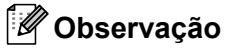

Se o seu ponto de acesso sem fio aceitar o Wi-Fi Protected Setup (Método PIN) e você quiser configurar a máquina usando o Método PIN (Número de identificação pessoal), consulte *[Usando o Método PIN](#page-48-0)  [Wi-Fi Protected Setup](#page-48-0)* na página 39.

4 A máquina procurará por dois minutos um ponto de acesso que aceite SecureEasySetup, Wi-Fi Protected Setup ou AOSS<sup>™</sup>.

Config. WLAN

- 6 Coloque seu ponto de acesso no modo SecureEasySetup, Wi-Fi Protected Setup ou AOSS™, dependendo de qual deles o seu ponto de acesso aceitar. Consulte o manual de instruções que veio com seu ponto de acesso. Você verá Conectando AOSS, Conectando SES ou Conectando WPS no LCD enquanto a máquina procura seu ponto de acesso.
- $\left(6\right)$  Se o LCD mostrar Conectado, significa que a máquina se conectou com sucesso ao seu ponto de acesso/roteador. Agora, já é possível usar a máquina em uma rede sem fio.

Se o LCD mostrar Erro de Conexão, significa que uma sobreposição de sessão foi detectada. A máquina detectou mais de um roteador/ponto de acesso na rede com o modo SecureEasySetup, Wi-Fi Protected Setup ou AOSS™ habilitado. Certifique-se de que somente um roteador/ponto de acesso tenha o modo SecureEasySetup, Wi-Fi Protected Setup ou AOSS™ habilitado e tente re[c](#page-41-0)omecar a partir de  $\bigcirc$ .

Se o LCD mostrar Sem Pto. Acesso, significa que a máquina não detectou o seu roteador/ponto de acesso na rede com o modo SecureEasySetup, Wi-Fi Protected Setup ou AOSS™ habilitado. Aproxime a máquina do roteador/ponto de a[c](#page-41-0)esso e tente recomecar a partir de  $\bigcirc$ .

Se o LCD mostrar Falha de Conexão, significa que a máquina não se conectou com sucesso ao seu ponto de a[c](#page-41-0)esso/roteador. Tente recomecar a partir de  $\bigcirc$ . Se a mesma mensagem for indicada novamente, redefina a máquina usando as configurações padrão de fábrica e tente novamente. (Para redefinir, consulte *[Restaurando as configurações da rede para os valores padrão de fábrica](#page-91-0)* [na página 82](#page-91-0).)

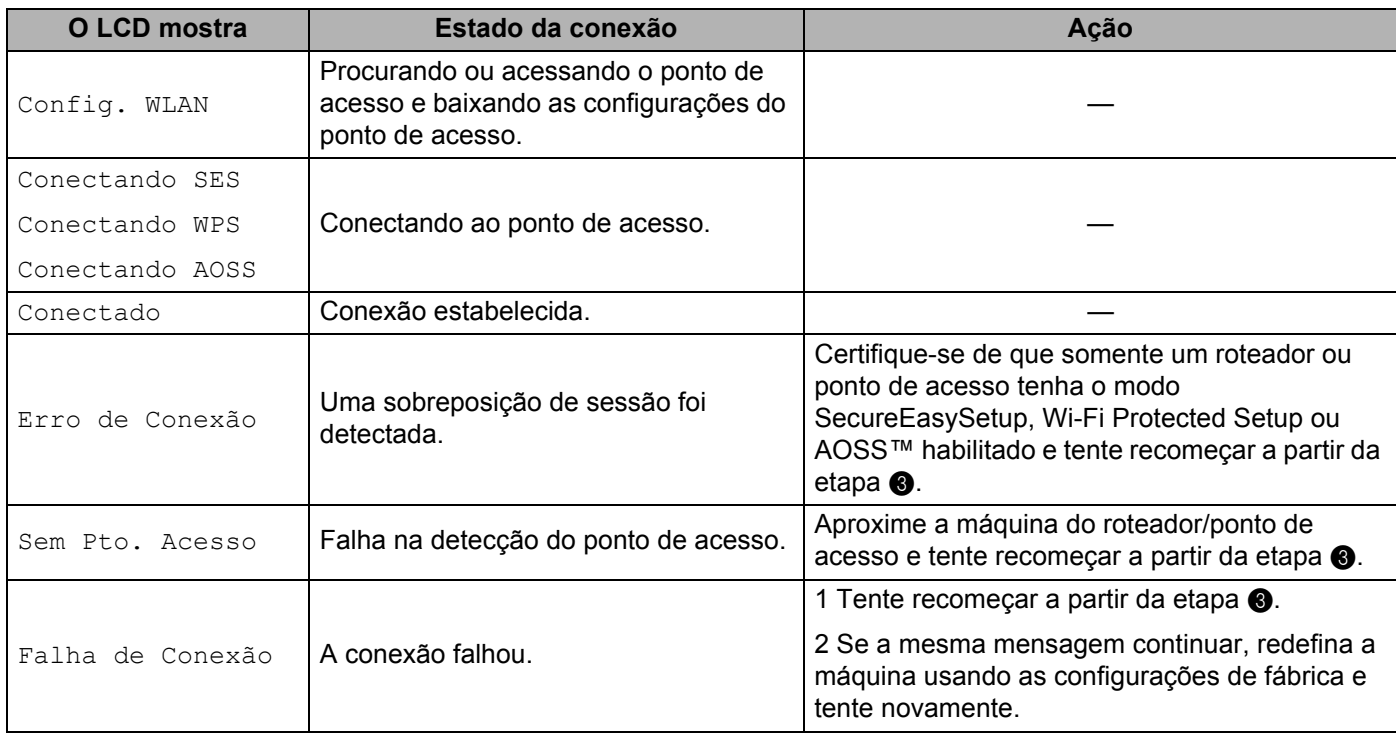

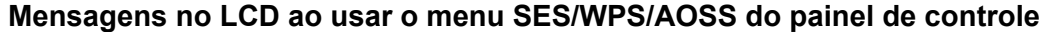

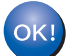

### **(Windows®)**

**Você concluiu a configuração da rede sem fio. Se quiser continuar a instalar drivers e softwares necessários para a operação do seu dispositivo, escolha Instalar MFL-Pro Suite no menu do CD**-**ROM.**

#### **(Macintosh)**

**Você concluiu a configuração da rede sem fio. Se quiser continuar a instalar drivers e software necessários para a operação do seu dispositivo, clique duas vezes em Start Here OSX no CD-ROM.**

### <span id="page-43-4"></span><span id="page-43-0"></span>**Usando o Assistente de Configuração a partir do painel de controle <sup>3</sup>**

Você pode configurar sua máquina Brother usando a função Assist.Config., localizada no menu Rede do painel de controle da máquina. Consulte as etapas abaixo para obter informações adicionais.

<span id="page-43-3"></span>a Anote as configurações da rede sem fio de seu ponto de acesso ou roteador sem fio. Se não conhecê-las, entre em contato com o administrador da rede ou com o fabricante do roteador/ponto de acesso.

Verificar e registrar as configurações atuais da rede sem fio.

#### **Nome da rede: (SSID, ESSID)**

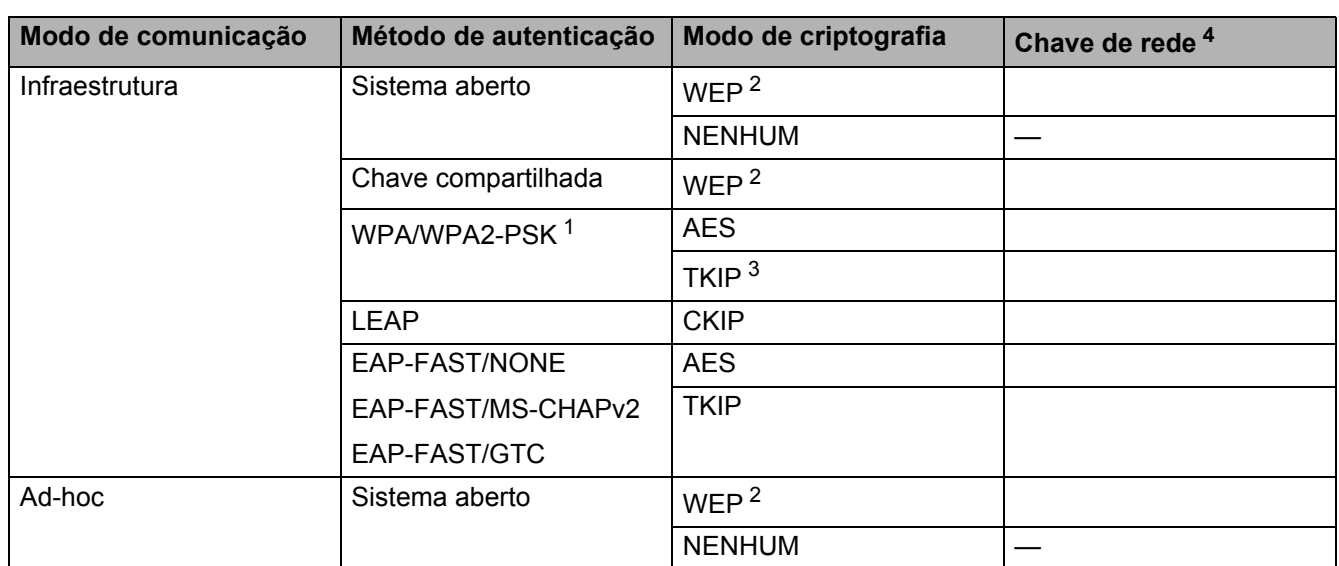

<span id="page-43-2"></span><sup>1</sup> O WPA/WPA2-PSK é uma chave pré-compartilhada de acesso protegido Wi-Fi, que permite à máquina sem fio Brother associar-se a pontos de acesso usando a criptografia TKIP ou AES (WPA Pessoal). O WPA2-PSK (AES), WPA-PSK (TKIP/AES) usa uma PSK com 8 caracteres ou mais de comprimento, até o máximo de 63 caracteres.

<span id="page-43-1"></span> $2 \overline{a}$  A chave WEP é usada para redes criptografadas de 64 ou 128 bits e pode conter números e letras. Se você não conhece essas informações, consulte a documentação fornecida com seu ponto de acesso ou roteador sem fio. Esta chave consiste em um valor de 64 ou 128 bits que deve ser inserido em formato ASCII ou HEXADECIMAL.

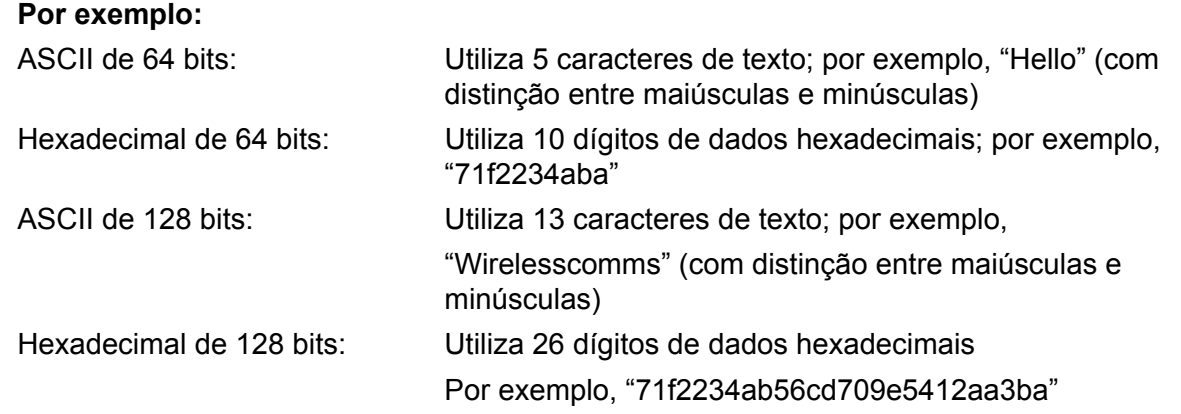

<span id="page-44-1"></span><sup>3</sup> Isso é aceito somente para WPA-PSK

<span id="page-44-0"></span><sup>4</sup> Chave de criptografia, chave WEP, frase de acesso. Para LEAP e EAP-FAST, registre o nome de usuário e a senha

Por exemplo:

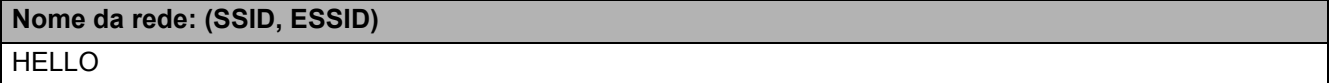

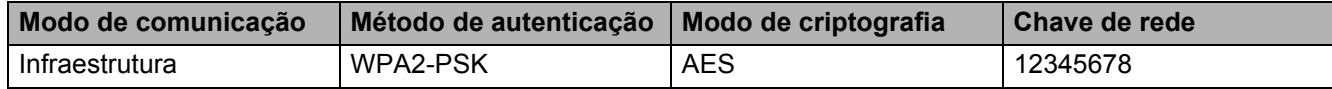

2) Conecte o cabo de força da máquina na tomada elétrica. Ligue a chave Liga/desliga da máquina.

**3** Pressione Menu no painel de controle da máquina Brother.

**4** Pressione **A** ou ▼ para escolher Rede. Pressione **OK**.

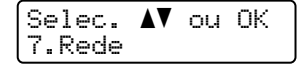

**6** Pressione **A** ou **v** para escolher Rede Wireless. Pressione **OK**.

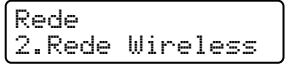

**6** Pressione **A** ou **V** para escolher Assist.Config. Pressione **OK**.

```
Rede Wireless
2.Assist.Config.
```
**(7)** Se a mensagem a seguir aparecer, pressione 1 para escolher ATIV. A interface da rede sem fio se tornará inativa com essa configuração.

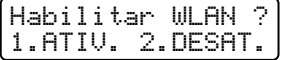

<span id="page-45-5"></span>**63** A máquina pesquisará sua rede e exibirá uma lista de SSIDs disponíveis. Você verá o SSID que anotou anteriormente. Se a máquina encontrar mais de uma rede, use a tecla **a** ou **b** para escolher a sua rede e pressione **OK**. Vá para **@**.

Se o seu ponto de acesso for configurado para não transmitir o SSID, você terá que adicionar manualmente o nome do SSID. Vá para  $\bullet$ .

<span id="page-45-1"></span>i Escolha <Novo SSID> usando **a** ou **b**. Pressione **OK**. Vá para **@**.

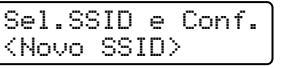

<span id="page-45-2"></span>j Insira um novo SSID. (Para obter informações sobre como digitar texto, consulte *[Inserindo texto](#page-197-0)* [na página 188](#page-197-0).)

Pressione **OK**.

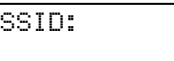

**k** Pressione **A** ou **V** para escolher Infra-estrutura ou Ad-hoc. Pressione **OK**.

Execute um dos seguintes procedimentos: Se tiver esco[l](#page-45-0)hido Infra-estrutura, vá para @. Se tiver escolhido  $Ad-hoc$ , vá para  $\circledR$ .

```
Seleção de Modo
Infra-estrutura
```
<span id="page-45-0"></span>l Escolha o método de Autenticação usando **a** ou **b** e pressione **OK**.

```
Selec.Autentic.
Sistema Aberto
```
Execute um dos seguintes procedimentos: Se tiver escolhido Siste[m](#page-45-3)a Aberto, vá para a etapa ®. Se tiver escolhido Chave Compart., vá para a etapa @. Se tiver escolhido WPA/WPA2-PSK, vá para  $\circled{b}$ . Se tive[r](#page-46-2) escolhido LEAP, vá para a etapa  $\circledR$ .

Se tiver escolhido EAP-FAST/NENHUM, EAP-FAST/MSCHAP  $^1$  ou EAP-FAST/GTC, vá para a etapa  $\bigcirc$ .

<span id="page-45-4"></span><sup>1</sup> Mostrado no LCD como EAP-FAST/MSCHAPv2.

<span id="page-45-3"></span>**13** Escolha o tipo de Criptografia Nenhum ou WEP usando **A** ou ▼ e pressione OK.

```
Tipo de Codific?
Nenhum
```
Execute um dos seguintes procedimentos: Se [t](#page-46-3)iver escolhido Nenhum, vá para a etapa @. Se tiver escolhido WEP, vá para a etapa @.

Configurando sua máquina para uma rede sem fio (para o MFC-9320CW)

<span id="page-46-5"></span><span id="page-46-4"></span><span id="page-46-1"></span><span id="page-46-0"></span>**3** n Escolha a opção de chave; KEY1, KEY2, KEY3, KEY4 usando **a** ou **b** e pressione **OK**. Config. WEP KEY KEY1: Se tiver esc[o](#page-46-4)lhido a chave que mostra \*\*\*\*\*\*\*\*\*\*, vá para a etapa **6**. Se tiver escolhido uma chave em branco, vá [p](#page-46-5)ara a etapa  $\circled{b}$ . **15** Se quiser alterar a chave escolhida [n](#page-46-0)a eta[p](#page-46-5)a @, pressione 1 para escolher Alter. Vá para a etapa **@**. Se quiser ma[n](#page-46-0)[t](#page-46-3)er a chave escolhida na etapa **@**, pressione 2 para escolher Manter. Vá para a etapa **@**. KEY1:\*\*\*\*\*\*\*\*\*\*\*\* 1.Alter. 2.Manter **16** Insir[a](#page-43-3) a nova chave WEP ano[t](#page-46-3)ada na etapa **a** da página [34](#page-43-3). Pressione **OK**. Vá para a etapa **@**. (Para inserir texto usando o teclado, consulte *Inserindo texto* [na página 188.](#page-197-0)) WEP: q Escolha o tipo de Criptografia, TKIP ou AES usando **a** ou **b**. Pressione **OK**. Se tiver esco[l](#page-45-0)hido WPA/WPA2-PSK na etapa  $\circledR$ , vá para a etapa  $\circledR$ . Se tiver esco[l](#page-45-0)hido EAP-FAST na etapa  $\circledR$  $\circledR$  $\circledR$ , vá para a etapa  $\circledR$ . Tipo de Codific? TKIP **18** Insir[a](#page-43-3) o nome de u[s](#page-46-6)uário anotado na etapa **o** da página [34.](#page-43-3) Pressione **OK**. Vá para a etapa **®**. (Para inserir texto usando o teclado, consulte *Inserindo texto* [na página 188.](#page-197-0)) USUÁRIO: **19** Insir[a](#page-43-3) a senha ano[t](#page-46-3)ada na etapa  $\bullet$  da página [34.](#page-43-3) Pressione **OK**. Vá para a etapa  $\bullet$ . (Para inserir manualmente o texto, consulte *Inserindo texto* [na página 188.](#page-197-0)) SENHA: **20 Para aplicar as configurações, escolha** Sim. Para cancelar, escolha Não. Aplicar Config.? 1.Sim 2.Não Se tiver escolhido  $Sim.$  vá para a etapa  $\Omega$ . Se tiver escol[h](#page-45-5)ido Não, retorne à etapa <sup>6</sup>. 21 A máquina começa a se conectar com o dispositivo sem fio escolhido. 22 Se o dispositivo sem fio for conectado com sucesso, o visor mostrará  $\circ$ onectado por um minuto, e a configuração será concluída.

<span id="page-46-7"></span><span id="page-46-6"></span><span id="page-46-3"></span><span id="page-46-2"></span>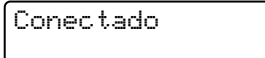

Se a conexão tiver falhado, o visor mostrará Falha de Conexão por um minuto. Consulte *[Localização](#page-165-0)  [e solução de problemas da rede sem fio \(para o MFC-9320CW\)](#page-165-0)* na página 156.

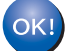

### **(Windows®)**

**Você concluiu a configuração da rede sem fio. Se quiser continuar a instalar drivers e softwares necessários para a operação do seu dispositivo, escolha Instalar MFL-Pro Suite no menu do CD**-**ROM.**

#### **(Macintosh)**

**Você concluiu a configuração da rede sem fio. Se quiser continuar a instalar drivers e software necessários para a operação do seu dispositivo, clique duas vezes em Start Here OSX no CD-ROM.**

### <span id="page-48-3"></span><span id="page-48-0"></span>**Usando o Método PIN Wi-Fi Protected Setup <sup>3</sup>**

Se o seu roteador/ponto de acesso sem fio for compatível com o Wi-Fi Protected Setup (Método PIN), você poderá configurar a máquina facilmente. O Método PIN (Número de identificação pessoal) é um dos métodos de conexão desenvolvidos pela Wi-Fi Alliance. Inserindo um PIN criado por um Inscrito (sua máquina) no Registrador (um dispositivo que gerencia a LAN sem fio), você pode fazer configurações da rede sem fio e de segurança. Consulte o manual do usuário do seu roteador/ponto de acesso sem fio para obter instruções sobre como acessar o modo Wi-Fi Protected Setup.

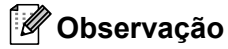

Os roteadores ou pontos de acesso que aceitam o Wi-Fi Protected Setup têm um símbolo igual ao mostrado a seguir.

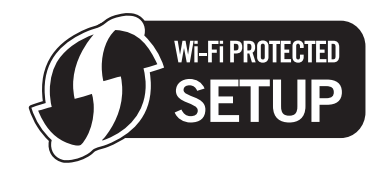

1 Conecte o cabo de força da máquina à tomada elétrica. Lique a chave Liga/desliga da máquina.

b Pressione **Menu**, **7**, **2**, **7**. Usando a ou b, escolha Ativada e pressione **OK**. Pressione **Parar/Sair**.

Habilitar WLAN Ativada

**8** Pressione Menu, 7, 2, 4 para WPS c/ Cód PIN.

<span id="page-48-2"></span>4 O LCD mostrará um PIN de 8 dígitos, e a máquina começará a procurar um ponto de acesso por 5 minutos.

Conectando WPS PIN: XXXXXXXXX

**(5)** Usando um computador na rede, digite "http://endereco IP do ponto de acesso/" no navegador. (Onde "endereço IP do ponto de acesso" é o endereço IP do dispositivo usado como Registrador <sup>1</sup>.) Acesse a página de configuração WPS (Wi-Fi Protected Setup), informe o PIN indicado pelo LCD em  $\bullet$  no Registra[d](#page-48-2)or e siga as instruções na tela.

<sup>1</sup> O Registrador normalmente é o ponto de acesso/roteador.

### <span id="page-48-1"></span>**Observação**

A página de configuração é diferente, dependendo da marca do ponto de acesso/roteador. Consulte o manual de instruções que veio com o seu ponto de acesso/roteador.

Configurando sua máquina para uma rede sem fio (para o MFC-9320CW)

#### **Windows Vista® e Windows® 7 <sup>3</sup>**

Caso esteja utilizando um computador Windows Vista® ou Windows<sup>®</sup> 7 como Registrador, siga estas etapas:

### **Observação**

Para usar um computador Windows Vista® ou Windows® 7 como Registrador, você precisa registrá-lo na rede antecipadamente. Consulte o manual de instruções que veio com o seu ponto de acesso/roteador.

**1** (Windows Vista®)

Clique em **<sub>12</sub>**. Rede e depois em Adicionar um dispositivo sem fio.

(Windows $^{\circledR}$  7)

Clique em , **Painel de Controle**, **Rede e Internet** e depois em **Adicionar um dispositivo sem fio à rede**.

- **2** Selecione seu equipamento e clique em **Avançar**.
- **3** Insira o PIN in[d](#page-48-2)icado pelo LCD em **@** na [página 39](#page-48-2) e clique em **Avançar**.
- **4** Escolha a rede à qual você deseja se conectar e clique em **Avançar**.
- **5** Clique em **Fechar**.

 $\left(6\right)$  Se o LCD mostrar Conectado, significa que a máquina se conectou com sucesso ao seu ponto de acesso/roteador. Agora, já é possível usar a máquina em uma rede sem fio.

Se o LCD mostrar Falha de Conexão, significa que a máquina não se conectou com sucesso ao seu ponto de a[c](#page-41-0)esso/roteador. Tente recomeçar a partir de  $\bigcirc$ . Se a mesma mensagem for indicada novamente, redefina as configurações padrão de fábrica e tente novamente. (Para redefinir, consulte *[Restaurando as configurações da rede para os valores padrão de fábrica](#page-91-0)* na página 82.)

Se o LCD mostrar Sem Pto. Acesso, significa que a máquina não detectou o seu roteador/ponto de acesso na rede com o modo Wi-Fi Protected Setup habilitado. Aproxime a máquina do roteador/ponto de a[c](#page-41-0)esso e tente recomeçar a partir de  $\bigcirc$ .

Ou, um PIN incorreto foi digitado na página de configuração WPS (Wi-Fi Protected Setup) no roteador ou ponto de a[c](#page-41-0)esso. Digite novamente o PIN correto e tente recomeçar a partir de  $\odot$ .

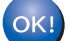

### **(Windows®)**

**Você concluiu a configuração da rede sem fio. Se quiser continuar a instalar drivers e softwares necessários para a operação do seu dispositivo, escolha Instalar MFL-Pro Suite no menu do CD-ROM.**

#### **(Macintosh)**

**Você concluiu a configuração da rede sem fio. Se quiser continuar a instalar drivers e software necessários para a operação do seu dispositivo, clique duas vezes em Start Here OSX no CD-ROM.**

## **Configuração no modo de infraestrutura <sup>4</sup>**

### **Antes de fazer as configurações sem fio <sup>4</sup>**

### **IMPORTANTE**

<span id="page-50-0"></span>**4**

- As instruções a seguir instalarão sua máquina Brother em um ambiente de rede usando o aplicativo instalador Brother para Windows®, encontrado no CD-ROM que fornecemos com a máquina.
- Para usar Windows® XP ou um computador conectado a um ponto de acesso ou roteador por um cabo de rede, é necessário conhecer as configurações de rede sem fio.

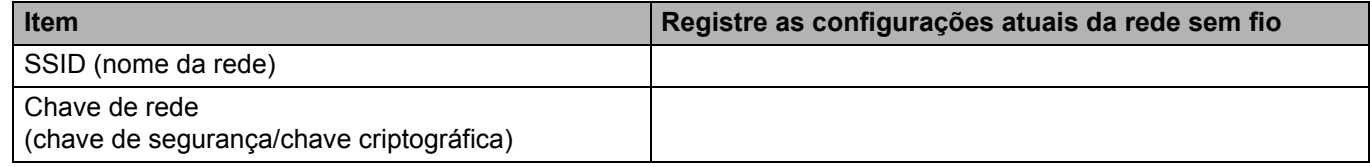

- Se o acesso a rede sem fio já tiver sido configurado na impressora, o servidor de impressão terá que ser reconfigurado com os parâmetros de fábrica (consulte *[Restaurando as configurações da rede para os](#page-91-0)  [valores padrão de fábrica](#page-91-0)* na página 82).
- Será necessário usar um cabo USB temporariamente durante a configuração.

### **Fazer as configurações sem fio <sup>4</sup>**

- **1** Coloque o CD-ROM fornecido na unidade de CD-ROM. 2 A tela de abertura aparecerá automaticamente. Se for exibida a tela de nomes dos modelos, escolha a sua máquina. Se a tela de idiomas aparecer, selecione um idioma. c O menu principal do CD-ROM será exibido. Clique em **Instalação inicial**. **Observação** • Se a janela não aparecer, use o Windows® Explorer para executar o programa start.exe a partir da pasta raiz do CD-ROM Brother. • Quando aparecer a tela **Controle de Conta de Usuário**, (Windows Vista®) clique em **Permitir**. (Windows® 7) clique em **Sim**. d Clique em **Assistente de Configuração da LAN Sem Fio**. e Selecione **Use o seu computador ou o painel de controle diretamente.** e clique em **Avançar**. f Selecione **Usar temporariamente um cabo USB (Recomendado)** e clique em **Avançar**. Ao ver a tela **Aviso importante**, leia as informações exibidas, clique na caixa depois de confirmar que a configuração sem fio está habilitada e, em seguida, clique em **Avançar**.
- **7** Siga as instruções na tela para configurar a rede sem fio.
- **Você concluiu a configuração da rede sem fio. Caso queira continuar a instalar os drivers e**  OK! **softwares necessários para a operação do seu dispositivo, selecione Instalar MFL-Pro Suite no menu do CD-ROM.**

## **Configuração no modo de infraestrutura <sup>5</sup>**

### <span id="page-52-2"></span>**Antes de fazer as configurações sem fio <sup>5</sup>**

### **IMPORTANTE**

<span id="page-52-0"></span>**5**

• As instruções a seguir instalarão sua máquina Brother em um ambiente de rede usando o aplicativo instalador Brother para Macintosh, disponível no CD-ROM que fornecemos com a máquina.

#### • **É necessário conhecer as configurações da rede sem fio antes de continuar essa instalação.**

Certifique-se de anotar todas as configurações atuais, como o SSID, a autenticação e a criptografia do seu ambiente de rede sem fio. Se não conhecê-las, entre em contato com o administrador da rede ou com o fabricante do roteador/ponto de acesso.

Verificar e registrar as configurações atuais da rede sem fio.

#### **Nome da rede: (SSID, ESSID)**

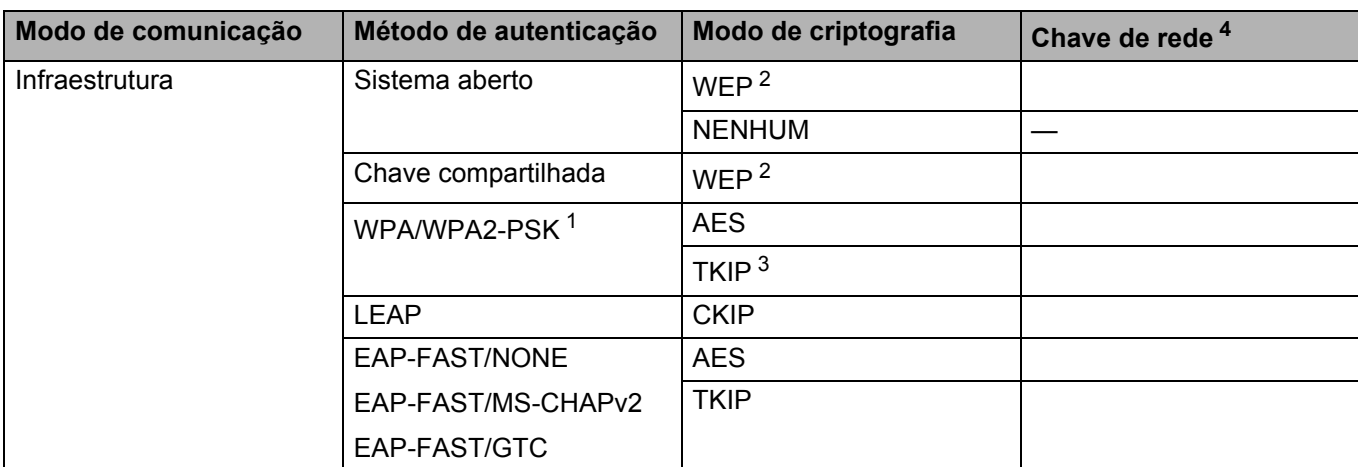

<span id="page-52-1"></span><sup>1</sup> O WPA/WPA2-PSK é uma chave pré-compartilhada de acesso protegido Wi-Fi, que permite à máquina sem fio Brother associar-se a pontos de acesso usando a criptografia TKIP ou AES (WPA Pessoal). O WPA2-PSK (AES), WPA-PSK (TKIP/AES) usa uma PSK com 8 caracteres ou mais de comprimento, até o máximo de 63 caracteres.

<span id="page-53-1"></span><sup>2</sup> A chave WEP é usada para redes criptografadas de 64 ou 128 bits e pode conter números e letras. Se você não conhece essas informações, consulte a documentação fornecida com seu ponto de acesso ou roteador sem fio. Esta chave consiste em um valor de 64 ou 128 bits que deve ser inserido em formato ASCII ou HEXADECIMAL.

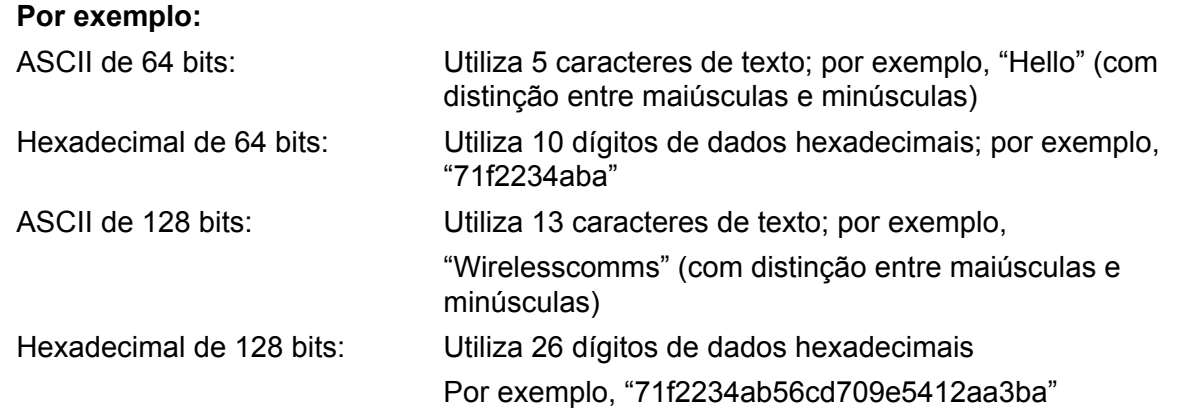

<span id="page-53-2"></span><sup>3</sup> Isso é aceito somente para WPA-PSK

<span id="page-53-0"></span><sup>4</sup> Chave de criptografia, chave WEP, frase de acesso. Para LEAP e EAP-FAST, registre o nome de usuário e a senha

Por exemplo:

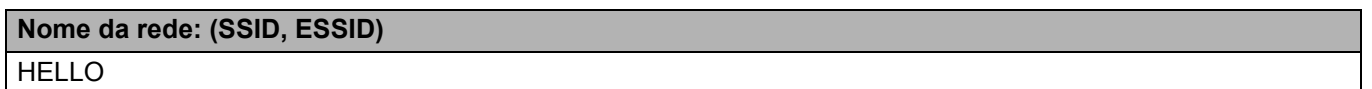

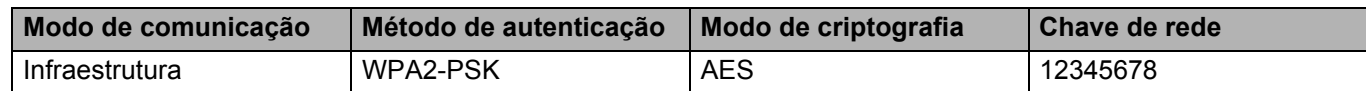

- Se você já configurou a comunicação sem fio da máquina, deverá redefinir as configurações de LAN da rede para poder configurar novamente sua comunicação sem fio. Pressione **Menu**, **7**, **0** para Rein. da Rede, pressione **1** para Reset e escolha **1** para Sim de forma a aceitar a alteração. A máquina reiniciará automaticamente.
- Se você estiver usando uma função de firewall de aplicativos anti-spyware ou antivírus, desabilite-os temporariamente. Depois de verificar se é possível imprimir, faça as configurações do software seguindo novamente as instruções.
- É necessário usar temporariamente um cabo Ethernet durante a configuração. (O cabo Ethernet não é um acessório padrão.)

### **Fazer as configurações sem fio <sup>5</sup>**

- **1** Conecte o cabo de força da máquina à tomada elétrica. Ligue a chave Liga/desliga da máquina.
- 2 Ligue seu Macintosh.
- **3** Insira o CD-ROM fornecido na unidade de CD-ROM. Clique duas vezes no ícone MFL-Pro Suite na área de trabalho.
- **4** Clique duas vezes no ícone Utilities.

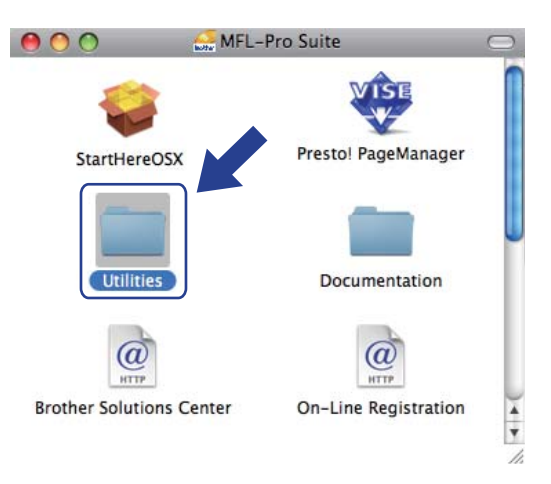

<span id="page-54-0"></span>**5** Clique duas vezes no Assistente de configuração de dispositivos de rede sem fios.

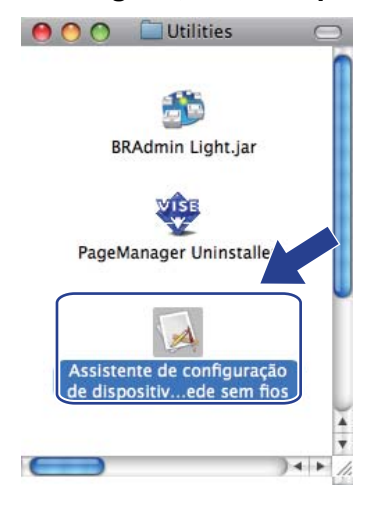

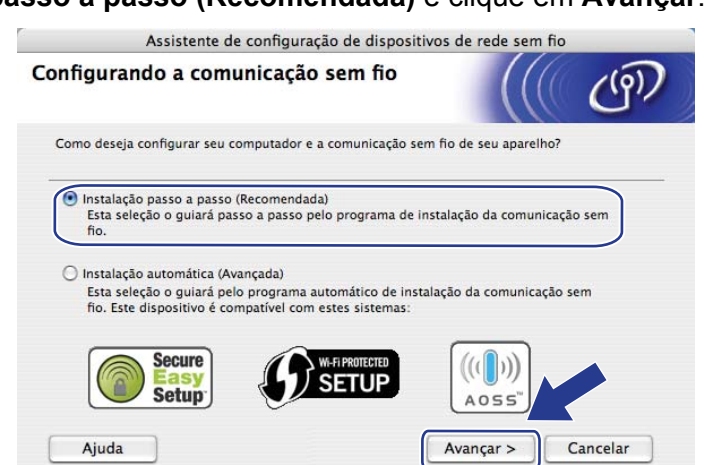

g Escolha **Com cabo (Recomendado)** e clique em **Avançar**.

Assistente de configuração de dispositivos de rede sem fio Configurando a comunicação sem fio  $(q)$ O modo mais seguro de configurar o seu dispositivo é conectá-lo à sua rede cabeada com<br>um cabo de rede padrão. Em seguida, configure a comunicação sem fio e remova o cabo de<br>rede.  $\fbox{\parbox{1.5in}{\textbf{Com}chol}} (Recomendado) $$Introduza as configurações da comunicação sem fio utilizado temporariamente um cabo de rede.$  $\bigcirc$  Sem cabo (Avançado)<br>Introduza suas configurações da comunicação sem fio sem<br>utilizar um cabo de rede. Seu computador deverá aceitar conexão wireless. < Voltar Ajuda Avançar > Cancelar

### f Escolha **Instalação passo a passo (Recomendada)** e clique em **Avançar**.

**8** Conecte o dispositivo sem fio Brother ao seu ponto de acesso usando um cabo de rede e clique em **Avançar**.

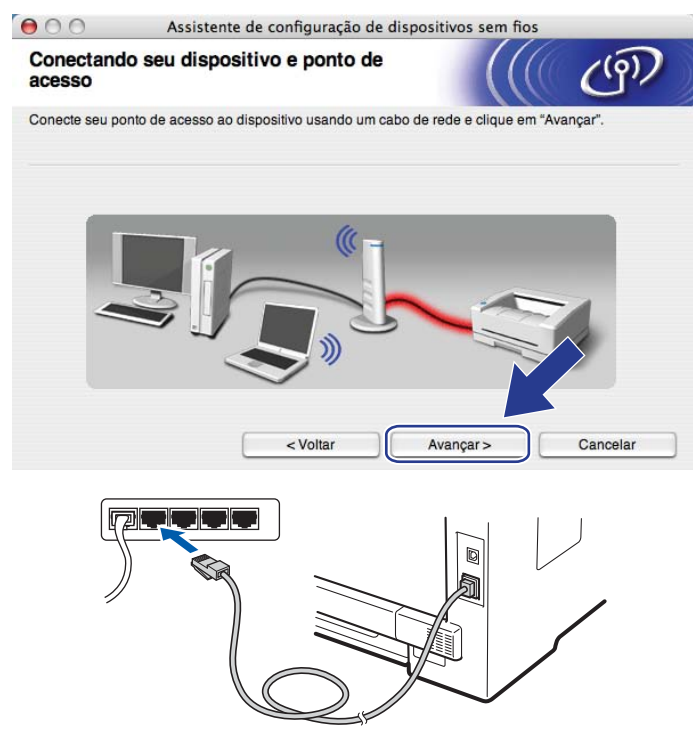

i Escolha a máquina que você deseja configurar e clique em **Avançar**. Se a lista estiver em branco, verifique se o ponto de acesso e a impressora estão ligados e clique em **Atualizar**.

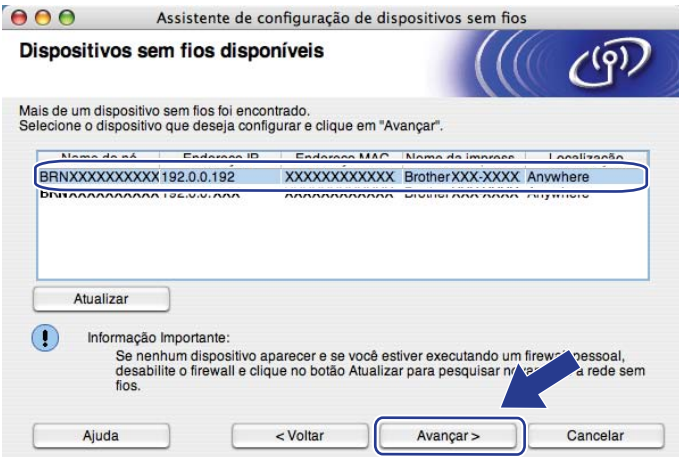

### **Observação**

- O nome do nó padrão é "BRNxxxxxxxxxxxxxx". ("xxxxxxxxxxxxxx" corresponde ao endereço MAC/endereço Ethernet da máquina.)
- Para encontrar o Endereço MAC/Endereço Ethernet da sua máquina, imprima a lista de configurações de rede. Consulte *[Imprimindo a lista de configurações de rede](#page-91-1)* na página 82.

j O assistente procura as redes sem fio disponíveis a partir da sua máquina. Selecione o ponto de acesso com o qual você deseja associar a máquina e clique em **Avançar**.

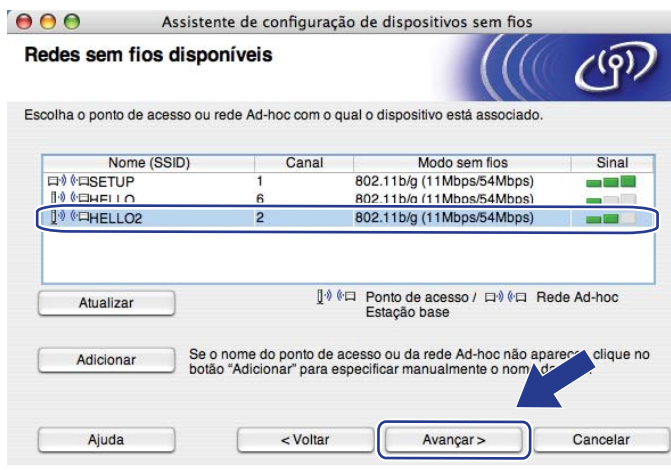

### **Observação**

- "SETUP" é o SSID padrão da máquina. Não selecione esse SSID.
- Se a lista estiver em branco, verifique se o ponto de acesso está ligado e está transmitindo o SSID e se a máquina e o ponto de acesso estão dentro do alcance para a comunicação sem fio. Em seguida, clique em **Atualizar**.
- Se o seu ponto de acesso estiver configurado para não transmitir o SSID, você poderá adicioná-lo manualmente clicando no botão **Adicionar**. Siga as instruções na tela para inserir o **Nome (SSID)** e clique em **Avançar**.

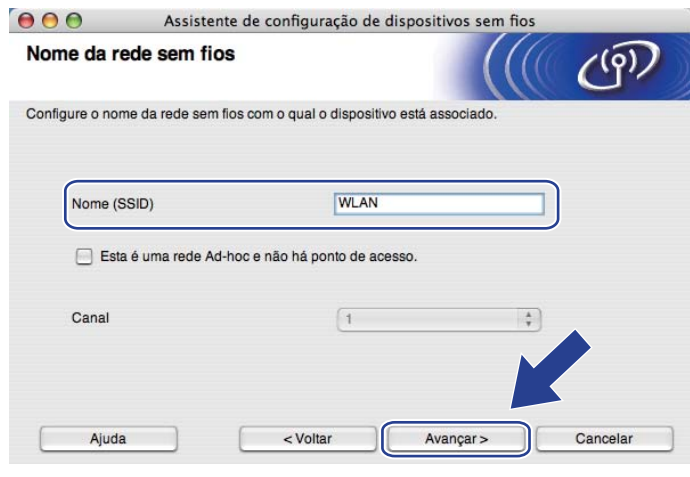

**(1)** Se sua rede não estiver configurada para Autenticação e Criptografia, a tela a seguir será exibida. Para continuar a configuração, clique e[m](#page-59-0) **OK** e vá para a etapa **®**.

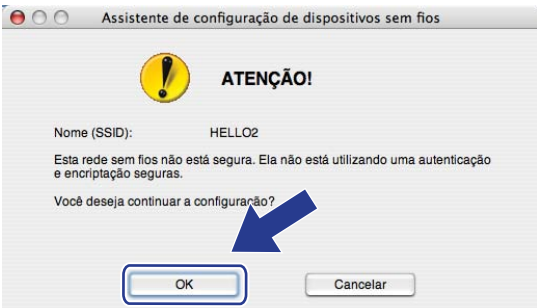

l Se sua rede estiver configurada para Autenticação e Criptografia, a tela a seguir será exibida. **Ao configurar sua máquina sem fio Brother, é necessário configurá-la de forma que ela corresponda às configurações de Autenticação e Criptografia anotadas na [página 43](#page-52-2) para a sua rede sem fio existente.** Escolha o **Método de autenticação** e o **Modo de encriptação** na lista do menu suspenso em cada caixa de configuração. Em seguida, insira a **Chave de Rede** e **Confirme a chave de rede**, e clique em **Avançar**.

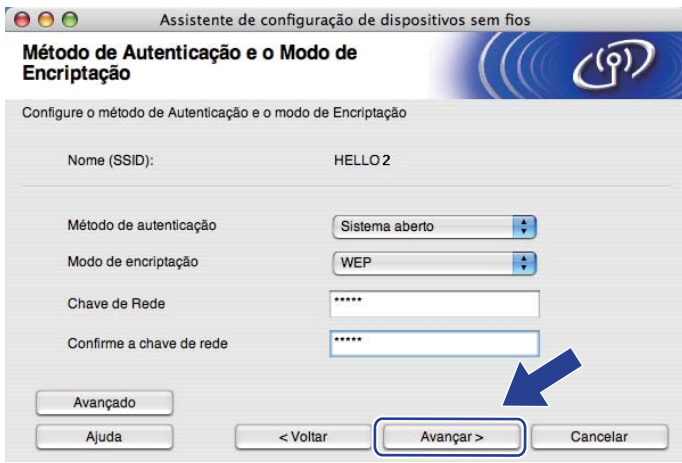

#### **Observação**

- Se quiser configurar ou definir índices de chave WEP adicionais diferentes da chave WEP 1, clique em **Avançado**.
- Se não souber as configurações de Autenticação ou Criptografia de sua rede, entre em contato com seu administrador de rede.
- Se estiver usando o WEP, e a página Network Configuration i[m](#page-59-0)pressa na etapa @ mostrar Link OK em Wireless Link Status, mas a máquina não for localizada na rede, verifique se você inseriu a chave WEP corretamente. A chave WEP faz distinção entre maiúsculas e minúsculas.

**5**

<span id="page-59-0"></span>**13** Clique em **Avançar**. As configurações serão enviadas para sua máquina. As configurações permanecerão inalteradas se você clicar em **Cancelar**. A página Network Configuration será impressa.

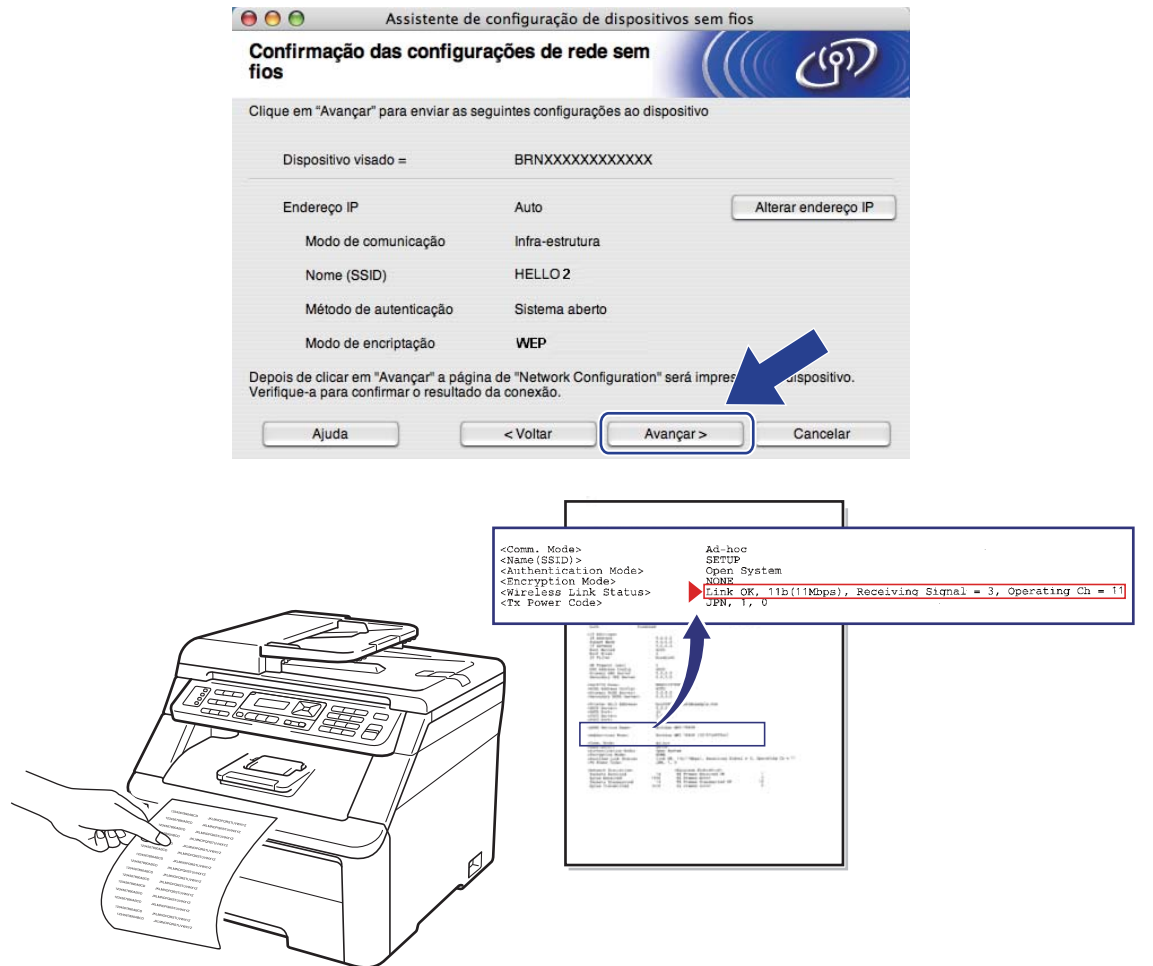

### **Observação**

- Se quiser inserir manualmente as configurações de endereço IP da sua máquina, clique em **Alterar endereço IP** e insira as configurações necessárias de endereço IP para a sua rede.
- As configurações do painel de controle serão automaticamente alteradas para Rede Wireless quando as configurações sem fio forem enviadas à sua máquina.

14 Consulte a página Network Configuration impressa. Escolha o status indicado em **Wireless Link Status** na página Network Configuration. Clique em **Avançar**. Se o status for "Link OK.", vá [p](#page-61-0)ara a etapa **@**. Se [o](#page-60-0) status for "Failed To Associate", vá para a etapa **®**.

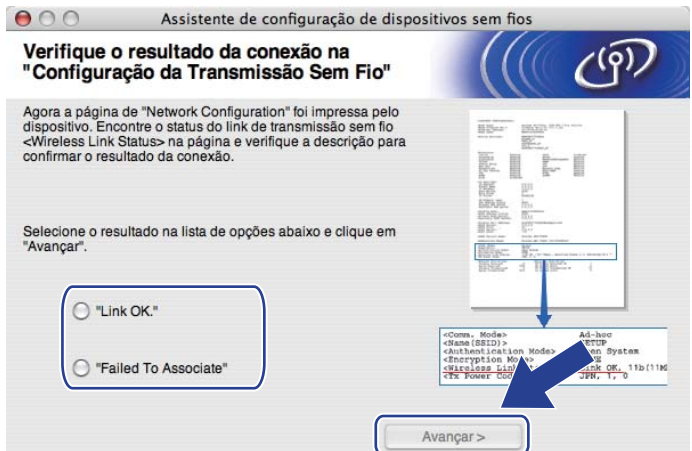

<span id="page-60-0"></span>**6** Clique em Terminar. A configuração sem fio não pôde se associar a uma rede sem fio. Isso está provavelmente relacionado a configurações de segurança incorretas. Redefina o servidor de impressora usando suas configurações padrão de fábrica. (Consulte *[Restaurando as configurações da](#page-91-0)  [rede para os valores padrão de fábrica](#page-91-0)* na página 82.) Confirme as configurações de segurança da sua r[e](#page-54-0)de sem fio e tente recomeçar a partir da etapa  $\bigcirc$ .

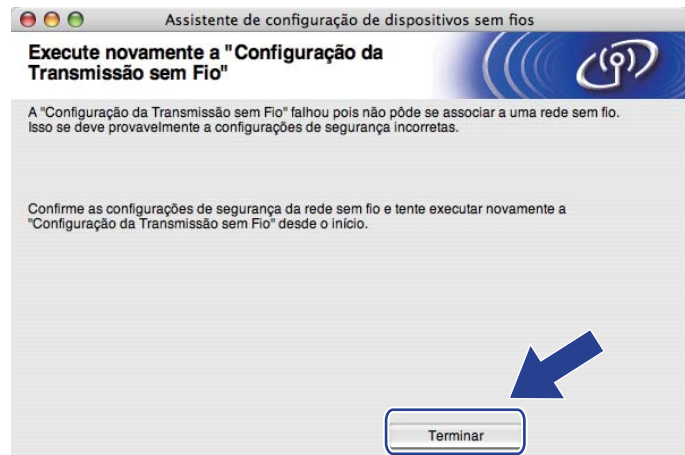

<span id="page-61-0"></span>**16** Desconecte o cabo de rede entre o ponto de acesso (hub ou roteador) e a máquina e clique em **Avançar**.

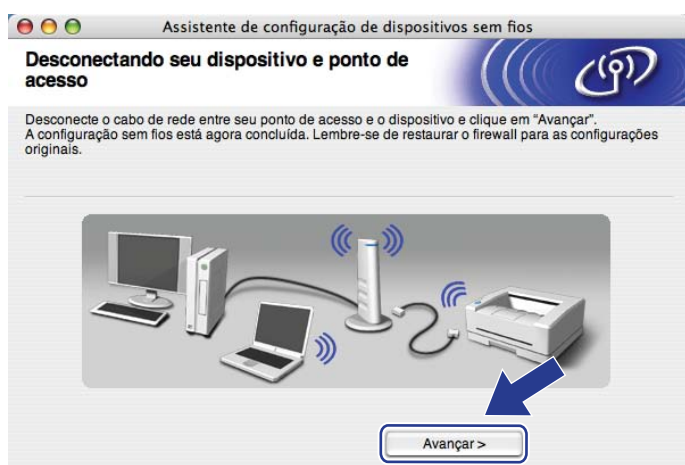

Marque a caixa depois de confirmar que você concluiu as configurações sem fio e clique em **Concluir**.

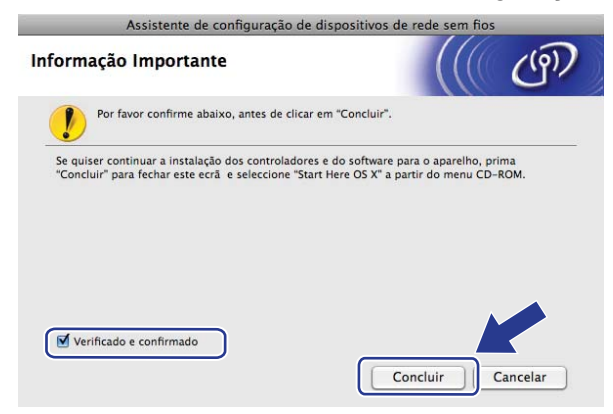

**Você concluiu a configuração da rede sem fio. Se quiser continuar a instalar drivers e**  OK! **software necessários para a operação do seu dispositivo, clique duas vezes em Start Here OSX no CD-ROM.**

**6**

# **Configuração pelo painel de controle <sup>6</sup>**

## **Menu Rede <sup>6</sup>**

Antes de utilizar o seu produto Brother em um ambiente de rede, você precisa fazer as configurações de TCP/IP corretas.

Neste capítulo, você aprenderá a fazer as configurações de rede utilizando o painel de controle, localizado na frente da máquina.

As seleções do menu Rede do painel de controle permitem definir a máquina Brother para a sua configuração de rede. Pressione Menu e **A** ou **V** para escolher Rede. Continue com a seleção do menu que deseja configurar. Para obter informações adicionais sobre o menu, consulte *[Tabela de funções e](#page-177-0)  [configurações de fábrica](#page-177-0)* na página 168.

Observe que a máquina é fornecida com o utilitário BRAdmin Light e os aplicativos de Configuração Remota, que também podem ser utilizados para configurar vários aspectos da rede. (Consulte *[Alterando as](#page-26-0)  [configurações do servidor de impressora](#page-26-0)* na página 17).

### **TCP/IP <sup>6</sup>**

Se você conectar a máquina com um cabo Ethernet à rede, use as seleções do menu Lan Cabeada. Se conectar a máquina a uma rede Ethernet sem fio, use as seleções do menu Rede Wireless.

Esse menu possui dez seções: Método de Boot, Endereço IP, Másc. Subrede, Gateway, Nome do nó, Config WINS, Servidor WINS, Servidor DNS, APIPA e IPv6.

### <span id="page-62-1"></span>**Método de Boot <sup>6</sup>**

Esta seleção controla como a máquina obtém um endereço IP. A configuração padrão é Auto.

### **Observação**

Se não quiser que o servidor de impressora seja configurado via DHCP, BOOTP ou RARP, defina Método de Boot como Static para que ele tenha um endereco IP estático. Isso impedirá que o servidor de impressora tente obter um endereço IP de qualquer um desses sistemas. Para alterar o Método de Boot, use o painel de controle da máquina, o utilitário BRAdmin Light, a Configuração Remota ou o Gerenciamento via Web (navegador da Web).

#### **Pressione Menu.**

- **2** Pressione  $\triangle$  ou  $\nabla$  para escolher Rede. Pressione **OK**. (MFC-9120CN, MFC-9010CN e DCP-9010CN) Vá para a etapa  $\bullet$ .  $(MFC-9320CW)$  Vá para a etapa  $\bigcirc$  $\bigcirc$  $\bigcirc$ .
- <span id="page-62-0"></span>**3** (Somente para o MFC-9320CW) (Cabeado) Pressione A ou V para escolher Lan Cabeada. (Sem fio) Pressione  $\triangle$  ou  $\nabla$  para escolher Rede Wireless. Pressione **OK**.

Configuração pelo painel de controle

- <span id="page-63-0"></span>4 Pressione  $\triangle$  ou  $\nabla$  para escolher  $TCP/IP$ . Pressione **OK**.
- **5** Pressione **A** ou **V** para escolher Método de Boot. Pressione **OK**.
- **6** Pressione  $\triangle$  ou  $\nabla$  para escolher Auto <sup>[1](#page-63-1)</sup>, Static <sup>[2](#page-63-2)</sup>, RARP <sup>[3](#page-63-3)</sup>, BOOTP <sup>4</sup> ou DHCP <sup>5</sup>. Pressione **OK**.
	- $\blacksquare$  Se tiver escolhido Auto, RARP, BOOTP ou DHCP, vá para a etapa  $\lozenge$  $\lozenge$  $\lozenge$ .
	- $\blacksquare$  Se tiver escol[h](#page-63-7)ido static, vá para a etapa  $\blacksquare$ .
- <span id="page-63-6"></span>**7** Digite o número de vezes que a máquina deverá tentar obter o endereço IP. Recomendamos digitar 3 ou mais.

Pressione **OK**.

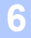

#### <span id="page-63-7"></span>h Pressione **Parar/Sair**.

<span id="page-63-1"></span>Modo Auto

Nesse modo, a máquina procurará um servidor DHCP na rede e, ao encontrar algum, se este estiver configurado para atribuir um endereço IP à máquina, então será utilizado o endereço IP fornecido pelo servidor DHCP. Se não estiver disponível nenhum servidor DHCP, a máquina procurará um servidor BOOTP. Se estiver disponível um servidor BOOTP e se este estiver corretamente configurado, a máquina obterá seu endereço IP a partir do servidor BOOTP. Se um servidor BOOTP não estiver disponível, a máquina procurará um servidor RARP. Se um servidor RARP também não responder, o endereço IP será obtido pelo protocolo APIPA. Depois de ser iniciada, a máquina poderá demorar alguns minutos para fazer uma varredura na rede à procura de um servidor.

<span id="page-63-2"></span><sup>2</sup> Modo Static

Nesse modo, o endereço IP da máquina deve ser atribuído manualmente. Uma vez inserido, o endereço IP fica vinculado unicamente ao endereço atribuído.

<span id="page-63-3"></span><sup>3</sup> Modo RARP

O endereço IP do servidor de impressora Brother pode ser configurado com o uso do recurso Reverse ARP (RARP) no seu computador host. (Para obter mais informações sobre o RARP, consulte *[Usando o RARP para configurar o endereço IP](#page-169-0)* na página 160.)

<span id="page-63-4"></span><sup>4</sup> Modo BOOTP

O BOOTP é uma alternativa ao RARP, que apresenta a vantagem de permitir a configuração da máscara de sub-rede e do gateway. (Para obter mais informações sobre o BOOTP, consulte *[Usando o BOOTP para configurar o endereço IP](#page-168-0)* na página 159.)

<span id="page-63-5"></span>Modo DHCP

O DHCP (Dynamic Host Configuration Protocol, protocolo de configuração dinâmica de host) é um dos vários mecanismos automatizados para alocação de endereços IP. Se você tiver um servidor DHCP na sua rede (geralmente uma rede UNIX, Windows® 2000/XP, Windows Vista®,

Windows<sup>®</sup> 7), o servidor de impressora obterá automaticamente o endereço IP a partir de um servidor DHCP e registrará seu nome em qualquer serviço de nomes dinâmicos em conformidade com RFC 1001 e 1002.

### **Observação**

- Se não quiser que o seu servidor de impressora seja configurado via DHCP, BOOTP ou RARP, você deverá definir o método de BOOT como Static, de modo que o servidor de impressora tenha um endereço IP estático. Isso impedirá que o servidor de impressora tente obter um endereço IP de qualquer um desses sistemas. Para alterar o Método de BOOT, utilize o menu Rede do painel de controle da máquina, os aplicativos BRAdmin, a Configuração Remota ou o Gerenciamento via Web (navegador da Web).
- Em redes menores, o servidor DHCP poderá ser o roteador.

#### **Endereco IP**

Esse campo apresenta o endereço IP atual da máquina. Se você tiver escolhido um Método de Boot Static, insira o endereço IP que deseja atribuir à máquina (consulte o administrador da rede para saber qual endereço IP deve ser usado). Se você tiver escolhido outro método que não seja Static, a máquina tentará determinar o endereço IP utilizando os protocolos DHCP ou BOOTP. O endereço IP padrão da sua impressora será provavelmente incompatível com o esquema de numeração de endereços IP da rede. Convém consultar o administrador da rede para obter um endereço IP na rede em que a unidade será conectada.

**1** Pressione **Menu** 

**2** Pressione  $\triangle$  ou  $\nabla$  para escolher Rede. Pressione **OK**. (MFC-9120CN, MFC-9010CN e DCP-9010CN) Vá para a etapa  $\bullet$ .  $(MFC-9320CW)$  Vá para a etapa  $\bigcirc$  $\bigcirc$  $\bigcirc$ .

- **3** (Somente para o MFC-9320CW) (Cabeado) Pressione A ou  $\Psi$  para escolher Lan Cabeada. (Sem fio) Pressione  $\triangle$  ou  $\nabla$  para escolher Rede Wireless. Pressione **OK**.
- **4** Pressione  $\triangle$  ou  $\nabla$  para escolher  $TCP/IP$ . Pressione **OK**.
- **Example 2 Secold** Pressione  $\triangle$  ou **V** para escolher Endereco IP. Pressione **OK**.
- f Insira o endereço IP usando o teclado de discagem. (Para inserir números e texto, consulte *[Inserindo](#page-197-0)  texto* [na página 188](#page-197-0)). Pressione **OK**.

**7** Pressione **Parar/Sair**.

#### **Másc. Subrede <sup>6</sup>**

Este campo exibe a máscara de sub-rede atualmente utilizada pela máquina. Se não estiver usando o DHCP ou o BOOTP para obter a máscara de sub-rede, insira a máscara de sub-rede pretendida. Consulte o administrador de rede para saber qual máscara de sub-rede utilizar.

**1** Pressione **Menu**.

- **2** Pressione  $\triangle$  ou  $\nabla$  para escolher Rede. Pressione **OK**. (MFC-9120CN, MFC-9010CN e DCP-9010CN) Vá para a etapa  $\bullet$ . (MFC-9320CW) Vá para a etapa  $\bigcirc$  $\bigcirc$  $\bigcirc$ .
- **3** (Somente para o MFC-9320CW) (Cabeado) Pressione A ou V para escolher Lan Cabeada. (Sem fio) Pressione  $\triangle$  ou  $\nabla$  para escolher Rede Wireless. Pressione **OK**.

Configuração pelo painel de controle

- **4** Pressione  $\triangle$  ou  $\nabla$  para escolher  $TCP/IP$ . Pressione **OK**.
- **Expansione 4 ou V para escolher** Másc. Subrede. Pressione **OK**.
- **6** Insira o endereço da Máscara de sub-rede usando o teclado de discagem. (Para inserir números e texto, consulte *Inserindo texto* [na página 188](#page-197-0)). Pressione **OK**.

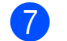

**Z** Pressione **Parar/Sair**.

#### **Gateway <sup>6</sup>**

Este campo apresenta o endereço de gateway ou do roteador atualmente utilizado pela máquina. Se não estiver usando o DHCP ou o BOOTP para obter o endereço de gateway ou do roteador, insira o endereço que deseja atribuir. Se não tiver um gateway ou roteador, deixe esse campo em branco. Se tiver dúvidas, consulte o administrador da rede.

a Pressione **Menu**.

- **2** Pressione  $\triangle$  ou  $\nabla$  para escolher Rede. Pressione **OK**. (MFC-9120CN, MFC-9010CN e DCP-9010CN) Vá para a etapa **@**. (MFC-9320CW) Vá para a etapa  $\bigcirc$  $\bigcirc$  $\bigcirc$ .
- **3** (Somente para o MFC-9320CW) (Cabeado) Pressione A ou V para escolher Lan Cabeada. (Sem fio) Pressione  $\triangle$  ou  $\nabla$  para escolher Rede Wireless. Pressione **OK**.
- **4** Pressione  $\triangle$  ou  $\nabla$  para escolher  $TCP/IP$ . Pressione **OK**.
- **Figure 2018** Pressione  $\triangle$  ou  $\nabla$  para escolher Gateway. Pressione **OK**.
- **6** Insira o endereco do Gateway usando o teclado de discagem. (Para inserir números e texto, consulte *Inserindo texto* [na página 188](#page-197-0)). Pressione **OK**.
- g Pressione **Parar/Sair**.

#### **Nome do nó**

Você pode registrar o nome da máquina na rede. Esse nome é muitas vezes referido como um nome NetBIOS e será o nome registrado pelo servidor WINS na sua rede. A Brother recomenda utilizar o nome "BRNxxxxxxxxxxxx" para uma rede cabeada ou "BRWxxxxxxxxxxxx" para uma rede sem fio. ("xxxxxxxxxxxx" corresponde ao endereço MAC/endereço Ethernet da máquina).

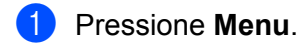

- **2** Pressione  $\triangle$  ou  $\nabla$  para escolher Rede. Pressione **OK**. (MFC-9120CN, MFC-9010CN e DCP-9010CN) Vá para a etapa  $\bullet$ . (MFC-9320CW) Vá para a etapa  $\bigcirc$  $\bigcirc$  $\bigcirc$ .
- **3** (Somente para o MFC-9320CW) (Cabeado) Pressione  $\triangle$  ou  $\nabla$  para escolher Lan Cabeada. (Sem fio) Pressione  $\triangle$  ou  $\nabla$  para escolher Rede Wireless. Pressione **OK**.
- **4** Pressione  $\triangle$  ou  $\nabla$  para escolher  $TCP/IP$ . Pressione **OK**.
- **E** Pressione **A** ou **v** para escolher Nome do nó. Pressione **OK**.
- **6** Pressione 1 para escolher Alterar.
- g Insira o Nome do nó usando o teclado de discagem. (Para inserir números e texto, consulte *[Inserindo](#page-197-0)  texto* [na página 188](#page-197-0)). Pressione **OK**.
- **8** Pressione **Parar/Sair**.

#### **Config WINS <sup>6</sup>**

Esta seleção controla como a máquina obtém o endereço IP do servidor WINS.

- **1** Pressione Menu.
- **2** Pressione  $\triangle$  ou  $\nabla$  para escolher Rede. Pressione **OK**. (MFC-9120CN, MFC-9010CN e DCP-9010CN) Vá para a etapa  $\bullet$ . (MFC-9320CW) Vá para a etapa  $\bigcirc$  $\bigcirc$  $\bigcirc$ .
- **3** (Somente para o MFC-9320CW) (Cabeado) Pressione A ou V para escolher Lan Cabeada. (Sem fio) Pressione  $\triangle$  ou  $\nabla$  para escolher Rede Wireless. Pressione **OK**.
- **4** Pressione  $\triangle$  ou  $\nabla$  para escolher  $TCP/IP$ . Pressione **OK**.

Configuração pelo painel de controle

- **b** Pressione  $\triangle$  ou  $\nabla$  para escolher Config WINS. Pressione **OK**.
- **6** Pressione  $\triangle$  ou  $\nabla$  para escolher Auto ou Static. Pressione **OK**.
- **Z** Pressione **Parar/Sair**.

#### **Auto <sup>6</sup>**

Utiliza automaticamente uma solicitação DHCP para determinar os endereços IP dos servidores WINS primário e secundário. É necessário definir o Método de BOOT como Auto para que esse recurso funcione.

#### **Static <sup>6</sup>**

Usa um endereço IP especificado para os servidores WINS primário e secundário.

#### **Servidor WINS**

#### **Endereço IP do Servidor WINS Primário <sup>6</sup>**

Este campo especifica o endereco IP do servidor WINS (Windows<sup>®</sup> Internet Name Service) primário. Se for definido como um valor diferente de zero, a máquina irá contatar esse servidor para registrar seu nome no Windows® Internet Name Service.

#### **Endereço IP do Servidor WINS Secundário <sup>6</sup>**

Este campo especifica o endereço IP do servidor WINS secundário. Ele é utilizado como um backup do endereço do servidor WINS primário. Se o servidor primário estiver indisponível, a máquina ainda poderá se registrar em um servidor secundário. Se for definido como um valor diferente de zero, a máquina irá contatar esse servidor para registrar seu nome no Windows® Internet Name Service. Se você tiver um servidor WINS primário, mas nenhum servidor WINS secundário, basta deixar esse campo em branco.

#### a Pressione **Menu**.

- Pressione  $\blacktriangle$  ou  $\nabla$  para escolher Rede. Pressione **OK**. (MFC-9120CN, MFC-9010CN e DCP-9010CN) Vá para a etapa  $\bullet$ . (MFC-9320CW) Vá para a etapa  $\bigcirc$  $\bigcirc$  $\bigcirc$ .
- **63** (Somente para o MFC-9320CW) (Cabeado) Pressione A ou V para escolher Lan Cabeada. (Sem fio) Pressione  $\triangle$  ou  $\nabla$  para escolher Rede Wireless. Pressione **OK**.
- **4** Pressione  $\triangle$  ou  $\nabla$  para escolher TCP/IP. Pressione **OK**.
- **b** Pressione  $\triangle$  ou  $\nabla$  para escolher Servidor WINS. Pressione **OK**.
- **6** Pressione A ou **V** para escolher Primário ou Secundário. Pressione **OK**.
- **7** Insira o endereço do Servidor WINS usando o teclado de discagem. (Para inserir números e texto, consulte *Inserindo texto* [na página 188](#page-197-0)). Pressione **OK**.

**8** Pressione **Parar/Sair**.

#### **Servidor DNS**

#### **Endereço IP do Servidor DNS Primário <sup>6</sup>**

Este campo especifica o endereço IP do servidor DNS (Domain Name System) primário.

#### **Endereço IP do Servidor DNS Secundário <sup>6</sup>**

Este campo especifica o endereço IP do servidor DNS secundário. Ele é utilizado como um backup do endereço de servidor DNS primário. Se o servidor primário estiver indisponível, a máquina irá contatar o servidor DNS secundário. Se você tiver um servidor DNS primário, mas nenhum servidor DNS secundário, basta deixar este campo em branco.

- **1** Pressione **Menu**.
- **2** Pressione  $\triangle$  ou  $\nabla$  para escolher Rede. Pressione **OK**. (MFC-9120CN, MFC-9010CN e DCP-9010CN) Vá para a etapa  $\bullet$ . (MFC-9320CW) Vá para a etapa  $\bigcirc$  $\bigcirc$  $\bigcirc$ .
- **3** (Somente para o MFC-9320CW) (Cabeado) Pressione A ou V para escolher Lan Cabeada. (Sem fio) Pressione  $\triangle$  ou  $\nabla$  para escolher Rede Wireless. Pressione **OK**.
- **4** Pressione  $\triangle$  ou  $\nabla$  para escolher  $TCP/IP$ . Pressione **OK**.
- **E** Pressione A ou **V** para escolher Servidor DNS. Pressione **OK**.
- **6** Pressione **A** ou **V** para escolher Primário ou Secundário. Pressione **OK**.
- **7** Insira o endereço do Servidor DNS usando o teclado de discagem. (Para inserir números e texto, consulte *Inserindo texto* [na página 188](#page-197-0)). Pressione **OK**.
- 8 Pressione **Parar/Sair**.

#### **APIPA <sup>6</sup>**

A configuração Ativado fará com que o servidor de impressora aloque automaticamente um endereço IP local de conexão na faixa (169.254.1.0 - 169.254.254.255), quando ele não puder obter um endereço IP pelo Método de Boot que você tiver definido. (Consulte *[Método de Boot](#page-62-1)* na página 53). Escolher Desativado significa que o endereço IP não se alterará quando o servidor de impressora não puder obter um endereço IP pelo Método de Boot que você tiver definido.

**1** Pressione **Menu**.

**2** Pressione  $\triangle$  ou  $\nabla$  para escolher Rede.

Pressione **OK**. (MFC-9120CN, MFC-9010CN e DCP-9010CN) Vá para a etapa  $\bullet$ . (MFC-9320CW) Vá para a etapa  $\bigcirc$  $\bigcirc$  $\bigcirc$ .

- **3** (Somente para o MFC-9320CW) (Cabeado) Pressione A ou V para escolher Lan Cabeada. (Sem fio) Pressione  $\triangle$  ou  $\nabla$  para escolher Rede Wireless. Pressione **OK**.
- **4** Pressione  $\triangle$  ou  $\nabla$  para escolher TCP/IP. Pressione **OK**.
- **Example 2 ou**  $\blacktriangledown$  **para escolher APIPA.** Pressione **OK**.
- **6** Pressione  $\triangle$  ou  $\nabla$  para escolher Ativado ou Desativado. Pressione **OK**.
- **7** Pressione **Parar/Sair**.

#### **IPv6 <sup>6</sup>**

Esta máquina é compatível com IPv6, o protocolo de Internet de última geração. Para usar o protocolo IPv6, escolha Ativado. A configuração padrão do IPv6 é Desativado. Para obter mais informações sobre o protocolo IPv6, visite [http://solutions.brother.com/.](http://solutions.brother.com/)

- **1** Pressione **Menu**.
- **2** Pressione  $\triangle$  ou  $\nabla$  para escolher Rede. Pressione **OK**. (MFC-9120CN, MFC-9010CN e DCP-9010CN) Vá para a etapa **@**.  $(MFC-9320CW)$  Vá para a etapa  $\bigcirc$  $\bigcirc$  $\bigcirc$ .
- $\langle 3 \rangle$  (Somente para o MFC-9320CW) (Cabeado) Pressione A ou V para escolher Lan Cabeada. (Sem fio) Pressione  $\triangle$  ou  $\nabla$  para escolher Rede Wireless. Pressione **OK**.
- 4 Pressione  $\triangle$  ou  $\nabla$  para escolher  $TCP/IP$ . Pressione **OK**.

Configuração pelo painel de controle

- **b** Pressione  $\triangle$  ou  $\nabla$  para escolher IPv6. Pressione **OK**.
- $\boxed{6}$  Pressione  $\blacktriangle$  ou  $\blacktriangledown$  para escolher Ativado ou Desativado. Pressione **OK**.
- g Pressione **Parar/Sair**.

### **Observação**

- Se o IPv6 estava Ativado, desligue o equipamento e ligue-o novamente para habilitar este protocolo.
- Depois de escolher IPv6 Ativado, essa configuração será aplicada à interface de LAN cabeada e sem fio.

### **Ethernet (somente rede cabeada) <sup>6</sup>**

Modo de conexão Ethernet. Auto permite que o servidor de impressora opere no modo full ou half duplex em 100BASE-TX ou no modo full ou half duplex em 10BASE-T por autonegociação.

Você pode fixar o modo de conexão do servidor em 100BASE-TX Full Duplex (100B-FD) ou Half Duplex (100B-HD) e 10BASE-T Full Duplex (10B-FD) ou Half Duplex (10B-HD). Essa alteração será válida após a redefinição do servidor de impressora (o padrão é Auto).

### **Observação**

Se você definir esse valor incorretamente, poderá não ser possível se comunicar com o servidor de impressora.

- **Pressione Menu.**
- Pressione  $\triangle$  ou  $\nabla$  para escolher Rede. Pressione **OK**.
- **3** (Somente para o MFC-9320CW) Pressione A ou  $\nabla$  para escolher Lan Cabeada. Pressione **OK**.
- **4** Pressione  $\triangle$  ou  $\nabla$  para escolher Ethernet. Pressione **OK**.
- **b** Pressione  $\triangle$  ou  $\nabla$  para escolher Auto, 100B-FD, 100B-HD, 10B-FD ou 10B-HD. Pressione **OK**.
- f Pressione **Parar/Sair**.

### **Assist.Config. (somente para redes sem fio MFC-9320CW) <sup>6</sup>**

O **Assistente de configuração** o orienta passo a passo pela configuração da rede sem fio. (Para obter mais informações, consulte o *Guia de Configuração Rápida* ou *[Usando o Assistente de Configuração a partir do](#page-43-4)  [painel de controle](#page-43-4)* na página 34).

### **SES/WPS/AOSS (somente para redes sem fio MFC-9320CW) <sup>6</sup>**

Se o seu ponto de acesso sem fio for compatível com SecureEasySetup, Wi-Fi Protected Setup (PBC <sup>1</sup>) ou AOSS™ (método one-push), você poderá configurar a máquina facilmente sem um computador. Sua máquina Brother tem o menu SES/WPS/AOSS no painel de controle. Esse recurso detecta automaticamente qual modo seu ponto de acesso utiliza, SecureEasySetup, Wi-Fi Protected Setup ou AOSS™. Ao pressionar um botão no roteador/ponto de acesso sem fio e na máquina, você pode fazer as configurações de segurança e da rede sem fio. Consulte o manual do usuário do seu roteador/ponto de acesso sem fio para obter instruções sobre como acessar o modo one-push. (Para obter mais informações, consulte o *Guia de Configuração Rápida* ou *[Usando o menu SES/WPS ou AOSS do painel de controle de forma a configurar](#page-40-3)  [sua máquina para uma rede sem fio \(modo de Comunicação Sem Fio Automática\)](#page-40-3)* na página 31).

<span id="page-71-0"></span>Configuração pelo botão de pressão

### **WPS c/Cód PIN (somente para redes sem fio MFC-9320CW) <sup>6</sup>**

Se o seu ponto de acesso sem fio for compatível com Wi-Fi Protected Setup (Método PIN), você poderá configurar a máquina facilmente sem um computador. O Método PIN (Número de identificação pessoal) é um dos métodos de conexão desenvolvidos pela Wi-Fi Alliance. Inserindo um PIN criado por um Inscrito (sua máquina) no Registrador (um dispositivo que gerencia a LAN sem fio), você pode fazer configurações da rede sem fio e de segurança. Consulte o manual do usuário do seu roteador/ponto de acesso sem fio para obter instruções sobre como acessar o modo Wi-Fi Protected Setup. (Para obter mais informações, consulte *[Usando o Método PIN Wi-Fi Protected Setup](#page-48-3)* na página 39).
# **Status WLAN (somente para redes sem fio MFC-9320CW) <sup>6</sup>**

#### **Status <sup>6</sup>**

Esse campo exibe o status atual da rede sem fio;  $Ativa(11b)$ ,  $Ativa(11q)$ , LAN a cabo Ativa, WLAN Desativada, Falha de Conexão ou AOSS ativo.

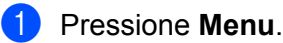

- **2** Pressione  $\triangle$  ou  $\nabla$  para escolher Rede. Pressione **OK**.
- **3** Pressione  $\triangle$  ou  $\nabla$  para escolher Rede Wireless. Pressione **OK**.
- $\overline{4}$  Pressione  $\overline{\phantom{a}}$  ou  $\overline{\phantom{a}}$  para escolher Status WLAN. Pressione **OK**.
- **b** Pressione  $\triangle$  ou  $\nabla$  para escolher Status. Pressione **OK**.
- $6$  O status atual da rede sem fio será exibido; Ativa (11b), Ativa (11g), LAN a cabo Ativa, WLAN Desativada, Falha de Conexão ou AOSS ativo.

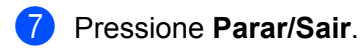

### **Sinal <sup>6</sup>**

Este campo exibe a intensidade do sinal atual da rede sem fio; Sinal:Forte, Sinal:Médio, Sinal: Fraco OU Sinal: Nenhum.

- **1** Pressione **Menu**.
- **2** Pressione  $\triangle$  ou  $\nabla$  para escolher Rede. Pressione **OK**.
- **8** Pressione  $\triangle$  ou  $\nabla$  para escolher Rede Wireless. Pressione **OK**.
- $\blacksquare$  Pressione  $\blacktriangle$  ou  $\nabla$  para escolher Status WLAN. Pressione **OK**.
- **b** Pressione  $\triangle$  ou  $\nabla$  para escolher Sinal. Pressione **OK**.
- $\boxed{6}$  A intensidade do sinal atual da rede sem fio será exibida; Sinal:Forte, Sinal:Médio, Sinal:Fraco ou Sinal:Nenhum.
	- g Pressione **Parar/Sair**.

### **SSID <sup>6</sup>**

Esse campo exibe o SSID da rede sem fio atual. O visor exibe até 32 caracteres do nome SSID.

- **1** Pressione Menu.
- **2** Pressione  $\triangle$  ou  $\nabla$  para escolher Rede. Pressione **OK**.
- <sup>8</sup> Pressione **A** ou **V** para escolher Rede Wireless. Pressione **OK**.
- $\Box$  Pressione  $\angle$  ou  $\nabla$  para escolher Status WLAN. Pressione **OK**.
- **b** Pressione  $\triangle$  ou  $\nabla$  para escolher SSID. Pressione **OK**.
- 6 O SSID da rede sem fio atual será exibido.

### **7** Pressione **Parar/Sair**.

### **Modo de Comun. <sup>6</sup>**

Este campo exibe o modo de comunicação atual da rede sem fio; Ad-hoc ou Infra-estrutura.

- **1** Pressione **Menu**.
- **2** Pressione  $\triangle$  ou  $\nabla$  para escolher Rede. Pressione **OK**.
- $\overline{3}$  Pressione  $\triangle$  ou  $\overline{v}$  para escolher Rede Wireless. Pressione **OK**.
- $\blacksquare$  Pressione  $\blacktriangle$  ou  $\nabla$  para escolher Status WLAN. Pressione **OK**.
- **6** Pressione **A ou V para escolher** Modo de Comun. Pressione **OK**.
- 6 O modo de comunicação atual da rede sem fio será exibido; Ad-hoc ou Infra-estrutura.
- **T** Pressione **Parar/Sair**.

# **Config. Padrão (somente para o MFC-9320CW) <sup>6</sup>**

O Conf. Padrão permite redefinir cada configuração cabeada ou sem fio segundo o padrão de fábrica. Se quiser redefinir ambas as configurações (cabeadas e sem fio), consulte *[Restaurando as configurações da](#page-91-0)  [rede para os valores padrão de fábrica](#page-91-0)* na página 82.

### **1** Pressione **Menu**.

- **2** Pressione  $\triangle$  ou  $\nabla$  para escolher Rede. Pressione **OK**.
- **Cabeado) Pressione A ou**  $\nabla$  **para escolher** Lan Cabeada. (Sem fio) Pressione  $\triangle$  ou  $\nabla$  para escolher Rede Wireless. Pressione **OK**.
- 4 Pressione A ou V para escolher Conf. Padrão. Pressione **OK**.
- **6** Pressione 1 para escolher Reset.
- **6** Pressione **Parar/Sair**.

# **AtivarRedeCabo (somente para rede cabeada MFC-9320CW) <sup>6</sup>**

Se quiser usar a conexão de rede cabeada, defina AtivarRedeCabo como Ativada.

- **1** Pressione **Menu**.
- **2** Pressione  $\triangle$  ou  $\nabla$  para escolher Rede. Pressione **OK**.
- **8** Pressione  $\triangle$  ou  $\nabla$  para escolher Lan Cabeada. Pressione **OK**.
- **4** Pressione  $\triangle$  ou  $\nabla$  para escolher AtivarRedeCabo. Pressione **OK**.
- **6** Pressione **A** ou **V** para escolher Ativada ou Desativada. Pressione **OK**.
- **6** Pressione **Parar/Sair**.

a Pressione **Menu**.

# **Habilitar WLAN (somente para rede sem fio MFC-9320CW) <sup>6</sup>**

Se quiser usar a conexão de rede sem fio, defina Habilitar WLAN como Ativada.

Pressione  $\triangle$  ou  $\nabla$  para escolher Rede. Pressione **OK**.

- Pressione  $\triangle$  ou  $\nabla$  para escolher Rede Wireless. Pressione **OK**.
- $\overline{4}$  Pressione  $\triangle$  ou  $\overline{v}$  para escolher Habilitar WLAN. Pressione **OK**.
- **b** Pressione  $\triangle$  ou  $\nabla$  para escolher Ativada ou Desativada. Pressione **OK**.
- **6** Pressione **Parar/Sair**.

# **E-mail / IFAX (para o MFC-9120CN e o MFC-9320CW: disponível para download)6**

Este menu tem cinco seleções: Ender. E-mail, Config. Serv., Conf.RX Email, Conf.TX Email e Conf.Relay. Como essa seção exige a inserção de vários caracteres de texto, talvez você considere mais conveniente usar o Gerenciamento via Web e o seu navegador da Web favorito para definir essas configurações. (Consulte *[Gerenciamento via Web](#page-110-0)* na página 101). Estas configurações devem ser feitas para que o recurso IFAX funcione. (Para obter mais detalhes sobre o fax via Internet, consulte *[Fax via](#page-120-0)  [Internet e Escanear para E-mail \(servidor de e-mail\) \(para o MFC-9120CN e o MFC-9320CW\)](#page-120-0)* [na página 111](#page-120-0)).

Você pode acessar o caractere desejado pressionando repetidamente a tecla numérica apropriada do painel de controle da máquina. (Para obter mais informações, consulte *Inserindo texto* [na página 188\)](#page-197-0).

# **Observação**

Para usar essa função, faça o download do software necessário na página de download no Brother Solutions Center. [\(http://solutions.brother.com/\)](http://solutions.brother.com/)

### **Ender. E-mail <sup>6</sup>**

- **i** Pressione Menu.
- Pressione  $\triangle$  ou  $\nabla$  para escolher Rede. Pressione **OK**.
- **8** Pressione  $\triangle$  ou  $\nabla$  para escolher E-mail/IFAX. Pressione **OK**.
- **4** Pressione  $\triangle$  ou  $\nabla$  para escolher Ender. E-mail. Pressione **OK**.
- **5** Pressione 1 para alterar. Insira o endereço de e-mail (até 60 caracteres). Pressione **OK**.
- **6** Pressione **Parar/Sair**.

### **Config. Serv. <sup>6</sup>**

#### **Servidor SMTP <sup>6</sup>**

Este campo apresenta o nome do nó ou endereço IP de um servidor de e-mail SMTP (servidor de saída de e-mails) na sua rede.

(Ex, "mailhost.brothermail.net" ou "192.000.000.001")

### **1** Pressione Menu.

- **2** Pressione  $\triangle$  ou  $\nabla$  para escolher Rede. Pressione **OK**.
- **3** Pressione  $\triangle$  ou  $\nabla$  para escolher E-mail/IFAX. Pressione **OK**.
- **4** Pressione  $\triangle$  ou  $\nabla$  para escolher Config. Serv. Pressione **OK**.
- **E** Pressione **A** ou **V** para escolher Servidor SMTP. Pressione **OK**.
- **6** Pressione  $\triangle$  ou  $\nabla$  para escolher Nome ou Endereço IP. Pressione **OK**.
- **7** Insira o endereço do servidor SMTP (até 64 caracteres). Pressione **OK**.
- **8** Pressione **Parar/Sair**.

#### **Porta SMTP <sup>6</sup>**

Este campo exibe o número da porta SMTP (para saída de e-mails) na sua rede.

- **1** Pressione **Menu**.
- **2** Pressione  $\triangle$  ou  $\nabla$  para escolher Rede. Pressione **OK**.
- **3** Pressione  $\triangle$  ou  $\nabla$  para escolher E-mail/IFAX. Pressione **OK**.
- **4** Pressione  $\triangle$  ou  $\nabla$  para escolher Config. Serv. Pressione **OK**.
- **e** Pressione A ou **V** para escolher Porta SMTP. Pressione **OK**.
- 6 Insira o número da porta SMTP. Pressione **OK**.
- **Pressione Parar/Sair.**

### **Auten. p/ SMTP <sup>6</sup>**

Você pode especificar o método de segurança para notificação de e-mail. (Para obter detalhes sobre métodos de segurança para notificação de e-mail, consulte *[Métodos de segurança para notificação por](#page-130-0)  e-mail* [na página 121](#page-130-0)).

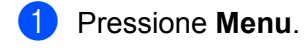

- **2** Pressione  $\triangle$  ou  $\nabla$  para escolher Rede. Pressione **OK**.
- **8** Pressione  $\triangle$  ou  $\nabla$  para escolher E-mail/IFAX. Pressione **OK**.
- **4** Pressione  $\triangle$  ou  $\nabla$  para escolher Config. Serv. Pressione **OK**.
- **b** Pressione  $\triangle$  ou  $\nabla$  para escolher Auten. p/ SMTP. Pressione **OK**.
- <span id="page-77-0"></span>**6** Pressione  $\triangle$  ou  $\nabla$  para escolher Nenhuma, AUT-SMTP ou POP antes SMTP. Pressione **OK**.
- Se tiver escolhido Nenhuma ou POP antes SMTP na etapa  $\odot$ , vá para a etapa  $\odot$ . Se tiver escol[h](#page-77-2)ido  $AUT-SMTP$  na etapa  $\bigcirc$ , vá para a etapa  $\bigcirc$ .
- <span id="page-77-2"></span>**8** Insira o nome da conta para autenticação SMTP. Pressione **OK**.
- **9** Insira a senha da conta para autenticação SMTP. Pressione **OK**.
- **10** Insira a senha da conta novamente. Pressione **OK**.
- <span id="page-77-1"></span>**k** Pressione **Parar/Sair**.

### **Servidor POP3**

Esse campo exibe o nome do nó ou endereço IP do servidor POP3 (servidor de entrada de e-mails) utilizado pela máquina Brother. Esse endereço é necessário para que as funções de fax via Internet funcionem corretamente.

(Ex, "mailhost.brothermail.net" ou "192.000.000.001")

- **1** Pressione Menu.
- 2 Pressione  $\triangle$  ou  $\nabla$  para escolher Rede. Pressione **OK**.
- **8** Pressione  $\triangle$  ou  $\nabla$  para escolher E-mail/IFAX. Pressione **OK**.
- **4** Pressione  $\triangle$  ou  $\nabla$  para escolher Config. Serv. Pressione **OK**.
- **E** Pressione  $\triangle$  ou  $\nabla$  para escolher Servidor POP3. Pressione **OK**.
- **6** Pressione  $\triangle$  ou  $\nabla$  para escolher Nome ou Endereço IP. Pressione **OK**.
- **T** Insira o endereco do servidor POP3 (até 64 caracteres). Pressione **OK**.
- **8** Pressione **Parar/Sair**.

#### **Porta POP3 <sup>6</sup>**

Este campo exibe o número da porta POP3 (para entrada de e-mails) utilizado pela máquina Brother.

- **1** Pressione Menu.
- **2** Pressione  $\triangle$  ou  $\nabla$  para escolher Rede. Pressione **OK**.
- **8** Pressione  $\triangle$  ou  $\nabla$  para escolher E-mail/IFAX. Pressione **OK**.
- **4** Pressione  $\triangle$  ou  $\nabla$  para escolher Config. Serv. Pressione **OK**.
- **6** Pressione **A** ou **V** para escolher Porta POP3. Pressione **OK**.
- 6 Insira o número da porta POP3. Pressione **OK**.
- **Z** Pressione **Parar/Sair**.

### **Nome Cx.Corr. <sup>6</sup>**

Você pode especificar um nome de caixa postal no servidor POP3 onde os trabalhos de impressão via Internet devem ser acessados.

- **1** Pressione **Menu**.
- **2** Pressione  $\triangle$  ou  $\nabla$  para escolher Rede. Pressione **OK**.
- **3** Pressione  $\triangle$  ou  $\nabla$  para escolher  $E-\text{mail}/IFAX$ . Pressione **OK**.
- **4** Pressione  $\triangle$  ou  $\nabla$  para escolher Config. Serv. Pressione **OK**.
- **EXECUTE:** Pressione  $\triangle$  ou  $\nabla$  para escolher Nome Cx.Corr. Pressione **OK**.
- **6)** Insira o nome da conta do usuário atribuída à máquina Brother que irá acessar o servidor POP3 (até 60 caracteres). Pressione **OK**.
- **T** Pressione **Parar/Sair**.

#### **Senha Cx.Corr. <sup>6</sup>**

Você pode especificar a senha para a conta do servidor POP3 onde os trabalhos de impressão via Internet deverão ser acessados.

- **1** Pressione Menu.
- **2** Pressione  $\triangle$  ou  $\nabla$  para escolher Rede. Pressione **OK**.
- **3** Pressione  $\triangle$  ou  $\nabla$  para escolher  $E-\text{mail}/IFAX$ . Pressione **OK**.
- **4** Pressione  $\triangle$  ou  $\nabla$  para escolher Config. Serv. Pressione **OK**.
- **D** Pressione  $\triangle$  ou  $\nabla$  para escolher Senha Cx.Corr. Pressione **OK**.
- **6)** Insira a senha do usuário atribuída à máquina que irá acessar o servidor POP3 (até 32 caracteres). Observe que essa senha diferencia maiúsculas de minúsculas. Pressione **OK**.
- **7** Insira a senha novamente. Pressione **OK**.
- **8** Pressione **Parar/Sair**.

### **Observação**

Para não utilizar senha, insira um espaço simples.

### **APOP <sup>6</sup>**

Você pode habilitar ou desabilitar o APOP (Authenticated Post Office Protocol).

- **1** Pressione **Menu**. **2** Pressione  $\triangle$  ou  $\nabla$  para escolher Rede. Pressione **OK**. **8** Pressione  $\triangle$  ou  $\nabla$  para escolher E-mail/IFAX. Pressione **OK**. **4** Pressione  $\triangle$  ou  $\nabla$  para escolher Config. Serv. Pressione **OK**. **E** Pressione  $\triangle$  ou  $\nabla$  para escolher APOP. Pressione **OK**. **6** Pressione **A** ou **V** para escolher Ativado ou Desativado. Pressione **OK**. **G** Pressione **Parar/Sair**.
- **Conf. RX Email <sup>6</sup>**

### **Polling Auto <sup>6</sup>**

Quando essa opção está definida como Ativada, a máquina verifica automaticamente se há novas mensagens no servidor POP3.

#### **1** Pressione Menu.

- **2** Pressione  $\triangle$  ou  $\nabla$  para escolher Rede. Pressione **OK**.
- **8** Pressione  $\triangle$  ou  $\nabla$  para escolher E-mail/IFAX. Pressione **OK**.
- $\blacksquare$  Pressione  $\blacktriangle$  ou  $\nabla$  para escolher Conf.RX Email. Pressione **OK**.
- **b** Pressione  $\triangle$  ou  $\nabla$  para escolher Polling Auto. Pressione **OK**.
- **6** Pressione **A** ou **V** para escolher Ativada ou Desativada. Pressione **OK**.
- **7** Pressione **Parar/Sair**.

### **Freq.Verific. <sup>6</sup>**

Define o intervalo para a verificação de novas mensagens no servidor POP3 (o padrão é 10Min).

- **1** Pressione **Menu**.
- **2** Pressione  $\triangle$  ou  $\nabla$  para escolher Rede. Pressione **OK**.
- **8** Pressione  $\triangle$  ou  $\nabla$  para escolher E-mail/IFAX. Pressione **OK**.
- **4** Pressione  $\triangle$  ou  $\nabla$  para escolher Conf.RX Email. Pressione **OK**.
- **b** Pressione  $\triangle$  ou  $\nabla$  para escolher Freq.Verific. Pressione **OK**.
- **6** Insira a frequência de polling (até 60 minutos). Pressione **OK**.
- **Z** Pressione **Parar/Sair**.

### **Cabeçalho <sup>6</sup>**

Esta seleção permite imprimir o conteúdo do cabeçalho do e-mail quando a mensagem recebida for impressa.

- **1** Pressione **Menu**.
- **2** Pressione  $\triangle$  ou  $\nabla$  para escolher Rede. Pressione **OK**.
- **3** Pressione  $\triangle$  ou  $\nabla$  para escolher  $E$ -mail/IFAX. Pressione **OK**.
- **4** Pressione  $\triangle$  ou  $\nabla$  para escolher Conf.RX Email. Pressione **OK**.
- **Example 2 ou**  $\mathbf{v}$  **para escolher** Cabeçalho. Pressione **OK**.
- **6** Pressione  $\triangle$  ou  $\nabla$  para escolher Tudo, Assunto+De+Para ou Nenhum. Pressione **OK**.
- **7** Pressione **Parar/Sair**.

### **Excluir Falhas <sup>6</sup>**

Quando esta opção está definida como Ativada, a máquina exclui automaticamente e-mails com falha que não consegue receber do servidor POP.

- **1** Pressione **Menu**.
- **2** Pressione  $\triangle$  ou  $\nabla$  para escolher Rede. Pressione **OK**.
- **3** Pressione  $\triangle$  ou  $\nabla$  para escolher  $E-\text{mail}/IFAX$ . Pressione **OK**.
- **4** Pressione  $\triangle$  ou  $\nabla$  para escolher Conf.RX Email. Pressione **OK**.
- **F** Pressione  $\triangle$  ou  $\nabla$  para escolher Excluir Falhas. Pressione **OK**.
- **6** Pressione **A** ou **V** para escolher Ativada ou Desativada. Pressione **OK**.
- **Z** Pressione **Parar/Sair**.

#### **Notificação <sup>6</sup>**

O recurso de notificação permite transmitir uma confirmação de mensagem recebida para a estação de envio quando o Fax via Internet for recebido.

Esse recurso funciona somente em aparelhos de Fax via Internet que aceitam a especificação "MDN".

- **1** Pressione **Menu**.
- **2** Pressione  $\triangle$  ou  $\nabla$  para escolher Rede. Pressione **OK**.
- **8** Pressione  $\triangle$  ou  $\nabla$  para escolher E-mail/IFAX. Pressione **OK**.
- **4** Pressione  $\triangle$  ou  $\nabla$  para escolher Conf.RX Email. Pressione **OK**.
- **b** Pressione A ou  $\blacktriangledown$  para escolher Notificação. Pressione **OK**.
- **6** Pressione  $\triangle$  ou  $\nabla$  para escolher Ligado, MDN ou Desligado. Pressione **OK**.
- **7** Pressione **Parar/Sair**.

### **Conf. TX Email <sup>6</sup>**

### **Assunto Remet. <sup>6</sup>**

Este campo exibe o assunto anexado aos dados do fax via Internet que estão sendo enviados da máquina Brother para um computador.

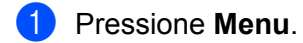

- **2** Pressione  $\triangle$  ou  $\nabla$  para escolher Rede. Pressione **OK**.
- **8** Pressione  $\triangle$  ou **V** para escolher E-mail/IFAX. Pressione **OK**.
- **4** Pressione  $\triangle$  ou  $\nabla$  para escolher Conf.TX Email. Pressione **OK**.
- **b** Pressione  $\triangle$  ou  $\nabla$  para escolher Assunto Remet. Pressione **OK**.
- f Se quiser alterar a opção Assunto Remet., pressione **1** para escolher Alterar e alterar Assunto Remet. Vá para  $\bullet$ . Se não quiser alterar Assunto Remet, pressione **2** para escolher Sair.

Vá para  $\mathbf{\odot}$  $\mathbf{\odot}$  $\mathbf{\odot}$ .

<span id="page-83-0"></span>**g** Insira as informações do assunto (até 40 caracteres). Pressione **OK**.

<span id="page-83-1"></span>**8** Pressione **Parar/Sair**.

### **Limite de Mem. <sup>6</sup>**

Alguns servidores de e-mail não permitem o envio de documentos grandes (o administrador do sistema costuma estabelecer um limite de tamanho de e-mail). Com essa função habilitada, a máquina exibirá Memória Cheia quando tentar enviar documentos de e-mail com mais de 1 Mbyte. O documento não será enviado, e um relatório de erro será impresso. O documento que você está enviando deve ser dividido em documentos menores e aceitos pelo servidor de e-mails. (Para sua informação, um documento de 42 páginas equivalente à carta de teste ITU-T Test Chart #1 ocupa aproximadamente 1 Mbyte).

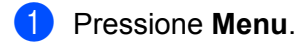

- **2** Pressione  $\triangle$  ou  $\nabla$  para escolher Rede. Pressione **OK**.
- **8** Pressione  $\triangle$  ou  $\nabla$  para escolher E-mail/IFAX. Pressione **OK**.
- $\overline{4}$  Pressione  $\triangle$  ou  $\overline{v}$  para escolher Conf.TX Email. Pressione **OK**.
- **F** Pressione  $\triangle$  ou  $\nabla$  para escolher Limite de Mem. Pressione **OK**.

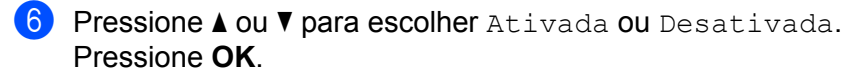

**Z** Pressione **Parar/Sair**.

#### **Notificação <sup>6</sup>**

O recurso de notificação permite transmitir uma confirmação de mensagem recebida para a estação de envio quando o Fax via Internet for recebido.

Esse recurso funciona somente em aparelhos de Fax via Internet que aceitam a especificação "MDN".

- **1** Pressione **Menu**.
- **2** Pressione  $\triangle$  ou  $\nabla$  para escolher Rede. Pressione **OK**.
- **3** Pressione  $\triangle$  ou  $\nabla$  para escolher E-mail/IFAX. Pressione **OK**.
- **4** Pressione  $\triangle$  ou  $\nabla$  para escolher Conf.TX Email. Pressione **OK**.
- **6** Pressione **A** ou **V** para escolher Notificação. Pressione **OK**.
- **6** Pressione  $\triangle$  ou  $\nabla$  para escolher Ligado ou Desligado. Pressione **OK**.
- **7** Pressione **Parar/Sair**.

### **Conf.Relay. <sup>6</sup>**

#### **Rly Broadcast <sup>6</sup>**

Esta função permite que a máquina receba documentos pela Internet e depois os retransmita para outros aparelhos de fax através de linhas analógicas convencionais.

- a Pressione **Menu**.
- Pressione  $\triangle$  ou  $\nabla$  para escolher Rede. Pressione **OK**.
- **3** Pressione  $\triangle$  ou  $\nabla$  para escolher E-mail/IFAX. Pressione **OK**.
- **4** Pressione  $\triangle$  ou  $\nabla$  para escolher Conf. Relay. Pressione **OK**.
- **Example 2 ou**  $\blacktriangledown$  **para escolher Rly Broadcast.** Pressione **OK**.

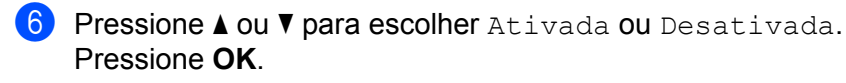

**Z** Pressione **Parar/Sair**.

#### **Relay Domain <sup>6</sup>**

Você pode registrar os Nomes de Domínio (no máximo 10) que têm permissão para solicitar uma Transmissão de Relay.

- **1** Pressione **Menu**.
- 2 Pressione  $\triangle$  ou  $\nabla$  para escolher Rede. Pressione **OK**.
- **C** Pressione  $\triangle$  ou  $\nabla$  para escolher  $E$ -mail/IFAX. Pressione **OK**.
- **4** Pressione  $\triangle$  ou  $\nabla$  para escolher Conf. Relay. Pressione **OK**.
- **F** Pressione  $\triangle$  ou  $\nabla$  para escolher Relay Domain. Pressione **OK**.
- **6** Pressione  $\triangle$  ou  $\nabla$  para escolher Relay (01 10). Pressione **OK**.
- 7 Insira o nome de Domínio de Relay para o domínio que tem permissão de solicitar uma Transmissão de Relay. Pressione **OK**. (Até 30 caracteres)

**8** Pressione **Parar/Sair**.

#### **Relat. de Relay <sup>6</sup>**

Um Relatório de Relay pode ser impresso na máquina que atuará como estação de relay para todas as transmissões de relay.

Sua função primordial é imprimir relatórios de qualquer transmissão em relay enviada através da máquina. Atenção: para utilizar essa função, é necessário atribuir o domínio de relay na seção "Domínios Confiáveis" das configurações da função Relay.

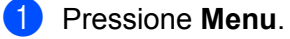

**2** Pressione  $\triangle$  ou  $\nabla$  para escolher Rede.

Pressione **OK**.

- **3** Pressione  $\triangle$  ou  $\nabla$  para escolher E-mail/IFAX. Pressione **OK**.
- **4** Pressione  $\triangle$  ou  $\nabla$  para escolher Conf. Relay. Pressione **OK**.

- **b** Pressione  $\triangle$  ou  $\nabla$  para escolher Relat.de Relay. Pressione **OK**.
- $\boxed{6}$  Pressione  $\blacktriangle$  ou  $\blacktriangledown$  para escolher Ligado ou Desligado. Pressione **OK**.
- g Pressione **Parar/Sair**.

### **Observação**

Para obter mais informações sobre a Transmissão de Relay, consulte *[Transmissão de relay a partir de](#page-125-0)  [um computador](#page-125-0)* na página 116.

# **Como definir um novo padrão de Escanear para E-mail (servidor de e-mail) (para o MFC-9120CN e o MFC-9320CW: disponível para download) <sup>6</sup>**

Você pode escolher o tipo padrão de arquivo em cores para a função Escanear para E-mail (servidor de e-mail). (Para obter detalhes sobre como operar Escanear para E-mail (servidor de e-mail), consulte *[Fax via](#page-120-0)  [Internet e Escanear para E-mail \(servidor de e-mail\) \(para o MFC-9120CN e o MFC-9320CW\)](#page-120-0)* [na página 111](#page-120-0)).

## **Observação**

Para usar essa função, faça o download do software necessário na página de download no Brother Solutions Center. [\(http://solutions.brother.com/\)](http://solutions.brother.com/)

#### **Pressione Menu.**

- Pressione  $\triangle$  ou  $\nabla$  para escolher Rede. Pressione **OK**.
- **3** Pressione  $\triangle$  ou  $\nabla$  para escolher Dig. p/ E-mail. Pressione **OK**.
- <span id="page-86-0"></span>**4) Pressione A ou V para escolher** 100 dpi Cores, 200 dpi Cores, Cor 300 dpi, Cor 600 dpi, Cinza 100 dpi, Cinza 200 dpi, Cinza 300 dpi, P/B 200 dpi ou P/B 200x100 dpi. Pressione **OK**.
- 6 Se tiver escolhido 100 dpi Cores, 200 dpi Cores, Cor 300 dpi, Cor 600 dpi, Cinza 100 [d](#page-86-0)pi, Cinza 200 dpi ou Cinza 300 dpi na etapa @, pressione A ou  $\overline{v}$  para escolher PDF, PDF Seguro, JPEG OU XPS. Se tiver escolhi[d](#page-86-0)o  $P/B$  200 dpi ou  $P/B$  200x100 dpi na etapa  $\bigcirc$ , pressione  $\blacktriangle$  ou  $\nabla$  para escolher PDF, PDF Sequro OU TIFF. Pressione **OK**.
- f Pressione **Parar/Sair**.

# **Como definir um novo padrão de Escanear para FTP (para o MFC-9120CN e o MFC-9320CW) <sup>6</sup>**

Você pode escolher o tipo padrão de arquivo em cores para a função Escanear para FTP.

<span id="page-87-0"></span>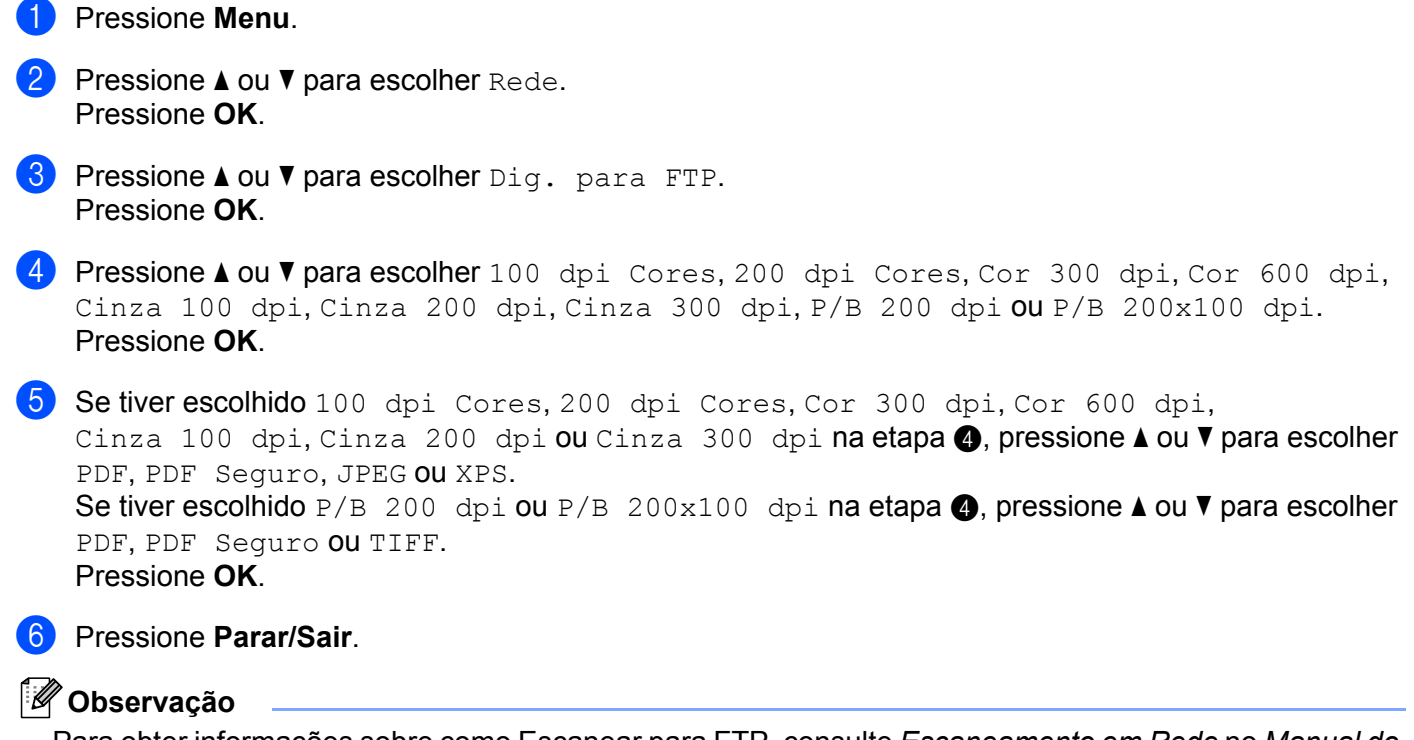

Para obter informações sobre como Escanear para FTP, consulte *Escaneamento em Rede* no *Manual do Usuário do Software* no CD-ROM fornecido com a máquina.

# **Como definir um novo padrão de Escanear para Rede (para o MFC-9120CN e o MFC-9320CW) 6**

Você pode escolher a cor padrão e o tipo de arquivo da função Escanear para Rede, de forma a escanear diretamente um documento para um servidor compatível com CIFS na rede local ou na Internet. (Para obter informações sobre o protocolo CIFS, consulte *Protocolos* [na página 8](#page-17-0)).

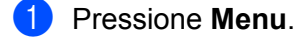

- **2** Pressione  $\triangle$  ou  $\nabla$  para escolher Rede. Pressione **OK**.
- **3** Pressione  $\triangle$  ou  $\nabla$  para escolher Dig. para Rede. Pressione **OK**.
- 4 Pressione A ou V para escolher 100 dpi Cores, 200 dpi Cores, Cor 300 dpi, Cor 600 dpi, Cinza 100 dpi, Cinza 200 dpi, Cinza 300 dpi, P/B 200 dpi ou P/B 200x100 dpi. Pressione **OK**.

**b** Se tiver escolhido 100 dpi Cores, 200 dpi Cores, Cor 300 dpi, Cor 600 dpi, Cinza 100 [d](#page-87-0)pi, Cinza 200 dpi ou Cinza 300 dpi na etapa  $\bullet$ , pressione  $\blacktriangle$  ou  $\nabla$  para escolher PDF, PDF Sequro, JPEG OU XPS. Se tiver escolhi[d](#page-87-0)o  $P/B$  200 dpi ou  $P/B$  200x100 dpi na etapa  $\bigcirc$ , pressione  $\blacktriangle$  ou  $\nabla$  para escolher PDF, PDF Seguro ou TIFF. Pressione **OK**.

#### f Pressione **Parar/Sair**.

#### **Observação**

Para obter informações sobre como Escanear para Rede, consulte *Escaneamento em Rede* no *Manual do Usuário do Software* no CD-ROM fornecido com a máquina.

## **Fax para servidor (para o MFC-9120CN e o MFC-9320CW: disponível para download) <sup>6</sup>**

O recurso Fax para Servidor permite que a máquina escaneie um documento e o envie pela rede para um servidor de fax separado. O documento será então enviado do servidor como dados de fax para o número de fax do destinatário através de linhas telefônicas comuns. Quando o recurso Fax para Servidor está definido como Ativado, todas as transmissões automáticas de fax são enviadas ao servidor de fax para transmissão. É possível continuar a enviar fax diretamente da máquina usando o recurso de fax manual.

Para enviar um documento para o servidor de fax, a sintaxe correta para esse servidor deve ser utilizada. O número de fax do destinatário deve ser enviado com um prefixo e um sufixo que correspondam aos parâmetros utilizados pelo servidor de fax. Em muitos casos a sintaxe para o prefixo é "fax=" e a sintaxe para o sufixo seria o nome de domínio do gateway de e-mail do servidor de fax. O início do sufixo deve também incluir o símbolo "@". As informações de prefixo e sufixo devem ser armazenadas na máquina para que seja possível utilizar a função Fax para Servidor. Os números de fax dos destinatários podem ser salvos nos locais de Discagem de Um Toque ou Discagem Rápida ou podem ser digitados no teclado de discagem (números com até 20 dígitos). Por exemplo, se você quiser enviar um documento para o número de fax 123-555-0001, utilize a sintaxe a seguir.

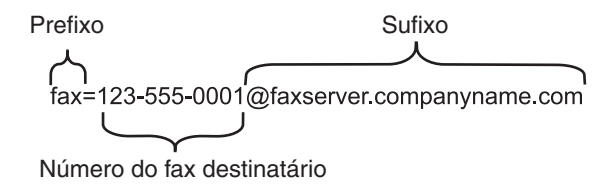

# **Observação**

- Para usar essa função, faça o download do software necessário na página de download no Brother Solutions Center. [\(http://solutions.brother.com/\)](http://solutions.brother.com/)
- Seu aplicativo de servidor de fax deve ser compatível com um gateway de e-mails.

## **Ativando a função Fax para Servidor <sup>6</sup>**

Você pode armazenar o endereço de prefixo/sufixo do servidor de fax na máquina.

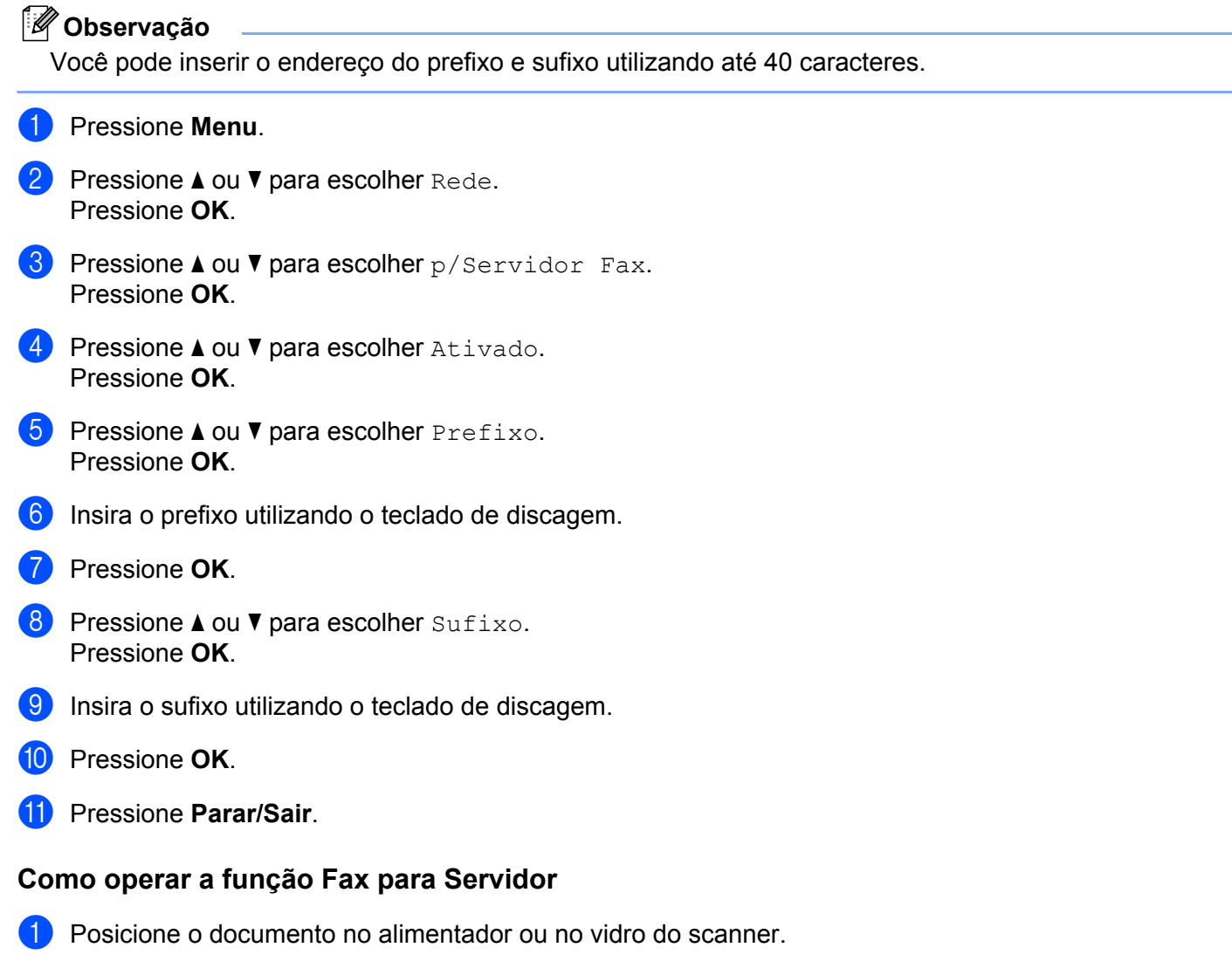

- 2 Insira o número do fax.
- <sup>3</sup> A máquina envia a mensagem via rede TCP/IP para o servidor de fax.

**80**

# **Fuso Horário (para o MFC-9120CN e o MFC-9320CW) 6**

Esse campo exibe o fuso horário do seu país. O horário exibido é a diferença existente entre o seu país e o horário de Greenwich. Por exemplo, o Fuso Horário para o Leste dos EUA e o Canadá é UTC-05:00.

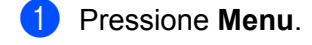

- **2** Pressione  $\triangle$  ou  $\nabla$  para escolher Rede. Pressione **OK**.
- **8** Pressione **A** ou **V** para escolher Fuso Horário. Pressione **OK**.
- **4.** Pressione  $\triangle$  ou  $\nabla$  para escolher o horário. Pressione **OK**.
- **6** Pressione **Parar/Sair**.

### **Configuração do Fuso Horário no Windows® <sup>6</sup>**

Você pode ver a diferença horária para o seu país usando a configuração de Fuso Horário no Windows®.

- **a** Para o Windows Vista<sup>®</sup>, Windows<sup>®</sup> 7 e Windows Server<sup>®</sup> 2008: Clique no botão , **Painel de Controle**, **Data e hora** e **Alterar fuso horário**. Para o Windows® XP e o Windows Server® 2003: Clique no botão **Iniciar**, **Painel de controle**, **Data e hora** e escolha **Fuso horário**. Para o Windows® 2000: Clique no botão **Iniciar**, **Configurações**, **Painel de controle**, **Data/hora** e escolha **Fuso horário**.
- 2) Altere a data e a hora. Verifique suas configurações de fuso horário no menu suspenso (esse menu exibe a diferença em relação ao horário de Greenwich).

# <span id="page-91-0"></span>**Restaurando as configurações da rede para os valores padrão de fábrica <sup>6</sup>**

Se quiser restaurar as configurações padrão de fábrica do servidor de impressora (redefinindo todas as informações, incluindo senha e endereço IP), siga estas etapas:

## **Observação**

Esta função restaura o padrão de fábrica de todas as configurações de rede cabeada e sem fio.

- **i** Pressione Menu.
- Pressione  $\triangle$  ou  $\nabla$  para escolher Rede. Pressione **OK**.
- **8** Pressione  $\triangle$  ou  $\nabla$  para escolher Rein. da Rede. Pressione **OK**.
- **4** Pressione 1 para escolher Reset.
- **5** Pressione **1** para escolher Sim para reinicialização.
- **6)** A máquina será reinicializada. Agora, você já pode reconectar o cabo de rede e definir as configurações de rede de forma que elas funcionem com a sua rede.

# <span id="page-91-1"></span>**Imprimindo a lista de configurações de rede <sup>6</sup>**

### **Observação**

Nome do nó: o nome do nó aparece na lista de configurações de rede. O nome padrão do nó é "BRNxxxxxxxxxxxx" para uma rede cabeada ou "BRWxxxxxxxxxxxx" para uma rede sem fio. ("xxxxxxxxxxxx" corresponde ao endereço MAC/endereço Ethernet da máquina.)

A lista de configurações de rede imprime um relatório listando toda a configuração da rede atual, incluindo as configurações do servidor de impressora de rede.

**1** (Para MFC-9320CW) Pressione Menu. Pressione A ou  $\blacktriangledown$  para escolher Imprimir Rel. Pressione **OK**.

(Para MFC-9120CN) Pressione **Relatórios**.

(Para o MFC-9010CN e o DCP-9010CN) Pressione **Menu**. Pressione **A** ou ▼ para escolher Info. Aparelho. Pressione **OK**.

- **2** Pressione  $\triangle$  ou  $\nabla$  para escolher Config de Rede. Pressione **OK**.
- **Pressione Preto Iniciar ou Colorido Iniciar.**

### **Observação**

Se o **Endereço IP** na lista de configurações de rede mostrar **0.0.0.0**, aguarde um minuto e tente novamente.

# **Assistente de Instalação de Driver (somente para Windows®) <sup>7</sup>**

# **Visão geral <sup>7</sup>**

**7**

O Assistente de Instalação de Driver pode ser utilizado para facilitar a instalação ou até mesmo para automatizar a instalação de uma impressora conectada localmente ou de uma impressora conectada em rede. O Assistente de Instalação de Driver também pode ser utilizado para criar arquivos autoexecutáveis que, quando executados em um PC remoto, automatizam completamente a instalação do driver de impressora. O PC remoto não precisa estar conectado a uma rede.

# **Métodos de conexão <sup>7</sup>**

O Assistente de Instalação de Driver aceita dois métodos de conexão.

# **Ponto a ponto <sup>7</sup>**

O dispositivo está ligado à rede, mas cada usuário imprime diretamente para a impressora SEM passar por uma fila de impressão central.

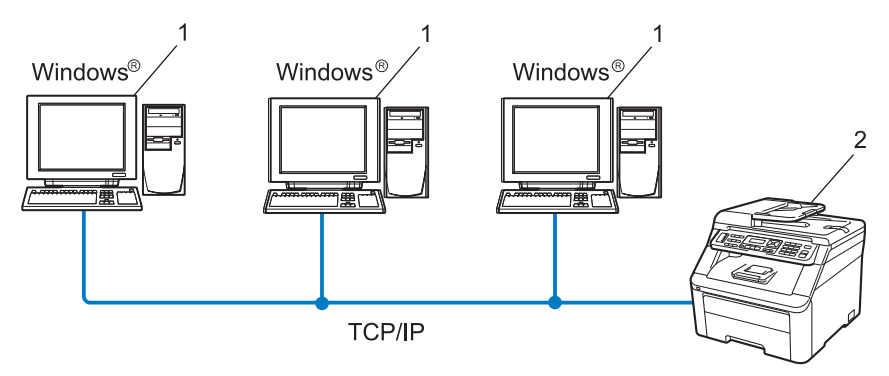

- **1 Computador cliente**
- **2 Impressora de rede (sua máquina)**

**7**

# **Compartilhado em rede <sup>7</sup>**

O dispositivo está conectado a uma rede e uma fila de impressão é utilizada para gerenciar todos os trabalhos de impressão.

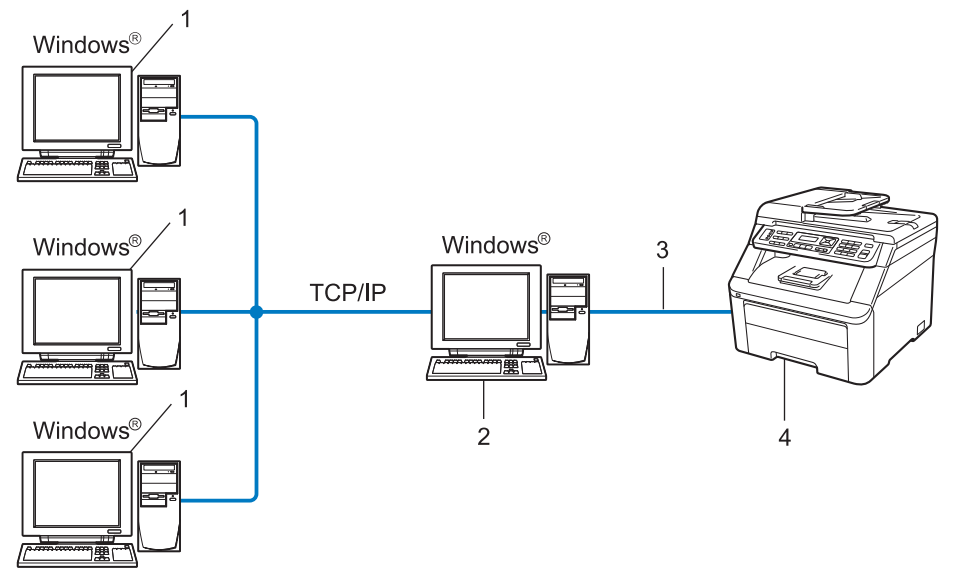

- **1 Computador cliente**
- **2 Também conhecido como "servidor" ou "servidor de impressora"**
- **3 TCP/IP ou USB**
- **4 Impressora (sua máquina)**

# **Como instalar o Assistente de Instalação de Driver <sup>7</sup>**

- **1** Insira o CD-ROM fornecido na unidade de CD-ROM. Se aparecer a tela de nome de modelo, escolha a sua máquina. Se aparecer a tela de idiomas, escolha o seu idioma.
- b O menu principal do CD-ROM será exibido. Clique em **Utilitários de Rede**.
- c Escolha o programa de instalação do **Assistente de Instalação de Driver**.

#### **Observação**

Quando a tela **Controle de Conta de Usuário** aparecer,

- (Windows Vista®) clique em **Permitir**.
- (Windows® 7) clique em **Sim**.
- 4 Clique no botão **Avançar** em resposta à mensagem de boas-vindas.
- Leia atentamente o Contrato de Licença. Siga as instruções que aparecem na tela.
- f Clique em **Concluir**. Agora, o software do Assistente de Instalação de Driver está instalado.

Assistente de Instalação de Driver (somente para Windows®)

# **Usando o Assistente de Instalação de Driver <sup>7</sup>**

- **1** Ao executar o assistente pela primeira vez, você verá uma tela de boas-vindas. Clique em **Avançar**.
- b Escolha **MFC** e clique em **Avançar**.
- **3** Escolha o tipo de conexão com a máquina para a qual você deseja imprimir.

4) Escolha a opção desejada e siga as instruções apresentadas na tela. Se você escolher **Impressora de rede Brother ponto a ponto**, a tela a seguir será exibida.

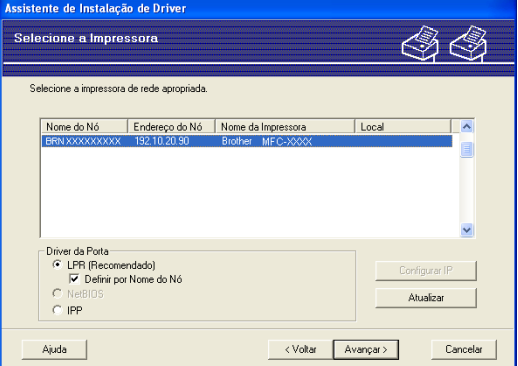

#### **Configurando o endereço IP**

Se a impressora não tiver um endereço IP, o assistente permitirá alterar o endereço IP selecionando essa impressora a partir da lista e selecionando a opção **Configurar IP**. Aparecerá então uma caixa de diálogo que permite especificar informações, como o endereço IP, a máscara de sub-rede e o endereço do gateway.

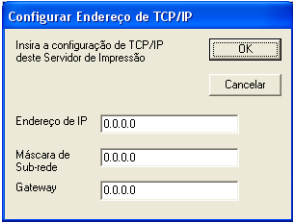

<span id="page-95-1"></span>**6** Escolha o driver de impressora que você deseja instalar.

Se o driver de impressora que você deseja utilizar estiver instalado no seu computador:

Marque a caixa **Drivers instalados atualmente**, escolha a impressora que deseja instalar e clique em **Avançar**.

- <span id="page-95-0"></span> Se o driver de impressora que você deseja utilizar não estiver instalado no seu computador:
	- 1 Clique em **Com Disco...**
	- 2 Escolha o sistema operacional que você deseja usar e clique em **OK**.
	- 3 Clique em **Procurar** e escolha o driver de impressora apropriado incluído no CD-ROM ou no compartilhamento de rede. Clique em **Abrir**.
	- 4 Por exemplo, escolha a pasta "**X:\driver\32 [1](#page-95-0)\seu idioma**" (em que X é a letra da unidade). Clique em **OK**.
	- <sup>1</sup> Pasta **32** para usuários do sistema operacional de 32 bits e pasta **64** para usuários do sistema operacional de 64 bits

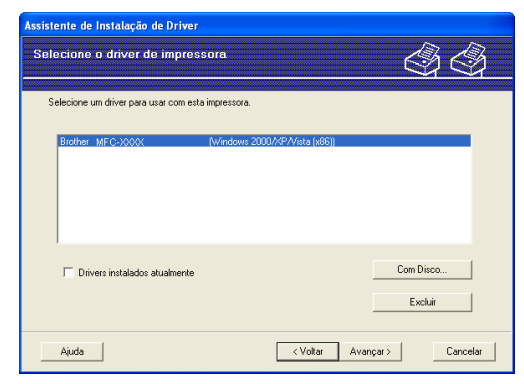

**6** Clique em **Avançar** depois de escolher o driver correto.

Assistente de Instalação de Driver (somente para Windows®)

Concluindo o Assistente de Instalação do Driver A Š .<br>Você concluiu com êxito o Assistente de Instalacão do Drive .<br>cê especificou estas configurações para a impressora Informações da Impre<br>Nome da Impressora Brother MFC-XXXX<br>Brother MFC-XXXX<br>Não Compatilhado Sim<br>**XXX.XXX.XXX.XXX**<br>BRNXXXXXXXXXXXX IP<br>Windows 2000/XP/Vista (x86) Copie os arquivos do Driver para este PC e crie um programa de instalação Configurações... | Personalizar... □ Crie apenas um Programa de Instalação para outros usuários. <Voltar Concluir Cancelar | Ajuda |

Aparecerá uma tela de resumo. Confirme as configurações do driver.

#### **Criando um arquivo executável**

O software Assistente de Instalação de Driver também pode ser usado para criar arquivos .EXE autoexecutáveis. Esses arquivos .EXE autoexecutáveis podem ser salvos na rede, copiados para um CD-ROM ou para uma unidade de memória flash USB ou até mesmo enviados por E-mail para outro usuário. Uma vez executados, esses arquivos instalam automaticamente o driver e as respectivas configurações, sem qualquer intervenção do usuário.

• **Copie os arquivos do Driver para este PC e crie um programa de instalação para outros usuários.**

Escolha essa opção se quiser instalar o driver no computador e também criar um arquivo autoexecutável para uso em outro computador com o mesmo sistema operacional que o seu.

#### • **Crie apenas um Programa de Instalação para outros usuários.**

Escolha essa opção se o driver já estiver instalado no computador e se você quiser criar um arquivo autoexecutáveis sem instalar novamente o driver no seu computador.

# **Observação**

- Se você estiver trabalhando em uma rede baseada em "filas" e criar um arquivo executável para outro usuário que não tenha acesso à mesma fila de impressão que você definiu no arquivo executável, o driver será instalado no computador remoto utilizando a impressão LPT1 padrão.
- S[e](#page-95-1) você tiver marcado a caixa **Drivers instalados atualmente** na etapa **®**, poderá alterar as configurações padrão do driver da impressora, como o tamanho do papel, clicando em **Personalizado...**

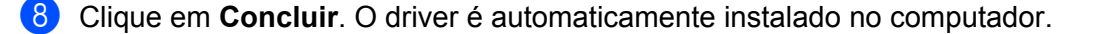

**8**

# **Impressão em rede no Windows®: impressão ponto a ponto TCP/IP básica <sup>8</sup>**

# **Visão geral <sup>8</sup>**

Para conectar sua máquina em rede, é necessário seguir as etapas no *Guia de Configuração Rápida*. Convém utilizar o aplicativo instalador Brother no CD-ROM fornecido com a máquina. Usando esse aplicativo, você pode facilmente conectar sua máquina em rede e instalar o software de rede e o driver de impressora necessários para completar a configuração da impressora em rede. Você será orientado pelas instruções na tela até poder utilizar sua máquina Brother em rede.

Se você for um usuário do Windows® e quiser configurar sua máquina sem utilizar o aplicativo instalador Brother, use o protocolo TCP/IP em um ambiente ponto a ponto. Siga as instruções neste capítulo. Este capítulo explica como instalar o software de rede e o driver de impressora que você precisará para poder imprimir utilizando sua máquina em rede.

# **Observação**

- É necessário configurar o endereço IP na máquina antes de continuar neste capítulo. Se precisar configurar o endereço IP, consulte primeiro *[Configurando o endereço IP e a máscara de sub-rede](#page-24-0)* [na página 15.](#page-24-0)
- Verifique se o computador host e a máquina estão na mesma sub-rede, ou se o roteador está configurado corretamente para passar dados entre os dois dispositivos.
	-
- Caso esteja se conectando a uma fila de impressão em rede ou compartilhamento (somente impressão) em rede, consulte *[Instalação usando um compartilhamento ou uma fila de impressão em rede \(somente](#page-173-0)  [driver de impressora\)](#page-173-0)* na página 164 para obter detalhes sobre a instalação.
- A senha padrão do servidor de impressora Brother é "**access**".

Impressão em rede no Windows®: impressão ponto a ponto TCP/IP básica

# **Configurando a porta TCP/IP padrão <sup>8</sup>**

# **Driver de impressora ainda não instalado <sup>8</sup>**

- $\Box$  Insira o CD-ROM fornecido na unidade de CD-ROM. Se aparecer a tela de nome de modelo, escolha a sua máquina. Se aparecer a tela de idiomas, escolha o seu idioma.
- b O menu principal do CD-ROM será exibido. Clique em **Instalação inicial**.
- **3** Clique em Driver de impressora somente (para rede).
- d Clique no botão **Avançar** em resposta à mensagem de boas-vindas. Siga as instruções que aparecem na tela.
- **Escolha Instalação standard** e clique em **Avançar**.
- f Escolha **Impressora de rede Brother ponto a ponto** e clique em **Avançar**.
- g Siga as instruções na tela e clique em **Avançar**.

#### **Observação**

Entre em contato com o administrador se não tiver certeza sobre a localização e o nome da impressora na rede.

**8** Prossiga com o assistente e, quando terminar, clique em **Concluir**.

**8**

Impressão em rede no Windows®: impressão ponto a ponto TCP/IP básica

# **Driver de impressora já instalado <sup>8</sup>**

Se já tiver instalado o driver de impressora e quiser configurá-lo para impressão em rede, siga estas etapas:

- $\bigoplus$  (Windows Vista<sup>®</sup>) Clique no botão , **Painel de controle**, **Hardware e sons** e **Impressoras**. (Windows $^{\circledR}$  7) Clique no botão (+), Dispositivos e Impressoras. (Windows Server® 2008) Clique no botão **Iniciar**, **Painel de controle**, **Hardware e sons** e **Impressoras**. (Windows® XP e Windows Server® 2003) Clique no botão **Iniciar** e escolha **Impressoras e aparelhos de fax**. (Windows $^{\circledR}$  2000) Clique no botão **Iniciar**, escolha **Configurações** e **Impressoras**. b Clique com o botão direito no driver que deseja configurar e escolha **Propriedades... 8** Clique na guia **Portas** e clique em **Adicionar porta**. d Escolha a porta que deseja utilizar. Em geral, é a **Standard TCP/IP Port**. Em seguida, clique no botão **Nova porta... 6** O Assistente para porta TCP/IP padrão será iniciado. f Insira o endereço IP da sua impressora de rede. Clique em **Avançar**.
- **7** Clique em **Concluir**.
- h Feche as caixas de diálogo **Portas de impressora** e **Propriedades...**

# **Outras fontes de informação <sup>8</sup>**

Consulte *[Configurando sua máquina para uma rede](#page-21-0)* na página 12 para saber como configurar o endereço IP da impressora.

**8**

# **9**

# **Impressão via Internet para Windows® 9**

# **Visão geral <sup>9</sup>**

Os usuários do Windows® 2000/XP, do Windows Vista®, Windows® 7 e do Windows Server<sup>®</sup> 2003/2008 podem imprimir utilizando o TCP/IP e o software de protocolo IPP de impressão em rede padrão incluído na instalação do Windows® 2000/XP, do Windows Vista®, Windows® 7 e do Windows Server® 2003/2008.

# **Observação**

- É necessário configurar o endereço IP na impressora antes de continuar neste capítulo. Se precisar configurar o endereço IP, consulte primeiro *[Capítulo 2](#page-21-0)*.
- Verifique se o computador host e a máquina estão na mesma sub-rede ou se o roteador está configurado corretamente para passar dados entre os dois dispositivos.
- A senha padrão para servidores de impressora Brother é "**access**".
- Esse servidor de impressora também aceita impressão IPPS. (Consulte *[Imprimindo documentos com](#page-136-0)  [segurança usando o IPPS](#page-136-0)* na página 127).

# **Impressão IPP para Windows® 2000/XP, Windows Vista® , Windows® 7 e Windows Server® 2003/2008 <sup>9</sup>**

Use as instruções a seguir se quiser usar os recursos de impressão IPP do Windows® 2000/XP, do Windows Vista®, Windows® 7 e do Windows Server® 2003/2008.

O procedimento pode variar de acordo com o sistema operacional utilizado.

# **Para Windows Vista®, Windows® 7 e Windows Server® 2008 <sup>9</sup>**

 $\bigoplus$  (Windows Vista<sup>®</sup>) Clique no botão , **Painel de controle**, **Hardware e sons** e **Impressoras**. (Windows $^{\circledR}$  7) Clique no botão , **Dispositivos e Impressoras**. (Windows Server® 2008) Clique no botão **Iniciar**, **Painel de Controle**, **Hardware e sons** e **Impressoras**.

- **2** Clique em Adicionar uma impressora.
- c Escolha **Adicionar uma impressora da rede, sem fio ou Bluetooth**.
- d Clique em **A impressora que desejo não está na lista**.

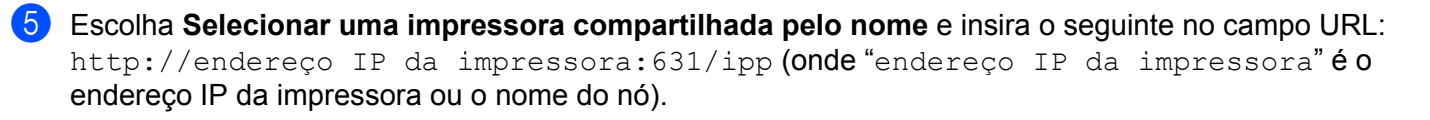

# **Observação**

Se você tiver editado o arquivo hosts do computador ou se estiver usando um DNS (Domain Name System, sistema de nomes de domínio), também poderá inserir o nome DNS do servidor de impressora. Já que o servidor de impressora aceita nomes TCP/IP e NetBIOS, você também pode inserir seu nome NetBIOS. O nome NetBIOS pode ser visto na lista de configurações de rede. (Para saber como imprimir a lista de configurações de rede, consulte *[Imprimindo a lista de configurações de rede](#page-91-1)* na página 82). O nome NetBIOS atribuído corresponde aos primeiros 15 caracteres do nome do nó e, por padrão, aparecerá como "BRNxxxxxxxxxxxx" para uma rede cabeada ou "BRWxxxxxxxxxxxx" para uma rede sem fio. ("xxxxxxxxxxxx" corresponde ao endereço MAC/endereço Ethernet da máquina).

**6** Quando você clicar em **Avançar**, o Windows Vista<sup>®</sup>, Windows<sup>®</sup> 7 e o Windows Server<sup>®</sup> 2008 farão uma conexão com a URL especificada.

Se o driver de impressora já estiver instalado:

Você verá a tela de seleção da impressora em **Assistente para Adicionar Impressora**. Clique em **OK**.

Se já tiver instalado o driver de impressora apropriado no computador, o Windows Vista $^{\circledR}$ , Windows $^{\circledR}$ 7 e o Windows Server<sup>®</sup> 2008 irão usá-lo automaticamente. Nesse caso, basta informar se você deseja tornar essa a impressora padrão, e o assistente de instalação do driver será concluído. Em seguida, você já poderá imprimir.

Vá para a etapa  $\mathbf{\oplus}$ .

■ Se o driver de impressora NÃO estiver instalado:

Um dos benefícios do protocolo de impressão IPP é o fato de ele estabelecer o nome do modelo da impressora quando você se comunica com ela. Após a comunicação bem sucedida, você verá o nome do modelo da impressora automaticamente. Isso significa que já não é necessário informar ao Windows Vista<sup>®</sup>, Windows<sup>®</sup> 7 e ao Windows Server<sup>®</sup> 2008 sobre o tipo de driver de impressora a ser utilizado.

Vá para a etapa  $\bullet$ .

- <span id="page-101-0"></span>g Se a sua impressora não estiver na lista de impressoras aceitas, clique em **Com disco...** Será necessário introduzir o disco do driver.
- h Clique em **Procurar** e escolha o driver de impressora Brother apropriado incluído no CD-ROM ou no compartilhamento de rede. Clique em **Abrir**.
- **9** Clique em OK.
- **10** Especifique o nome do modelo da impressora. Clique em OK.

### **Observação**

- Quando a tela **Controle de Conta de Usuário** aparecer, clique em **Continuar** ou **Sim**.
- Se o driver de impressora que você estiver instalando não tiver um Certificado Digital, uma mensagem de aviso será exibida. Clique em **Instalar este software de driver mesmo assim** para continuar com a instalação. O assistente para **Assistente para Adicionar Impressora** será concluído.

<span id="page-102-0"></span>k Você verá a tela **Digitar o nome de uma impressora** em **Adicionar Impressora**. Marque a caixa de seleção **Definir esta impressora como padrão** se quiser usar essa impressora como padrão e clique em **Avançar**.

l Para testar a conexão da impressora, clique em **Imprimir página de teste** e em **Concluir**. A impressora agora está configurada e pronta para imprimir.

# **Para Windows® 2000/XP e Windows Server® 2003 <sup>9</sup>**

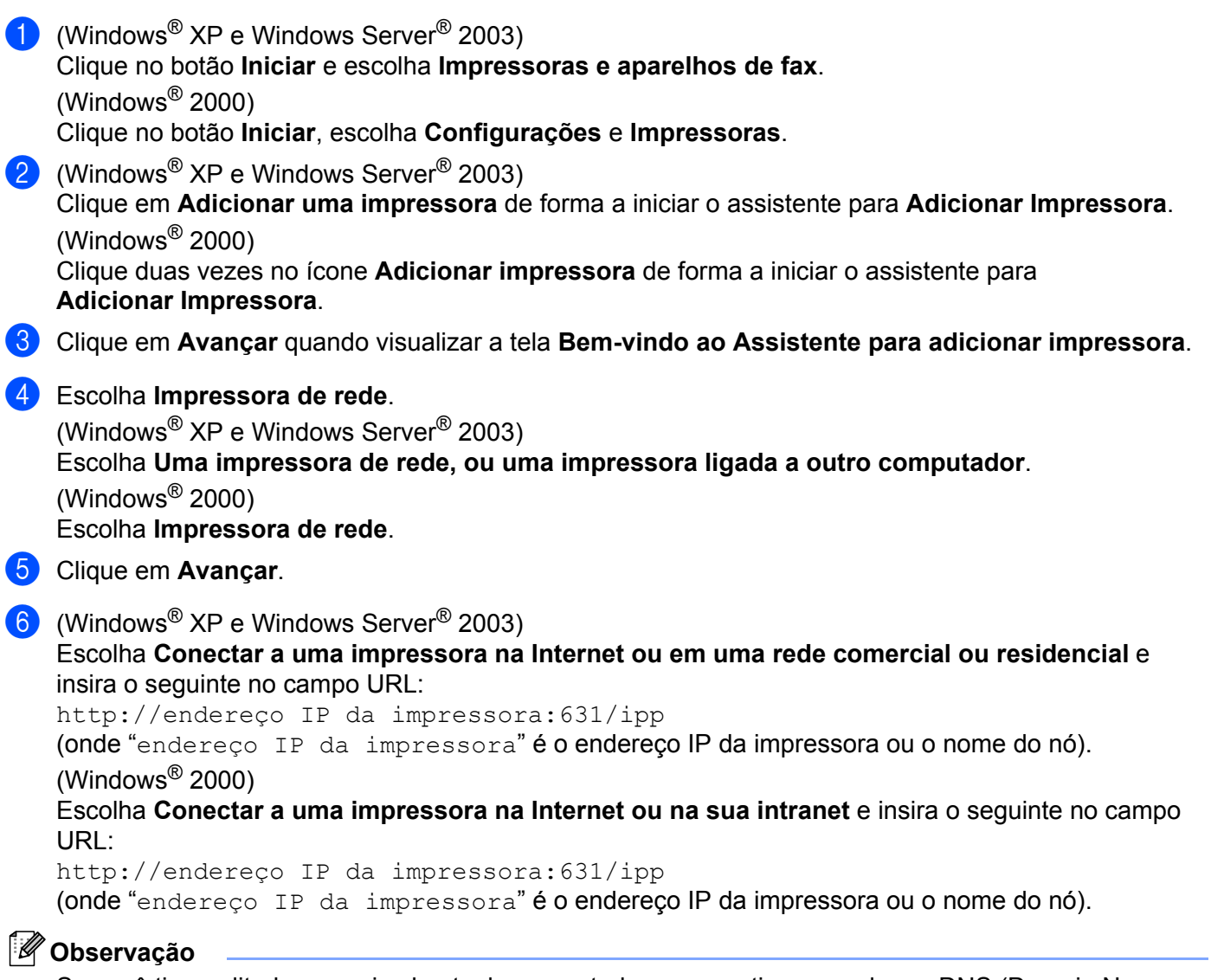

Se você tiver editado o arquivo hosts do computador ou se estiver usando um DNS (Domain Name System, sistema de nomes de domínio), também poderá inserir o nome DNS do servidor de impressora. Já que o servidor de impressora aceita nomes TCP/IP e NetBIOS, você também pode inserir seu nome NetBIOS. O nome NetBIOS pode ser visto na lista de configurações de rede. (Para saber como imprimir a lista de configurações de rede, consulte *[Imprimindo a lista de configurações de rede](#page-91-1)* na página 82). O nome NetBIOS atribuído são os primeiros 15 caracteres do nome do nó e, por padrão, aparecerá como "BRNxxxxxxxxxxxx" para uma rede cabeada ou "BRWxxxxxxxxxxxx" para uma rede sem fio. ("xxxxxxxxxxxx" corresponde ao endereço MAC/endereço Ethernet da máquina).

g Quando você clicar em **Avançar**, o Windows® 2000/XP e o Windows Server® 2003 farão uma conexão com a URL especificada.

Se o driver de impressora já estiver instalado:

Você verá a tela de seleção da impressora em **Adicionar Impressora**.

Se já tiver instalado o driver de impressora apropriado no seu computador, o Windows<sup>®</sup> 2000/XP ou o Windows Server® 2003 irá usá-lo automaticamente. Nesse caso, você deverá simplesmente informar se deseja tornar essa a impressora padrão e depois disso o assistente para adicionar impressora será fechado. Em seguida, você já poderá imprimir.

Vá para a etapa  $\mathbf{\Omega}$ .

Se o driver de impressora NÃO estiver instalado:

Um dos benefícios do protocolo de impressão IPP é o fato de ele estabelecer o nome do modelo da impressora quando você se comunica com ela. Após a comunicação bem sucedida, você verá o nome do modelo da impressora automaticamente. Isto significa que já não é necessário informar ao Windows<sup>®</sup> 2000/XP e Windows Server<sup>®</sup> 2003 sobre o tipo de driver de impressora a ser utilizado.

Vá para a etapa **@**.

<span id="page-103-1"></span>**8** A instalação do driver inicia-se automaticamente.

### **Observação**

Se o driver de impressora que você estiver instalando não tiver um Certificado Digital, uma mensagem de aviso será exibida. Clique em **Continuar mesmo assim** [1](#page-103-2) para continuar a instalação.

- <span id="page-103-2"></span><sup>1</sup> **Sim** para usuários do Windows® 2000
- <sup>9</sup> (Windows<sup>®</sup> XP e Windows Server<sup>®</sup> 2003)

Clique em **Com Disco...** Será necessário introduzir o disco do driver.

(Windows $^{\circledR}$  2000)

Clique em **OK** quando visualizar a tela **Inserir disco**.

**10** Clique em **Procurar** e escolha o driver de impressora Brother apropriado incluído no CD-ROM ou no compartilhamento de rede.

Por exemplo, escolha a pasta "**X:\driver\32** [1](#page-103-3)**\seu idioma**" (onde X é a letra da unidade). Clique em **Abrir**.

<span id="page-103-3"></span><sup>1</sup> Pasta **32** para usuários do sistema operacional de 32 bits e pasta **64** para usuários do sistema operacional de 64 bits

**k** Clique em OK.

<span id="page-103-0"></span>l Marque **Sim** se quiser usar essa impressora como padrão. Clique em **Avançar**.

**13** Quando você clicar em **Concluir**, a impressora estará configurada e pronta para imprimir. Para testar a conexão com a impressora, imprima uma página de teste.

# **Especificando uma URL diferente <sup>9</sup>**

Observe que há várias entradas possíveis no campo URL.

http://endereço IP da impressora:631/ipp

Essa é a URL padrão e recomendamos que a utilize.

http://endereço IP da impressora:631/ipp/port1

URL para compatibilidade com o HP Jetdirect.

```
http://endereço IP da impressora:631/
```
# **Observação**

Se você se esquecer dos detalhes da URL, basta inserir o texto acima (http://endereço IP da impressora/) e a impressora ainda receberá e processará os dados.

Onde "endereço IP da impressora" é o endereço IP da impressora ou o nome do nó.

• Por exemplo:

http://192.168.1.2/

http://BRN123456765432/

# **Outras fontes de informação <sup>9</sup>**

Para saber como configurar o endereço IP da impressora, consulte *[Configurando sua máquina para uma](#page-21-0)  rede* [na página 12](#page-21-0).

# **10**

# **Impressão em rede a partir do Macintosh usando o driver BR-Script 3**

# **Visão geral <sup>10</sup>**

Este capítulo explica como configurar o driver de impressora BR-Script 3 (emulação de linguagem PostScript<sup>®</sup> 3™) em uma rede usando o Mac OS X 10.3.9 ou mais recente.

# **IMPORTANTE**

Para saber quais os drivers mais recentes e informações sobre o Mac OS X que você está usando, visite o Brother Solutions Center em: <http://solutions.brother.com/>.

# **Como escolher o driver de impressora BR-Script 3 (TCP/IP) <sup>10</sup>**

# **Para usuários do Mac OS X 10.3.9 ao 10.4.x <sup>10</sup>**

- **a Ligue a chave Liga/desliga da máquina.**
- b No menu **Ir**, escolha **Aplicativos**.
- c Abra a pasta **Utilitários**.
- d Clique duas vezes no ícone **Utilitário Configuração de Impressora**.
- e Clique em **Adicionar**.

Impressão em rede a partir do Macintosh usando o driver BR-Script 3

(Mac OS X 10.3.9) (Mac OS X 10.4.x)

### f (Mac OS X 10.3.9) Escolha **Impressão IP**. (Mac OS X 10.4.x) Escolha **Impressora IP**.

AppleTalk Bluetooth  $000$ Impressão IP  $\bigoplus$ O  $\overline{\circ}$ Impressão Windows  $000$ Open Directory Navegador Padrão Impressora IP **Buscar** Rendezvous 且  $V$ IISR H Protocolo: Daemon de Impressora em Linha - LPD  $\left| \cdot \right|$ Menu Nom Tin.  $\triangledown$  $\overline{\cdot}$ Endereço: Digite o nome ou o endereço IP do host. Fila: ↴ Deixar em branco para fila padrão  $\frac{1}{r}$ Modelo de Impressora: Seleção Automática Nome: Localização: (Cancelar) Adicionar Imprimir Usando: Selecione um driver ou um H  $\odot$ (Mais Impressoras...) (Adicionar)

g (Mac OS X 10.3.9) Insira o endereço IP da impressora na caixa **Endereço**. (Mac OS X 10.4.x) Insira o endereço IP da impressora na caixa **Endereço**.

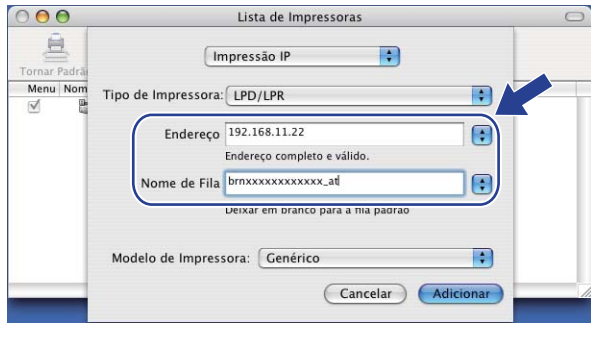

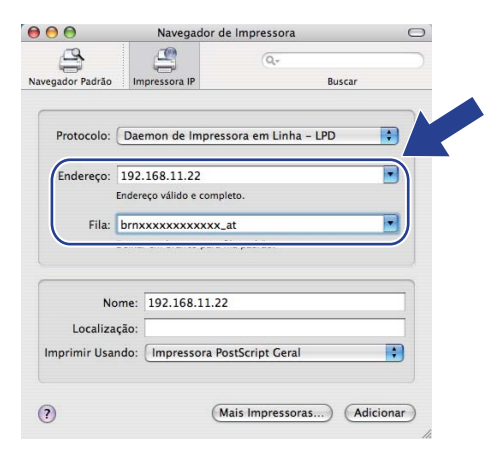

# **Observação**

- A lista de configurações de rede permitirá que você confirme o endereço IP. Para obter mais informações sobre como imprimir a página de configurações, consulte *[Imprimindo a lista de configurações de rede](#page-91-1)* [na página 82.](#page-91-1)
- Ao especificar o **Nome da Fila**, use o serviço PostScript<sup>®</sup> "BRNxxxxxxxxxxxx AT" para Macintosh. ("xxxxxxxxxxxx" corresponde ao endereço MAC/endereço Ethernet da máquina).

**97**

<sup>(</sup>Mac OS X 10.3.9) (Mac OS X 10.4.x)

Impressão em rede a partir do Macintosh usando o driver BR-Script 3

**8** Na lista suspensa Modelo de Impressora, escolha seu modelo. Por exemplo, escolha **Brother MFC-XXXX BR-Script3**.

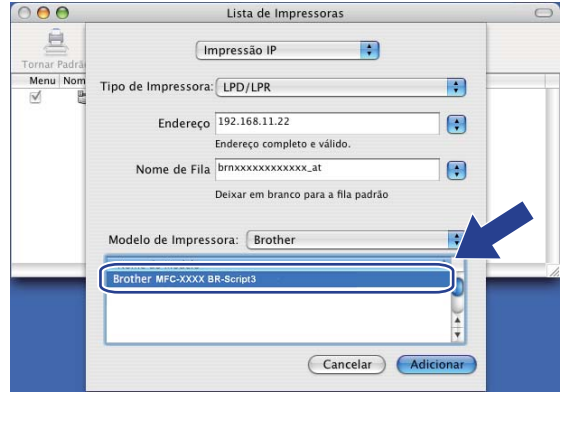

(Mac OS X 10.3.9) (Mac OS X 10.4.x)

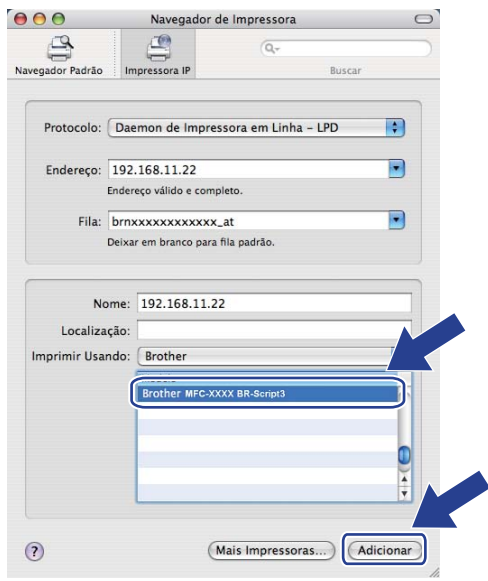

**<sup>9</sup>** Clique em **Adicionar**, e a impressora estará disponível na Lista de impressoras. Em seguida, a máquina estará pronta para imprimir.

# **Para Mac OS X 10.5.x ao 10.6.x <sup>10</sup>**

- **a Ligue a chave Liga/desliga da máquina.**
- b No menu **Apple**, escolha **Preferências do Sistema**.
- **3** Clique em **Impressão e Fax**.
- d Clique no botão **+** para adicionar sua máquina.
- **5** Escolha **IP**.

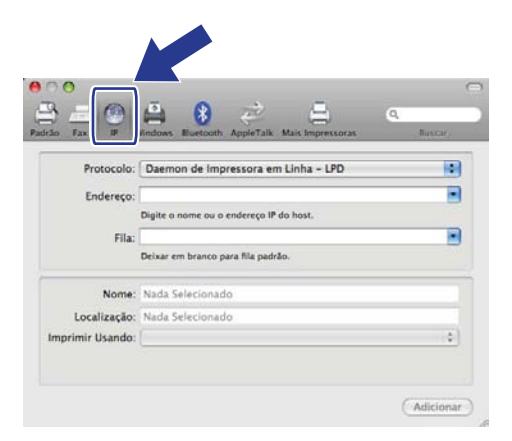
Impressão em rede a partir do Macintosh usando o driver BR-Script 3

f Escolha **Daemon de Impressora em Linha - LPD** na lista **Protocolo**.

g Digite o endereço IP da impressora na caixa **Endereço**.

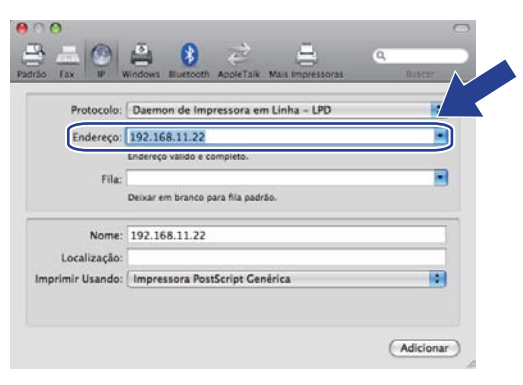

### **Observação**

- A lista de configurações de rede permitirá que você confirme o endereço IP. Para obter mais informações sobre como imprimir a página de configurações, consulte *[Imprimindo a lista de configurações de rede](#page-91-0)* [na página 82.](#page-91-0)
- Ao especificar a Fila, use o serviço PostScript<sup>®</sup> "BRNxxxxxxxxxxxxx\_AT" para Macintosh. ("xxxxxxxxxxxxxx" corresponde ao endereço MAC/endereço Ethernet da máquina).

**8** No menu pop-up **Imprimir Usando**, escolha **Selecione um driver para utilizar** e, na lista de rolagem de modelos de impressora, escolha o seu modelo. Por exemplo, escolha **Brother MFC-XXXX BR-Script3** e clique em **Adicionar**.

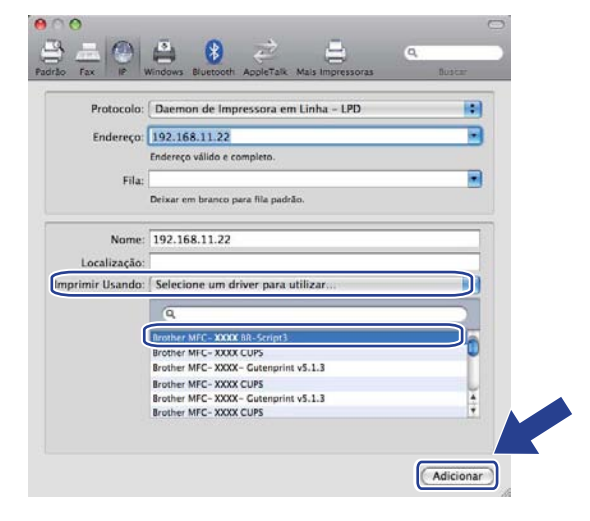

**10**

Impressão em rede a partir do Macintosh usando o driver BR-Script 3

<sup>9</sup> No menu pop-up **Impressora Padrão**, escolha o seu modelo para defini-lo como impressora padrão. A impressora já está pronta.

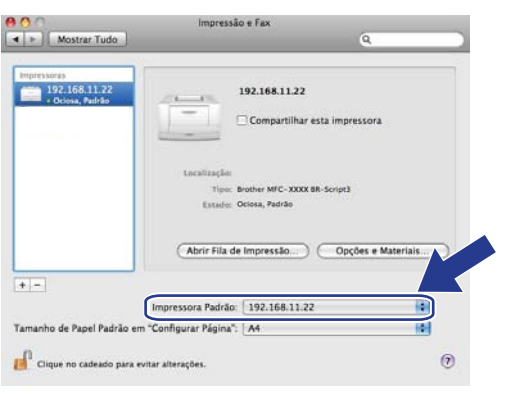

# **Outras fontes de informação <sup>10</sup>**

Consulte o *[Capítulo 2](#page-21-0)* deste *Manual do Usuário* para aprender como configurar o endereço IP da impressora.

# **11**

# <span id="page-110-0"></span>**Gerenciamento via Web**

# **Visão geral <sup>11</sup>**

É possível usar um navegador da Web padrão para gerenciar a sua máquina utilizando o HTTP (Hyper Text Transfer Protocol, protocolo de transferência de hipertexto). Você pode obter as informações a seguir a partir de uma máquina na sua rede usando um navegador da Web.

- Informações sobre o status da impressora
- Alterar itens de configuração de fax, como Configuração Geral, configurações de Discagem Rápida e Fax Remoto
- Alterar configurações de rede, como informações de TCP/IP
- Configurar o Secure Function Lock 2.0
- Configurar o recurso Escanear para FTP
- Configurar o recurso Escanear para Rede
- Informações sobre a versão do software da máquina e do servidor de impressora
- Alterar os detalhes de configuração da rede e da máquina

### **Observação**

Recomendamos o Microsoft<sup>®</sup> Internet Explorer<sup>®</sup> 6.0 (ou versão mais recente) ou o Firefox 1.0 (ou versão mais recente) para Windows® e o Safari 1.3 (ou versão mais recente) para Macintosh. Certifique-se de habilitar as opções de JavaScript e Cookies no navegador que utilizar. Se você usar um navegador da Web diferente, verifique se ele é compatível com HTTP 1.0 e HTTP 1.1.

Você deverá utilizar o protocolo TCP/IP em sua rede e possuir um endereço IP válido programado no servidor de impressora e no seu computador.

# **Observação**

- Para saber como configurar o endereço IP em sua máquina, consulte *[Configurando sua máquina para](#page-21-0)  uma rede* [na página 12](#page-21-0).
- Você pode utilizar um navegador da Web na maioria das plataformas de computação; por exemplo, usuários do Macintosh e do UNIX também podem conectar-se com a máquina e gerenciá-la.
- Você também pode utilizar os aplicativos BRAdmin para gerenciar a impressora e sua configuração de rede.
- Este servidor de impressora também é compatível com HTTPS para gerenciamento seguro com o uso do SSL. (Consulte *[Gerenciando a impressora de rede com segurança](#page-132-0)* na página 123).

# **Como fazer as configurações da máquina usando o Gerenciamento via Web (navegador da Web) <sup>11</sup>**

É possível usar um navegador da web padrão para alterar as configurações do servidor de impressora utilizando o HTTP (Hyper Text Transfer Protocol, protocolo de transferência de hipertexto).

# **Observação**

- Convém usar o protocolo HTTPS para segurança da Internet ao fazer configurações com o uso do Gerenciamento via Web. Para habilitar o protocolo HTTPS, consulte *[Fazendo as configurações de](#page-131-0)  protocolos* [na página 122](#page-131-0).
- Para utilizar um navegador da Web, você precisará saber o endereço IP ou o nome do nó do servidor de impressora.

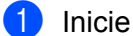

Inicie o navegador da Web.

- 2) Digite "http://endereco IP da impressora/" no navegador (onde "endereco IP da impressora" é o endereço IP da impressora ou o nome do nó).
	- Por exemplo:

http://192.168.1.2/

### **Observação**

- Se você tiver editado o arquivo "hosts" no computador ou se estiver usando um DNS (Domain Name System, sistema de nomes de domínio), também poderá inserir o nome DNS do servidor de impressora. Já que o servidor de impressora aceita nomes TCP/IP e NetBIOS, você também pode inserir seu nome NetBIOS. O nome NetBIOS pode ser visto na lista de configurações de rede. (Para saber como imprimir a lista de configurações de rede, consulte *[Imprimindo a lista de configurações de rede](#page-91-0)* na página 82). O nome NetBIOS atribuído corresponde aos primeiros 15 caracteres do nome do nó e, por padrão, aparecerá como "BRNxxxxxxxxxxxx" para uma rede cabeada ou "BRWxxxxxxxxxxxxx" para uma rede sem fio. ("xxxxxxxxxxxx" corresponde ao endereço MAC/endereço Ethernet da máquina).
- Para usuários do Macintosh, é possível ter fácil acesso ao sistema de Gerenciamento via Web clicando no ícone da máquina na tela **Monitor do Status**. Para obter mais informações, consulte o *Manual do Usuário de Software* no CD-ROM.
- **3** Clique em **Network Configuration** (Configuração de rede).
- $\overline{4}$  Digite um nome de usuário e uma senha. O nome de usuário padrão é " $\Delta$ dmin" e a senha padrão é "access".
- **b** Clique em OK.
- **6** Agora, é possível alterar as configurações do servidor de impressora.

### **Observação**

Se você mudou as configurações de protocolo, reinicie a impressora depois de clicar em **Submit** (Enviar), para ativar a configuração.

# **Informações de senha <sup>11</sup>**

O Gerenciamento via Web oferece dois níveis de acesso por senha. Os usuários podem acessar **General Setup** (Configuração geral), **Fax Settings** (Configurações de fax),

**I-Fax Settings** (Configurações de fax) (somente para o MFC-9120CN e o MFC-9320CW),

**Copy Settings** (Configurações de cópia), **Printer Settings** (Configurações de impressora) e

**USB Direct I/F** (I/F Direta USB). O nome de usuário padrão é "**user**" (diferencia maiúsculas de minúsculas) e a senha padrão é "**access**".

Os administradores podem acessar todas as configurações. O nome de login do Administrador é "**admin**" (diferencia maiúsculas de minúsculas) e a senha padrão é "**access**".

# **Secure Function Lock 2.0 (para MFC-9320CW)**

O Secure Function Lock 2.0 da Brother ajuda você a poupar dinheiro e aumentar a segurança, restringindo as funções disponíveis na sua máquina Brother.

Com ele, é possível configurar senhas para usuários selecionados, conceder-lhes acesso a algumas dessas funções, ou a todas elas, ou estabelecer um limite de páginas. Isso significa que somente pessoas autorizadas podem usar essas funções.

É possível definir e alterar as seguintes configurações do Secure Function Lock usando um navegador da Web.

- **PC print** (Impressão do PC)<sup>[1](#page-112-0)</sup>
- **USB Direct Print** (Impressão Direta USB)
- **Copy** (Cópia)
- **Color Print** (Impressão a cores)
- **Page Limit** (Limite de página)
- **Fax TX** (Trns. Fax)
- **Fax RX** (Rec. Fax)
- **Scan** (Digitalização)

<span id="page-112-0"></span>Se você registrar os nomes de login dos usuários do PC, poderá restringir a impressão no PC sem que o usuário insira uma senha. Para obter mais detalhes, consulte *[Restringindo a impressão no PC por nome de login do usuário do PC](#page-114-0)* na página 105.

# **Como definir as configurações do Secure Function Lock 2.0 usando o Gerenciamento via Web (navegador da Web) (para o MFC-9320CW) <sup>11</sup>**

### <span id="page-113-1"></span>**Configuração básica <sup>11</sup>**

**4.** Clique em **Administrator Settings** (Configurações do administrador) na página da Web do MFC-XXXX e clique em **Secure Function Lock** (Travamento de função segura).

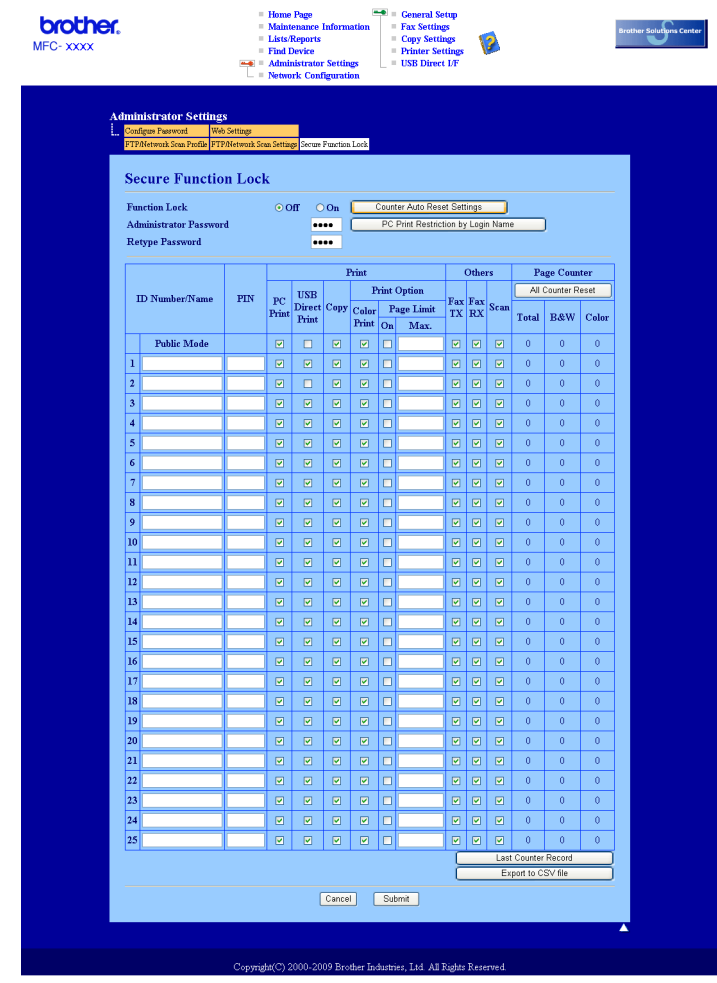

b Escolha **On** (Ligado) em **Function Lock** (Travamento de função).

### **Observação**

Para configurar o Secure Function Lock (Travamento de função segura) em todo o servidor Web integrado, insira a senha de administrador (número com quatro dígitos). Se as configurações tiverem sido definidas anteriormente usando o menu Painel e você quiser alterá-las, deverá preencher primeiro a caixa **Administrator Password** (Senha de administrador).

<span id="page-113-0"></span>8 Insira um nome de usuário ou grupo de até 15 dígitos alfanuméricos na caixa **ID Number / Name** (Nome/Número do ID) e insira uma senha de quatro dígitos na caixa **PIN**.

- d Desmarque as funções que você deseja restringir na caixa **Print** (Imprimir) ou na caixa **Others** (Outros). Se você quiser configurar a contagem máxima de páginas, marque a caixa **Ativado** em **Page Limit** (Limite de página) e insira o número na caixa **Max** (Máx.). Em seguida, clique em **Submit** (Enviar).
- **65** Se você quiser restringir a impressão no PC de acordo com o nome de login do usuário do PC, clique em **PC Print Restriction by Login Name** (Restrição de impressão via PC por nome de registro) e faça as configurações. (Consulte *[Restringindo a impressão no PC por nome de login do usuário do PC](#page-114-0)* [na página 105](#page-114-0)).

### **Escaneamento ao usar o Secure Function Lock 2.0**

O recurso Secure Function Lock 2.0 permite ao administrador restringir os usuários com permissão para escaneamento. Quando o recurso de escaneamento for definido como desativado na configuração de usuário público, somente os usuários com escaneamento marcado na caixa de seleção poderão escanear. Para efetuar o escaneamento através do painel de controle da máquina, os usuários deverão inserir o PIN para acessar o modo de escaneamento. Para que seja possível efetuar o escaneamento através do computador, os usuários restritos também deverão inserir o PIN no painel de controle da máquina. Se o PIN não for inserido no painel de controle das máquinas, os usuários receberão uma mensagem de erro no computador ao tentarem efetuar o escaneamento.

#### <span id="page-114-0"></span>**Restringindo a impressão no PC por nome de login do usuário do PC <sup>11</sup>**

Ao definir essa configuração, a impressora pode autenticar com base no nome de login do usuário do PC, de forma a permitir um trabalho de impressão originado de um computador registrado.

a Clique em **PC Print Restriction by Login Name** (Restrição de impressão via PC por nome de registro). A tela **PC Print Restriction by Login Name** (Restrição de impressão via PC por nome de registro) será exibida.

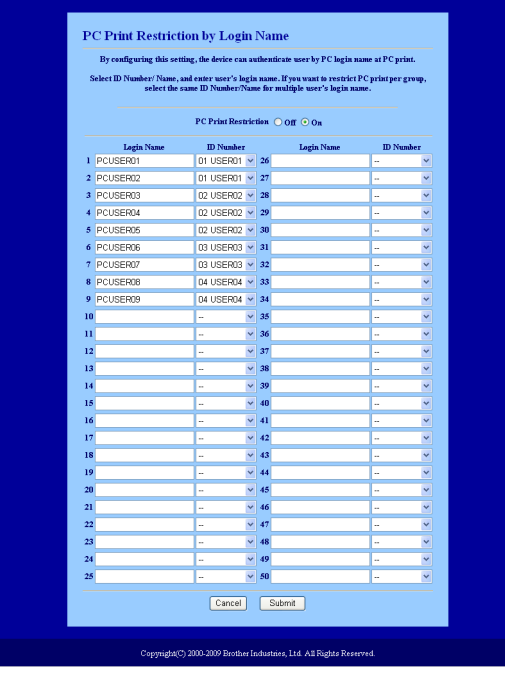

- b Insira o nome de login do usuário do PC na caixa **Login Name** (Nome de login) e escolha o número do ID definido no **ID Number / Name** (Nome/Número do ID) na etapa @ em *Configuração bási[c](#page-113-0)a* na lista suspensa **ID Number** (Número do ID) para cada nome de login.
- **3** Clique em **Submit** (Enviar).

### **Observação**

- Se quiser restringir a impressão no PC por grupo, escolha o mesmo Número de ID para cada nome de login do PC desejado no grupo.
- Se estiver usando o recurso de nome de login do PC, verifique também se a caixa **Use PC Login Name** (Usar nome de login do PC) no driver da impressora está marcada. Para obter mais informações sobre o driver da impressora, consulte o *Capítulo 1* do *Manual do Usuário do Software*, disponível no CD-ROM.
- O recurso Secure Function Lock não é compatível com o driver BRScript para impressão.

#### **Configurando o modo público <sup>11</sup>**

É possível configurar o modo público para restringir as funções que estão disponíveis para usuários públicos. Usuários públicos não precisam inserir uma senha para acessar os recursos disponibilizados por essa configuração.

- a Desmarque a caixa de seleção referente à função que você deseja restringir na caixa **Public Mode** (Modo público).
- b Clique em **Submit** (Enviar).

#### **Outros recursos**

É possível configurar os seguintes recursos no Secure Function Lock 2.0:

■ **All Counter Reset** (Reiniciar contador totalidade)

Você pode redefinir o contador de páginas clicando em **All Counter Reset** (Reiniciar contador totalidade).

■ **Export to CSV file** (Exportar para arquivo CSV)

Você pode exportar o contador de páginas atuais, incluindo informações sobre nome/número de ID, como um arquivo CSV.

■ **Last Counter Record** (Último registro do contador)

A máquina mantém a contagem de páginas após a redefinição do contador.

**Counter Auto Reset Settigs** (Configurações de redefinição automática do contador)

É possível redefinir automaticamente os contadores de página configurando o intervalo de tempo com base em definições diárias, semanais ou mensais.

### **Observação**

- O Secure Function Lock 2.0 pode ser configurado com o uso do BRAdmin Professional 3, disponível para download em [http://solutions.brother.com/.](http://solutions.brother.com/) Esse utilitário só está disponível para usuários do Windows®.
- A configuração definida no painel de controle para o Secure Function Lock é aplicada às configurações de Gerenciamento via Web automaticamente.

# **Alterando a configuração de Escanear para FTP usando um navegador da Web (para o MFC-9120CN e o MFC-9320CW) <sup>11</sup>**

O recurso Escanear para FTP permite escanear um documento diretamente para um servidor FTP na rede local ou na Internet. (Consulte o *Capítulo 4* do *Guia do Usuário do Software* para obter mais detalhes sobre o recurso Escanear para FTP).

a Clique em **Administrator Settings** (Configurações do administrador) na página da Web do MFC-XXXX e clique em **FTP/Network Scan Settings** (Configurações de digitalização de rede/FTP).

b Você pode escolher os números de perfil (de 1 a 10) que deseja usar para as configurações de Escanear para FTP.

Também é possível armazenar dois nomes de arquivos definidos pelo usuário, que podem ser usados para a criação de um Perfil de servidor FTP além dos sete nomes de arquivos presentes em **Create a User Defined File Name** (Criar um nome de arquivo definido pelo usuário). No máximo 15 caracteres podem ser inseridos em cada um dos dois campos. Após a configuração, clique em **Submit** (Enviar).

**3** Clique em **FTP/Network Scan Profile** (Perfil de digitalização de rede/FTP) na página **Administrator Settings** (Configurações do administrador). Agora, você já pode definir e alterar as seguintes configurações de Escanear para FTP utilizando um navegador da Web.

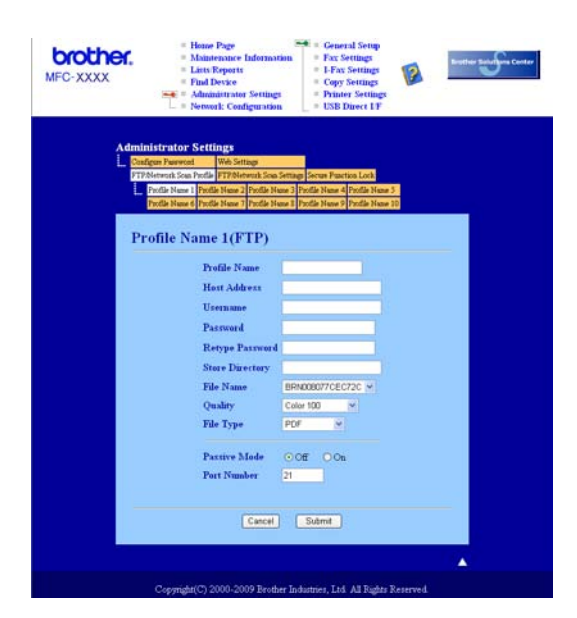

- **Profile Name** (Nome do perfil) (até 15 caracteres)
- **Host Address** (Endereço do host) (endereço do servidor FTP)
- **Username** (Nome de usuário)
- **Password** (Senha)
- **Store Directory** (Diretório de armazenamento)
- **File Name** (Nome do Arquivo)
- **Quality** (Qualidade)
- **File Type** (Tipo de arquivo)
- **Passive Mode** (Modo passivo)
- **Port Number** (Número da porta)

Você pode definir **Passive Mode** (Modo passivo) como OFF ou ON, dependendo da configuração do servidor FTP e do firewall de rede. Por padrão, essa configuração é OFF. Também é possível alterar o número da porta usado para acessar o servidor FTP. O padrão para essa configuração é a porta 21. Na maioria dos casos, essas duas configurações podem permanecer como padrão.

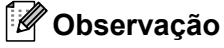

O recurso Escanear para FTP está disponível quando perfis de servidor FTP são configurados com o uso do Gerenciamento via Web.

# **Alterando a configuração de Escanear para Rede usando um navegador da Web (para o MFC-9120CW e o MFC-9320CN) <sup>11</sup>**

O recurso Escanear para Rede permite escanear documentos diretamente para uma pasta compartilhada em um servidor CIFS localizado na rede local ou na Internet. (Para obter mais informações sobre o protocolo CIFS, consulte *Protocolos* [na página 8](#page-17-0)). Para habilitar o protocolo CIFS, marque a caixa para **CIFS** na página **Network Configuration** (Configuração de rede). (Consulte o *Capítulo 12* no *Manual do Usuário do Software* para obter mais detalhes sobre o recurso Escanear para Rede).

### **Observação**

O recurso Escanear para Rede oferece suporte para a Autenticação Kerberos e a Autenticação NTLM $v<sup>2</sup>$ <sup>[1](#page-118-0)</sup>

<span id="page-118-0"></span> $1$  Disponível para Windows $^{\circledR}$  2000 ou versão mais recente.

- a Clique em **Administrator Settings** (Configurações do administrador) na página da Web do MFC-XXXX e clique em **FTP/Network Scan Settings** (Configurações de digitalização de rede/FTP).
- 2 Você pode escolher os números de perfil (de 1 a 10) que deseja usar para as configurações de Escanear para Rede.
- **3** Clique em **FTP/Network Scan Profile** (Perfil de digitalização de rede/FTP) na página **Administrator Settings** (Configurações do administrador). Agora, você já pode definir e alterar as seguintes configurações de Escanear para Rede utilizando um navegador da Web.

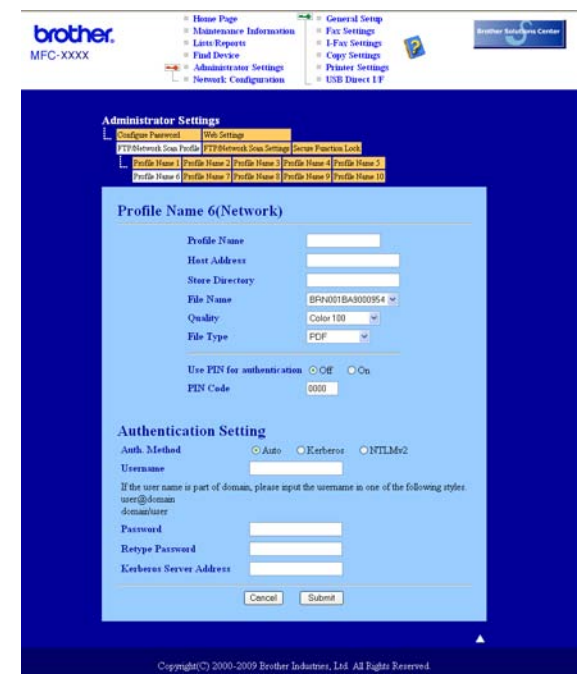

- **Profile Name** (Nome do perfil) (até 15 caracteres)
- **Host Address** (Endereço do host)
- Store Directory (Diretório de armazenamento)
- **File Name** (Nome do Arquivo)
- **Quality** (Qualidade)
- **File Type** (Tipo de arquivo)
- **Use PIN for authentication** (Usar PIN para autenticação)
- **PIN Code** (Código PIN)
- **Auth. Method** (Método de autenticação)
- **Username** (Nome de usuário)
- **Password** (Senha)
- **Kerberos Server Address** (Endereço do servidor Kerberos)

# **Visão geral do fax via Internet <sup>12</sup>**

O Fax via Internet (IFAX) permite enviar e receber documentos de fax utilizando a Internet como mecanismo de transporte. Os documentos são transmitidos em mensagens de e-mail como arquivos TIFF-F anexados. Isso significa que os computadores também podem receber e enviar documentos, desde que o computador tenha um aplicativo capaz de gerar e exibir arquivos TIFF-F. É possível usar qualquer aplicativo visualizador de TIFF-F. Todos os documentos enviados pela máquina serão automaticamente convertidos em um formato TIFF-F. Se você quiser enviar e receber mensagens na sua máquina, seu aplicativo de e-mail no computador deve ser compatível com o formato MIME.

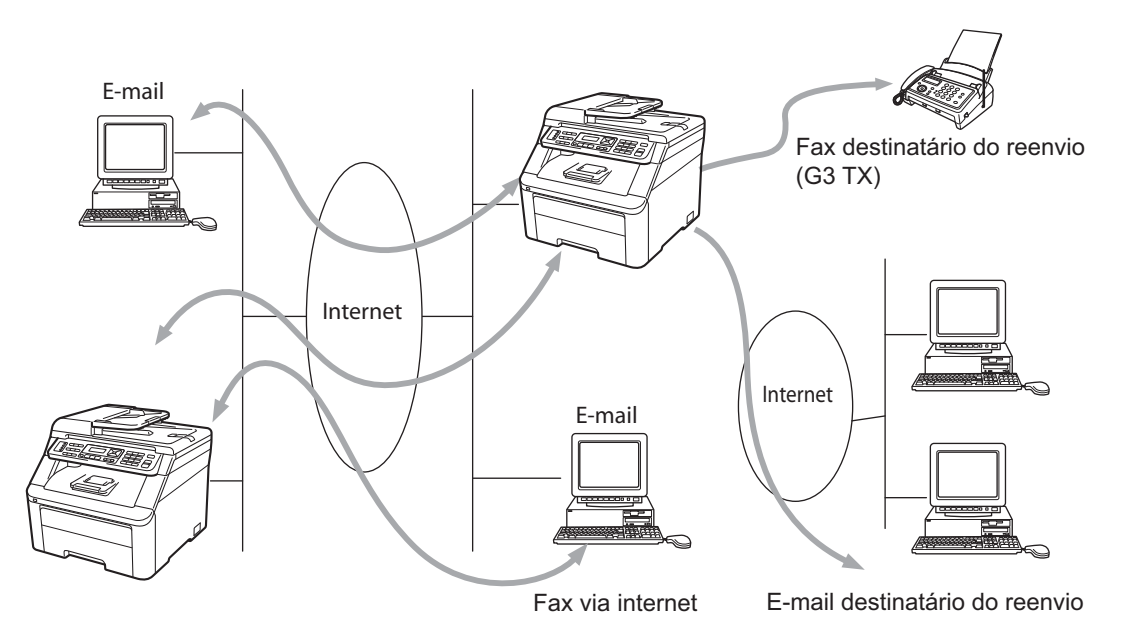

# **Observação**

- Para usar essa função, faça o download do software necessário na página de download no Brother Solutions Center. [\(http://solutions.brother.com/\)](http://solutions.brother.com/)
- O Fax via Internet está disponível apenas em Preto e Branco.

# **Conexão <sup>12</sup>**

Antes de enviar ou receber um fax via Internet, você deve configurar sua máquina Brother de forma a se comunicar com a rede e o servidor de e-mail. Certifique-se de configurar corretamente: um endereço IP e um endereço de e-mail para a máquina, o endereço IP do(s) servidor(es) de e-mail, além do nome e da senha da caixa postal para sua máquina Brother. Se não estiver seguro sobre quaisquer desses itens, por favor, entre em contato com seu Administrador de sistemas. (Para obter detalhes sobre como configurar essas informações, consulte *[Gerenciamento via Web](#page-110-0)* na página 101).

# **Funções das teclas no painel de controle <sup>12</sup>**

### **5-8 + 1 <sup>12</sup>**

Utilizado para alterar o modo de entrada. Você pode usar as teclas de discagem como teclas de caracteres do alfabeto padrão.

#### **Teclado de discagem <sup>12</sup>**

Utilizado para inserir caracteres alfabéticos padrão (26 letras), além de  $\omega$ , espaco ! " # % & ' () + / : ; < > = ?  $[ ]^ - - $ , * _ - e$  números.

### **d ou c <sup>12</sup>**

Move o cursor do LCD para a esquerda ou direita quando você insere texto.

### **OK**  $\blacksquare$

Utilizado para armazenar vários números.

#### **Preto Iniciar ou Colorido Iniciar**

Inicia a transmissão do documento.

#### **Parar/Sair <sup>12</sup>**

Exclui os dados introduzidos e interrompe o processo de transmissão ou escaneamento.

### **Discagem de Um Toque**

### **(Catálogo End.) <sup>12</sup>**

Estas funções operam da mesma maneira que em máquinas convencionais. Entretanto, observe que você não pode utilizar discagem encadeada para endereços de e-mail.

#### **5-8 + Preto Iniciar ou Colorido Iniciar <sup>12</sup>**

Utilizado para receber e-mail de servidor POP3 manualmente.

### **Enviando um fax via Internet <sup>12</sup>**

Enviar um fax via Internet é idêntico a enviar um fax comum. Se você já tiver programado os endereços dos aparelhos de fax via Internet de destino como locais de Discagem de um Toque ou de Discagem Rápida, poderá enviar o fax via Internet carregando o documento na máquina, usando a tecla **Resolução** de Fax para definir a resolução preferida, escolhendo um número de Discagem Rápida ou de Discagem de um Toque e pressionando **Preto Iniciar** ou **Colorido Iniciar**.

Se quiser inserir manualmente o endereço do fax via Internet, carregue o documento na máquina e pressione **5-8** e **1** ao mesmo tempo para passar para o modo de discagem de "alfabeto".

Para inserir manualmente o endereço do Fax via Internet, consulte *Inserindo texto* [na página 188.](#page-197-0)

### **Inserindo texto manualmente <sup>12</sup>**

Pressione **5-8** e **1** ao mesmo tempo para passar para o modo de discagem de "alfabeto".

Você pode utilizar o Teclado de Discagem para inserir um endereço de e-mail. Para obter mais informações, consulte *Inserindo texto* [na página 188.](#page-197-0)

Você também pode se conectar à máquina utilizando um navegador da Web e armazenar o endereço de e-mail em um local de Discagem Rápida ou de Discagem de um Toque por meio do Gerenciamento via Web. (Para obter mais informações sobre o Gerenciamento via Web, consulte *[Gerenciamento via Web](#page-110-0)* [na página 101](#page-110-0)).

Conforme você inserir os endereços de fax via Internet, o endereço aparecerá caractere por caractere no painel LCD. Se você especificar mais de 22 caracteres, o painel LCD rolará o nome para a esquerda, caractere por caractere. É possível inserir até 60 caracteres.

Pressione **Preto Iniciar** ou **Colorido Iniciar** para enviar o documento.

Depois de escaneado, o documento é transmitido ao aparelho de fax via Internet do destinatário de forma automática via servidor SMTP. É possível cancelar a operação de envio pressionando a tecla **Parar/Sair** durante o escaneamento. Após o término da transmissão, a máquina retornará ao modo de espera.

Alguns servidores de e-mail não permitem o envio de documentos grandes (o administrador do sistema costuma estabelecer um limite de tamanho de e-mail). Com essa função habilitada, a máquina exibirá Memória Cheia quando tentar enviar documentos de e-mail com mais de 1 Mbyte. O documento não será enviado, e um relatório de erro será impresso. O documento que você está enviando deve ser dividido em documentos menores e aceitos pelo servidor de e-mails. (Para sua informação, um documento de 42 páginas equivalente à carta de teste ITU-T Test Chart #1 ocupa aproximadamente 1 Mbyte).

# **Recebendo e-mail ou fax via Internet**

Há duas formas de receber mensagens de e-mail:

- Recepção POP3 (inicialização manual)
- Recepção POP3 em intervalos regulares

Usando a recepção POP3, a máquina precisa interrogar o servidor de e-mail para receber os trabalhos de impressão. Essa consulta pode ocorrer em intervalos fixos (por exemplo, você pode configurar a máquina para consultar o servidor de e-mail em intervalos de 10 minutos) ou é possível consultar manualmente o servidor pressionando as teclas **5-8** + **Preto Iniciar** ou **Colorido Iniciar**.

Se a máquina começar a receber trabalhos de impressão por e-mail, o painel LCD refletirá essa atividade. Por exemplo, você verá Recebendo no painel LCD, sequido de  $xx$  Mensagens. Se você pressionar as teclas **5-8** + **Preto Iniciar** ou **Colorido Iniciar** para consultar manualmente o servidor de e-mail em busca de trabalhos de impressão de e-mail e não houver documentos de e-mail em espera para impressão, a máquina exibirá Não há corresp. no painel LCD por dois segundos.

Se a máquina estiver sem papel ao receber dados, estes serão mantidos na memória da máquina. Esses dados serão impressos automaticamente após a reinserção de papéis na máquina. (Para máquinas européias, asiáticas e da Oceania, Receber na Mem precisa estar Ativado).

Se o e-mail recebido não estiver em formato de texto comum ou o arquivo anexo não estiver no formato TIFF-F, esta mensagem de erro será impressa: "NÃO HÁ SUPORTE PARA FORMATO DO ARQUIVO EM ANEXO. NOME DO ARQUIVO:XXXXXX.doc" Se o e-mail recebido for muito grande, esta mensagem de erro será impressa: "ARQUIVO DE E-MAIL MUITO GRANDE". Se a função de excluir e-mails com erros recebidos no POP estiver ativada (padrão), o e-mail com erro será excluído automaticamente do servidor de e-mails.

# **Recebendo um fax via Internet no computador**

Quando um computador recebe um documento de fax via Internet, esse documento é anexado a uma mensagem de e-mail que informa ao computador que ele recebeu um documento em um fax via Internet. Isso é notificado no campo do assunto da mensagem de e-mail recebida.

Se o computador para o qual você deseja enviar um documento não estiver executando o sistema operacional Windows® 2000/XP, Windows Server® 2003, Windows Server® 2008, Windows Vista® ou Windows<sup>®</sup> 7. informe ao proprietário do computador que ele deve instalar um software capaz de visualizar arquivos TIFF-F.

# **Encaminhando mensagens de fax e e-mails recebidos <sup>12</sup>**

Você pode encaminhar mensagens de fax padrão ou e-mails recebidos para outro endereço de e-mail ou aparelho de fax. As mensagens recebidas podem ser encaminhadas via e-mail para um computador ou fax via Internet. Elas também podem ser encaminhadas através de linhas telefônicas padrão para outra máquina.

As configurações podem ser habilitadas utilizando um navegador da Web ou através do painel frontal da máquina. As etapas para a configuração do encaminhamento de fax estão disponíveis no *Manual do Usuário* fornecido com a máquina.

Consulte o *Manual do Usuário* que acompanha a máquina para saber se ela aceita esta função.

# **Transmissão de relay <sup>12</sup>**

Essa função permite que a máquina Brother receba documentos pela Internet a depois os retransmita para outros aparelhos de fax através de linhas telefônicas convencionais.

Se você quiser usar sua máquina como um dispositivo de transmissão de relay, deverá especificar o nome do domínio confiável na máquina; ou seja, a parte do nome após o sinal de "@".

Um domínio confiável refere-se ao endereço de e-mail. Por exemplo, se o endereço de e-mail da outra parte for bob@brother.com, nós identificamos o domínio como brother.com. Se for jack@brother.co.uk, nós o identificamos como brother.co.uk.

Tenha cuidado ao selecionar um domínio confiável, uma vez que qualquer usuário do domínio estará habilitado a fazer uma transmissão de relay. É possível registrar até 10 nomes de domínio.

A transmissão de relay pode retransmitir um documento para até 48 aparelhos de fax através de linhas telefônicas convencionais.

### **Transmissão de relay a partir de uma máquina <sup>12</sup>**

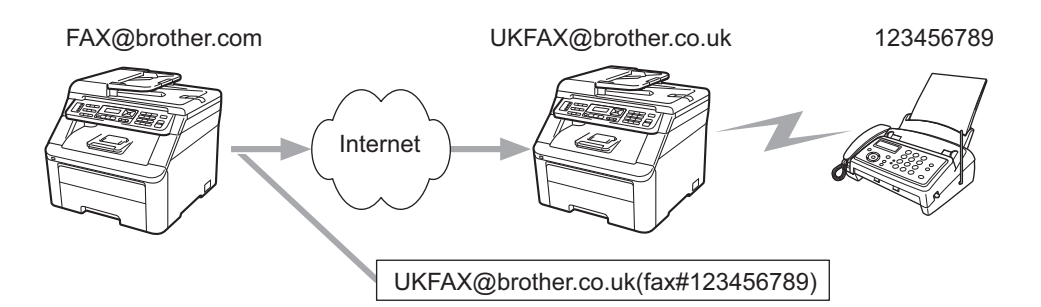

Neste exemplo, sua máquina tem um endereço de e-mail FAX@brother.com, e você deseja enviar um documento dessa máquina para outra na Inglaterra com um endereço de e-mail UKFAX@brother.co.uk; essa máquina irá então reenviar o documento para um aparelho de fax comum utilizando uma linha de telefone convencional. Se o seu endereço de e-mail for FAX@brother.com, você deverá configurar um nome de domínio confiável da brother.com na máquina na Inglaterra que irá transmitir o documento ao aparelho de fax convencional. Se você não inserir a informação do nome de domínio, a máquina intermediária (a que transmitirá o documento) não irá confiar em nenhum trabalho de Internet recebido da máquina no domínio @brother.com.

Após a configuração do domínio confiável, é possível enviar o documento da sua máquina [por exemplo, FAX@brother.com] inserindo o endereço de e-mail da máquina [por exemplo, UKFAX@brother.co.uk] que irá encaminhar o documento seguido do número de fax que o receberá. O exemplo a seguir mostra como inserir o endereço de e-mail e o número de telefone.

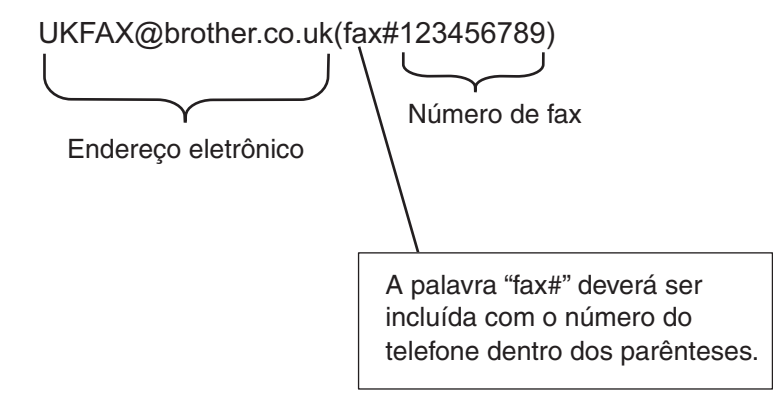

### **Enviando para vários números de telefone:**

Se você quiser transmitir o documento para mais de um aparelho de fax padrão, o endereço poderá ser inserido através do método a seguir:

- a Insira o número de telefone do primeiro aparelho de Fax UKFAX@brother.co.uk(fax#123).
- Pressione **OK**.
- c Insira o número de telefone do segundo aparelho de Fax UKFAX@brother.co.uk(fax#456).
- d Pressione **Preto Iniciar** ou **Colorido Iniciar**.

### **Transmissão de relay a partir de um computador <sup>12</sup>**

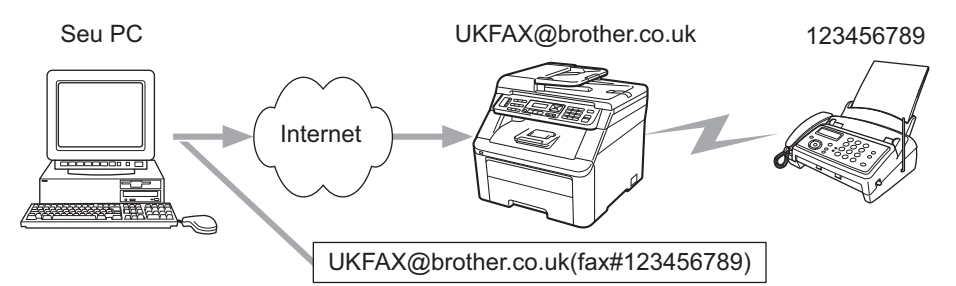

Você também pode enviar um e-mail do seu computador para que ele seja retransmitido a um aparelho de fax convencional. O método de inserção de número de telefone do aparelho de fax convencional que receberá o e-mail retransmitido poderá variar dependendo do aplicativo de e-mail que você está usando. Os exemplos a seguir são de aplicativos de e-mail diferentes:

Alguns aplicativos de e-mail não aceitam o envio para vários números de telefone. Se o seu aplicativo de e-mail não aceitar vários números telefônicos, a retransmissão só poderá ser feita para um aparelho de fax de cada vez.

Insira o endereço da máquina de relay e o número de telefone do fax na caixa "PARA", usando o mesmo método empregado para o envio a partir de uma máquina.

UKFAX@brother.co.uk(fax#123456789)

### **Microsoft® Outlook®: <sup>12</sup>**

Para o Microsoft® Outlook® 97 ou superior, as informações de endereço devem ser digitadas no catálogo de endereços, como segue:

Nome: fax#123456789

Endereço de e-mail: UKFAX@brother.co.uk

# **E-mail de verificação de TX**

Há duas funções diferentes de E-mail de verificação de transmissão. O e-mail de verificação para envio permite solicitar da estação receptora uma notificação de que o E-mail ou Fax via Internet foi recebido e processado. O E-mail de verificação para recepção permite transmitir um relatório padrão à estação transmissora após o recebimento e o processamento de um Fax via Internet ou E-mail.

Para usar esse recurso, é necessário definir a opção Notificação, que faz parte das opções Conf.RX Email e Conf.TX Email.

# **Conf. TX Email**

Você pode definir a opção Notificação em Conf.TX Email como Ativada ou Desativada. Quando essa opção é alternada para Ativada, um campo adicional de informações é enviado com os dados da imagem. Esse campo se chama "MDN".

### MDN (Mail Disposition Notification):

Esse campo solicita o status do Fax via Internet/mensagem de E-mail após a entrega através do sistema de transporte SMTP (Send Mail Transfer Protocol). Quando a mensagem for recebida na estação receptora, esses dados serão utilizados no momento em que a máquina ou o usuário ler ou imprimir o Fax via Internet ou o E-mail. Por exemplo, se a mensagem for aberta para leitura ou for impressa, a estação receptora enviará de volta uma notificação à máquina de envio original ou ao usuário.

A estação receptora deve aceitar o campo MDN para poder enviar um relatório de notificação; caso contrário, a solicitação será ignorada.

# **Conf. RX Email <sup>12</sup>**

Existem três configurações possíveis para essa opção: Ligado, MDN ou Desligado.

#### **Notificação de recebimento** "Ligado"

Quando configurada como "Ligado", uma mensagem fixa é enviada de volta à estação transmissora, para indicar a recepção e o processamento bem-sucedidos da mensagem. Essas mensagens fixas dependem da operação solicitada pela estação transmissora.

As mensagens de relatório consistem em:

#### SUCESSO: Recebido de <endereço de correio eletrônico>

#### **Notificação de recebimento** "MDN"

Quando configurada como "MDN", um relatório (conforme descrição acima) será enviado de volta à estação transmissora se a estação de origem tiver enviado o campo "MDN" para solicitar uma confirmação.

#### **Notificação de recebimento** "Desligado"

Quando desativada, todas as formas de notificação de recebimento ficam definidas como Desligado e nenhuma mensagem é enviada de volta à estação transmissora, independentemente da solicitação.

# **E-mail de erro <sup>12</sup>**

Se houver erro na entrega de e-mail ao enviar um Fax via Internet, o servidor de e-mail enviará uma mensagem de erro de volta à máquina, e a mensagem de erro será impressa. Se houver erro no recebimento de e-mail, uma mensagem será impressa (Por exemplo, "A mensagem enviada à máquina não está no formato TIFF-F.").

# **Informações importantes sobre o Fax via Internet <sup>12</sup>**

A comunicação de fax via Internet em um sistema de LAN é basicamente o mesmo que aquela via e-mail; entretanto, ela é diferente da comunicação de fax por linhas telefônicas. As informações a seguir são importantes para a utilização do Fax via Internet:

- Fatores como a localização do receptor, a estrutura do sistema de rede local e o grau de utilização do circuito (uso da Internet, por exemplo) podem fazer com que o sistema leve muito tempo para enviar de volta um e-mail de erro (normalmente de 20 a 30 segundos).
- No caso da transmissão via Internet, por conta do seu baixo nível de segurança, recomendamos o uso de linhas de telefone comuns ao enviar documentos confidenciais.
- Se o sistema de e-mail do destinatário não for compatível com o formato MIME, você não poderá transmitir um documento para ele. Dependendo do servidor do destinatário, poderá haver casos nos quais o e-mail de erro não será enviado de volta.
- Se o tamanho da imagem do documento for muito grande, existe a possibilidade de má transmissão.
- Você não pode alterar o tamanho da fonte ou o caractere do e-mail recebido pela Internet.

# **Visão geral de Escanear para E-mail (servidor de e-mail) <sup>12</sup>**

Ao selecionar Escanear para E-mail (servidor de e-mail), você pode escanear um documento colorido ou em preto e branco e enviá-lo diretamente a um endereço de e-mail a partir da máquina. É possível optar por PDF ou TIFF para Preto e Branco e PDF ou JPEG para colorido.

### **Observação**

O recurso Escanear para E-mail (servidor de e-mail) requer suporte para servidor de e-mail SMTP/POP3. (Consulte *[Métodos de segurança para notificação por e-mail](#page-130-0)* na página 121).

# **Como utilizar o recurso Escanear para E-mail (servidor de e-mail) <sup>12</sup>**

- a Posicione o documento virado para cima no alimentador ou para baixo no vidro do scanner.
- b Pressione (**Escanear**).
- Pressione  $\triangle$  ou  $\nabla$  para escolher Scan p/ e-mail. Pressione **OK**.
- **4** Pressione  $\triangle$  ou  $\nabla$  para escolher Alterar Config. Pressione **OK**. Se não for necessário mudar a qualidade, pressione  $\triangle$  ou  $\nabla$  para escolher Digite Endereco. Pressione OK e vá para **@**.

**12**

**b** Pressione **A** ou **V** para escolher 100 dpi Cores, 200 dpi Cores, Cor 300 dpi, Cor 600 dpi, Cinza 100 dpi, Cinza 200 dpi, Cinza 300 dpi, P/B 200 dpi ou P/B 200x100 dpi. Pressione **OK**. Se tiver escolhido 100 dpi Cores, 200 dpi Cores, Cor 300 dpi, Cor 600 dpi, Cinza 100 dpi, Cinza 200 dpi ou Cinza 300 dpi, vá para a etapa  $\odot$ . Se tiver escolhido  $P/B$  200 dpi ou  $P/B$  200x100 dpi, vá para a etapa  $\bullet$ .

- <span id="page-128-1"></span>**6** Pressione A ou **V** para escol[h](#page-128-0)er PDF, PDF Seguro, JPEG ou XPS. Pressione **OK** e vá para a etapa **@**.
- <span id="page-128-2"></span>**7)** Pressione A ou **V** para escol[h](#page-128-0)er PDF, PDF Seguro ou TIFF. Pressione OK e vá para a etapa **@**.
- <span id="page-128-0"></span>**63** O LCD pedirá que você insira um endereco. Insira o endereco de e-mail do destinatário utilizando o teclado ou use a tecla de Discagem de um Toque ou um número de Discagem Rápida. Pressione **Preto Iniciar** ou **Colorido Iniciar**. A máquina iniciará o processo de escaneamento.

### **Observação**

Você pode escolher somente uma tecla de Discagem de um Toque ou um número de Discagem Rápida que tenha um endereço de e-mail registrado como perfil de escaneamento.

### **Usando a Discagem de um Toque ou a Discagem Rápida <sup>12</sup>**

Você também pode escanear um documento diretamente para um endereço registrado em um número de Discagem de um Toque ou de Discagem Rápida. Quando você escanear o documento, as configurações registradas na Discagem de Um Toque ou na Discagem Rápida serão utilizadas para a qualidade e o tipo de arquivo. Somente os números de Discagem Rápida e Discagem de um Toque com um endereço de e-mail registrado podem ser utilizados ao escanear documentos utilizando a Discagem Rápida ou a Discagem de um Toque. (Endereços de Fax via Internet não estão disponíveis para uso.)

a Posicione o documento virado para cima no alimentador ou para baixo no vidro do scanner.

- b Pressione (**Escanear**).
- Escolha One Touch.
- d Pressione **Preto Iniciar** ou **Colorido Iniciar**. A máquina iniciará o processo de escaneamento.

### **Observação**

Será possível armazenar a resolução de escaneamento (perfil de escaneamento) para cada endereço de e-mail se ele estiver armazenado em um número de Discagem de um Toque ou de Discagem Rápida.

**13**

# **Recursos de segurança <sup>13</sup>**

# **Visão geral <sup>13</sup>**

Hoje em dia, existem muitas ameaças de segurança contra a rede e os dados nela transportados. Sua máquina Brother utiliza alguns dos mais modernos protocolos de criptografia e segurança de rede disponíveis. Esses recursos de rede podem ser integrados ao seu plano geral de segurança de rede para ajudar a proteger seus dados e impedir o acesso não autorizado à máquina. Este capítulo explica vários protocolos de segurança suportados e como configurá-los.

# **Termos de segurança**

CA (Autoridade de Certificação)

Uma CA é uma entidade que emite certificados digitais (especialmente certificados X.509) e atesta a vinculação entre os itens de dados em um certificado.

■ CSR (Solicitação de Assinatura de Certificação)

Uma CSR é uma mensagem enviada por um requerente a uma CA para solicitar a emissão de um certificado. A CSR contém informações que identificam o requerente, a chave pública por ele gerada e sua assinatura digital.

■ Certificado

Um Certificado é a informação que vincula uma chave pública com uma identidade. O certificado pode ser usado para confirmar que uma chave pública pertence a um indivíduo. O formato é definido pelo padrão x.509.

■ Assinatura digital

Uma Assinatura digital é um valor calculado com um algoritmo de criptografia e acrescentado a um objeto de dados de tal forma que qualquer destinatário dos dados pode usar a assinatura para confirmar a origem e a integridade desses dados.

Sistema criptográfico de chave pública

Um Sistema criptográfico de chave pública é uma ramificação moderna da criptografia na qual os algoritmos utilizam um par de chaves (uma chave pública e uma chave particular) e usam um componente diferente do par para as diferentes etapas do algoritmo.

Sistema criptográfico de chave compartilhada

Um Sistema criptográfico de chave compartilhada é uma ramificação da criptografia que envolve algoritmos que usam a mesma chave para duas etapas diferentes do algoritmo (por exemplo, criptografia e descriptografia).

# **Protocolos de segurança**

O servidor de impressora Brother é compatível com os seguintes protocolos de segurança.

### **Observação**

Para fazer as configurações de protocolos, consulte *[Usando o Gerenciamento via Web \(navegador da](#page-28-0)  [Web\) para alterar as configurações de impressão/escaneamento do servidor](#page-28-0)* na página 19.

### **SSL (Secure Socket Layer) / TLS (Transport Layer Security) <sup>13</sup>**

Esses protocolos de comunicação de segurança criptografam dados para impedir ameaças de segurança.

### **Servidor da Web (HTTPS) <sup>13</sup>**

O protocolo de Internet usado pelo HTTP (Hyper Text Transfer Protocol) é o SSL.

### **IPPS <sup>13</sup>**

O protocolo de impressão usado pelo IPP (Internet Printing Protocol) Versão 1.0 é o SSL.

### **SNMPv3 13**

O SNMPv3 (Simple Network Management Protocol, versão 3) fornece autenticação de usuários e criptografia de dados para gerenciar dispositivos de rede com segurança.

### <span id="page-130-0"></span>**Métodos de segurança para notificação por e-mail <sup>13</sup>**

O servidor de impressora Brother aceita os seguintes métodos de segurança para notificação por e-mail.

**Observação**

Para fazer as configurações de métodos e segurança, consulte *[Usando o Gerenciamento via Web](#page-28-0)  [\(navegador da Web\) para alterar as configurações de impressão/escaneamento do servidor](#page-28-0)* [na página 19.](#page-28-0)

### **POP before SMTP (PbS)**

O método de autenticação de usuários para enviar e-mail a partir de um cliente. É concedida autorização ao cliente para utilizar o servidor SMTP, acessando o servidor POP3 antes de enviar a mensagem de e-mail.

### **SMTP-AUTH (Autenticação SMTP) <sup>13</sup>**

O SMTP-AUTH expande o SMTP (protocolo de envio de mensagens via internet) de modo a incluir um método de autenticação que garante que a verdadeira identidade do emissor seja conhecida.

### **APOP (Authenticated Post Office Protocol) <sup>13</sup>**

O APOP expande o POP3 (protocolo de recepção de mensagens via internet) de modo a incluir um método de autenticação que codifique a senha quando o cliente recebe e-mail.

# <span id="page-131-1"></span><span id="page-131-0"></span>**Fazendo as configurações de protocolos <sup>13</sup>**

É possível habilitar ou desabilitar cada protocolo e método de segurança usando o Gerenciamento via Web (navegador da Web).

### **Observação**

Recomendamos o Microsoft<sup>®</sup> Internet Explorer<sup>®</sup> 6.0 (ou versão mais recente) ou o Firefox 1.0 (ou versão mais recente) para Windows® e o Safari 1.3 (ou versão mais recente) para Macintosh. Certifique-se de habilitar as opções de JavaScript e Cookies no navegador que utilizar. Para utilizar um navegador da Web, você precisará saber o endereço IP do servidor de impressora.

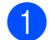

1 Inicie o navegador da Web.

b Digite "http://endereço IP da impressora/" no navegador (onde "endereço IP da impressora" é o endereço IP ou o nome do nó da impressora).

Por exemplo:

http://192.168.1.2/

### **Observação**

- Se você tiver editado o arquivo "hosts" do computador ou se estiver usando um DNS (Domain Name System, sistema de nomes de domínio), você também poderá inserir o nome DNS do servidor de impressora.
- Para usuários do Windows®, já que o servidor de impressora aceita nomes TCP/IP e NetBIOS, também é possível usar o nome NetBIOS. O nome NetBIOS pode ser visto na lista de configurações de rede. Para saber como imprimir a lista de configurações de rede, consulte *[Imprimindo a lista de configurações de](#page-91-0)  rede* [na página 82.](#page-91-0) O nome NetBIOS atribuído consiste nos primeiros 15 caracteres do nome do nó e, por padrão, aparecerá como "BRNxxxxxxxxxxxx" para uma rede cabeada ou "BRWxxxxxxxxxxxx" para uma rede sem fio.
- **3** Clique em **Network Configuration** (Configuração de rede).
- d Digite um nome de usuário e uma senha. O nome de usuário padrão é "**admin**" e a senha padrão é "**access**".
- **b** Clique em OK.
- **6** Clique em **Configure Protocol** (Configurar protocolo). Já é possível fazer as configurações de protocolo.

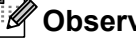

**Observação**

Se você mudou as configurações de protocolo, reinicie a impressora depois de clicar em **Submit** (Enviar), para ativar a configuração.

# <span id="page-132-0"></span>**Gerenciando a impressora de rede com segurança <sup>13</sup>**

Para gerenciar a sua impressora de rede com segurança, você precisa usar os utilitários de gerenciamento com protocolos de segurança.

### <span id="page-132-1"></span>**Gerenciamento seguro usando o Gerenciamento via Web (navegador da Web) <sup>13</sup>**

Convém usar os protocolos HTTPS e SNMPv3 para gerenciamento seguro. Para usar o protocolo HTTPS, as seguintes configurações da impressora são necessárias.

- Um certificado e uma chave particular devem estar instalados na impressora. (Para obter informações sobre como instalar um certificado e uma chave particular, consulte *[Criando e instalando um certificado](#page-139-0)* [na página 130\)](#page-139-0).
- O protocolo HTTPS deve estar habilitado. Para habilitar o protocolo HTTPS, habilite **SSL communication is used (port 443)** (A comunicação SSL é usada (porta 443)) na página **Advanced Setting** (Configuração avançada) do **Web Based Management (web server)** (Gerenciamento via Web (servidor da Web)) na página **Configure Protocol** (Configurar protocolo). (Para habilitar o protocolo HTTPS, consulte *[Fazendo as configurações de protocolos](#page-131-1)* na página 122).

# **Observação**

- Recomendamos o Microsoft® Internet Explorer<sup>®</sup> 6.0 (ou versão mais recente) ou o Firefox 1.0 (ou versão mais recente) para Windows® e o Safari 1.3 (ou versão mais recente) para Macintosh. Certifique-se de habilitar as opções de JavaScript e Cookies no navegador que utilizar. Para utilizar um navegador da Web, você precisará saber o endereço IP do servidor de impressora.
- Convém desabilitar os protocolos, Telnet, FTP e TFTP. O acesso à máquina através desses protocolos não estará seguro. Consulte *[Fazendo as configurações de protocolos](#page-131-1)* na página 122.

Inicie o navegador da Web.

- b Digite "https://Nome comum/" no navegador. (Onde "Nome comum" é o Nome comum que você atribuiu ao certificado, ou seja, um endereço IP, um nome de nó ou um nome de domínio.) (Para obter informações sobre como atribuir um Nome comum para o certificado, consulte *[Criando e instalando um](#page-139-0)  certificado* [na página 130](#page-139-0)).
	- Por exemplo:

https://192.168.1.2/ (se o Nome comum for o endereco IP da impressora)

# **Observação**

- Se você tiver editado o arquivo "hosts" do computador ou se estiver usando um DNS (Domain Name System, sistema de nomes de domínio), você também poderá inserir o nome DNS do servidor de impressora.
- Para usuários do Windows®, já que o servidor de impressora aceita nomes TCP/IP e NetBIOS, também é possível usar o nome NetBIOS. O nome NetBIOS pode ser visto na lista de configurações de rede. Para saber como imprimir a lista de configurações de rede, consulte *[Imprimindo a lista de configurações de](#page-91-0)  rede* [na página 82.](#page-91-0) O nome NetBIOS atribuído consiste nos primeiros 15 caracteres do nome do nó e, por padrão, aparecerá como "BRNxxxxxxxxxxxx" para uma rede cabeada ou "BRWxxxxxxxxxxxx" para uma rede sem fio.

**3** Já é possível acessar a impressora usando HTTPS. Convém usar o gerenciamento seguro (SNMPv3) junto com o protocolo HTTPS. Se você usar o protocolo SNMPv3, siga as etapas abaixo.

### **Observação**

Também é possível alterar as configurações de SNMP usando o BRAdmin Professional 3 ou o Web BRAdmin.

- d Clique em **Network Configuration** (Configuração de rede).
- e Digite um nome de usuário e uma senha. O nome de usuário padrão é "**admin**" e a senha padrão é "**access**".
- **6** Clique em OK.
- **T** Clique em **Configure Protocol** (Configurar protocolo).
- h Verifique se a opção **SNMP** está habilitada e clique em **Advanced Setting** (Configuração avançada) de **SNMP**.
- **9** As configurações de SNMP podem ser feitas na tela a seguir.

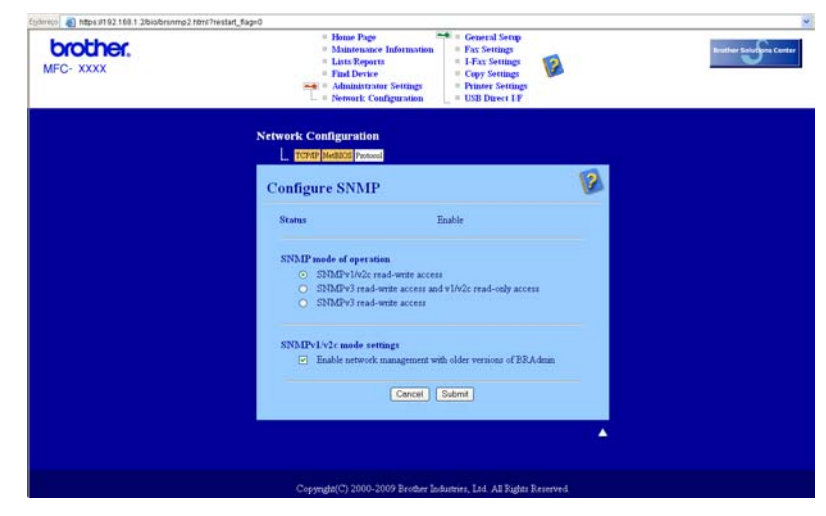

Existem três modos de operação com conexão SNMP.

**SNMPv3 read-write access** (Acesso de leitura/gravação para SNMPv3)

Com esse modo, o servidor de impressora usa a versão 3 do protocolo SNMP. Se quiser gerenciar o servidor de impressora com segurança, use esse modo.

### **Observação**

Quando usar o modo **SNMPv3 read-write access** (Acesso de leitura/gravação para SNMPv3), observe o seguinte.

- Você só pode gerenciar o servidor de impressora usando o BRAdmin Professional 3, o Web BRAdmin ou o Gerenciamento via Web (navegador da Web).
- Convém usar a comunicação SSL segura (HTTPS).
- Com exceção do BRAdmin Professional 3 e do Web BRAdmin, todos os aplicativos que usam o SNMPv1/v2c serão restritos. Para permitir o uso de aplicativos SNMPv1/v2c, use o modo **SNMPv3 read-write access and v1/v2c read-only access** (Acesso de leitura/gravação para SNMP v3 e acesso somente de leitura para v1/v2c) ou **SNMPv1/v2c read-write access** (Acesso de leitura/gravação para SNMPv1/v2c).
- **SNMPv3 read-write access and v1/v2c read-only access** (Acesso de leitura/gravação para SNMPv3 e acesso somente de leitura para v1/v2c)

Neste modo, o servidor de impressora usa o acesso de leitura/gravação da versão 3 e o acesso somente de leitura das versões 1 e 2c do protocolo SNMP.

### **Observação**

Quando você usa o modo **SNMPv3 read-write access and v1/v2c read-only access** (Acesso de leitura/gravação para SNMPv3 e acesso somente de leitura para v1/v2c), alguns dos aplicativos Brother (por exemplo, o BRAdmin Light) que acessam o servidor de impressora não funcionam corretamente, pois autorizam o acesso somente de leitura das versões 1 e 2c. Se quiser usar todos os aplicativos, use o modo **SNMPv1/v2c read-write access** (Acesso de leitura/gravação para SNMPv1/v2c).

#### **SNMPv1/v2c read-write access** (Acesso de leitura/gravação para SNMPv1/v2c)

Nesse modo, o servidor de impressora usa as versões 1 e 2c do protocolo SNMP. Você pode usar todos os aplicativos Brother nesse modo. Entretanto, não se trata de um modo seguro, pois ele não autentica o usuário nem criptografa os dados.

### **Observação**

Para obter mais informações, consulte o texto de Ajuda do Gerenciamento via Web.

# **Gerenciamento seguro usando o BRAdmin Professional 3 (para Windows®) <sup>13</sup>**

#### **Para usar com segurança o utilitário BRAdmin Professional, você precisa executar o procedimento descrito abaixo. <sup>13</sup>**

- Convém usar a versão mais recente do utilitário BRAdmin Professional 3 e do Web BRAdmin, que estão disponíveis para download em<http://solutions.brother.com/>. Se você usar uma versão mais antiga do BRAdmin<sup>1</sup> para gerenciar suas máquinas Brother, a autenticação dos usuários não será segura.
- Se quiser evitar o acesso à sua impressora a partir de versões mais antigas do BRAdmin<sup>1</sup>, será necessário desabilitar o acesso a partir de versões mais antigas do BRAdmin <sup>[1](#page-135-0)</sup> em **Advanced Setting** (Configuração avançada) de **SNMP** na página **Configure Protocol** (Configurar protocolo) usando o Gerenciamento via Web (navegador da Web). (Consulte *[Usando o](#page-28-0)  [Gerenciamento via Web \(navegador da Web\) para alterar as configurações de impressão/escaneamento](#page-28-0)  do servidor* [na página 19\)](#page-28-0).
- Desabilite os protocolos Telnet, FTP e TFTP. O acesso à máquina através desses protocolos não é seguro. (Para obter informações sobre como fazer as configurações de protocolos, consulte *[Usando o](#page-28-0)  [Gerenciamento via Web \(navegador da Web\) para alterar as configurações de impressão/escaneamento](#page-28-0)  do servidor* [na página 19\)](#page-28-0). Se você desabilitar o FTP, a função Escanear para FTP também será desabilitada.
- Se você usar o BRAdmin Professional junto com o Gerenciamento via Web (navegador da Web), use o Gerenciamento via Web com o protocolo HTTPS. (Consulte *[Gerenciamento seguro usando o](#page-132-1)  [Gerenciamento via Web \(navegador da Web\)](#page-132-1)* na página 123).
- Se você estiver gerenciando um grupo misto de servidores de impressora antigos  $2$  e os novos servidores de impressora NC-6700h ou NC-7500w com o BRAdmin Professional, convém usar uma senha diferente em cada grupo. Isso garante que a segurança seja mantida nos novos servidores de impressora NC-6700h ou NC-7500w.
- <span id="page-135-0"></span><sup>1</sup> BRAdmin Professional anterior à versão 2.80, Web BRAdmin anterior à versão 1.40, BRAdmin Light para Macintosh anterior à versão 1.10
- <span id="page-135-1"></span><sup>2</sup> Série NC-2000, NC-2100p, NC-3100h, NC-3100s, NC-4100h, NC-5100h, NC-5200h, NC-6100h, NC-6200h, NC-6300h, NC-6400h, NC-8000, NC-100h, NC-110h, NC-120w, NC-130h, NC-140w, NC-8100h, NC-9100h, NC-7100w, NC-7200w, NC-2200w

# **Imprimindo documentos com segurança usando o IPPS <sup>13</sup>**

Para imprimir documentos com segurança na Internet, use o protocolo IPPS.

### **Observação**

- A comunicação com o uso do IPPS não é capaz de impedir o acesso não autorizado ao servidor de impressão.
- O IPPS está disponível para Windows® 2000/XP, Windows Vista®, Windows® 7 e Windows Server® 2003/2008.

Para usar o protocolo IPPS, as seguintes configurações da impressora são necessárias.

- Um certificado e uma chave particular devem estar instalados na impressora. Para obter informações sobre como instalar um certificado e uma chave particular, consulte *[Criando e instalando um certificado](#page-139-0)* [na página 130.](#page-139-0)
- O protocolo HTTPS deve estar habilitado. Para habilitar o protocolo IPPS, habilite **SSL communication is used (port 443)** (A comunicação SSL é usada (porta 443)) na página **Advanced Setting** (Configuração avançada) em **IPP**, na página **Configure Protocol** (Configurar protocolo). Para obter informações sobre como acessar a página **Configure Protocol** (Configurar protocolo), consulte *[Fazendo as configurações de protocolos](#page-131-1)* na página 122.

As etapas básicas para a impressão via IPPS são idênticas às da impressão via IPP. Para obter informações detalhadas, consulte *[Impressão via Internet para Windows](#page-100-0)®* no Capítulo 9.

# **Especificando uma URL diferente**

Observe que há várias entradas possíveis no campo URL.

https://Nome comum/ipp/

Essa é a URL padrão e recomendamos sua utilização. Observe que a opção **Mais informações** não exibirá dados da impressora.

https://Nome comum/ipp/port1/

URL para compatibilidade com o HP Jetdirect. Observe que a opção **Mais informações** não exibirá dados da impressora.

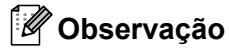

Se você se esquecer dos detalhes da URL, basta inserir o texto acima (https://Nome comum/) e a impressora ainda receberá e processará os dados.

Onde "Nome comum" é o Nome comum que você atribuiu ao certificado, como um endereço IP, um nome de nó ou um nome de domínio. (Para obter informações sobre como atribuir um Nome comum para o certificado, consulte *[Criando e instalando um certificado](#page-139-0)* na página 130).

• Por exemplo:

https://192.168.1.2/ (Se o Nome comum for o endereço IP da impressora.)

# **Usando a notificação por e-mail com a autenticação de usuário <sup>13</sup>**

Para usar a função de notificação por e-mail por meio do servidor seguro SMTP que exige a autenticação do usuário, você precisa usar o método POP before SMTP ou SMTP-AUTH. Esses métodos impedem que usuários não autorizados acessem o servidor de e-mail. Você pode usar o Gerenciamento via Web (navegador da Web), o BRAdmin Professional e o Web BRAdmin para definir essas configurações.

### **Observação**

As configurações de autenticação POP3/SMTP precisam corresponder a um dos servidores de e-mail. Entre em contato com o administrador da rede ou com o provedor de serviços da Internet para saber a configuração antes de utilizá-la.

Como fazer as configurações de POP3/SMTP utilizando o Gerenciamento via Web (navegador da Web).

Inicie o navegador da Web.

2 Digite "http://endereço IP da impressora/" no navegador (onde "endereço IP da impressora" é o endereço IP ou o nome do nó da impressora).

Por exemplo:

http://192.168.1.2/

### **Observação**

- Se você tiver editado o arquivo "hosts" do computador ou se estiver usando um DNS (Domain Name System, sistema de nomes de domínio), você também poderá inserir o nome DNS do servidor de impressora.
- Para usuários do Windows®, já que o servidor de impressora aceita nomes TCP/IP e NetBIOS, também é possível usar o nome NetBIOS. O nome NetBIOS pode ser visto na lista de configurações de rede. Para saber como imprimir a lista de configurações de rede, consulte *[Imprimindo a lista de configurações de](#page-91-0)  rede* [na página 82.](#page-91-0) O nome NetBIOS atribuído consiste nos primeiros 15 caracteres do nome do nó e, por padrão, aparecerá como "BRNxxxxxxxxxxxx" para uma rede cabeada ou "BRWxxxxxxxxxxxx" para uma rede sem fio.

8 Clique em Network Configuration (Configuração de rede).

- d Digite um nome de usuário e uma senha. O nome de usuário padrão é **admin** e a senha padrão é **access**.
- **6** Clique em OK.
- **6** Clique em **Configure Protocol** (Configurar protocolo).
- g Certifique-se de que a configuração **POP3/SMTP** esteja definida como **Enable** (Ativar) e clique em **Advanced Setting** (Configuração avançada) de **POP3/SMTP**.

**8** É possível fazer as configurações de **POP3/SMTP** nesta página.

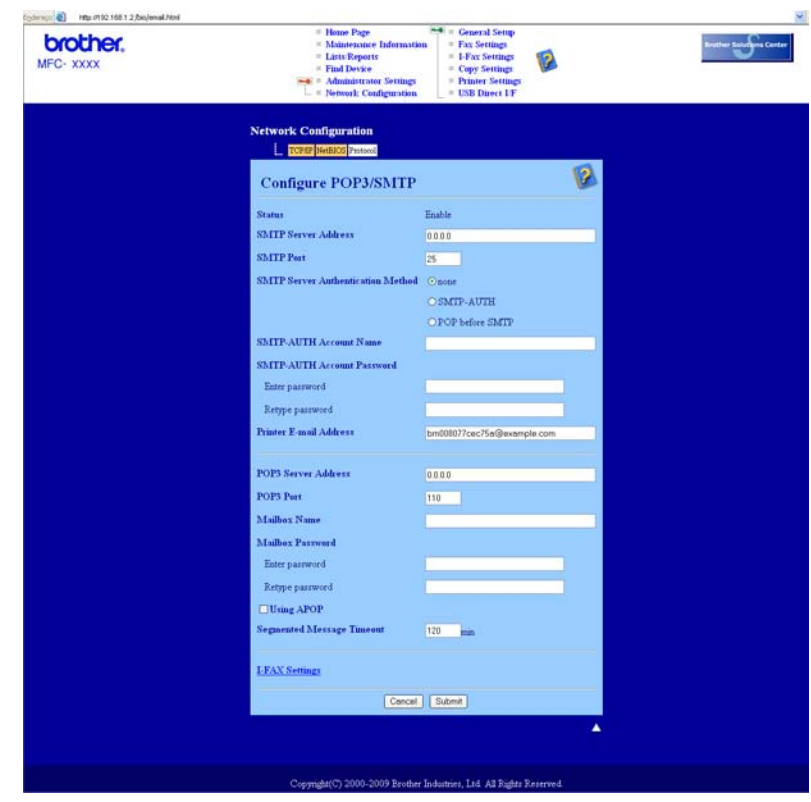

# **Observação**

- Você também pode alterar o número da porta SMTP utilizando o Gerenciamento via Web. Isso será útil se o provedor de serviços da Internet implementar o serviço de bloqueio da porta 25 de saída (OP25B). Ao trocar o número da porta SMTP por um número específico usado pelo provedor de serviços para o servidor SMTP (por exemplo, a porta 587), você poderá enviar um e-mail via servidor SMTP. Também será necessário marcar **SMTP-AUTH** de **SMTP Server Authentication Method** (Método de autenticação do servidor SMTP) para habilitar a autenticação do servidor SMTP.
- Se você puder usar ambos os métodos POP before SMTP e SMTP-AUTH, recomendamos o uso de SMTP-AUTH.
- Se você escolher POP before SMTP como método de autenticação do servidor SMTP, precisará fazer as configurações de POP3. Também é possível usar o método APOP.
- Para obter mais informações, consulte o texto de Ajuda do Gerenciamento via Web.
- Você também pode confirmar se as configurações de e-mail estão corretas, após a configuração, enviando um e-mail de teste.
- i Após a configuração, clique em **Submit** (Enviar). Será exibida a caixa de diálogo de teste da configuração de envio/recebimento de e-mail.
- **10** Siga as instruções apresentadas na tela, se quiser fazer o teste com as configurações atuais.

# <span id="page-139-0"></span>**Criando e instalando um certificado <sup>13</sup>**

O servidor de impressora Brother permite usar a comunicação SSL/TLS configurando um certificado e uma chave particular correspondente. Esse servidor de impressão oferece suporte para dois métodos de certificação. Um certificado auto-assinado e um certificado emitido por uma CA (Autoridade de Certificação).

■ Usando um certificado auto-assinado

Este servidor de impressora emite seu próprio certificado. Com ele, você pode usar facilmente a comunicação SSL/TLS sem ter um certificado de uma CA. (Consulte *[Criando e instalando um certificado](#page-141-0)  auto-assinado* [na página 132\)](#page-141-0).

■ Usando um certificado de uma CA

Existem dois métodos para instalar um certificado de uma CA. Se você já possui uma CA ou deseja usar um certificado de uma CA confiável externa:

- Ao usar uma CSR (Solicitação de Assinatura de Certificado) deste servidor de impressora. (Consulte *[Criando uma CSR e instalando um certificado](#page-153-0)* na página 144).
- Ao importar um certificado e uma chave particular. (Consulte *[Importar e exportar o certificado e a chave](#page-154-0)  particular* [na página 145\)](#page-154-0).

### **Observação**

- Se você quiser usar a comunicação SSL/TLS, convém primeiro entrar em contato com o administrador do sistema.
- Este servidor de impressora armazena somente um par de certificado e chave particular que você instalou ou importou anteriormente. Esta impressora substituirá o certificado e a chave particular se você instalar um novo par.
- Quando o servidor de impressora for redefinido para suas configurações padrão de fábrica, o certificado e a chave particular que foram instalados serão excluídos. Se você quiser manter o mesmo certificado e a mesma chave particular depois de redefinir o servidor de impressora, exporte-os antes da redefinição e reinstale-os. (Consulte *[Como exportar o certificado e a chave particular](#page-155-0)* na página 146).

Esse recurso só pode ser configurado com o uso do Gerenciamento via Web (navegador da Web). Siga estas etapas para acessar a página de configuração do certificado usando o Gerenciamento via Web.

Inicie o navegador da Web.

- b Digite "http://endereço IP da impressora/" no navegador (onde "endereço IP da impressora" é o endereço IP ou o nome do nó da impressora).
	- Por exemplo:

http://192.168.1.2/

### **Observação**

- Se você tiver editado o arquivo "hosts" do computador ou se estiver usando um DNS (Domain Name System, sistema de nomes de domínio), você também poderá inserir o nome DNS do servidor de impressora.
- Para usuários do Windows®, já que o servidor de impressora aceita nomes TCP/IP e NetBIOS, também é possível usar o nome NetBIOS. O nome NetBIOS pode ser visto na lista de configurações de rede. Para saber como imprimir a lista de configurações de rede, consulte *[Imprimindo a lista de configurações de](#page-91-0)  rede* [na página 82.](#page-91-0) O nome NetBIOS atribuído consiste nos primeiros 15 caracteres do nome do nó e, por padrão, aparecerá como "BRNxxxxxxxxxxxx" para uma rede cabeada ou "BRWxxxxxxxxxxxxx" para uma rede sem fio.
- **3** Clique em Network Configuration (Configuração de rede).
- d Digite um nome de usuário e uma senha. O nome de usuário padrão é "**admin**" e a senha padrão é "**access**".
- **6** Clique em OK.
- **6** Clique em **Configure Certificate** (Configurar certificado).
- As configurações do certificado podem ser feitas na tela a seguir.

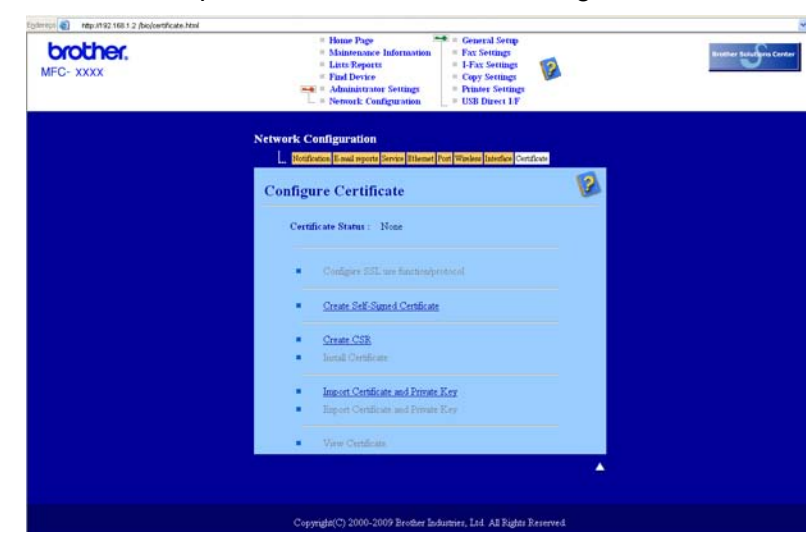

### **Observação**

- Funções acinzentadas e desvinculadas não estão disponíveis.
- Para obter mais informações sobre configuração, consulte o texto de Ajuda do Gerenciamento via Web.

## <span id="page-141-0"></span>**Criando e instalando um certificado auto-assinado <sup>13</sup>**

#### **Como criar e instalar um certificado auto-assinado <sup>13</sup>**

- a Clique em **Create Self-Signed Certificate** (Criar certificado auto-assinado) na página **Configure Certificate** (Configurar certificado).
- b Insira um **Common Name** (Nome comum) e uma **Valid Date** (Data válida) e clique em **Submit** (Enviar).

### **Observação**

- **Common Name** (Nome comum) deve ter um comprimento máximo de 64 bytes. Insira um identificador (por exemplo, um endereço IP, um nome de nó ou um nome de domínio) a ser usado ao acessar esta impressora via comunicação SSL/TLS. O nome do nó é exibido por padrão.
- Um aviso será exibido se você usar o protocolo IPPS ou HTTPS e inserir na URL um nome diferente do **Common Name** (Nome comum) usado para o certificado auto-assinado.
- **3** O certificado auto-assinado foi criado com sucesso.
- d Siga as instruções na tela para fazer as outras configurações de segurança.
- 5 Reinicie a impressora para ativar a configuração.
- f O certificado auto-assinado será salvo na memória da impressora. Para usar a comunicação SSL/TLS, o certificado auto-assinado também precisa estar instalado no computador. Passe para a seção seguinte.

#### **Como instalar o certificado auto-assinado no seu computador <sup>13</sup>**

#### **Observação**

As etapas a seguir referem-se ao Microsoft<sup>®</sup> Internet Explorer<sup>®</sup>. Se você utiliza outro navegador da Web, consulte o texto de Ajuda desse navegador.

**Para usuários do Windows Vista® e Windows® 7 com direitos de administrador <sup>13</sup>**

**a Clique no botão e em Todos os programas.** 

b Clique com o botão direito no **Internet Explorer** e clique em **Executar como administrador**.

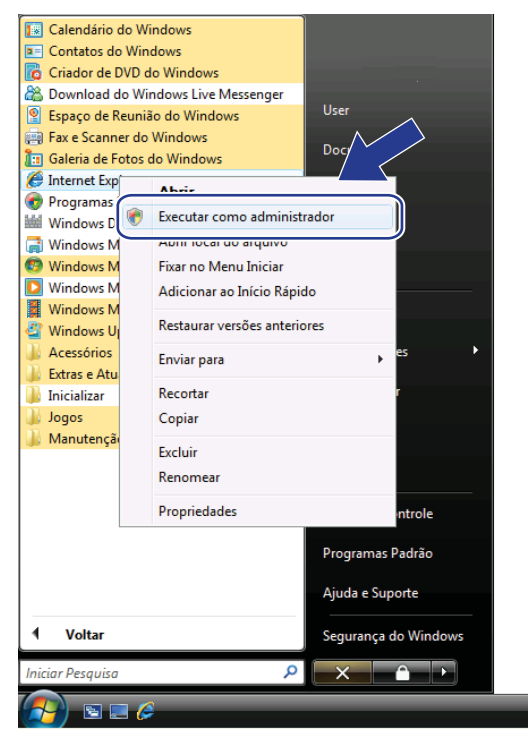

### **Observação**

Quando a tela **Controle de Conta de Usuário** aparecer,

(Windows Vista®) clique em **Continuar**.

(Windows® 7) clique em **Sim**.

**6** Digite "https://endereço IP da impressora/" no navegador para acessar a impressora (onde "endereço IP da impressora" corresponde ao endereço IP ou ao nome do nó da impressora). Em seguida, clique em **Continuar neste site (não recomendado).**

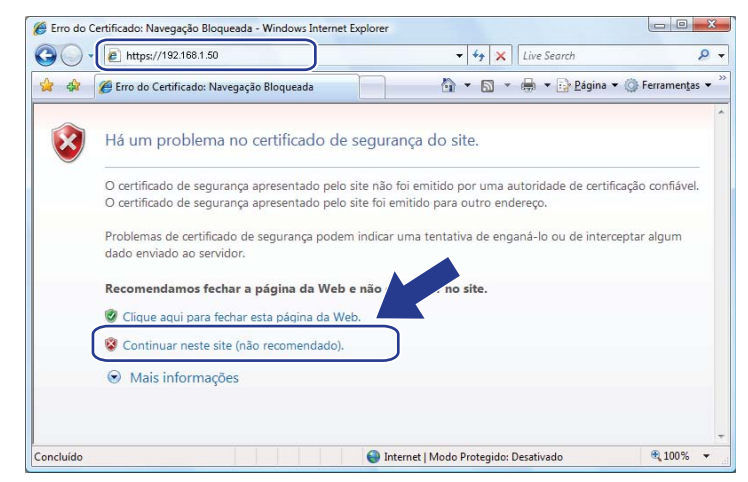

d Clique em **Erro do Certificado** e em **Exibir certificados**. Para o restante das instruções, siga as etapas a partir [d](#page-150-0)e  $\bullet$ , na página [141.](#page-150-0)

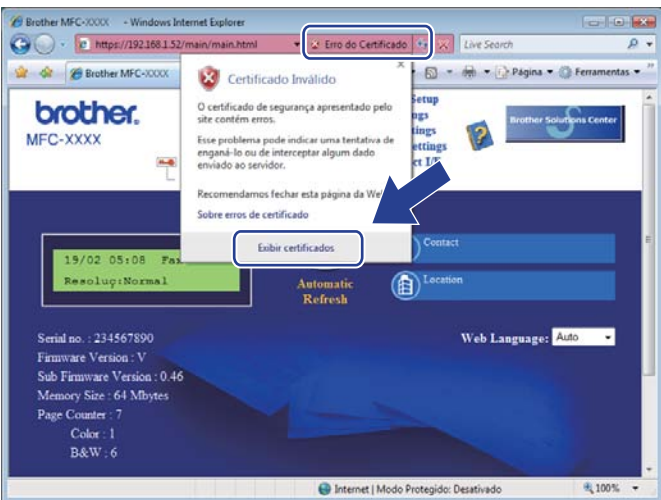
**Para usuários do Windows Vista® e Windows® 7 sem direitos de administrador <sup>13</sup>**

**a Clique no botão e em Todos os programas.** 

**2** Clique com o botão direito no Internet Explorer e clique em Executar como administrador.

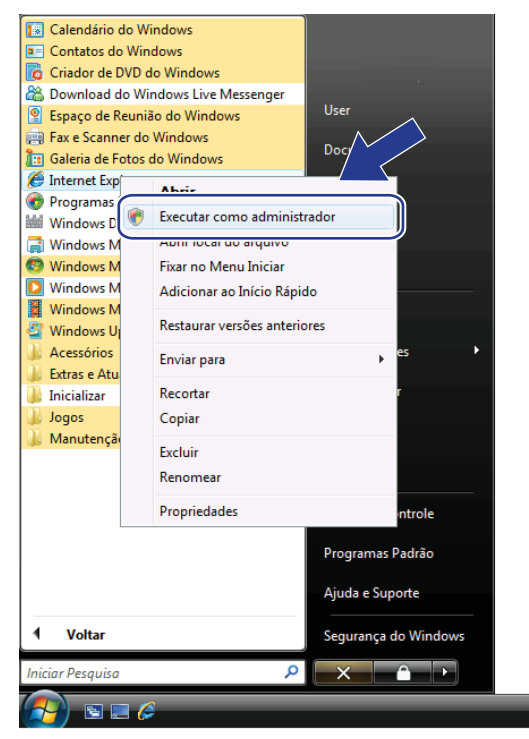

8 Escolha o Administrador que você deseja usar para a instalação, insira a senha necessária e clique em **OK** ou **Sim**.

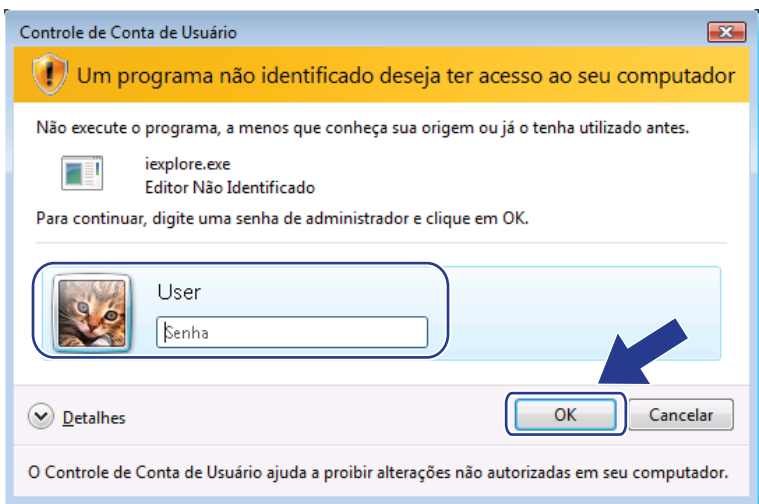

4 Digite "https://endereço IP da impressora/" no navegador para acessar a impressora (onde "endereço IP da impressora" corresponde ao endereço IP ou ao nome do nó da impressora). Em seguida, clique em **Continuar neste site (não recomendado).**

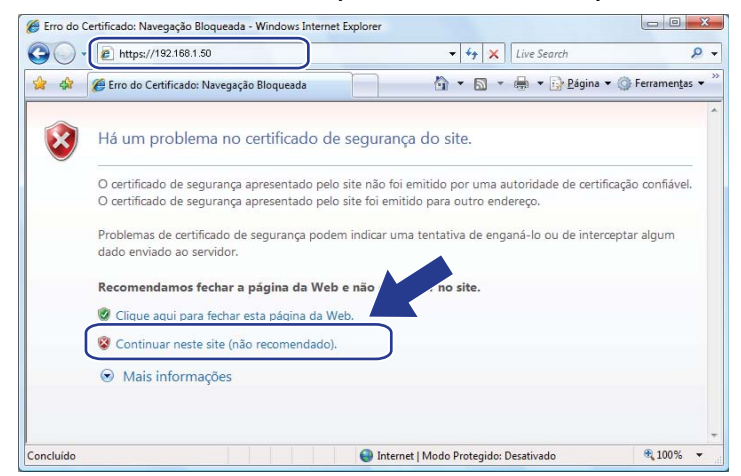

e Clique em **Erro do Certificado** e em **Exibir certificados**.

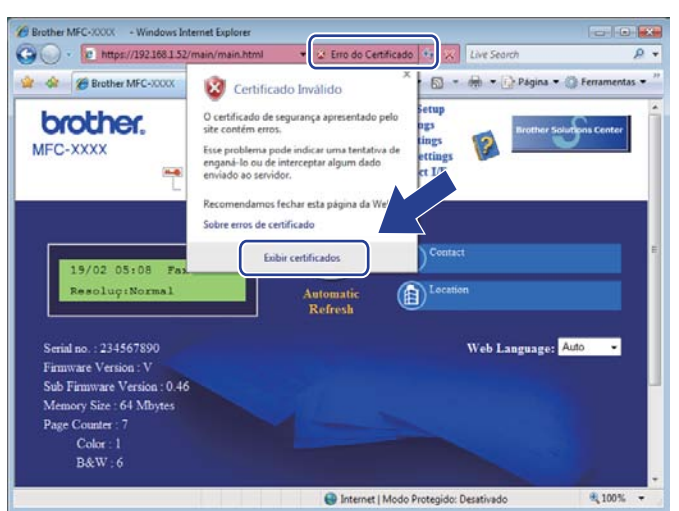

**13**

f Escolha a guia **Detalhes** e clique em **Copiar para Arquivo...**

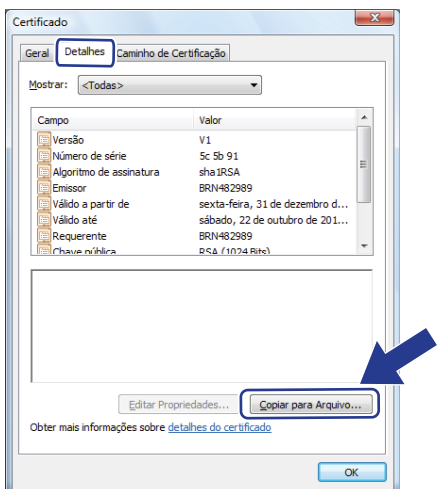

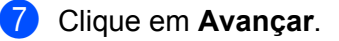

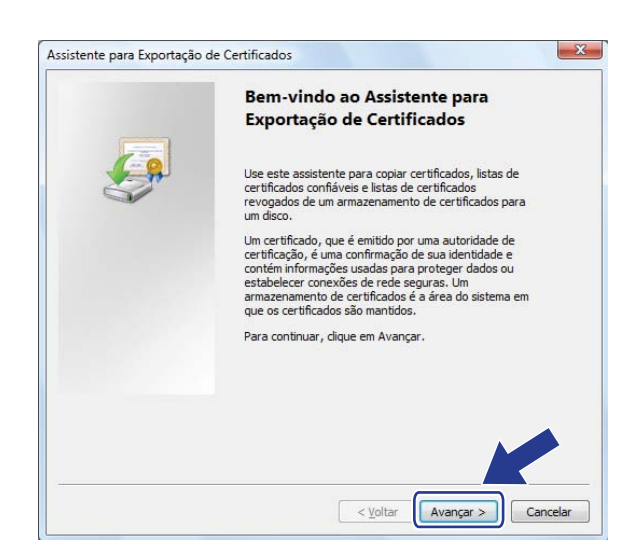

**13** h Verifique se a opção **X.509 binário codificado por DER (\*.cer)** está selecionada e clique em **Avançar**.

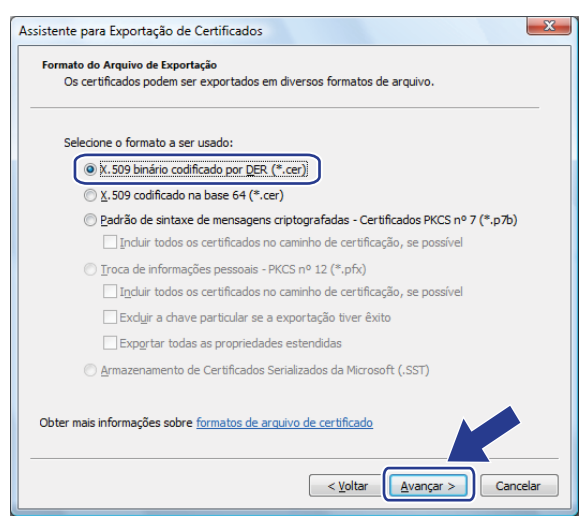

Recursos de segurança

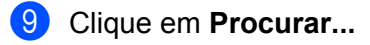

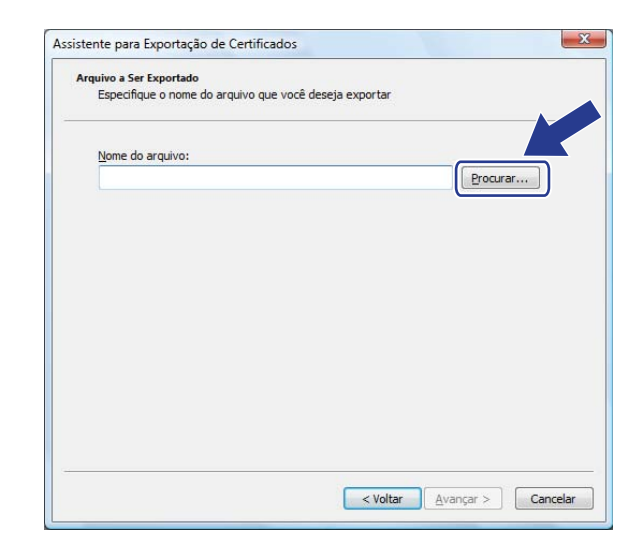

### **10** Clique em **Procurar Pasta**.

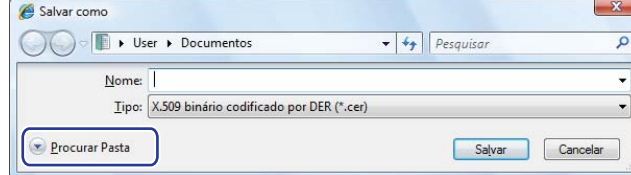

<span id="page-147-0"></span>k Escolha uma pasta onde salvar o certificado, insira um nome de arquivo e clique em **Salvar**.

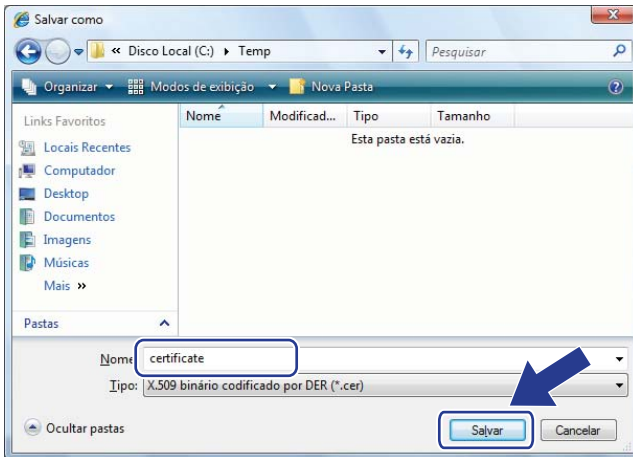

# **Observação**

Se você selecionar **Desktop** (Área de trabalho), o arquivo de certificado será salvo na área de trabalho do Administrador escolhido.

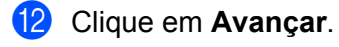

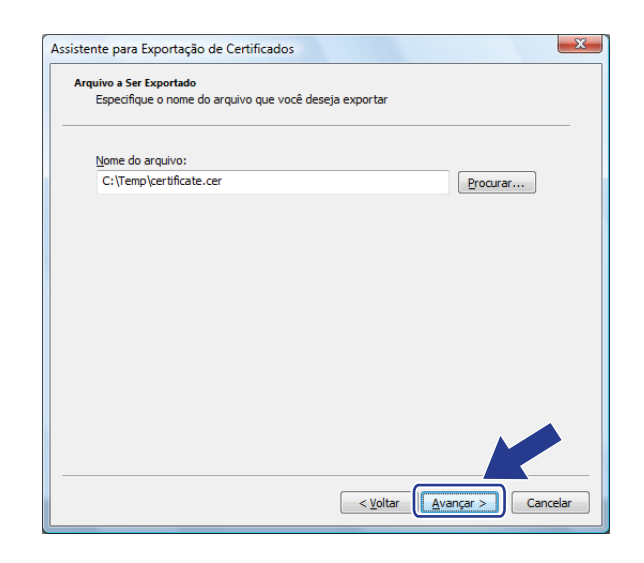

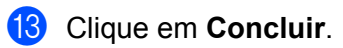

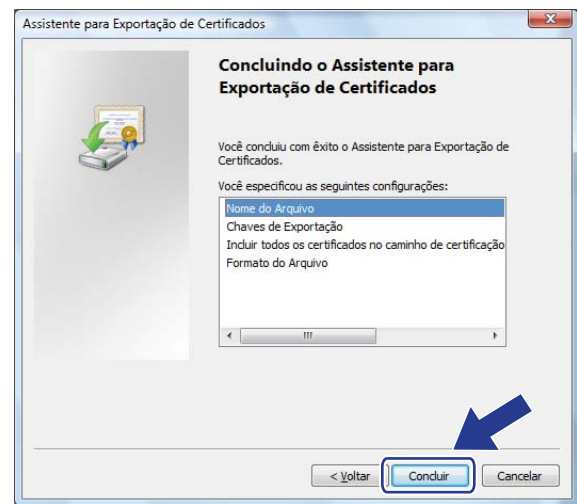

# **14** Clique em OK.

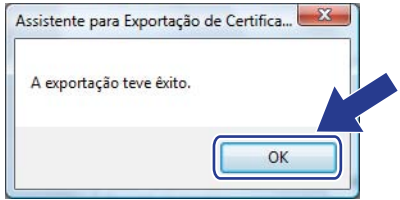

Recursos de segurança

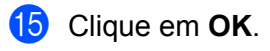

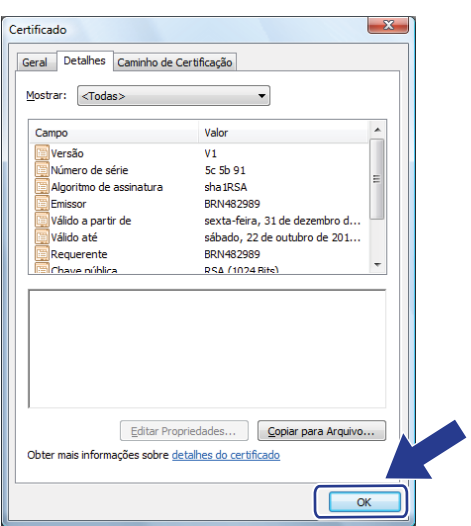

**16** Abra a pasta onde você salvou o arquivo de certificado em  $\oplus$  e clique duas vezes nesse arquivo. Para o restante [d](#page-150-0)as instruções, siga as etapas a partir de  $\bullet$ , na [página 141.](#page-150-0)

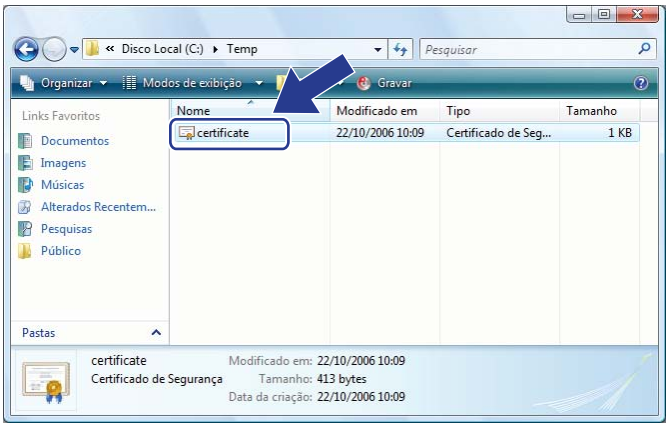

Recursos de segurança

# **Para usuários do Windows® 2000/XP e do Windows Server® 2003/2008 <sup>13</sup>**

- **i** Inicie o navegador da Web.
- Digite "https://endereço IP da impressora/" no navegador para acessar a impressora (onde "endereço IP da impressora" corresponde ao endereço IP ou ao nome do nó da impressora atribuído ao certificado).
- c Quando a caixa de diálogo a seguir aparecer, clique em **Exibir certificado**.

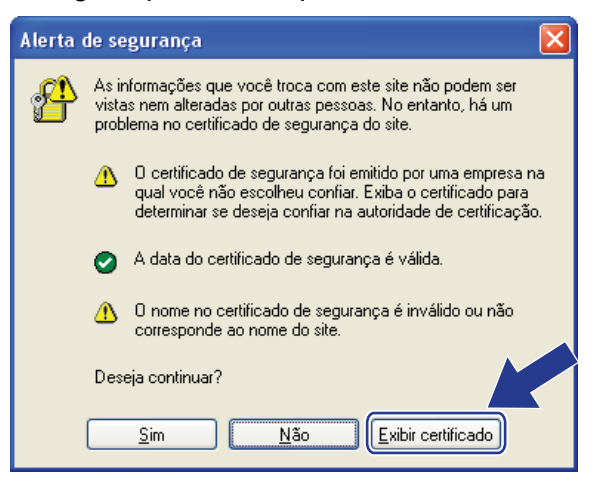

<span id="page-150-0"></span>d Clique em **Instalar certificado...** na guia **Geral**.

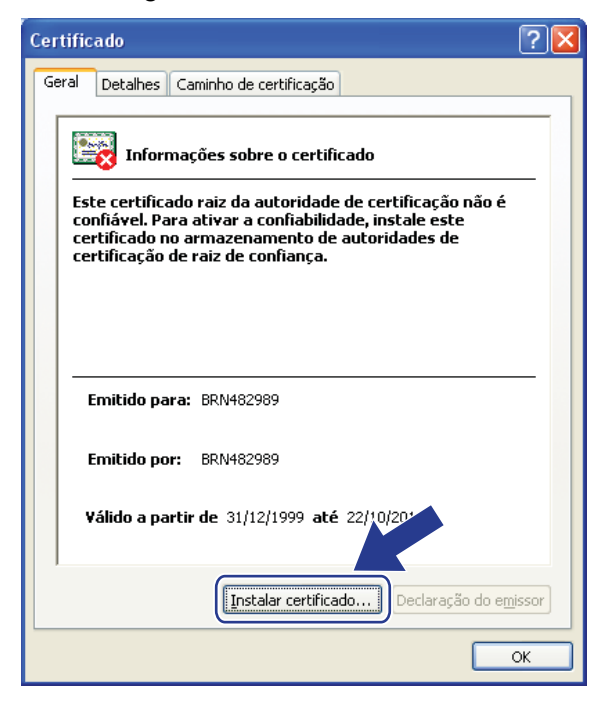

#### e Quando o **Assistente para importação de certificados** aparecer, clique em **Avançar**.

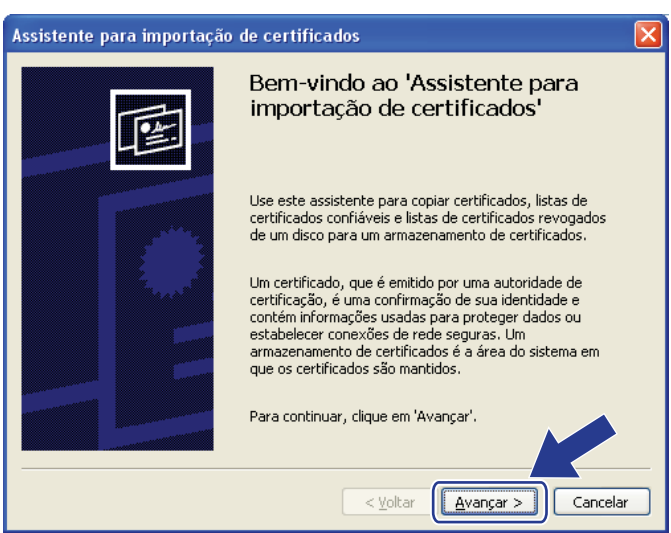

f Escolha **Colocar todos os certificados no armazenamento a seguir** e clique em **Procurar...**

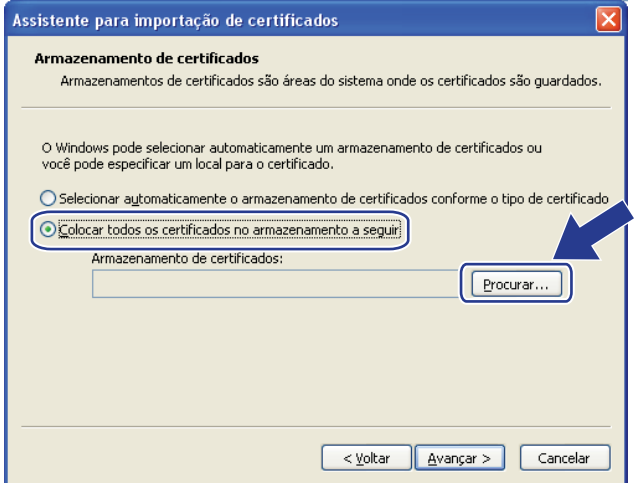

#### g Escolha **Autoridades de certificação raiz confiáveis** e clique em **OK**.

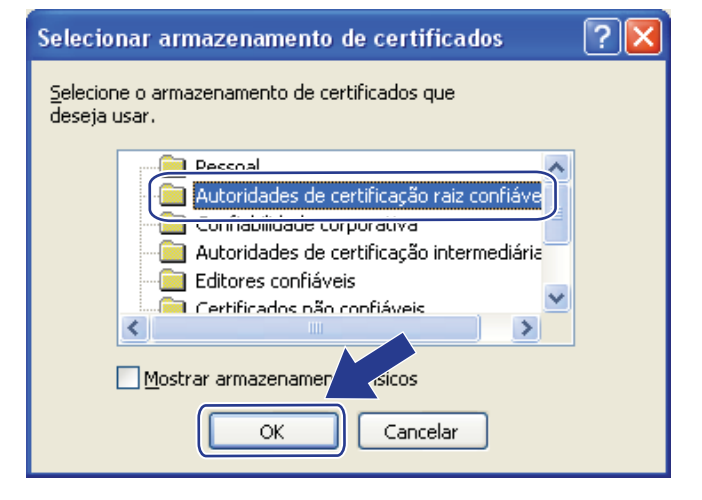

**13**

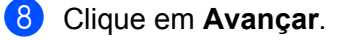

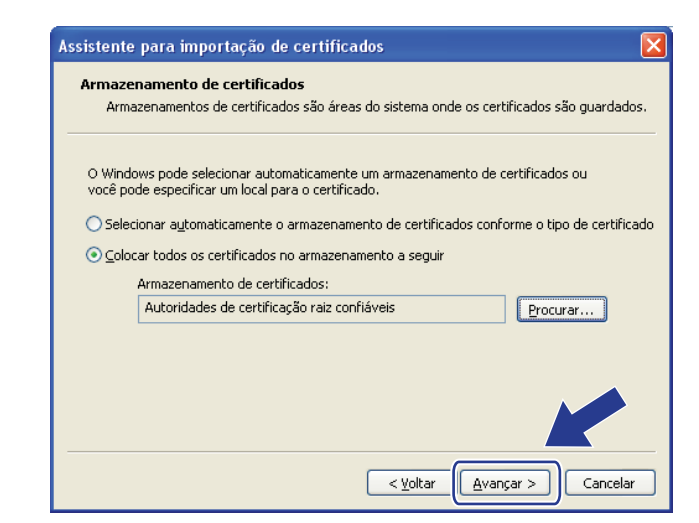

**9** Clique em **Concluir**.

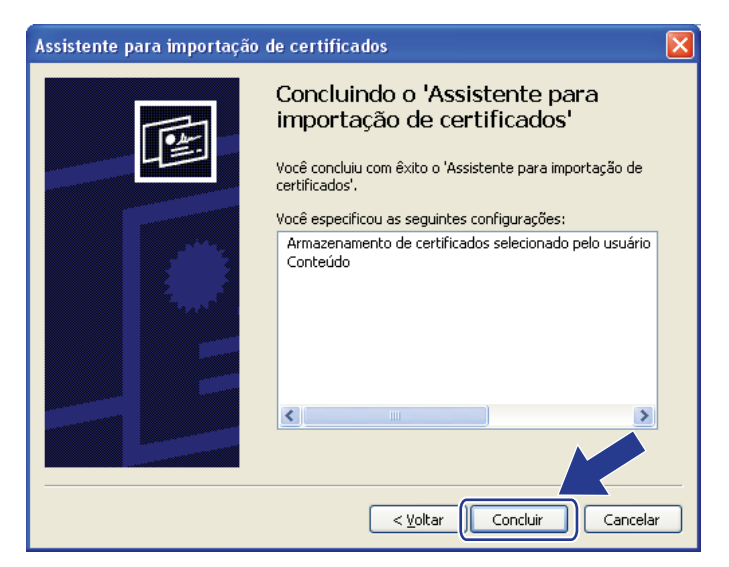

**10** Clique em Sim se a impressão digital estiver correta.

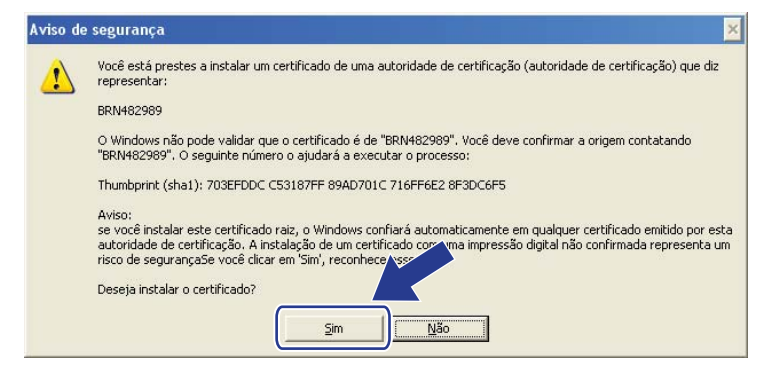

### **Observação**

A impressão digital é impressa na lista de configurações de rede. (Para saber como imprimir a lista de configurações de rede, consulte *[Imprimindo a lista de configurações de rede](#page-91-0)* na página 82).

Recursos de segurança

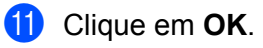

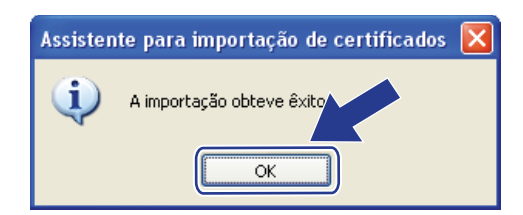

12 O certificado auto-assinado já está instalado no computador, e a comunicação SSL/TLS está disponível.

# **Criando uma CSR e instalando um certificado <sup>13</sup>**

### **Como criar a CSR <sup>13</sup>**

- a Clique em **Create CSR** (Criar CSR) na página **Configure Certificate** (Configurar certificado).
- b Insira um **Common Name** (Nome comum) e as suas informações, por exemplo, **Organization** (Organização). Em seguida, clique em **Submit** (Enviar).

# **Observação**

- Convém instalar o Certificado raiz da CA no computador antes de criar a CSR.
- **Common Name** (Nome comum) deve ter um comprimento máximo de 64 bytes. Insira um identificador (por exemplo, um endereço IP, um nome de nó ou um nome de domínio) a ser usado ao acessar esta impressora via comunicação SSL/TLS. O nome do nó é exibido por padrão. O **Common Name** (Nome comum) é necessário.
- Um aviso será exibido se você inserir na URL um nome diferente do Nome comum usado para o certificado.
- O comprimento de **Organization** (Organização), **Organization Unit** (Unidade organizacional), **City/Locality** (Cidade/Local) e **State/Province** (Estado/Província) é inferior a 64 bytes.
- **Country/Region** (País/Região) deve ser um código de país ISO 3166 formado por dois caracteres.
- **3** Quando o conteúdo da CSR aparecer, clique em **Save** (Salvar) para salvar o arquivo CSR no computador.
- d A CSR já está criada.

# **Observação**

- Siga a política da sua CA com relação ao método de envio de uma CSR.
- Se você estiver usando a opção **Enterprise root CA** (CA de raiz corporativa) do Windows Server® 2003/2008, convém usar **Web Server Certificate Template** (Modelo de certificado do servidor Web) ao criar o certificado. Para obter mais informações, visite [http://solutions.brother.com/.](http://solutions.brother.com/)

#### **Como instalar o certificado na sua impressora <sup>13</sup>**

Quando você receber o certificado de uma CA, siga estas etapas para instalá-lo no servidor de impressora.

**Observação**

Só é possível instalar um certificado emitido com a CSR dessa impressora.

- **1** Clique em **Install Certificate** (Instalar certificado) na página **Configure Certificate** (Configurar certificado).
- b Especifique o arquivo do certificado que foi emitido por uma CA e clique em **Submit** (Enviar).
- c O certificado já está criado com sucesso.
- $\overline{4}$ ) Siga as instruções na tela para fazer as outras configurações de segurança.
- **b** Reinicie a impressora para ativar a configuração.
- 6) O certificado já estará salvo na impressora. Para usar a comunicação SSL/TLS, o Certificado Raiz da CA precisa estar instalado no computador. Entre em contato com o administrador da rede a respeito da instalação.

### **Importar e exportar o certificado e a chave particular <sup>13</sup>**

#### **Como importar o certificado e a chave particular <sup>13</sup>**

- a Clique em **Import Certificate and Private Key** (Importar certificado e chave particular) na página **Configure Certificate** (Configurar certificado).
- <sup>2</sup> Especifique o arquivo que deseja importar.
- **3** Insira a senha se o arquivo estiver criptografado e clique em **Submit** (Enviar).
- $\overline{4}$  O certificado e a chave particular já estão importados com sucesso.
- **b** Siga as instruções na tela para fazer as outras configurações de segurança.
- **6** Reinicie a impressora para ativar a configuração.
- **7** O certificado e a chave particular já estão importados na impressora. Para usar a comunicação SSL/TLS, o Certificado Raiz da CA também precisa estar instalado no computador. Entre em contato com o administrador da rede a respeito da instalação.

Recursos de segurança

### **Como exportar o certificado e a chave particular <sup>13</sup>**

- **1** Clique em Export Certificate and Private Key (Exportar certificado e chave privada) na página **Configure Certificate** (Configurar certificado).
- **2** Insira a senha se quiser criptografar o arquivo.

### **Observação**

Se uma senha em branco for usada, a saída não será criptografada.

- **(3)** Insira a senha novamente para confirmação e clique em **Submit** (Enviar).
- 4 Especifique o local onde deseja salvar o arquivo.
- 5 O certificado e a chave particular já estão exportados para o computador.

## **Observação**

É possível importar o arquivo que você exportou.

# **14 Localização e solução de falhas <sup>14</sup>**

# **Visão geral <sup>14</sup>**

Este capítulo explica como resolver problemas de rede típicos que você pode encontrar ao utilizar a máquina. Se, depois de ler este capítulo, você ainda não conseguir resolver o seu problema, visite o Brother Solutions Center em:<http://solutions.brother.com/>

Este capítulo está dividido nas seções a seguir:

- Problemas gerais
- Problemas de instalação do software de impressão em rede
- Problemas de impressão
- Problemas de escaneamento e PC Fax
- Localização e solução de problemas específicos de protocolo
- Localização e solução de problemas específicos da rede sem fio (somente para o MFC-9320CW)

# <span id="page-156-0"></span>**Problemas gerais**

#### **O CD-ROM foi inserido, mas não se iniciou automaticamente <sup>14</sup>**

Se o seu computador não puder executar o Autorun, o menu não iniciará automaticamente após a inserção do CD-ROM. Nesse caso, execute **Start.exe** no diretório raiz do CD-ROM.

### **Como redefinir o padrão de fábrica do servidor de impressão Brother <sup>14</sup>**

Você pode redefinir as configurações padrão de fábrica do servidor de impressora (redefinição de todas as informações, incluindo senha e endereço IP). (Consulte *[Restaurando as configurações da rede para os](#page-91-1)  [valores padrão de fábrica](#page-91-1)* na página 82).

**Meu computador não consegue localizar a(o) máquina/servidor de impressora. Não consigo estabelecer uma conexão necessária com a(o) máquina/servidor de impressora. Minha máquina ou meu servidor de impressora não aparece na janela da Configuração Remota, do BRAdmin Light ou do BRAdmin Professional.** 

### **Para Windows**<sup>®</sup>

A configuração de Firewall do seu computador pode estar rejeitando a conexão de rede necessária para a máquina. Nesse caso, você precisará desabilitar o Firewall no seu computador e reinstalar os drivers.

### **Usuários do Windows® XP SP2 ou versões mais recentes: <sup>14</sup>**

- a Clique no botão **Iniciar**, **Painel de controle** e **Conexões de rede e de Internet**.
- **2** Clique em **Firewall do Windows**.
- c Clique na guia **Geral**. Verifique se a opção **Desativado (não recomendável)** está selecionada.
- 4 Clique em OK.

#### **Observação**

Depois que o pacote de software Brother estiver instalado, habilite novamente o Firewall.

### **Usuários do Windows® 7:**

Clique no botão , **Painel de Controle**, **Sistema e Segurança**, e depois em **Firewall do Windows**. Verifique se o **Estado do Firewall do Windows** está definido como desativado.

### **Usuários do Windows Vista®: <sup>14</sup>**

- **a Clique no botão (+)**, **Painel de controle**, Rede e Internet, Firewall do Windows e clique em **Alterar Configurações**.
- **2. Quando a tela Controle de Conta de Usuário** aparecer, faça o seguinte.
	- Usuários que possuem direitos de administrador: clique em **Continuar**.
	- Para usuários que não possuem direitos de administrador: digite a senha de administrador e clique em **OK**.
- c Clique na guia **Geral**. Verifique se a opção **Desativado (não recomendável)** está selecionada.

4 Clique em OK.

# **Observação**

Depois que o pacote de software Brother estiver instalado, habilite novamente o Firewall.

#### **Macintosh**

Escolha novamente a sua máquina no aplicativo DeviceSelector, localizado em **Mac OS X** ou **Macintosh HD** (disco de inicialização)/**Biblioteca**/**Printers**/**Brother**/**Utilities**/**DeviceSelector** ou no menu pop-up de modelos do ControlCenter2.

# **Problemas de instalação do software de impressão em rede <sup>14</sup>**

**O servidor de impressora Brother não foi encontrado durante a instalação do software de impressão em rede ou na instalação do driver de impressora da máquina Brother no Windows®.** 

#### **O servidor de impressora Brother não foi encontrado com o uso dos recursos de Configuração de**  rede simples do Mac OS X.

■ Para uma rede com conexão a cabo Ethernet

Certifique-se de concluir a configuração do endereço IP do servidor de impressora Brother, de acordo com o Capítulo 2 do Manual do Usuário, antes de instalar o software de impressão em rede ou o driver da impressora.

**Para uma rede sem fio** 

Certifique-se de concluir as configurações do endereço IP e da rede sem fio do servidor de impressora Brother, de acordo com o Capítulo 3 deste Manual do Usuário, antes de instalar o software de impressão em rede ou o driver da impressora.

Verifique o seguinte:

- <span id="page-158-0"></span><sup>1</sup> Certifique-se de que a máquina esteja ligada, on-line e pronta para imprimir.
- b Verifique o status de conexão da sua rede.

#### **Para usuários de redes cabeadas:**

Verifique se existe alguma atividade dos LEDs. Os servidores de impressora Brother possuem dois LEDs no painel traseiro. O LED laranja superior exibe o status da velocidade. O LED verde inferior exibe o status de Link/Atividade (Recebido/Transmitir).

- LED superior na cor laranja: o LED de velocidade ficará alaranjado se o servidor de impressora estiver conectado à rede Fast Ethernet 100BASE-TX.
- LED superior apagado: o LED de velocidade ficará apagado se o servidor de impressora estiver conectado à rede Ethernet 10BASE-T.
- LED inferior verde: o LED de Link/Atividade ficará verde se o servidor de impressora estiver conectado à rede Ethernet.
- LED inferior apagado: o LED de Link/Atividade ficará apagado se o servidor de impressora não estiver conectado à rede.

#### **Para usuários da rede sem fio (somente para o MFC-9320CW): <sup>14</sup>**

# **Observação**

Verifique se a configuração da máquina para rede sem fio está ativa.

Verifique se o sinal sem fio no visor LCD está indicando o modo de prontidão ou hibernação com modo de infraestrutura:  $\frac{1}{2}$  (Forte) /  $\frac{1}{2}$  (Médio) /  $\frac{1}{2}$  (Fraco)

Sua máquina está conectada com a rede sem fio.

Se o sinal for (Nenhum), significa que a máquina não está conectada à rede sem fio. Para configurar a máquina para uma rede sem fio, consulte *[Configurando sua máquina para uma rede sem fio \(para o](#page-30-0)  [MFC-9320CW\)](#page-30-0)* na página 21.

# **Observação**

Se você tentar se conectar a uma rede (modo ad-hoc ou de infraestrutura) usando autenticação de sistema aberto, o indicador de intensidade do sinal da rede sem fio mostrará um sinal completo, mesmo que a máquina não possa se conectar.

 $\overline{3}$  Imprima a Lista de configurações da impressora e verifique se as configurações – o endereço IP, por exemplo – estão corretas para a sua rede. O problema pode ser resultado de um endereço IP errado ou duplicado. Verifique se o endereço IP está corretamente carregado no servidor de impressora e certifique-se de que nenhum outro nó na rede possua esse endereço IP. (Para obter informações sobre como imprimir a Lista de configurações de rede, consulte *[Imprimindo a lista de configurações de rede](#page-91-0)* [na página 82](#page-91-0)).

<span id="page-159-1"></span>4) Faça o seguinte para verificar se o servidor de impressora está na sua rede:

#### **Para Windows®**

Tente executar o comando ping no servidor de impressora a partir do prompt de comando do sistema operacional do host. Faça o seguinte:

Clique em **Iniciar**, **Todos os programas** [1,](#page-159-0) **Acessórios** e escolha **Prompt de comando**.

<span id="page-159-0"></span><sup>1</sup> **Programas** para usuários do Windows® 2000

#### ping ipaddress

Onde ipaddress é o endereço IP do servidor de impressora (observe que, em alguns casos, poderá levar até dois minutos para que o servidor de impressora carregue seu endereço IP depois da configuração do endereço IP).

#### **Para Mac OS X 10.3.9 ou mais recente**

- **1** No menu **Ir**, escolha **Aplicativos**.
- **2** Abra a pasta **Utilities**.
- **3** Clique duas vezes no ícone **Terminal**.
- **4** Tente executar o comando ping para interrogar o servidor de impressora na janela Terminal:

ping ipaddress

Onde ipaddress é o endereço IP do servidor de impressora (observe que, em alguns casos, poderá levar até dois minutos para que o servidor de impressora carregue seu endereço IP depois da configuração do endereço IP).

 $\overline{6}$  Se você já re[a](#page-158-0)lizou as etapas [d](#page-159-1)e  $\overline{0}$  a  $\overline{4}$  acima, mas isso não adiantou, redefina as configurações de fábrica do servidor de impressora e repita a partir da configuração inicial. (Para obter informações sobre como redefinir as configurações de fábrica padrão, consulte *[Restaurando as configurações da rede para](#page-91-1)  [os valores padrão de fábrica](#page-91-1)* na página 82).

#### $\left(6\right)$  (Para Windows<sup>®</sup>)

Se a instalação falhou, talvez o Firewall no computador esteja bloqueando a conexão de rede necessária com a máquina. Nesse caso, será necessário desabilitar o Firewall no computador e reinstalar os drivers. (Para obter informações sobre como desabilitar o Firewall, consulte *[Problemas](#page-156-0)  gerais* [na página 147\)](#page-156-0). Se você estiver usando um software de Firewall pessoal, consulte o Manual do Usuário desse software ou entre em contato com o fabricante.

# **Problemas de impressão <sup>14</sup>**

#### **O trabalho não é impresso <sup>14</sup>**

Verifique o status e a configuração do servidor de impressora.

- <span id="page-160-0"></span>**1** Certifique-se de que a máquina esteja ligada, on-line e pronta para imprimir.
- $\overline{a}$  Imprima a Lista de configurações de rede da máquina e verifique se as configurações o endereço IP, por exemplo – estão corretas para a sua rede. O problema pode ser resultado de um endereço IP errado ou duplicado. Verifique se o endereço IP está corretamente carregado no servidor de impressora e certifique-se de que nenhum outro nó na rede possua esse endereço IP. (Para obter informações sobre como imprimir a Lista de configurações de rede, consulte *[Imprimindo a lista de configurações de rede](#page-91-0)* [na página 82](#page-91-0)).
- <span id="page-160-1"></span> $\langle 3 \rangle$  Faca o sequinte para verificar se o servidor de impressora está na sua rede:

#### **Para Windows®**

**1** Tente executar o comando ping para interrogar o servidor de impressora a partir do prompt de comando do sistema operacional do host:

ping ipaddress

Onde ipaddress é o endereço IP do servidor de impressora (observe que, em alguns casos, poderá levar até dois minutos para que o servidor de impressora carregue seu endereço IP depois da configuração do endereço IP).

**2** Se uma resposta bem sucedida for recebida, vá para *[Localização e solução de problemas de](#page-166-0)  [IPP no Windows® 2000/XP, Windows Vista®, Windows® 7 e Windows Server® 2003/2008](#page-166-0)* [na página 157](#page-166-0). Caso contrário, vá para a etapa @.

Localização e solução de falhas

#### **Para Mac OS X 10.3.9 ou mais recente**

- **1** No menu **Ir**, escolha **Aplicativos**.
- **2** Abra a pasta **Utilities**.
- **3** Clique duas vezes no ícone **Terminal**.
- **4** Tente executar o comando ping para interrogar o servidor de impressora na janela Terminal:

ping ipaddress

Onde ipaddress é o endereço IP do servidor de impressora (observe que, em alguns casos, poderá levar até dois minutos para que o servidor de impressora carregue seu endereço IP depois da configuração do endereço IP).

<span id="page-161-0"></span>4 Se você já re[a](#page-160-0)lizou as etapas de  $\bigcirc$  $\bigcirc$  $\bigcirc$  a  $\bigcirc$  acima, mas isso não adiantou, redefina as configurações de fábrica do servidor de impressora e repita a partir da configuração inicial. (Para obter informações sobre como redefinir as configurações de fábrica padrão, consulte *[Restaurando as configurações da rede para](#page-91-1)  [os valores padrão de fábrica](#page-91-1)* na página 82).

#### **Erro durante a impressão <sup>14</sup>**

Se você tentar imprimir enquanto outros usuários estiverem imprimindo grandes volumes de dados (por exemplo, muitas páginas ou páginas coloridas contendo muitos gráficos em alta resolução), a impressora não conseguirá aceitar seu trabalho até que a impressão atual seja concluída. Se o tempo de espera do seu trabalho de impressão exceder um determinado limite, ocorrerá uma situação de tempo excedido, gerando uma mensagem de erro. Nessas situações, execute novamente o trabalho de impressão depois que os outros trabalhos estiverem concluídos.

# **Problemas de escaneamento e PC Fax**

# **O recurso de escaneamento em rede não funciona no Windows®**

# **O recurso PC Fax de rede não funciona no Windows® <sup>14</sup>**

As configurações do Firewall em seu computador podem estar rejeitando a conexão à rede que você necessita. Siga estas instruções para desabilitar o Firewall. Se você estiver usando um software de Firewall pessoal, consulte o Manual do Usuário desse software ou entre em contato com o fabricante.

### **Usuários do Windows® XP SP2 ou versões mais recentes: <sup>14</sup>**

- a Clique no botão **Iniciar**, **Painel de controle**, **Ligações de rede e de internet** e **Firewall do Windows**. Verifique se o **Firewall do Windows** na guia **Geral** está ativado.
- **2** Clique na guia Avançado e no botão Configurações...
- **8** Clique no botão **Incluir**.
- $\left(4\right)$  Para adicionar a porta 54925 para escaneamento em rede, insira as informações a seguir:
	- 1. Em **Descrição do serviço**: insira qualquer descrição; por exemplo, "Scanner Brother".

2. Em **Nome ou endereço IP (por exemplo 192.168.0.12) do computador que hospeda este serviço na rede**: insira "Localhost".

- 3. Em **Número da porta externa para este serviço**: insira "54925".
- 4. Em **Número da porta interna para este serviço**: insira "54925".
- 5. Certifique-se de que **UDP** está selecionado.
- 6. Clique em **OK**.
- **6** Clique no botão **Incluir**.
- **6** Para adicionar a porta 54926 para PC Fax de rede, insira as informações a seguir:
	- 1. Em **Descrição do serviço**: insira qualquer descrição; por exemplo, "PC Fax Brother".

2. Em **Nome ou endereço IP (por exemplo 192.168.0.12) do computador que hospeda este serviço na rede**: insira "Localhost".

- 3. Em **Número da porta externa para este serviço**: insira "54926".
- 4. Em **Número da porta interna para este serviço**: insira "54926".
- 5. Certifique-se de que **UDP** está selecionado.
- 6. Clique em **OK**.

g Se você ainda tiver problemas com a sua conexão de rede, clique no botão **Incluir**.

**63** Para adicionar a porta 137 para escaneamento, impressão e recebimento de PC Fax em rede, insira as informações a seguir:

1. Em **Descrição do serviço**: insira qualquer descrição; por exemplo, "Recebimento de PC Fax Brother".

2. Em **Nome ou endereço IP (por exemplo 192.168.0.12) do computador que hospeda este serviço na rede**: insira "Localhost".

- 3. Em **Número da porta externa para este serviço**: insira "137".
- 4. Em **Número da porta interna para este serviço**: insira "137".
- 5. Certifique-se de que **UDP** está selecionado.
- 6. Clique em **OK**.

i Certifique-se de que a nova configuração foi adicionada e está marcada, e depois clique em **OK**.

# **Observação**

Depois que o pacote de software Brother estiver instalado, habilite novamente o Firewall.

### **Usuários do Windows Vista®: <sup>14</sup>**

- **1** Clique no botão (+), Painel de controle, Rede e Internet, Firewall do Windows e clique em **Alterar Configurações**.
- **2. Quando a tela Controle de Conta de Usuário** aparecer, faça o seguinte.
	- Usuários que possuem direitos de administrador: clique em **Continuar**.
	- Para usuários que não possuem direitos de administrador: digite a senha de administrador e clique em **OK**.
- **<sup>3</sup>** Certifique-se de que a opção Ativado (recomendável) está selecionada na guia Geral.
- **4** Clique na guia **Exceções**.
- **E.** Clique no botão **Adicionar porta...**
- **6)** Para adicionar a porta 54925 para escaneamento em rede, insira as informações a seguir:
	- 1. Em **Nome**: insira qualquer descrição, por exemplo, "Scanner Brother".
	- 2. Em **Número da porta**: insira "54925".
	- 3. Certifique-se de que **UDP** está selecionado.
	- 4. Clique em **OK**.
- **7** Clique no botão **Adicionar porta...**
- $\langle 8 \rangle$  Para adicionar a porta 54926 para PC Fax de rede, insira as informações a seguir:
	- 1. Em **Nome**: insira qualquer descrição, por exemplo, "PC Fax Brother".
	- 2. Em **Número da porta**: insira "54926".
	- 3. Certifique-se de que **UDP** está selecionado.
	- 4. Clique em **OK**.

i Certifique-se de que a nova configuração foi adicionada e está marcada, e depois clique em **Aplicar**.

**10** Se a conexão de rede ainda apresentar problemas – de escaneamento ou impressão em rede, por exemplo –, marque a caixa **Compartilhamento de Arquivo e Impressora** na guia **Exceções** e clique em **Aplicar**.

### **Observação**

Depois que o pacote de software Brother estiver instalado, habilite novamente o Firewall.

### **Usuários do Windows® 7 <sup>14</sup>**

- **de Clique no botão**  $\bullet$ **. Painel de Controle, Sistema e Segurança** e depois em **Firewall do Windows.** Verifique se o **Estado do Firewall do Windows** está definido como **Ativado**.
- b Clique em **Configurações avançadas**. A janela **Firewall do Windows com Segurança Avançada**<sup>é</sup> exibida.
- **8** Clique em **Regras de Entrada**.
- **4** Clique em **Nova Regra**.
- **6** Selecione **Porta** e clique em **Avançar**.
- **6** Para adicionar uma porta, digite as informações a seguir:
	- Para escaneamento em rede Selecione **UDP** e digite "**54925**" em **Portas locais específicas:**. Clique em **Avançar**.
	- Para PC-Fax em Rede Selecione **UDP** e digite "**54926**" em **Portas locais específicas:**. Clique em **Avançar**.
- g Selecione **Permitir a conexão** e clique em **Avançar**.
- **18** Assinale os itens aplicáveis e clique em **Avançar**.
- i Digite qualquer descrição em **Nome:** (como "Scanner da Brother" ou "PC-Fax da Brother") e clique em **Concluir**.
- **10** Verifique se a nova configuração está adicionada e assinalada.
- **k Clique em Regras de Saída.**
- **12** Clique em **Nova Regra**.
- **13** Selecione **Porta** e clique em **Avançar**.
- n Para adicionar uma porta, digite as informações a seguir:
	- Para escaneamento em rede Selecione **UDP** e digite "**54925**" em **Portas remotas específicas:**. Clique em **Avançar**.
	- Para PC-Fax em Rede Selecione **UDP** e digite "**54926**" em **Portas remotas específicas:**. Clique em **Avançar**.
- **(5)** Selecione **Permitir a conexão** e clique em **Avançar**.
- **16** Assinale os itens aplicáveis e clique em **Avançar**.
- q Digite qualquer descrição em **Nome:** (como "Scanner da Brother" ou "PC-Fax da Brother") e clique em **Concluir**.
- **18** Verifique se a nova configuração está adicionada e assinalada.

# **Localização e solução de problemas da rede sem fio (para o MFC-9320CW) <sup>14</sup>**

# **Problema na conexão sem fio**

#### **A conexão com a rede sem fio fica desabilitada ocasionalmente. <sup>14</sup>**

O status da conexão com a rede sem fio é afetado pelo ambiente onde a impressora Brother e outros dispositivos sem fio estão localizados. As condições a seguir podem causar problemas de conexão:

- Uma parede de concreto ou metal está localizada entre a máquina Brother e o ponto de acesso/roteador.
- Aparelhos elétricos, como televisores, aparelhos de computador, fornos de microondas, sistemas de comunicação interna, celulares, carregadores de bateria e adaptadores de energia CA estão instalados perto de sua rede.
- Uma estação radiodifusora ou cabos de alta tensão estão localizados perto da sua rede.
- Uma luz fluorescente nas proximidades está sendo ligada ou desligada.

# Localização e solução de problemas específicos de protocolo

# <span id="page-166-0"></span>**Localização e solução de problemas de IPP no Windows® 2000/XP, Windows Vista®, Windows® 7 e Windows Server® 2003/2008 <sup>14</sup>**

#### **Desejo utilizar um número de porta que não seja 631.**

Se você estiver utilizando a Porta 631 para impressão IPP, talvez o firewall não permita que os dados de impressão prossigam. Se for esse o caso, utilize um número de porta diferente (porta 80) ou configure o Firewall para permitir que os dados da Porta 631 prossigam.

Para enviar um trabalho de impressão via IPP a uma impressora usando a Porta 80 (a porta HTTP padrão), insira o seguinte ao configurar o sistema Windows® 2000/XP, Windows Vista®, Windows® 7 e Windows Server<sup>®</sup> 2003/2008.

http://ipaddress/ipp/

### **A opção "Ir para o site da impressora" no Windows® XP, Windows Vista® e Windows® 7 não está funcionando**

### **A opção "Mais informações" no Windows® 2000 e no Windows Server® 2003/2008 não está funcionando <sup>14</sup>**

Se estiver utilizando uma URL:

http://ipaddress:631/ ou http://ipaddress:631/ipp/

a opção **Mais informações** no Windows® 2000/XP, no Windows Vista®, Windows® 7 e no Windows Server® 2003/2008 não funcionará. Se quiser usar a opção **Mais informações**, use a URL a seguir:

#### http://ipaddress/

Isso forçará o Windows® 2000/XP, o Windows Vista®, Windows® 7 e o Windows Server® 2003/2008 a usar a Porta 80 para se comunicar com o servidor de impressora Brother.

# **Localização e solução de problemas com o Gerenciamento via Web (navegador da Web) (TCP/IP) <sup>14</sup>**

**1)** Se você não puder se conectar com o servidor de impressora utilizando o seu navegador da Web, convém verificar as configurações de Proxy do navegador. Verifique as configurações de Exceções e, se necessário, digite o endereço IP do servidor de impressora. Isso impedirá que o seu computador tente se conectar com o servidor proxy ou do provedor de Internet sempre que você quiser se conectar com o servidor de impressora.

**2** Certifique-se de estar utilizando o navegador da Web correto. Recomendamos o Microsoft<sup>®</sup> Internet Explorer<sup>®</sup> 6.0 (ou superior) ou o Firefox 1.0 (ou superior) para Windows<sup>®</sup> e o Safari 1.3 (ou superior) para Macintosh. Certifique-se de habilitar as opções de JavaScript e Cookies no navegador que utilizar. Se você usar um navegador da Web diferente, verifique se ele é compatível com HTTP 1.0 e HTTP 1.1.

**14**

# **Usando os serviços**

Um serviço é um recurso que pode ser acessado por computadores que desejam imprimir no servidor de impressora Brother. O servidor de impressora Brother fornece os seguintes serviços predefinidos (execute um comando SHOW SERVICE no console remoto do servidor de impressora Brother para ver uma lista dos serviços disponíveis): digite HELP no prompt de comando para obter uma lista dos comandos aceitos.

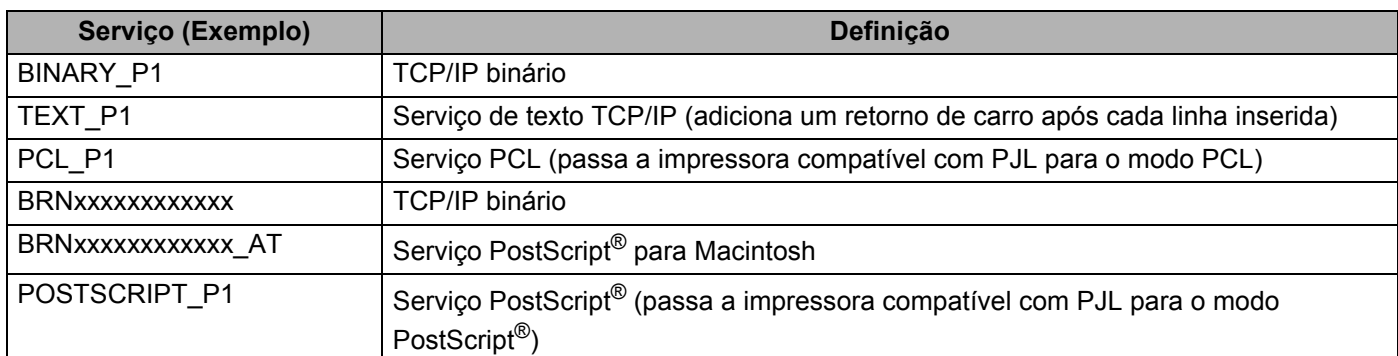

Onde "xxxxxxxxxxxx" corresponde ao Endereço MAC (endereço Ethernet) da sua máquina.

# **Outros modos de configurar o endereço IP (para usuários avançados e administradores) <sup>A</sup>**

Para obter informações sobre como configurar a sua máquina para uma rede usando o utilitário BRAdmin Light, consulte *[Configurando o endereço IP e a máscara de sub-rede](#page-24-0)* na página 15.

# **Usando o DHCP para configurar o endereço IP**

O protocolo de configuração dinâmica de host (DHCP, Dynamic Host Configuration Protocol) é um dos vários mecanismos automatizados para alocação de endereços IP. Se houver um servidor DHCP na rede, o servidor de impressora obterá automaticamente seu endereço IP do servidor DHCP e registrará seu nome com qualquer um dos serviços de nomes dinâmicos compatíveis com RFC 1001 e 1002.

# **Observação**

Se não quiser que o servidor de impressora seja configurado via DHCP, BOOTP ou RARP, defina o método de Boot como Static, de modo que o servidor de impressora tenha um endereço IP estático. Isso impedirá que o servidor de impressora tente obter um endereço IP de qualquer um desses sistemas. Para alterar o Método de Boot, utilize o menu Rede do painel de controle da máquina, os aplicativos BRAdmin, a Configuração Remota ou o Gerenciamento via Web (navegador da Web).

# **Usando o BOOTP para configurar o endereço IP**

O BOOTP é uma alternativa ao RARP, que apresenta a vantagem de permitir a configuração da máscara de sub-rede e do gateway. Para usar o BOOTP para configurar o endereço IP, verifique se o BOOTP está instalado e em execução no computador host (ele deve aparecer no arquivo /etc/services do seu host como um serviço real; digite man bootpd ou consulte a documentação do sistema para obter informações). Como o BOOTP é geralmente iniciado por meio do arquivo /etc/inetd.conf, talvez seja necessário habilitá-lo removendo o caractere "#" da frente da entrada de bootp nesse arquivo. Por exemplo, uma entrada típica de bootp no arquivo /etc/inetd.conf seria:

#bootp dgram udp wait /usr/etc/bootpd bootpd -i

Dependendo do sistema, essa entrada pode ser chamada de "bootps" em vez de "bootp".

# **Observação**

Para habilitar o BOOTP, simplesmente use um editor para excluir o "#" (se não houver "#", significa que o BOOTP já está habilitado). Em seguida, edite o arquivo de configuração BOOTP (normalmente /etc/bootptab) e insira o nome, o tipo de rede (1 para Ethernet), o Endereço MAC (Endereço Ethernet) e o endereço IP, a máscara de sub-rede e o gateway do servidor de impressão. Infelizmente, o formato exato para fazer isso não é padronizado, e você deverá consultar a documentação do seu sistema para determinar como inserir essas informações (vários sistemas UNIX também possuem exemplos de modelos no arquivo bootptab que você pode utilizar como referência). Alguns exemplos de entradas /etc/bootptab típicas incluem: ("BRN" abaixo é "BRW" para uma rede sem fio).

BRN310107 1 00:80:77:31:01:07 192.168.1.2

e:

BRN310107:ht=ethernet:ha=008077310107:\ip=192.168.1.2:

Certas implementações de BOOTP no software do host não responderão às solicitações de BOOTP se você não tiver incluído um nome de arquivo para download no arquivo de configuração. Se for esse o caso, basta criar um arquivo nulo no host e especificar o nome desse arquivo e seu caminho no arquivo de configuração.

Assim como acontece com o RARP, o servidor de impressora carregará seu endereço IP do servidor BOOTP quando a impressora estiver ligada.

Anexo A

# **Usando o RARP para configurar o endereco IP**

O endereço IP do servidor de impressora Brother pode ser configurado com o uso do recurso Reverse ARP (RARP) no seu computador host. Isso é feito editando-se o arquivo /etc/ethers (se esse arquivo não existir, você poderá criá-lo) com uma entrada semelhante à que se segue:

00:80:77:31:01:07 BRN008077310107 (ou BRW008077310107 para uma rede sem fio)

Onde a primeira entrada corresponde ao Endereço MAC (Endereço Ethernet) do servidor de impressora e a segunda entrada corresponde ao nome do servidor de impressora (esse nome deve ser idêntico àquele colocado no arquivo /etc/hosts).

Se o daemon RARP ainda não estiver em execução, inicie-o (dependendo do sistema, o comando pode ser rarpd, rarpd -a, in.rarpd -a ou algum outro comando; digite man rarpd ou consulte a documentação do seu sistema para obter informações adicionais). Para verificar se o daemon RARP está em execução em um sistema com base no Berkeley UNIX, digite o seguinte comando:

ps -ax | grep -v grep | grep rarpd

Para sistemas com base no AT&T UNIX, digite:

ps -ef | grep -v grep | grep rarpd

O servidor de impressora Brother obterá o endereço IP do daemon RARP quando a impressora for ligada.

# **Usando o APIPA para configurar o endereço IP**

O servidor de impressora Brother aceita o protocolo de endereçamento automático de IP privado (APIPA, Automatic Private IP Addressing). Com o APIPA, os clientes DHCP configuram automaticamente um endereço IP e uma máscara de sub-rede quando um servidor DHCP não está disponível. O dispositivo escolhe o seu próprio endereço IP na faixa de 169.254.1.0 a 169.254.254.255. A máscara de sub-rede é definida automaticamente como 255.255.0.0, e o endereço do gateway é definido como 0.0.0.0.

Por padrão, o protocolo APIPA fica habilitado. Se quiser desabilitar o protocolo APIPA, use o painel de controle da máquina. (Para obter mais informações, consulte *APIPA* [na página 60\)](#page-69-0).

**A**

# **Usando o ARP para configurar o endereco IP**

Se você não puder utilizar o aplicativo BRAdmin e se a sua rede não utilizar um servidor DHCP, também será possível utilizar o comando ARP. O comando ARP está disponível em sistemas Windows® com o TCP/IP instalado, bem como em sistemas UNIX. Para utilizar o ARP, insira o seguinte comando no prompt de comando:

arp -s ipaddress ethernetaddress

ping ipaddress

Onde ethernetaddress corresponde ao Endereço MAC (Endereço Ethernet) do servidor de impressora e ipaddress corresponde ao endereço IP do servidor de impressora. Por exemplo:

#### ■ Sistemas Windows<sup>®</sup>

Os sistemas Windows<sup>®</sup> exigem o caractere de hífen "-" entre cada dígito do endereço MAC (Endereço Ethernet).

arp -s 192.168.1.2 00-80-77-31-01-07

ping 192.168.1.2

#### **Sistemas UNIX/Linux**

Normalmente, os sistemas UNIX e Linux exigem o caractere de dois pontos ":" entre cada dígito do Endereço MAC (Endereço Ethernet).

arp -s 192.168.1.2 00:80:77:31:01:07

ping 192.168.1.2

### **Observação**

Você precisa estar no mesmo segmento Ethernet (isto é, não pode haver um roteador entre o servidor de impressora e o sistema operacional) para utilizar o comando arp –s.

Se houver um roteador, você poderá usar o BOOTP ou outros métodos descritos neste capítulo para inserir o endereço IP. Se o administrador tiver configurado o sistema para distribuir endereços IP usando BOOTP, DHCP ou RARP, o servidor de impressora Brother poderá receber um endereço IP de qualquer um desses sistemas de alocação de endereços IP. Nesse caso, não será necessário utilizar o comando ARP. O comando ARP só funciona uma vez. Por motivos de segurança, se você tiver configurado com sucesso o endereço IP de um servidor de impressora Brother utilizando o comando ARP, não poderá utilizar esse comando ARP novamente para alterar o endereço. O servidor de impressora ignora qualquer tentativa de fazer isso. Se quiser alterar novamente o endereço IP, utilize um Gerenciamento via Web (navegador da Web), o TELNET (utilizando o comando SET IP ADDRESS) ou redefina as configurações de fábrica do servidor de impressora (isso lhe permitirá utilizar novamente o comando ARP).

# **Usando o console TELNET para configurar o endereço IP**

Você também pode utilizar o comando TELNET para alterar o endereço IP.

O TELNET é um método eficaz de alterar o endereço IP da máquina. Porém, um endereço IP válido já deve estar programado no servidor de impressora.

Digite TELNET <command line> no prompt de comando do prompt do sistema, onde <command line> corresponde ao endereço IP do servidor de impressora. Quando estiver conectado, pressione a tecla Return ou Enter para chegar ao prompt "#". Digite a senha "**access**" (ela não aparecerá na tela).

Será solicitado um nome de usuário. Digite qualquer coisa em resposta a esse prompt.

Em seguida, será exibido o prompt Local>. Digite SET IP ADDRESS ipaddress, onde ipaddress é o endereço IP que você deseja atribuir ao servidor de impressora (verifique com o administrador da rede o endereço IP a ser utilizado). Por exemplo:

Local> SET IP ADDRESS 192.168.1.3

Agora, será necessário definir a máscara de sub-rede, digitando SET IP SUBNET subnet mask, onde subnet mask corresponde à máscara de sub-rede que você deseja atribuir ao servidor de impressora (verifique com o administrador da rede a máscara de sub-rede a ser utilizada). Por exemplo:

Local> SET IP SUBNET 255.255.255.0

Se você não possuir sub-redes, utilize uma das seguintes máscaras de sub-rede padrão:

255.0.0.0 para redes da classe A

255.255.0.0 para redes da classe B

255.255.255.0 para redes da classe C

O grupo de dígitos na extremidade esquerda do endereço IP pode identificar o tipo de rede que você possui. O valor desse grupo varia entre 1 e 127 para redes de Classe A (por exemplo, 13.27.7.1), de 128 a 191 para redes de Classe B (por exemplo, 128.10.1.30) e de 192 a 255 para redes de Classe C (por exemplo, 192.168.1.4).

Se você possuir um gateway (roteador), insira seu endereco com o comando SET IP ROUTER routeraddress, onde routeraddress corresponde ao endereço IP do gateway que você deseja atribuir ao servidor de impressora. Por exemplo:

Local> SET IP ROUTER 192.168.1.4

Digite SET IP METHOD STATIC para definir o método de configuração de acesso de IP como Static.

Para verificar se você inseriu corretamente as informações de IP, digite SHOW IP.

Digite EXIT ou Ctrl-D (ou seja, mantenha pressionada a tecla Control e digite "D") para finalizar a sessão do console remoto.

# **Usando o software de servidor Brother Web BRAdmin para IIS de forma a configurar o endereco IP**

O software de servidor Web BRAdmin foi elaborado para gerenciar todos os dispositivos conectados em rede LAN/WAN da Brother. Ao instalar o software de servidor Web BRAdmin em um computador que executa o IIS<sup>[1](#page-171-0)</sup>, o administrador pode, utilizando o navegador da Web, conectar-se ao servidor Web BRAdmin e então se comunicar com o dispositivo. Ao contrário do utilitário BRAdmin Professional, elaborado exclusivamente para sistemas Windows®, o software de servidor Web BRAdmin pode ser acessado a partir de qualquer computador cliente com um navegador da Web compatível com Java.

Observe que esse software não está incluído no CD-ROM que foi fornecido com o seu produto da Brother. Visite <http://solutions.brother.com/> para saber mais sobre esse software e como baixá-lo.

<span id="page-171-0"></span><sup>1</sup> Internet Information Server 4.0 ou Internet Information Services 5.0/5.1/6.0/7.0

**A**

# **Instalação usando serviços da Web (para usuários do Windows Vista® e Windows® 7) <sup>A</sup>**

O procedimento pode variar de acordo com o sistema operacional utilizado.

# **Observação**

- Você precisa configurar o endereço IP na sua máquina antes de continuar nesta seção. Se ainda não tiver configurado o endereço IP, consulte *[Configurando o endereço IP e a máscara de sub-rede](#page-24-0)* na página 15.
- Verifique se o computador host e o servidor de impressora estão na mesma sub-rede ou se o roteador está configurado corretamente para passar dados entre os dois dispositivos.
- **1** Clique no botão <sup>(2</sup>) e escolha **Rede**.
- 2) O nome de Servicos da Web da máquina será mostrado com o ícone da impressora. Clique com o botão direito na máquina que você deseja instalar.

### **Observação**

O Nome de Serviços da Web da máquina Brother é o nome do modelo e o Endereço MAC (Endereço Ethernet) da sua máquina (por exemplo, Brother MFC-XXXX (nome do modelo) [XXXXXX] (Endereço MAC/Endereço Ethernet)).

- **3** Clique em **Instalar**.
- 4 Quando a tela **Controle de Conta de Usuário** aparecer, faça o seguinte.
	- Usuários que possuem direitos de administrador: clique em **Continuar** ou **Sim**.
	- Para usuários que não possuem direitos de administrador: digite a senha de administrador e clique em **OK** ou **Sim**.
- **Escolha Localizar e instalar software de driver (recomendado).**
- 6 Insira o CD-ROM da Brother.
- g Escolha **Procurar software de driver no computador (avançado)** no seu computador.
- h Escolha a unidade de CD-ROM e depois a pasta **driver**\**<sup>32</sup>** [1](#page-172-0)\**seu idioma**. Clique em **OK**.
	- <sup>1</sup> Pasta **32** para usuários do sistema operacional de 32 bits e pasta **64** para usuários do sistema operacional de 64 bits
- <span id="page-172-0"></span>**8** Clique em **Avançar** para iniciar a instalação.

**A**

# **Instalação usando um compartilhamento ou uma fila de impressão em rede (somente driver de impressora) <sup>A</sup>**

# **Observação**

Se você for conectar-se a uma impressora compartilhada na sua rede, convém solicitar ao administrador do sistema o nome de compartilhamento ou da fila para a impressora antes da instalação.

- **1** Inicie o programa no menu de instalação do CD-ROM de acordo com o *Guia de Configuração Rápida*.
- b Escolha o nome do modelo e seu idioma (se necessário) e clique em **Instalação inicial**.
- **3** Clique em Driver de impressora somente (para rede).
- 4. Clique no botão **Avançar** em resposta à mensagem de boas-vindas. Siga as instruções que aparecem na tela.
- **6** Escolha **Instalação standard** e clique em **Avançar**.
- f Escolha **Impressora em rede partilhada** e clique em **Avançar**.
- g Escolha sua fila da impressora e clique em **OK**.

### **Observação**

Entre em contato com seu administrador se não tiver certeza sobre a localização e o nome da impressora na rede.

8 Clique em **Concluir**. A configuração já está concluída.

# **Especificações do servidor de impressora <sup>B</sup>**

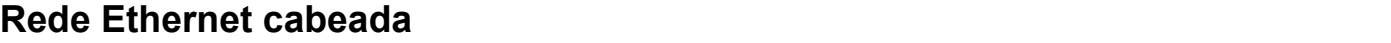

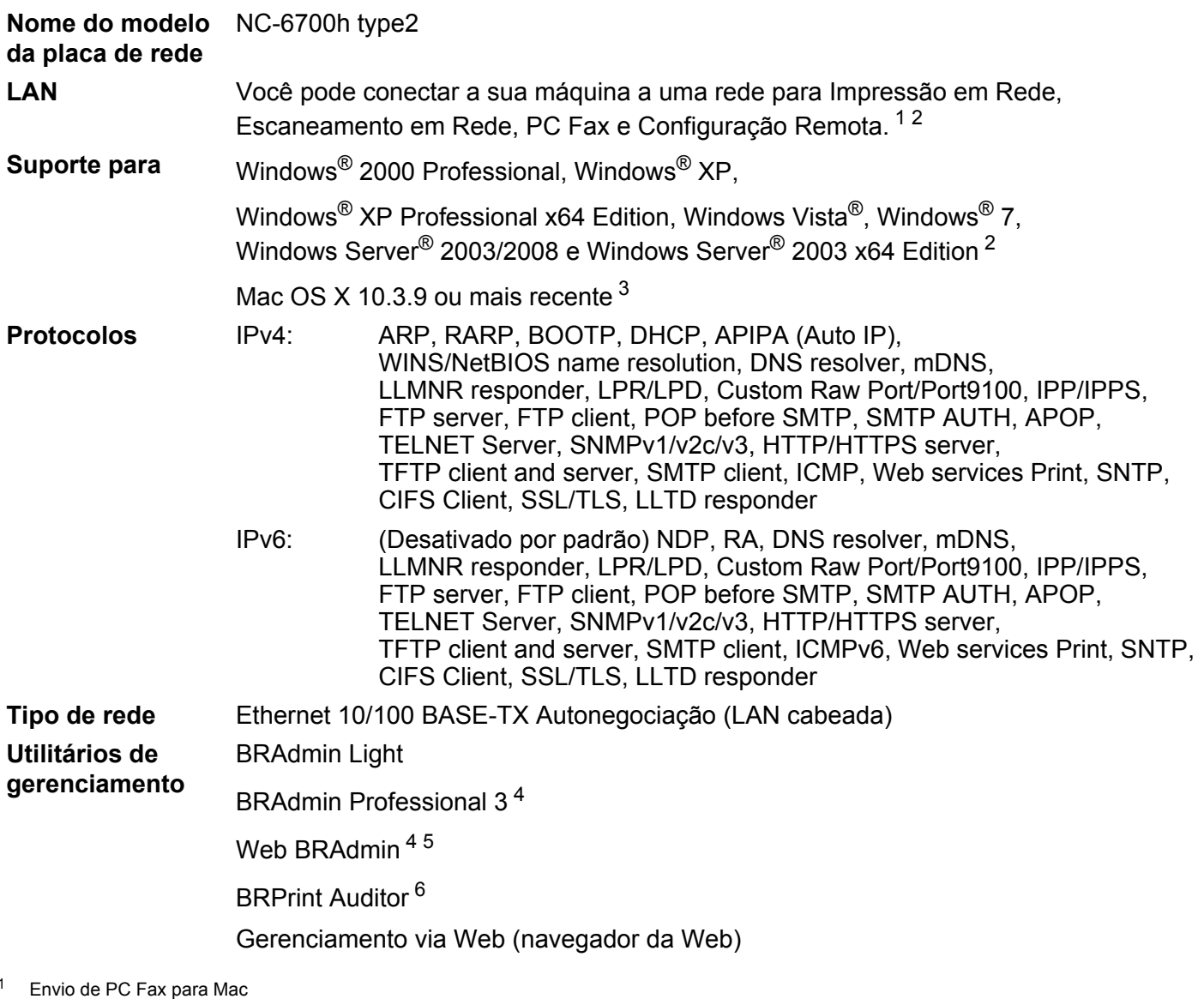

- <span id="page-174-1"></span><span id="page-174-0"></span><sup>2</sup> Impressão apenas para Windows Server® 2003/2008
- <span id="page-174-2"></span><sup>3</sup> Para obter as atualizações de driver mais recentes, visite [http://solutions.brother.com/.](http://solutions.brother.com/)
- <span id="page-174-3"></span>4 O BRAdmin Professional e o Web BRAdmin estão disponíveis para download em [http://solutions.brother.com/.](http://solutions.brother.com/) Estão disponíveis somente para Windows®.
- <span id="page-174-4"></span><sup>5</sup> Computadores cliente com um navegador da Web compatível com Java.
- <span id="page-174-5"></span><sup>6</sup> Disponível ao usar o BRAdmin Professional 3 ou o Web BRAdmin com dispositivos que estão conectados ao seu PC cliente através da interface USB.

**B**

# **Rede Ethernet sem fio**

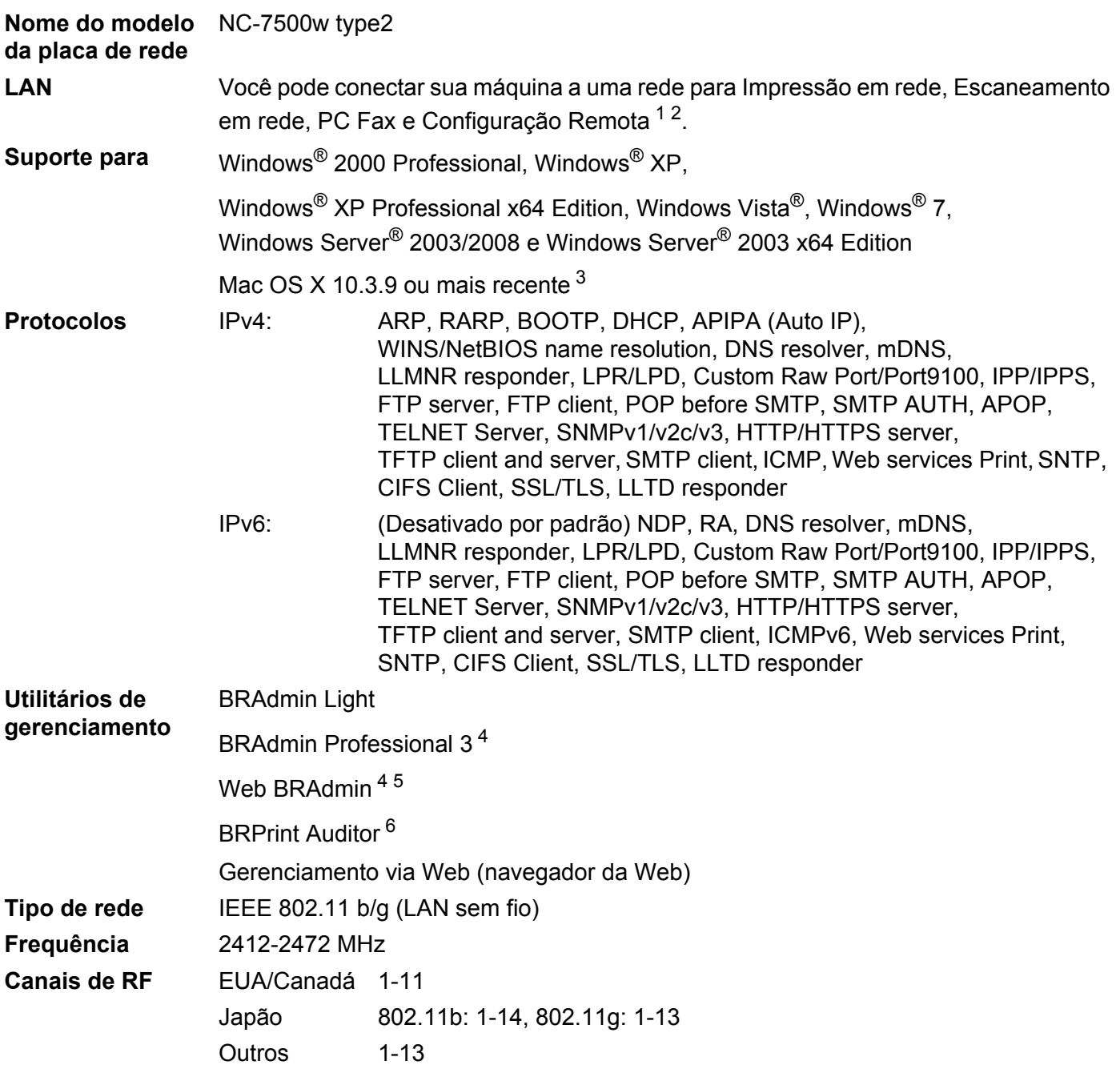

#### Anexo B

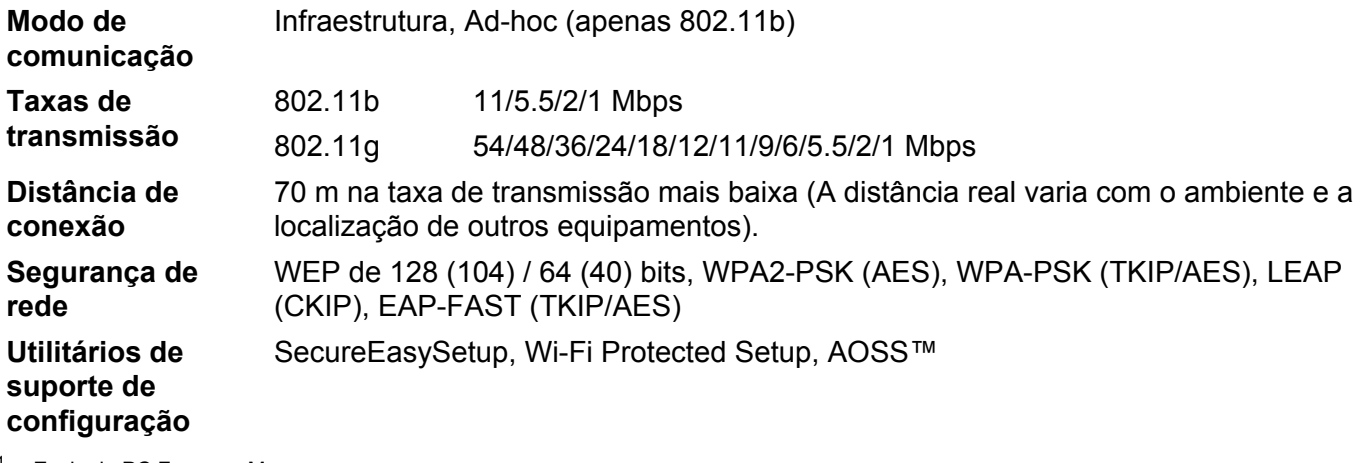

- <span id="page-176-0"></span><sup>1</sup> Envio de PC Fax para Mac
- <span id="page-176-1"></span><sup>2</sup> Impressão apenas para Windows Server® 2003/2008
- <span id="page-176-2"></span><sup>3</sup> Para obter as atualizações de driver mais recentes, visite [http://solutions.brother.com/.](http://solutions.brother.com/)
- <span id="page-176-3"></span>4 O BRAdmin Professional e o Web BRAdmin estão disponíveis para download em [http://solutions.brother.com/.](http://solutions.brother.com/) Estão disponíveis somente para Windows®.
- <span id="page-176-4"></span><sup>5</sup> Computadores cliente com um navegador da Web compatível com Java.
- <span id="page-176-5"></span><sup>6</sup> Disponível ao usar o BRAdmin Professional 3 ou o Web BRAdmin com dispositivos que estão conectados com o seu PC via porta USB.

**B**

# **Tabela de funções e configurações de fábrica <sup>B</sup>**

# **MFC-9010CN e DCP-9010CN <sup>B</sup>**

As configurações de fábrica são mostradas em negrito com um asterisco.

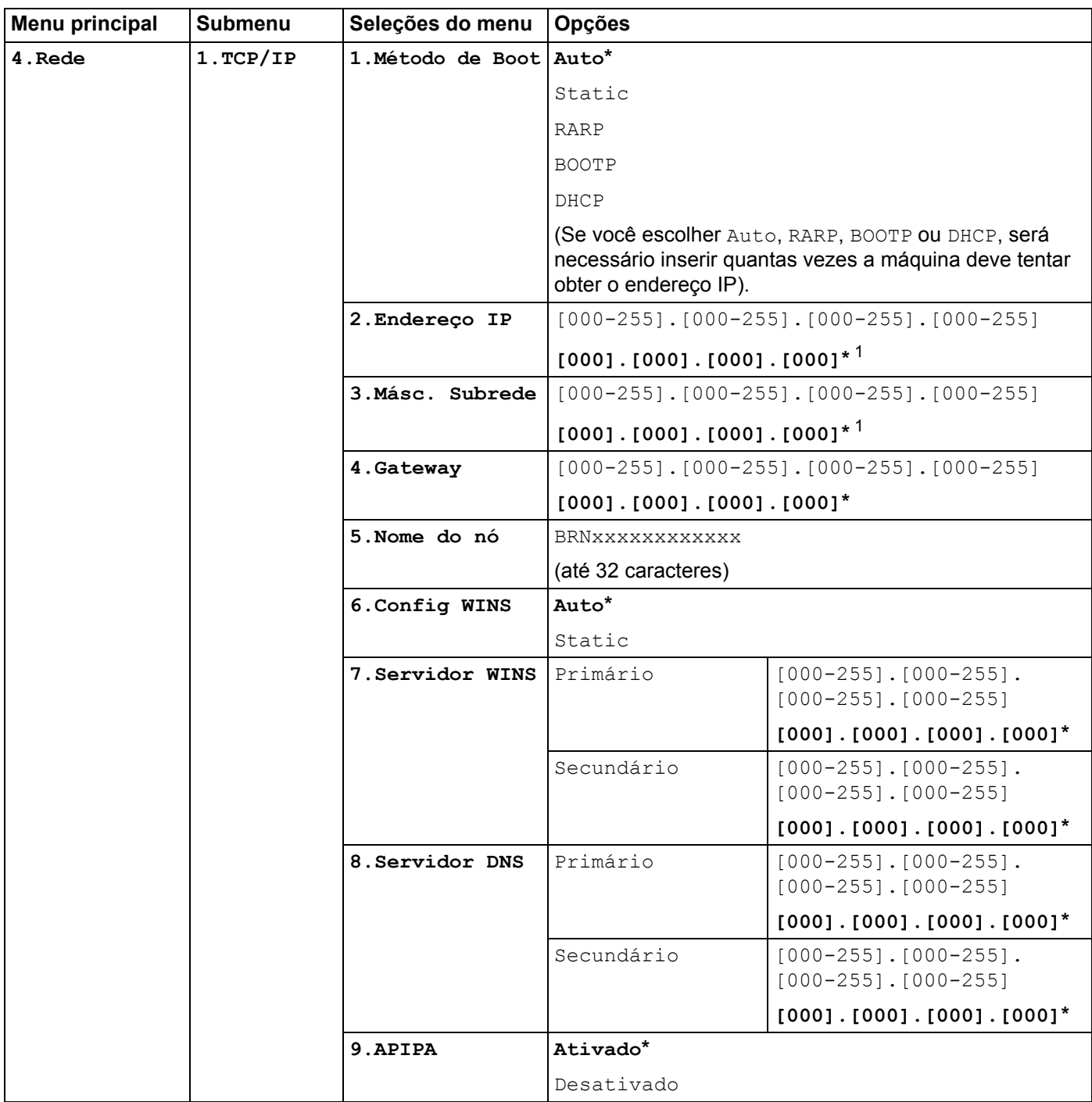

#### Anexo B

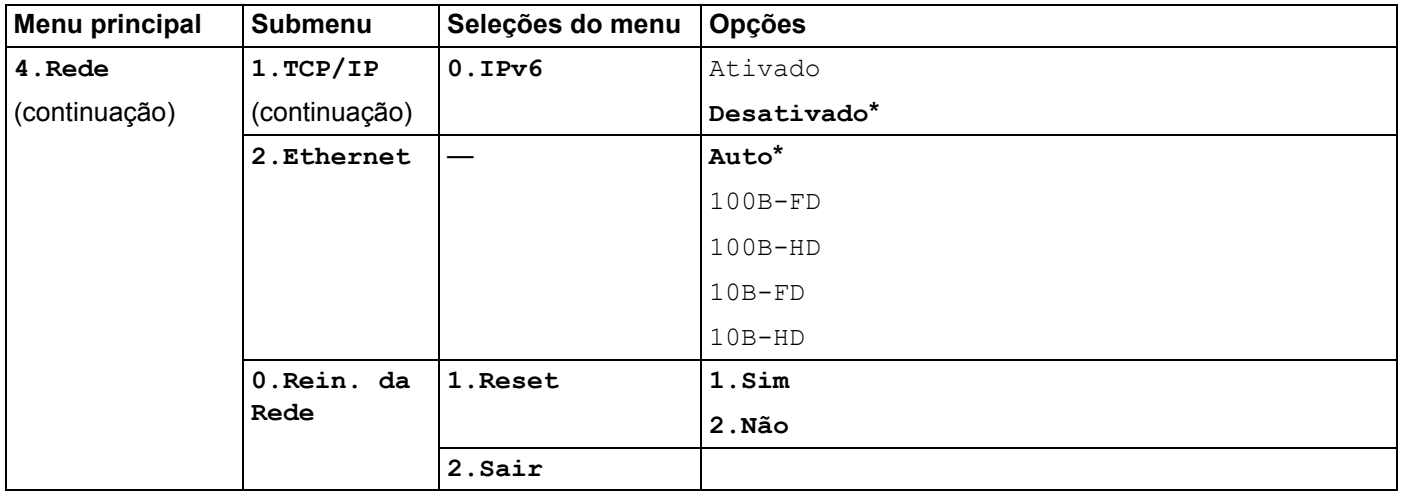

<span id="page-178-0"></span><sup>1</sup> Ao conectar-se com a rede, a máquina definirá automaticamente o endereço IP e a máscara de sub-rede apropriados para sua rede.

# **MFC-9120CN <sup>B</sup>**

As configurações de fábrica são mostradas em negrito com um asterisco.

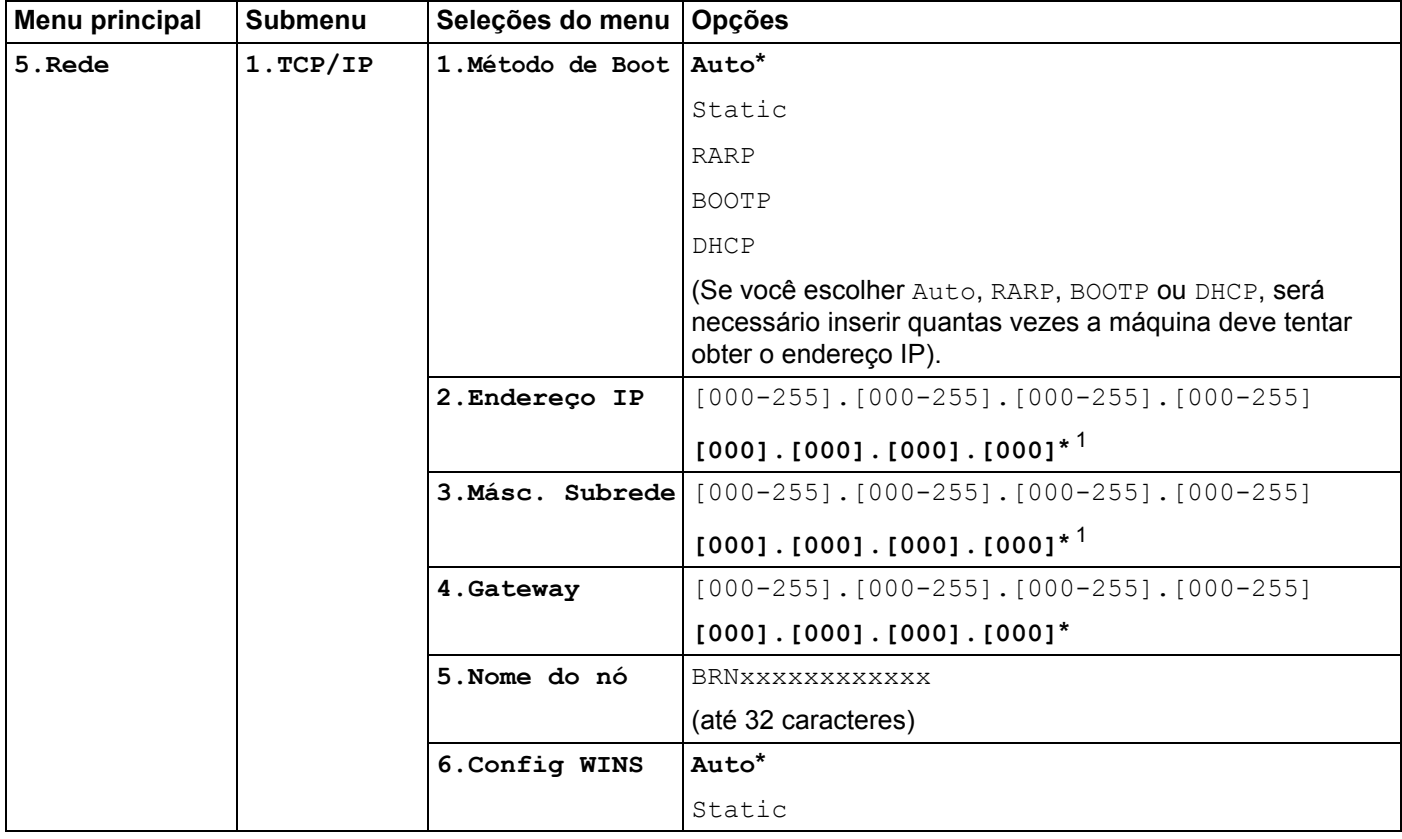

**B**

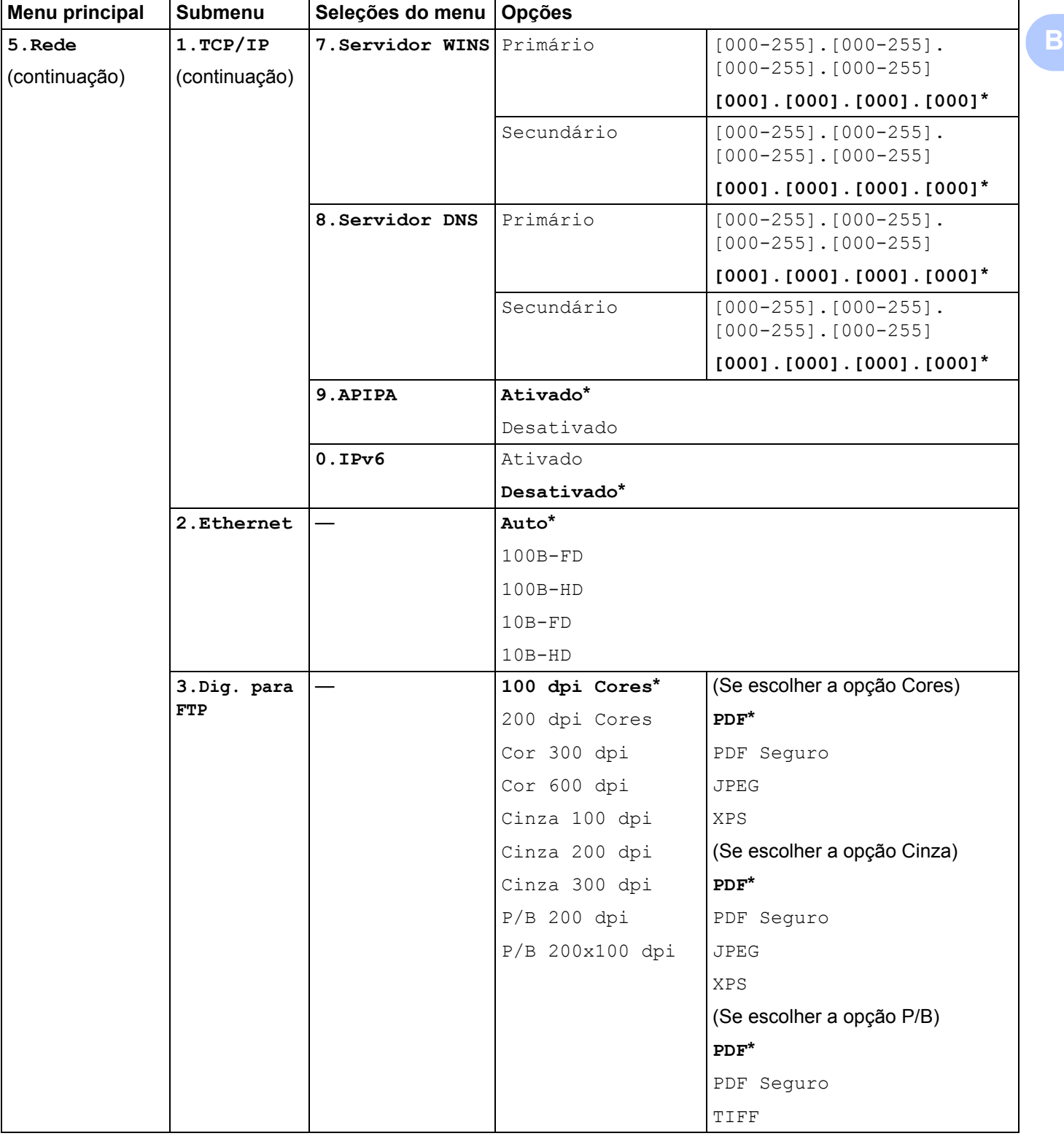
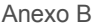

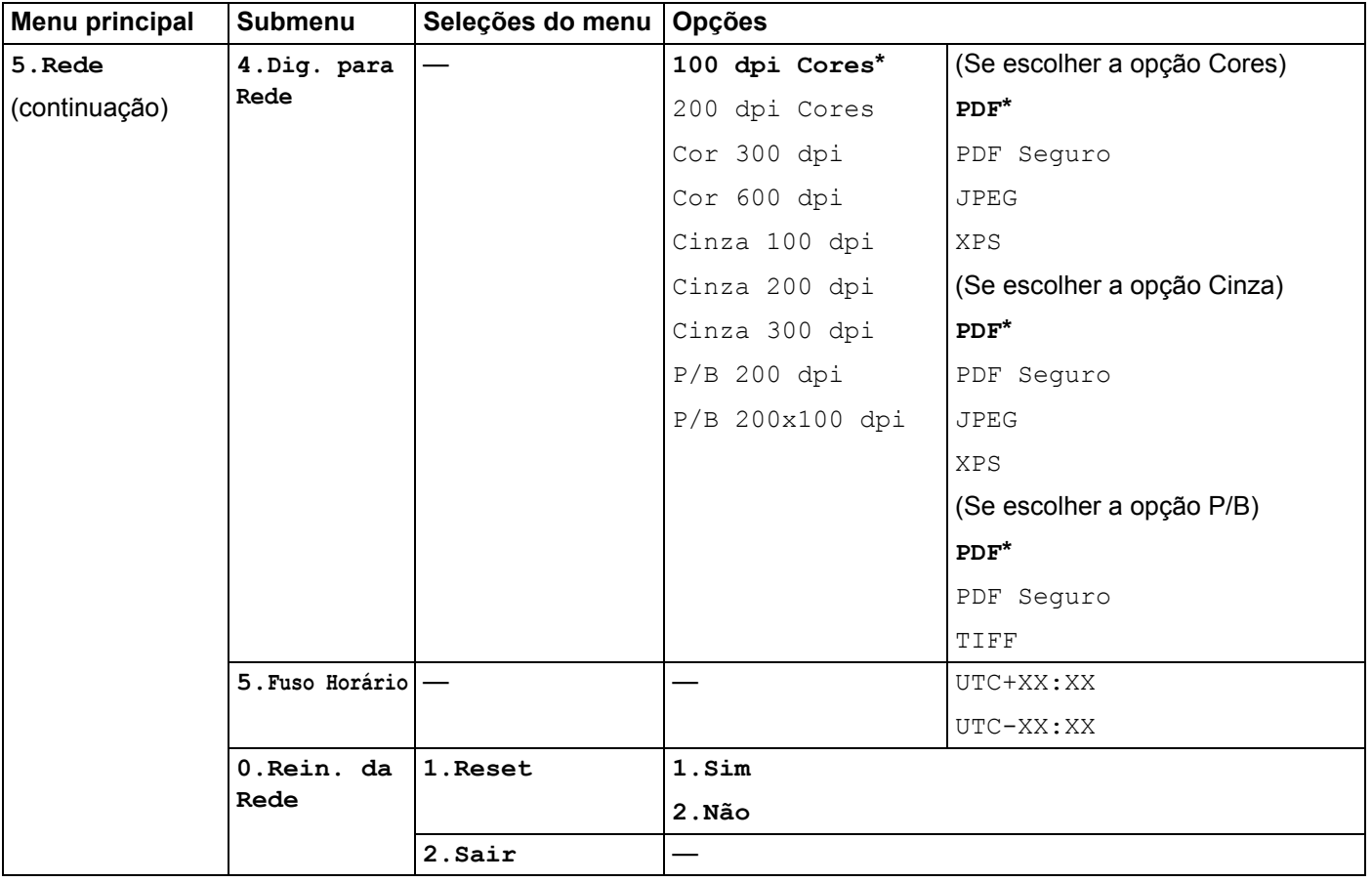

<span id="page-180-0"></span><sup>1</sup> Ao conectar-se com a rede, a máquina definirá automaticamente o endereço IP e a máscara de sub-rede apropriados para sua rede.

# **MFC-9120CN (Fax via Internet e Escanear para servidor de e-mail disponíveis para download)B**

# **Observação**

Para usar essa função, faça o download do firmware necessário na página de download no site Brother Solutions Center. [\(http://solutions.brother.com/\)](http://solutions.brother.com/)

As configurações de fábrica são mostradas em negrito com um asterisco.

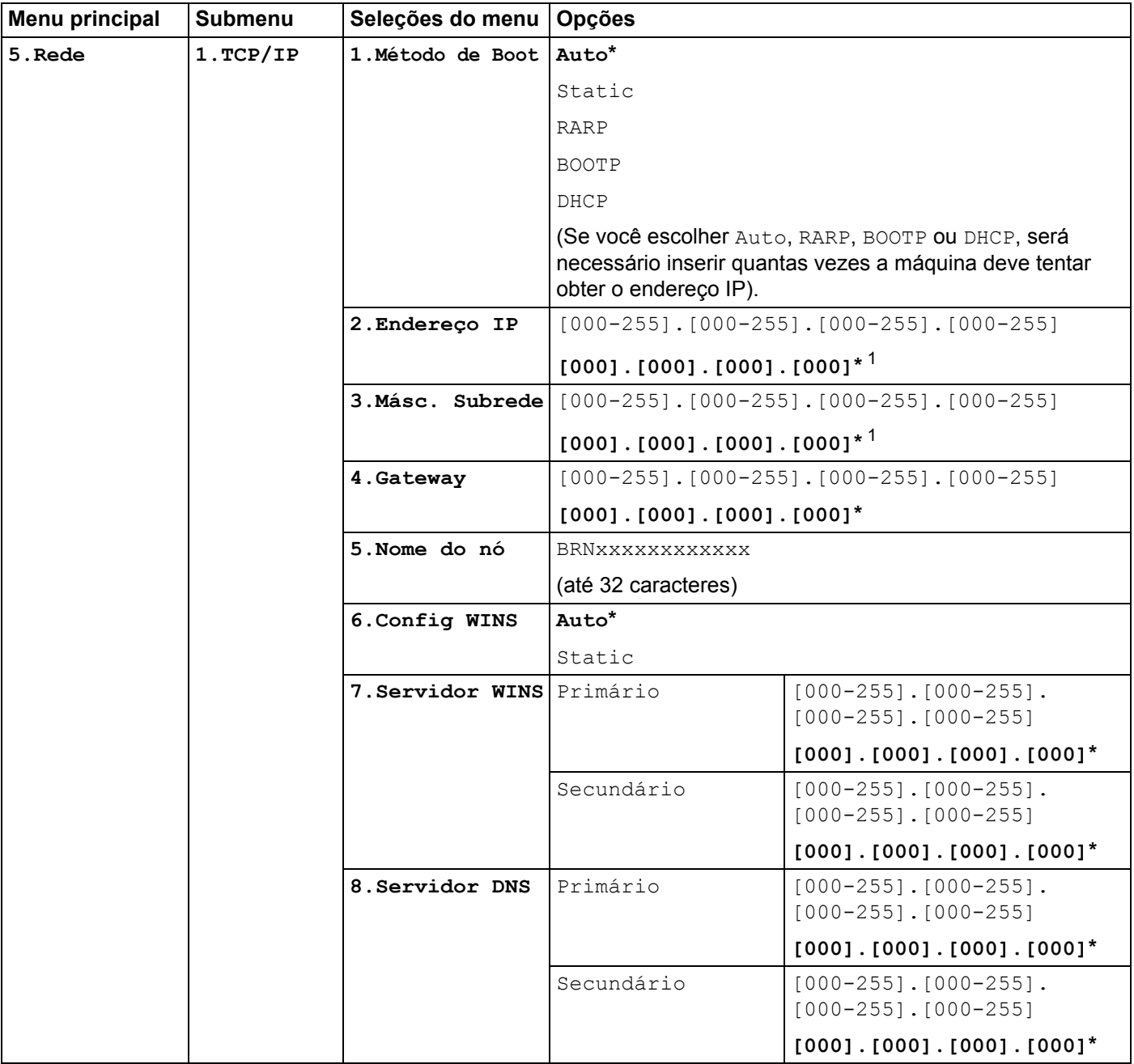

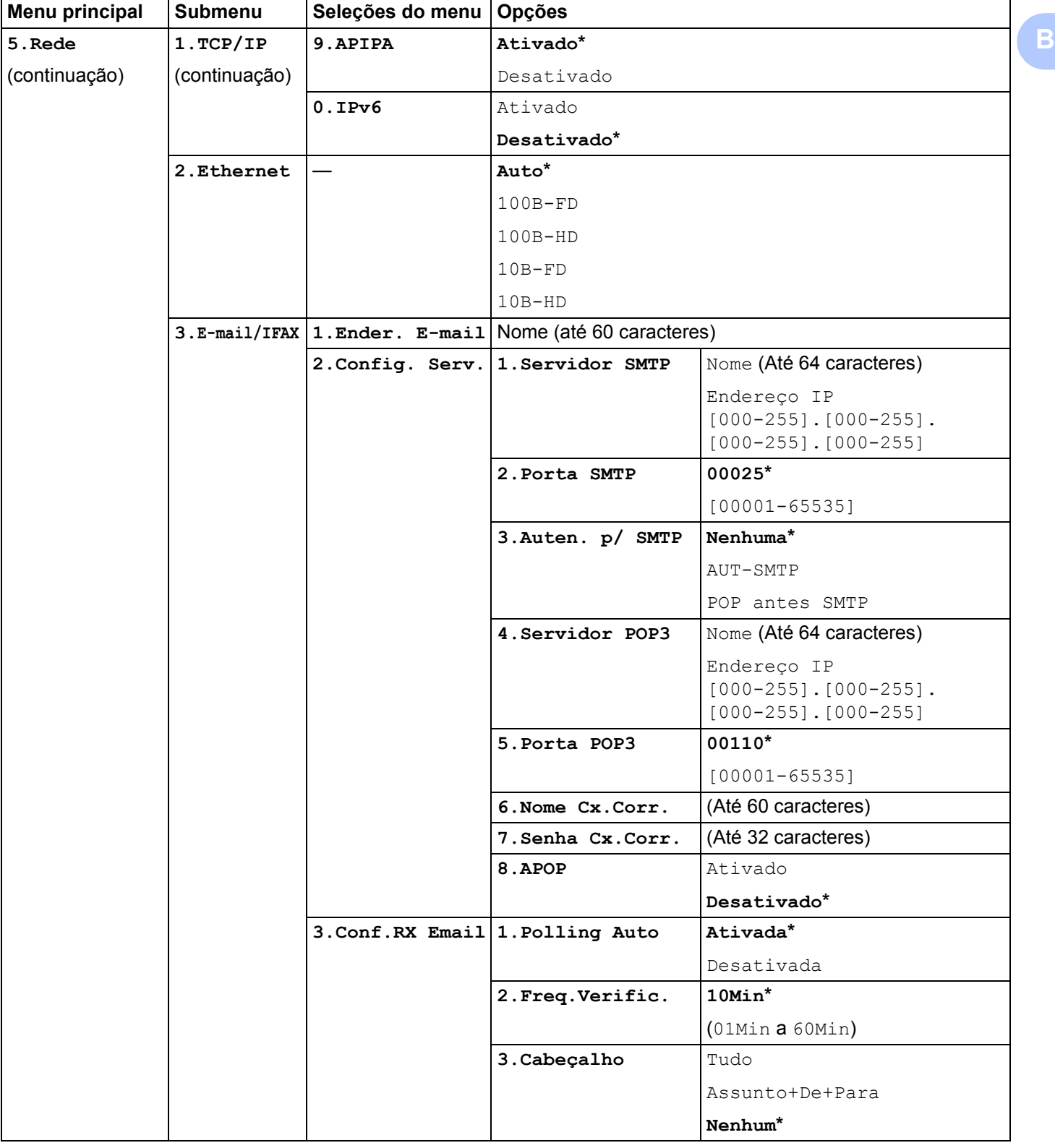

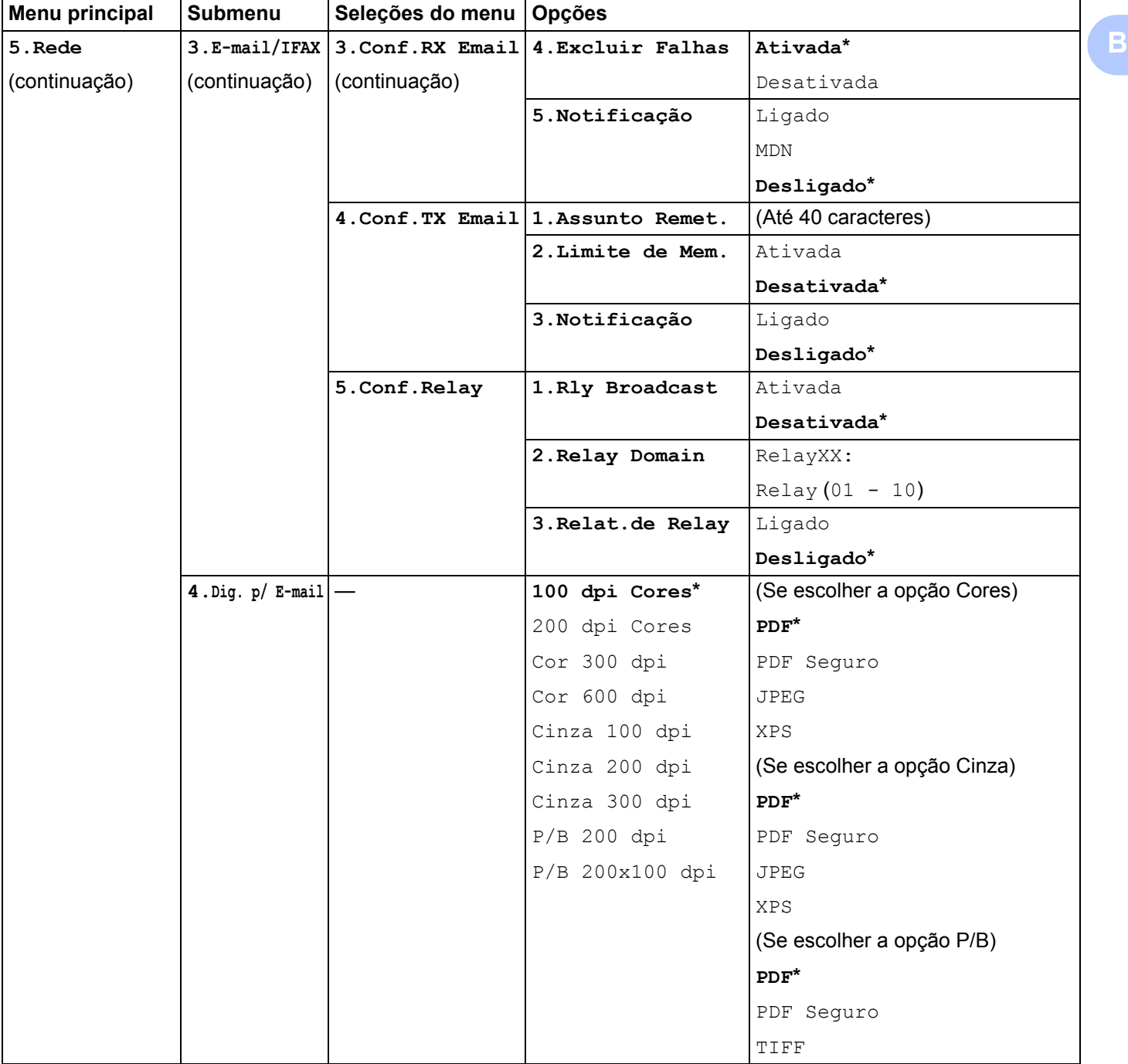

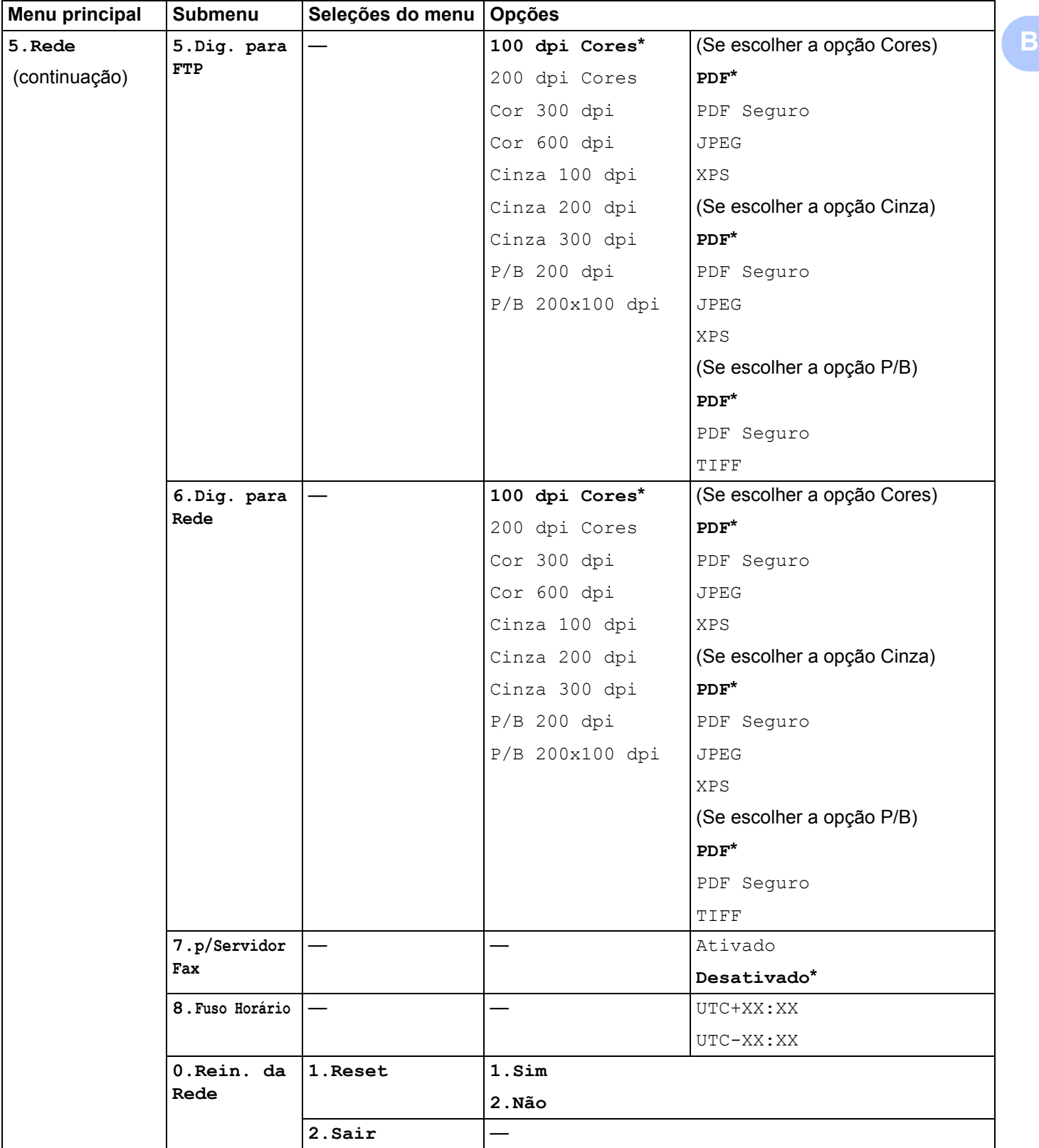

# **MFC-9320CW <sup>B</sup>**

As configurações de fábrica são mostradas em negrito com um asterisco.

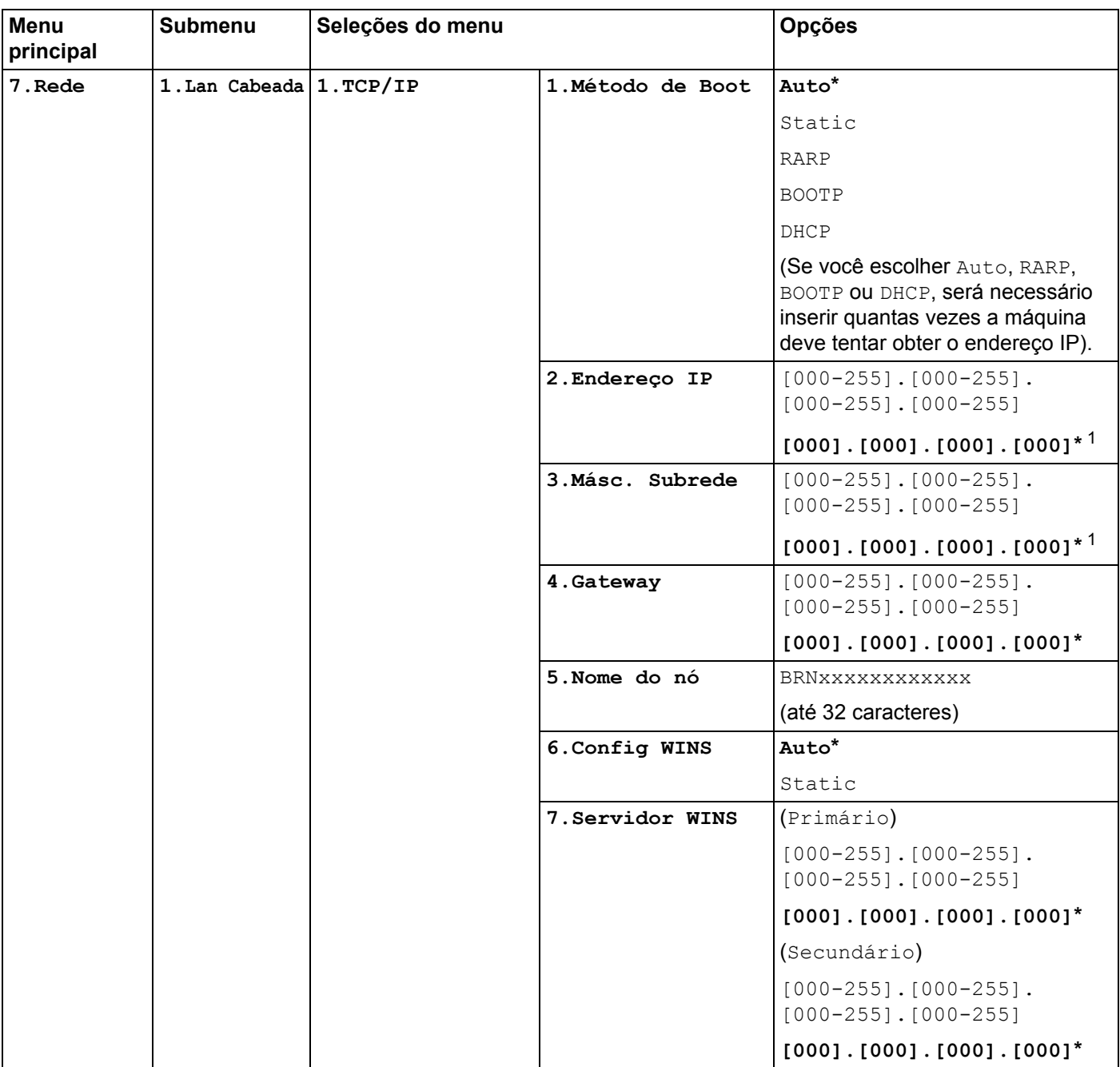

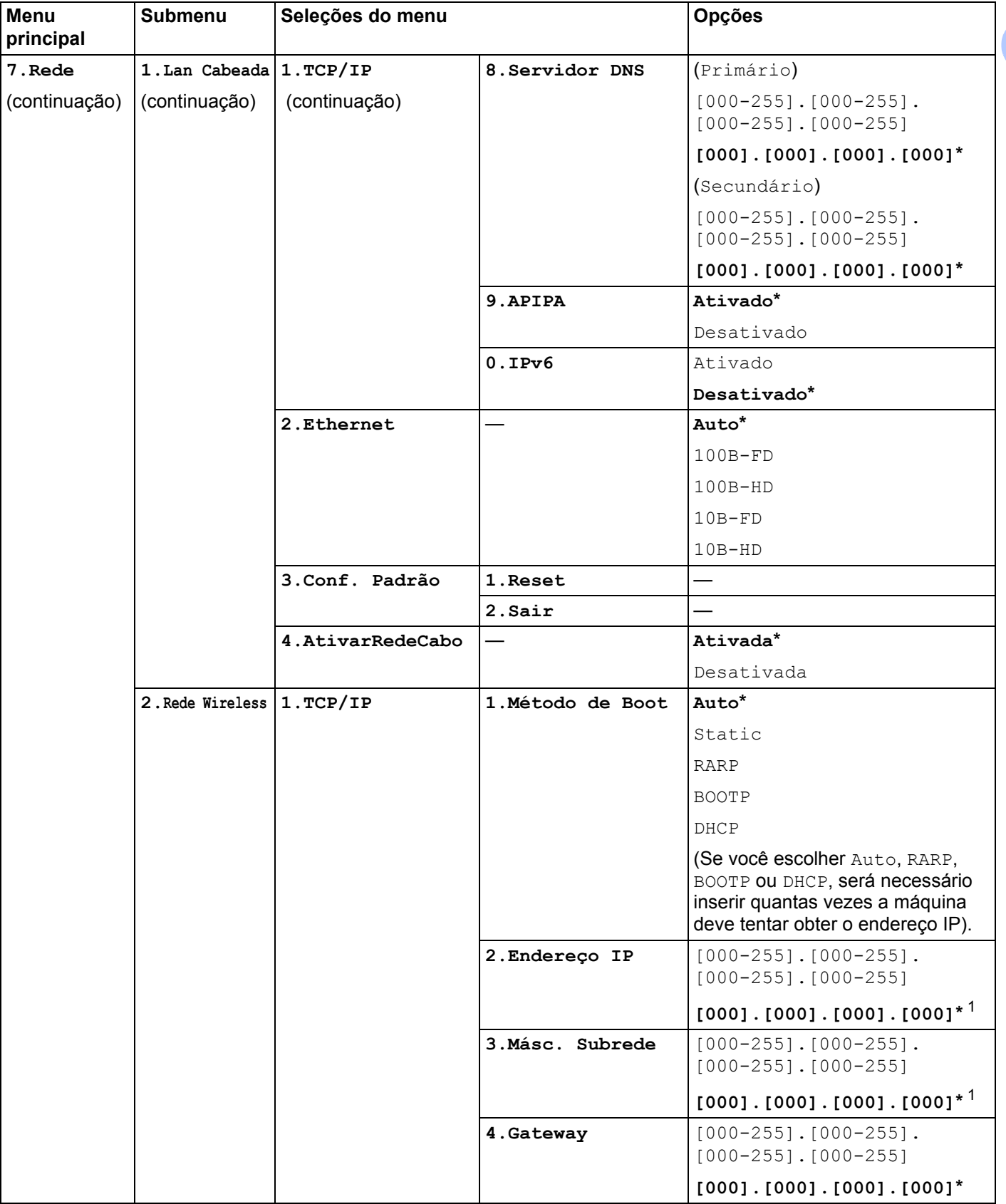

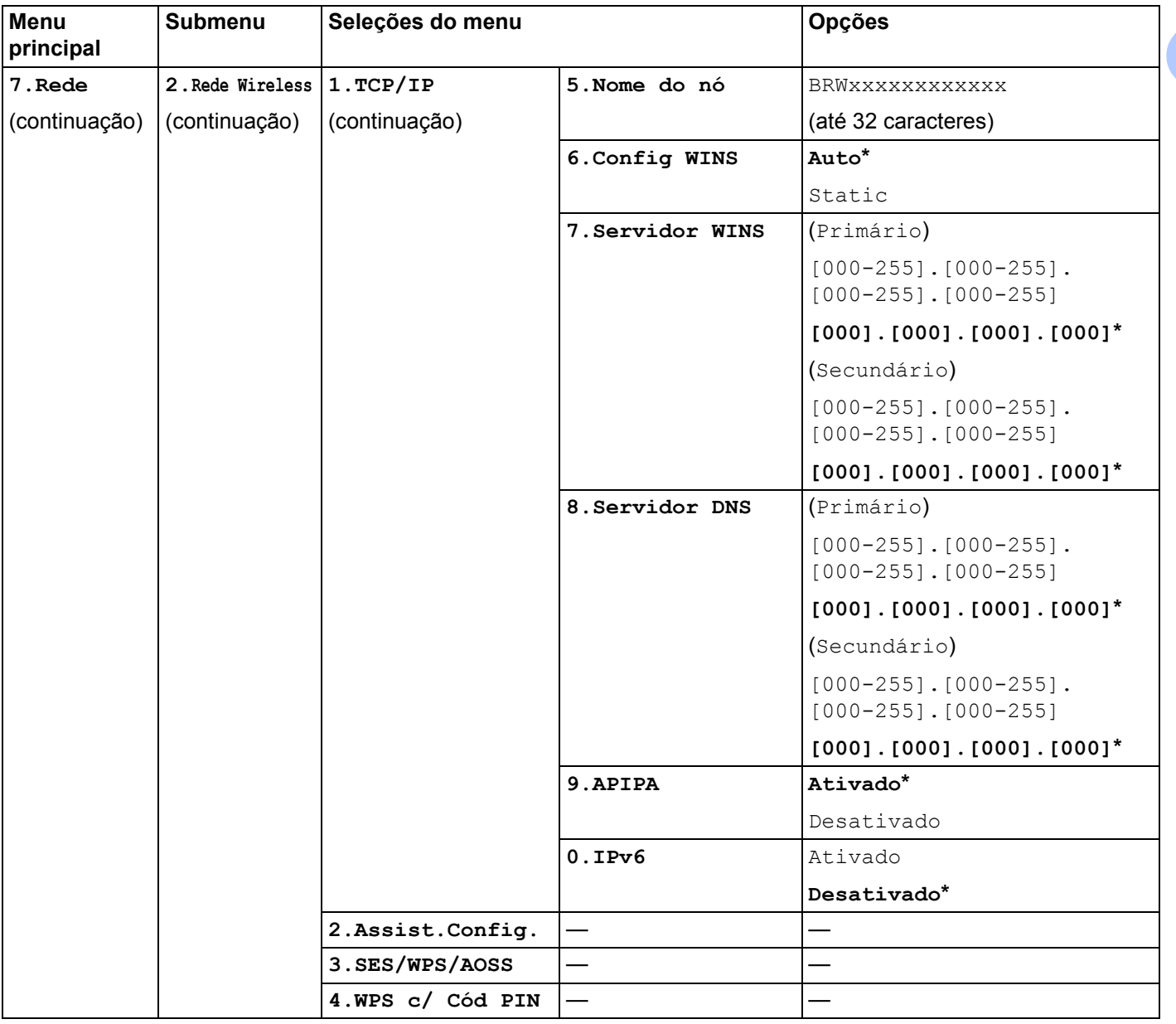

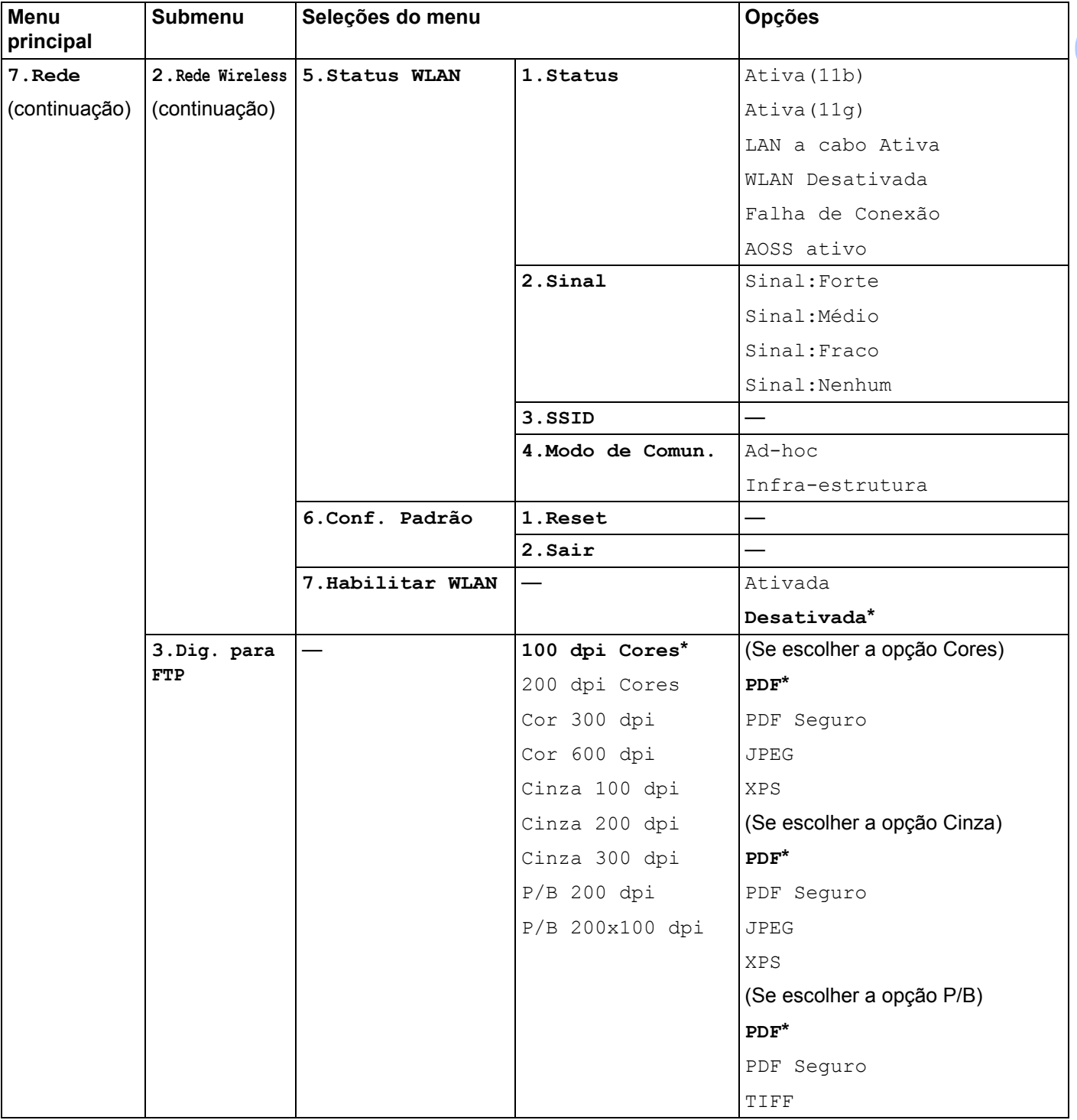

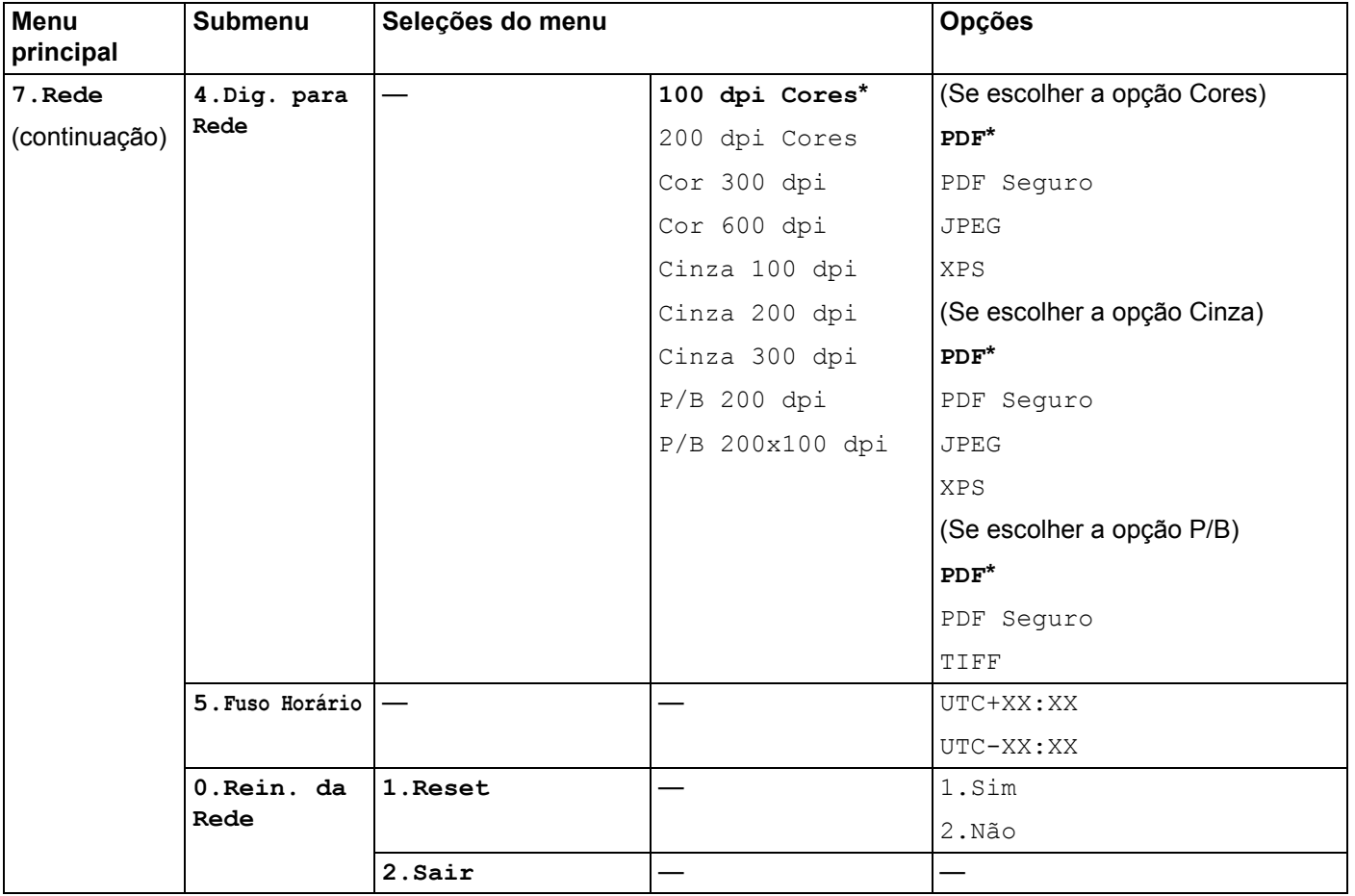

<span id="page-189-0"></span><sup>1</sup> Ao conectar-se com a rede, a máquina definirá automaticamente o endereço IP e a máscara de sub-rede apropriados para sua rede.

# **MFC-9320CW (Fax via Internet e Escanear para servidor de e-mail disponíveis para download) <sup>B</sup>**

# **Observação**

Para usar essa função, faça o download do firmware necessário na página de download no site Brother Solutions Center. [\(http://solutions.brother.com/\)](http://solutions.brother.com/)

As configurações de fábrica são mostradas em negrito com um asterisco.

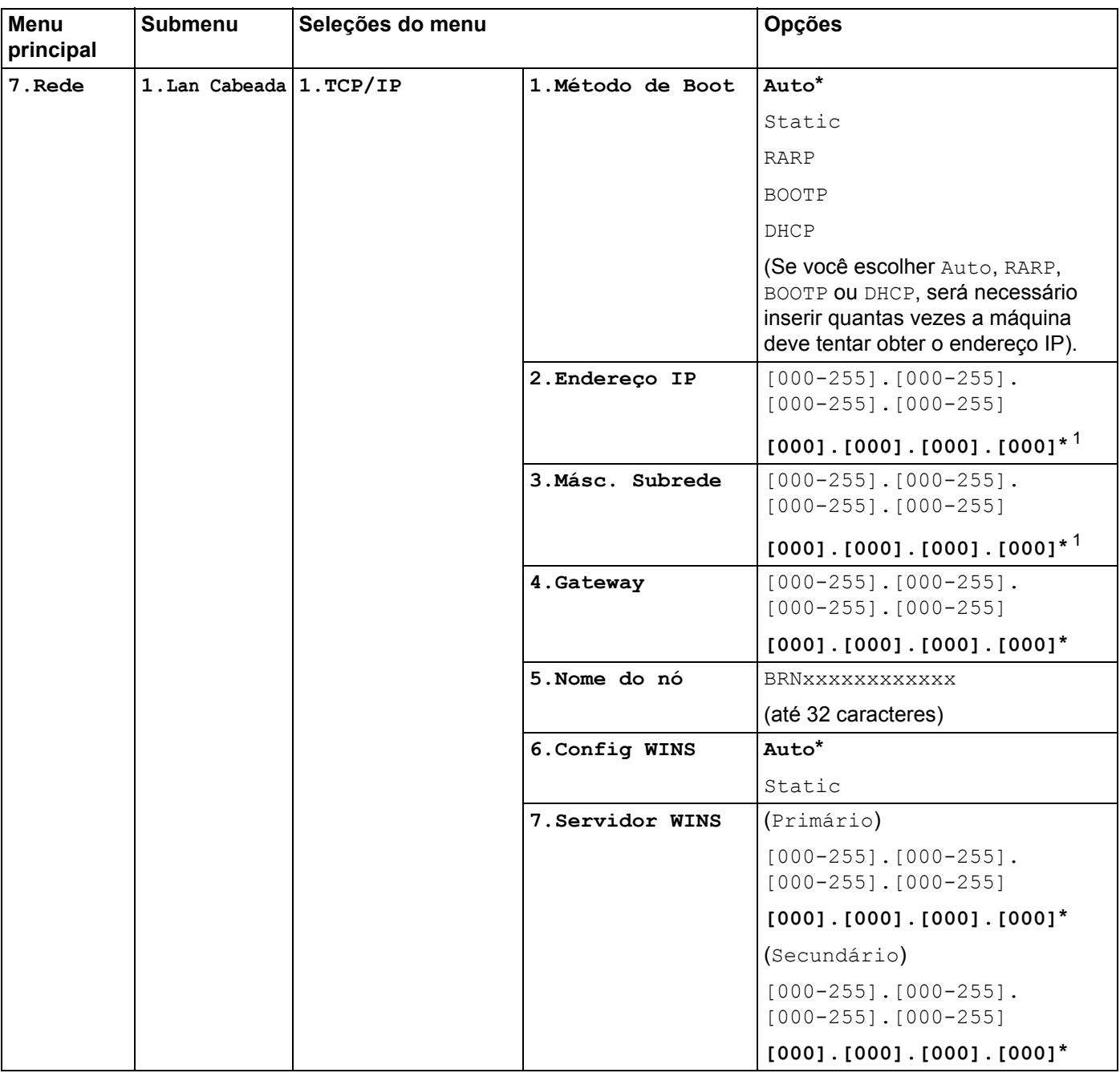

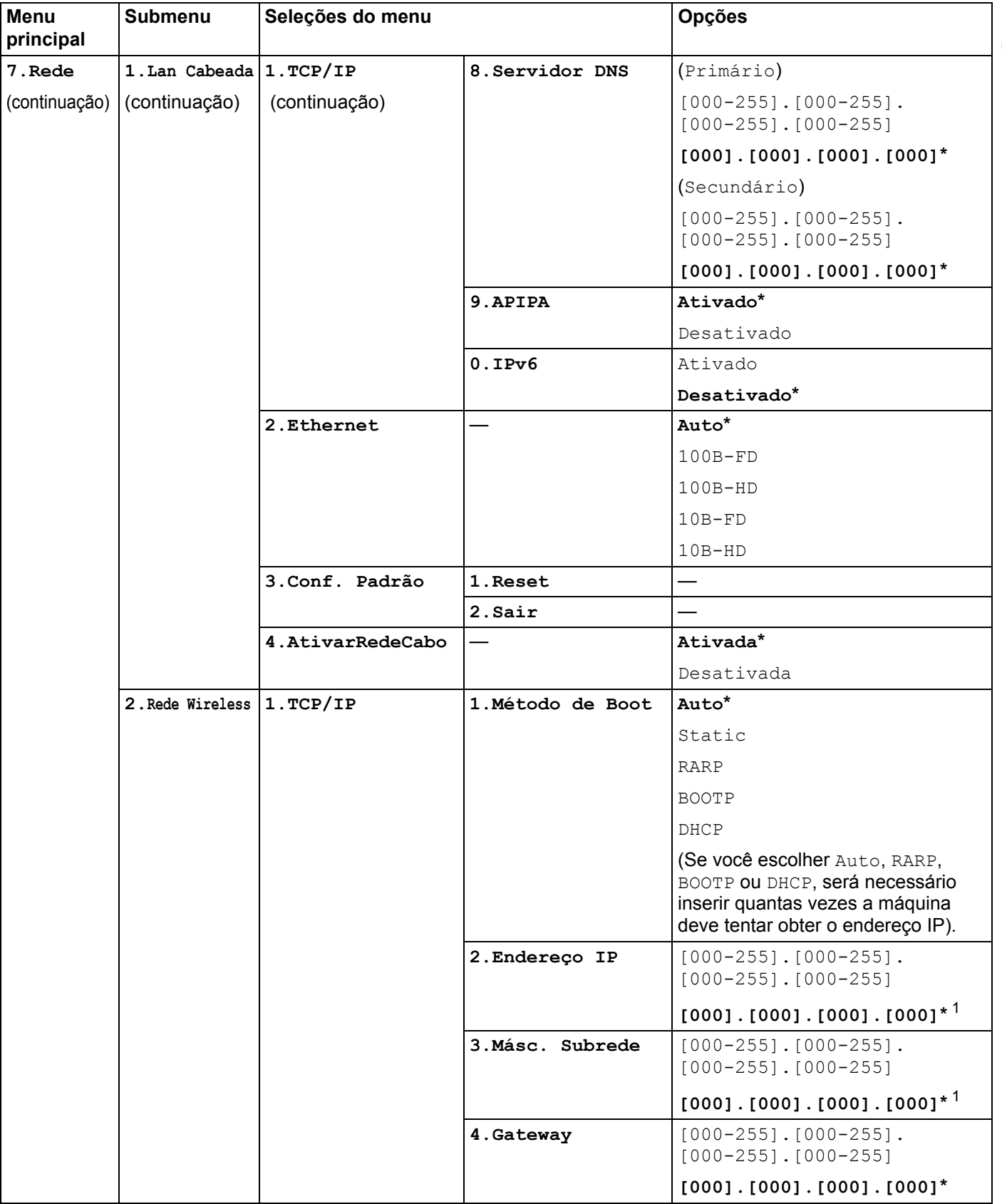

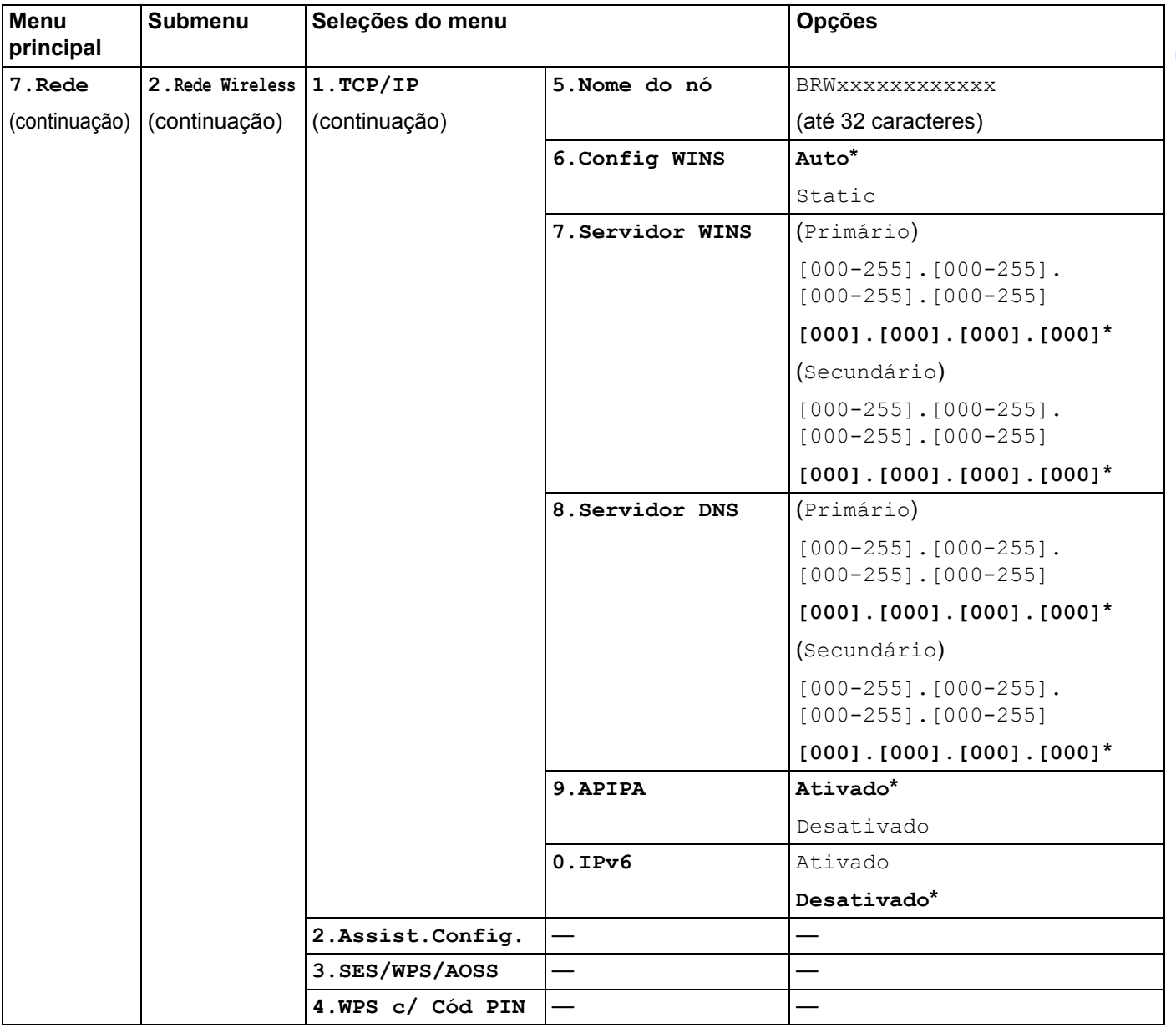

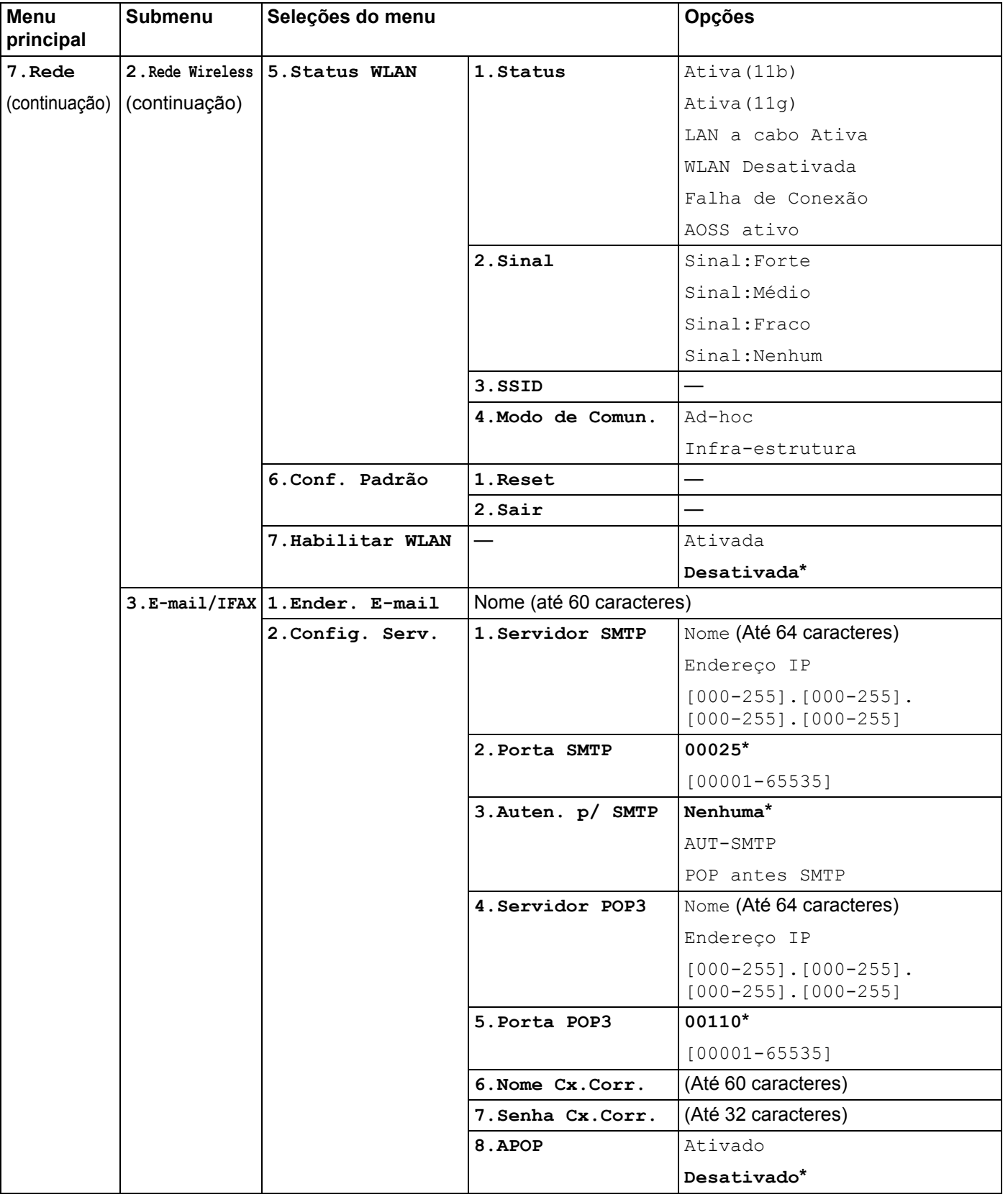

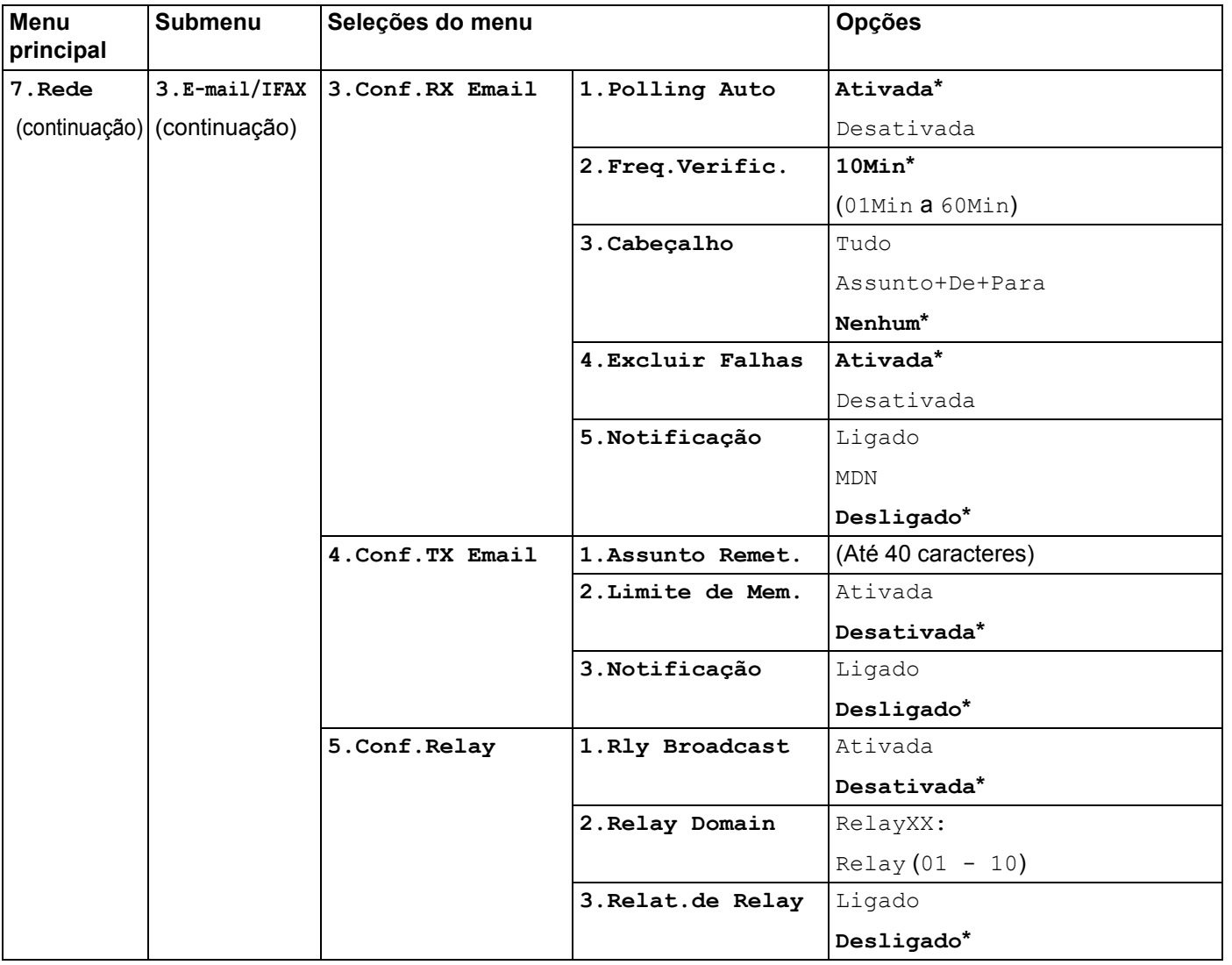

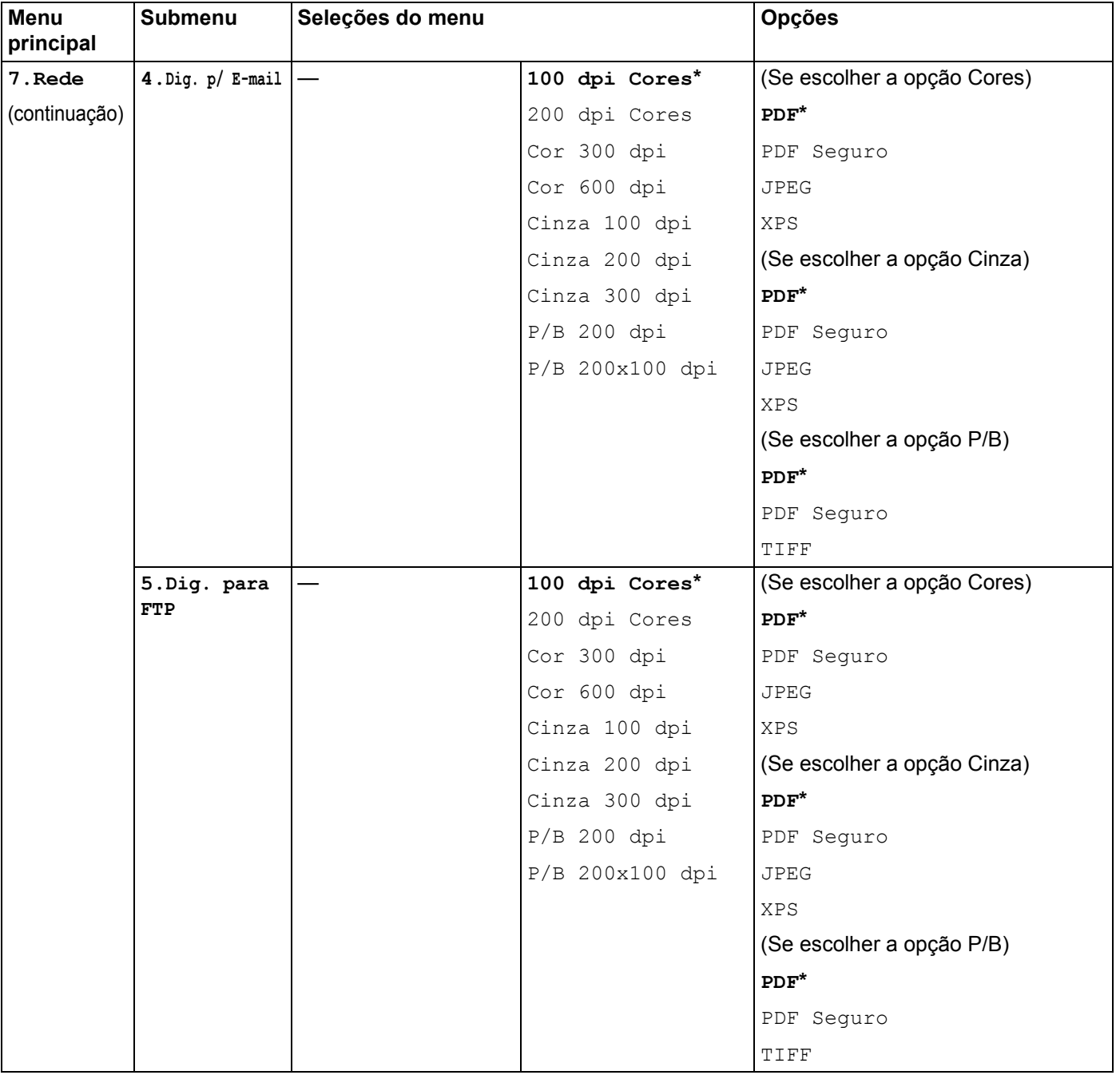

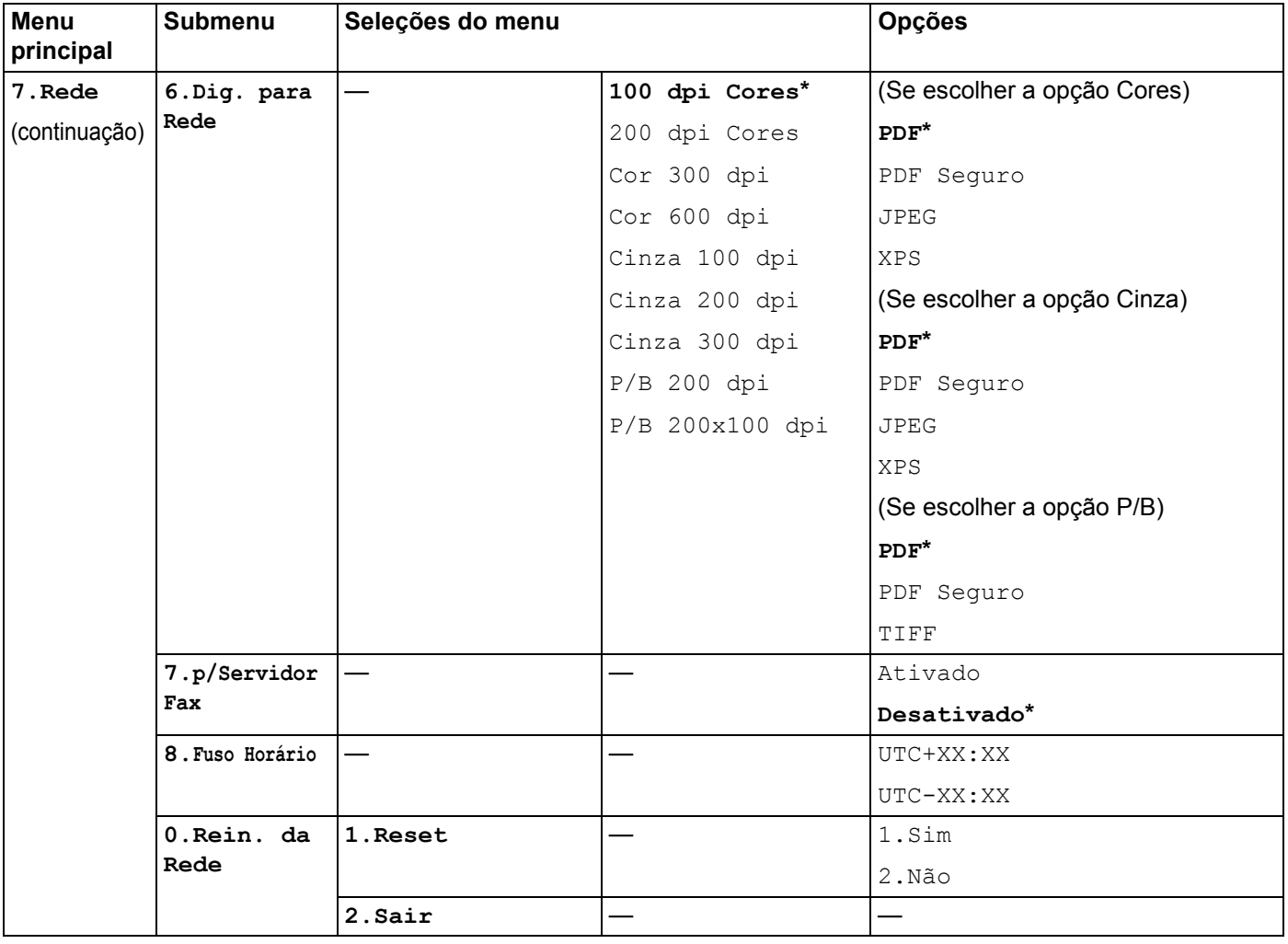

# <span id="page-197-0"></span>**Inserindo texto**

Ao configurar algumas seleções de menu, como endereços de e-mail, você terá que digitar caracteres de texto. As teclas numéricas possuem letras impressas nelas. As teclas: 0, # e  $*$  não possuem letras impressas porque são utilizadas para caracteres especiais.

Pressione a tecla numérica apropriada pelo número de vezes necessário para acessar os caracteres abaixo:

Para configurar um endereço de e-mail, as opções do menu  $\text{Escanear } p / \text{FTP} e$  as opções do menu E-mail/IFAX

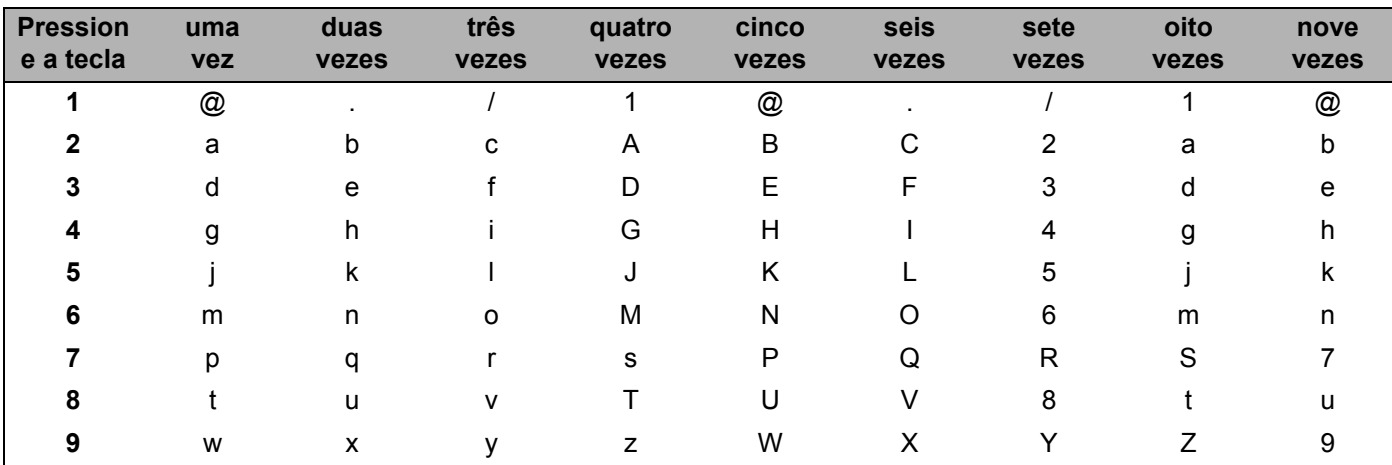

Para definir outras seleções de menu

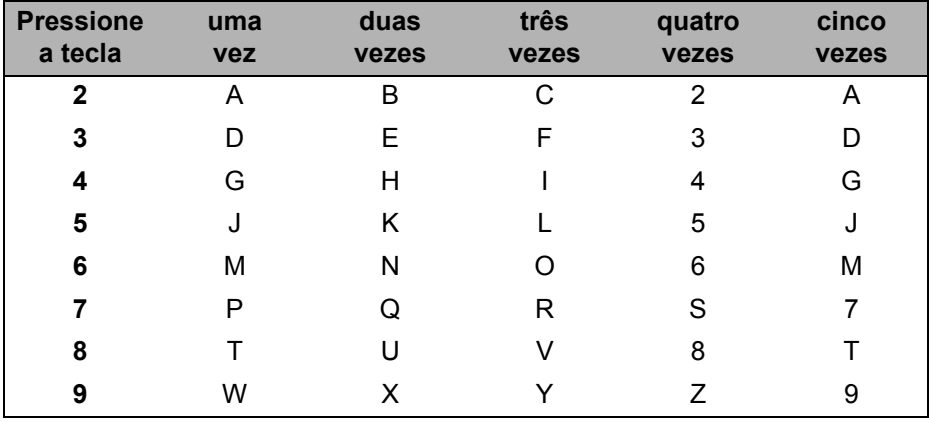

### **Inserindo espaços <sup>B</sup>**

Para inserir um espaço em um número de fax, pressione  $\blacktriangleright$  uma vez entre os números. Para inserir um espaço em um nome, pressione > duas vezes entre os caracteres.

### **Fazendo correções <sup>B</sup>**

Se você tiver inserido uma letra incorretamente e quiser alterá-la, pressione < para mover o cursor até o caractere incorreto e pressione **Excluir/Voltar**.

### **Repetindo letras**

Para inserir um caractere posicionado na mesma tecla do caractere anterior, pressione  $\blacktriangleright$  para mover o cursor para a direita antes de pressionar essa tecla novamente.

### <span id="page-198-0"></span>**Caracteres especiais e símbolos <sup>B</sup>**

Pressione  $\star$ , **#** ou 0 e depois pressione ◀ ou ▶ para mover o cursor até o símbolo ou caractere desejado.

Pressione **OK** para escolhê-lo. Os símbolos e caracteres abaixo aparecerão dependendo da sua seleção de menu.

Pressione  $*$  para (espaço) ! "  $# $ \%$  & ' ( )  $* +$  , - . /  $\epsilon$ Pressione # para : ; < = > ? @  $[]^{\wedge} \_ \setminus \sim ' | \{ \}$ Pressione **0** para Ç Ã Õ Á Ú Ó Í É 0

# $\mathbf{C}$

# Indice remissivo

# $\mathbf{A}$

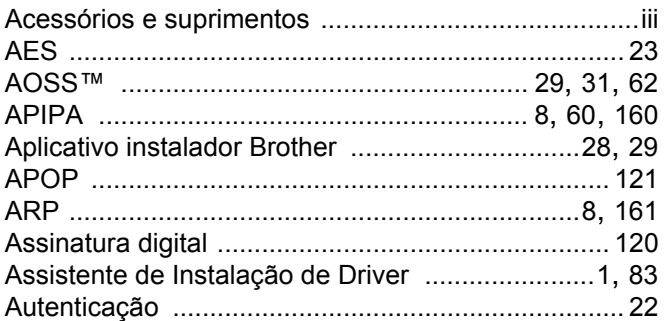

# **B B B B**

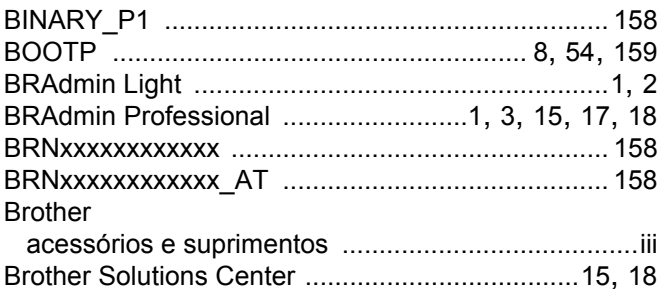

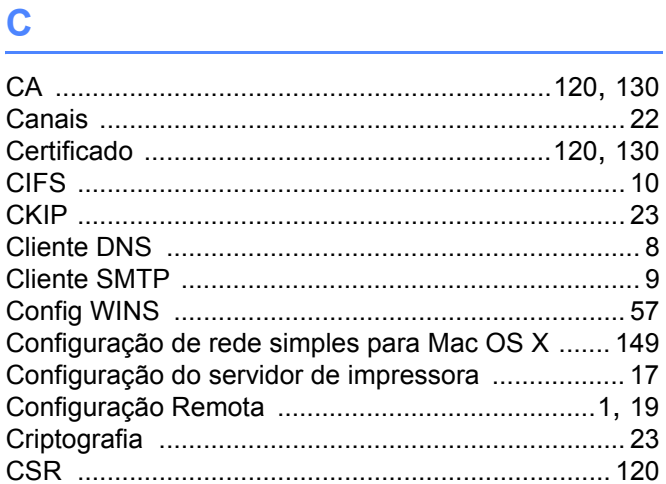

# **CH**

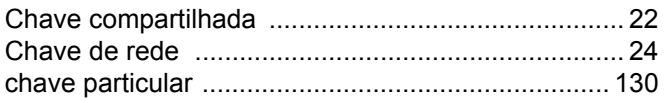

## D

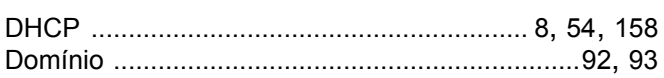

# Engineering

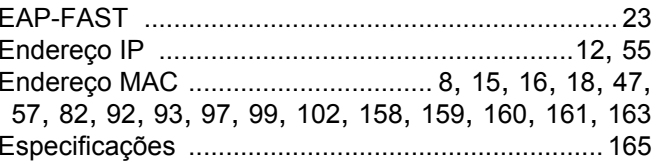

## F

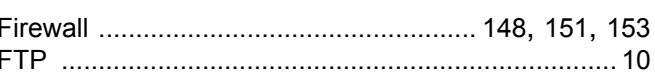

# General contracts of the contracts of the contracts of the contracts of the contracts of the contracts of the contracts of the contracts of the contracts of the contracts of the contracts of the contracts of the contracts

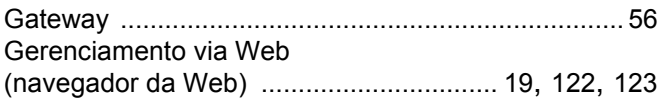

### н

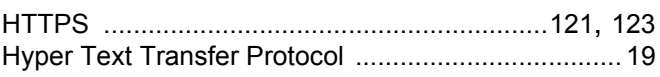

# Leaders and the contract of the con-

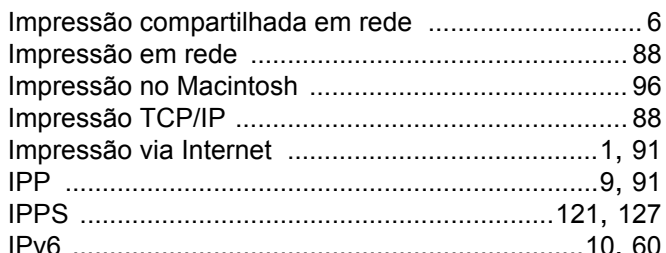

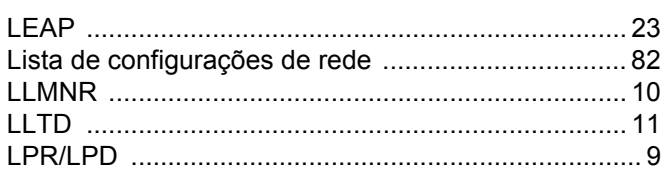

### M

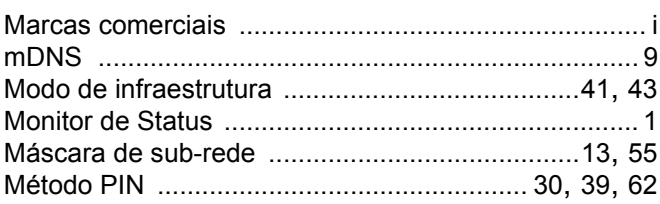

# N

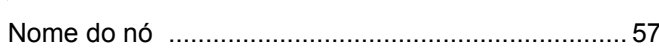

## P

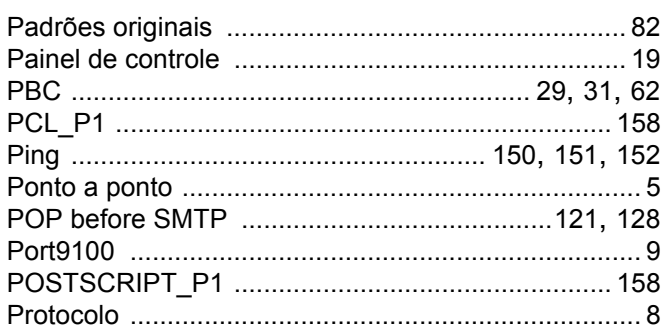

# $\mathsf{R}% _{T}$

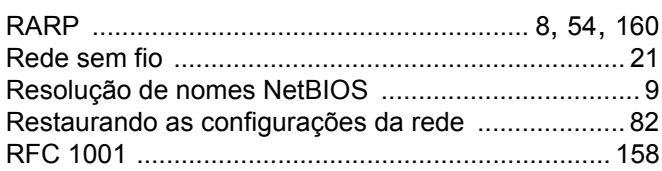

# $\mathbf S$

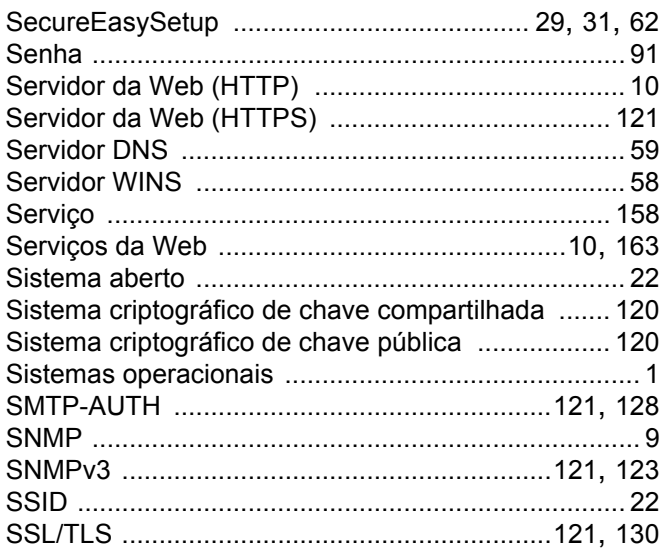

# $\mathsf T$

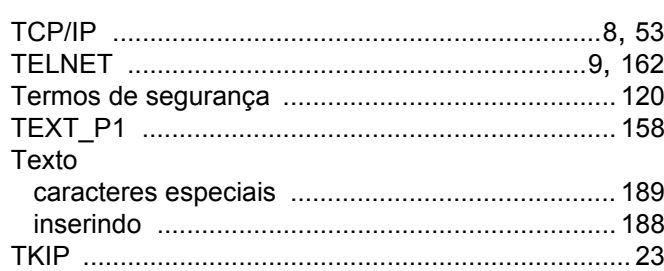

# W

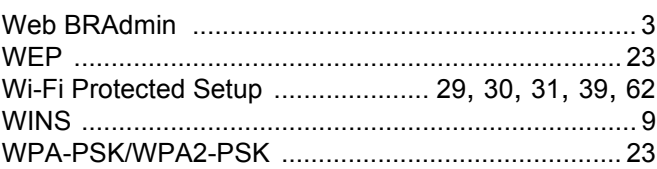